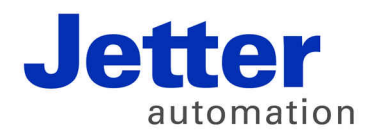

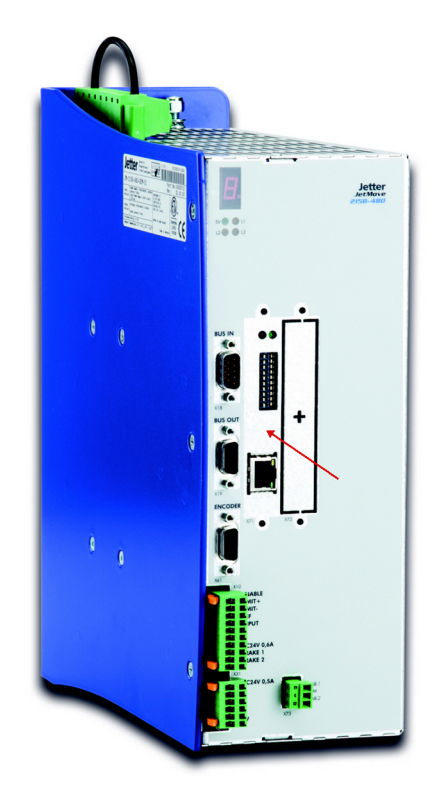

# User Manual

JC-310-JM - Controller module

60880725

We automate your success.

Item # 60880725 Revision 1.22.1 March 2016 / Printed in Germany

This document has been compiled by Jetter AG with due diligence, and based on the known state of the art.

In the case of modifications, further developments or enhancements to products shipped in the past, a revised document will be supplied only if required by law, or deemed appropriate by Jetter AG. Jetter AG shall not be liable for errors in form or content, or for missing updates, as well as for damages or disadvantages resulting from such failure.

The logos, brand names, and product names mentioned in this document are trademarks or registered trademarks of Jetter AG, of associated companies or other title owners and must not be used without consent of the respective title owner.

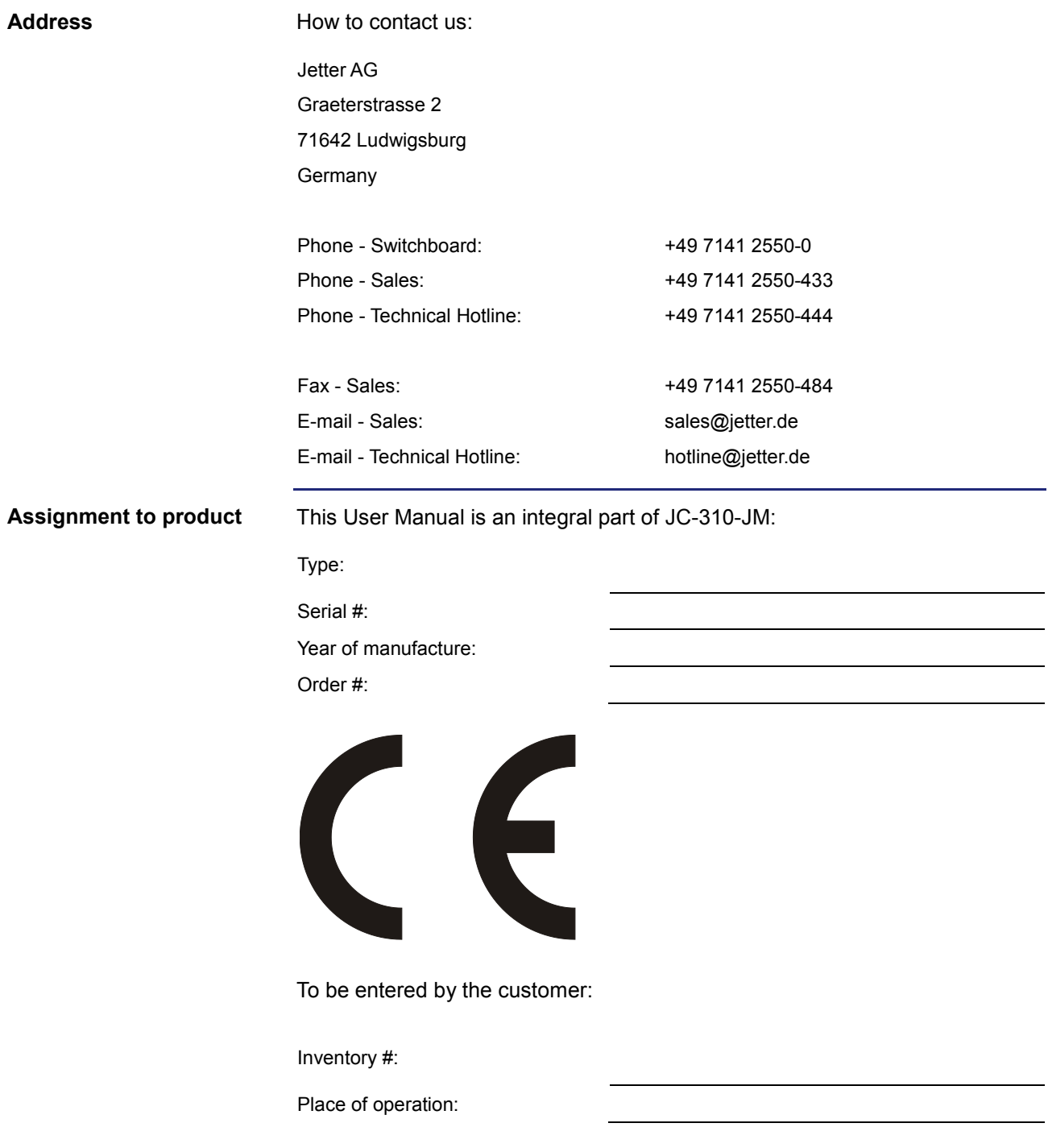

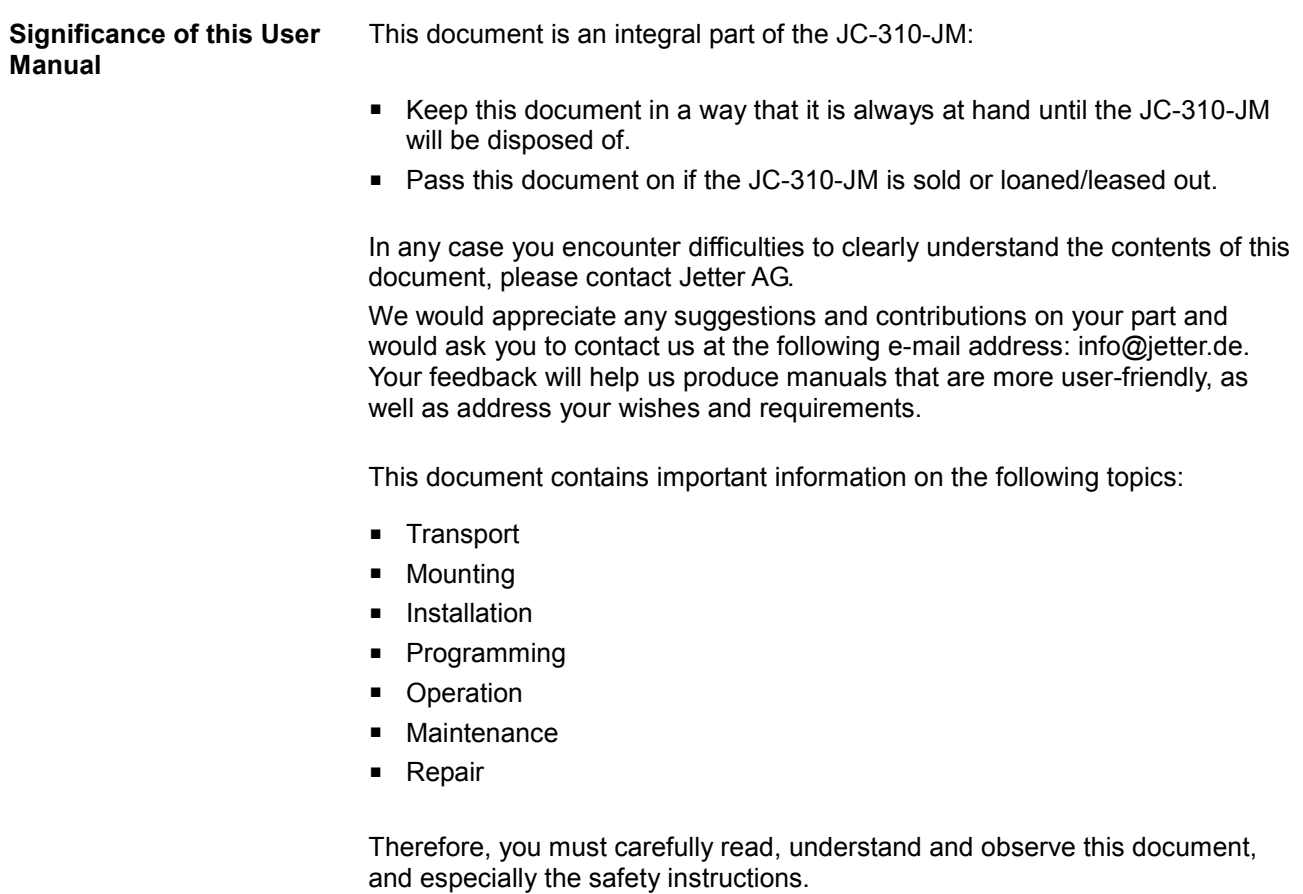

In the case of missing or inadequate knowledge of this document Jetter AG shall be exempted from any liability. Therefore, the operating company is recommended to obtain the persons' confirmation that they have read and understood this manual in writing.

# **Table of Contents**

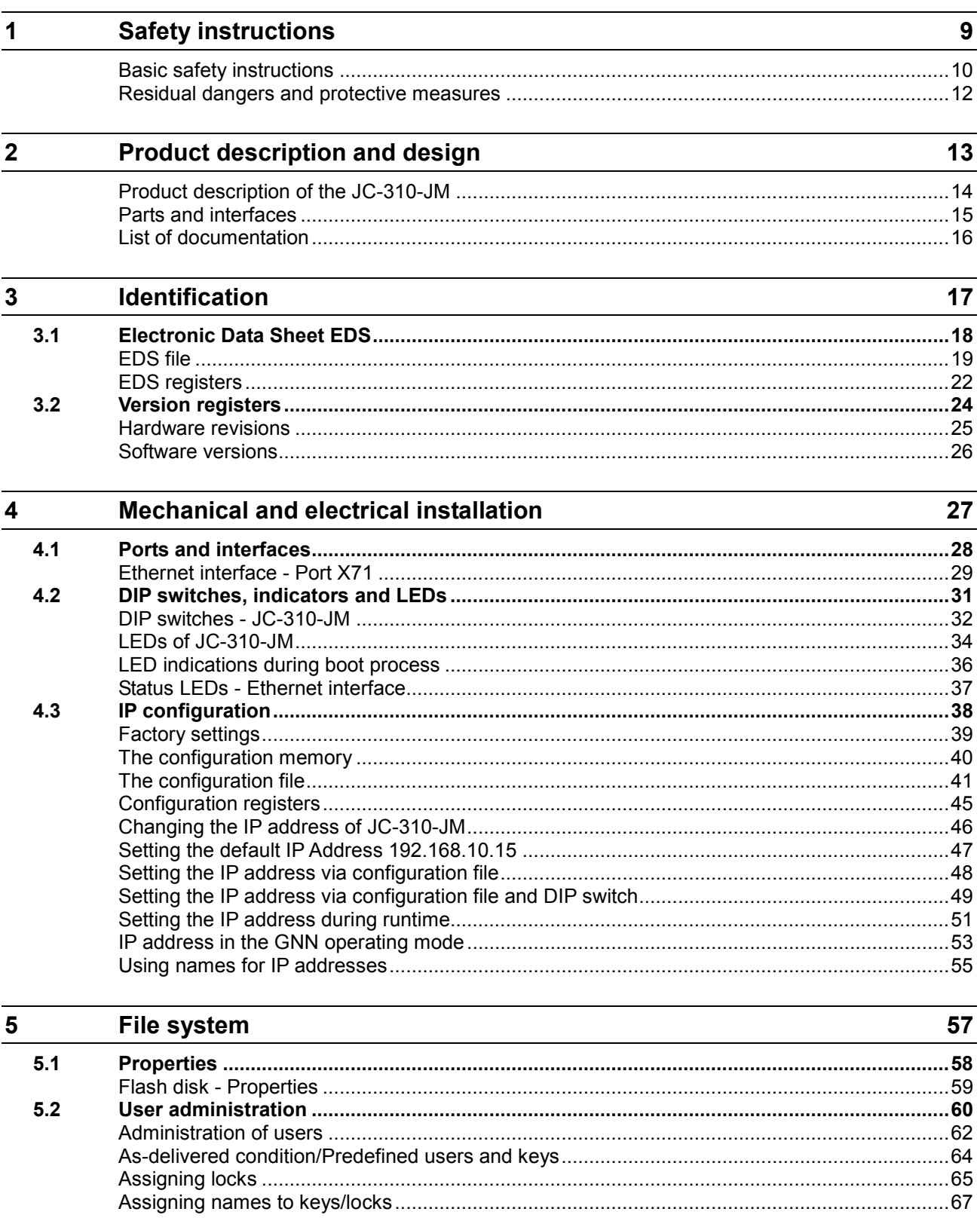

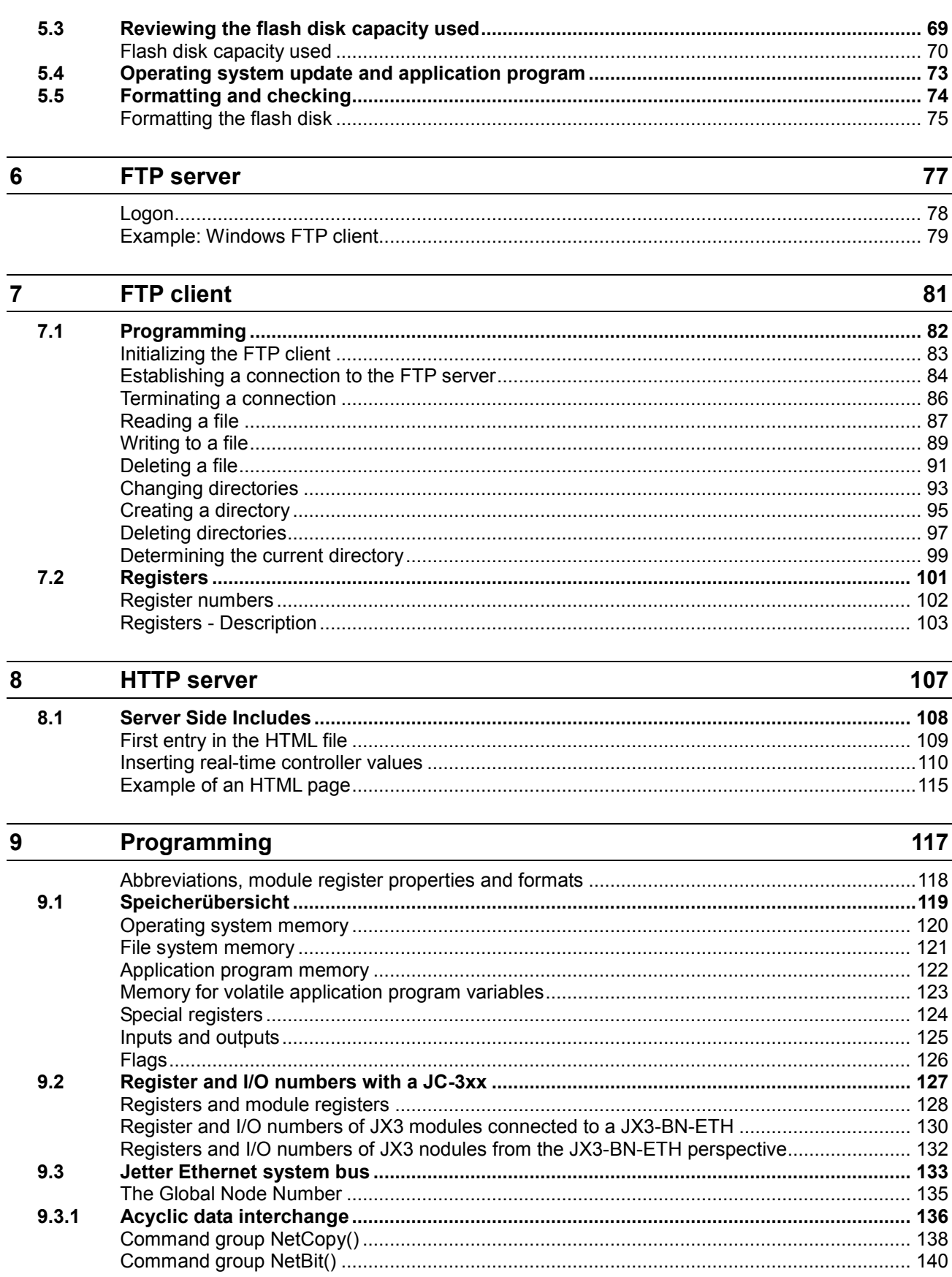

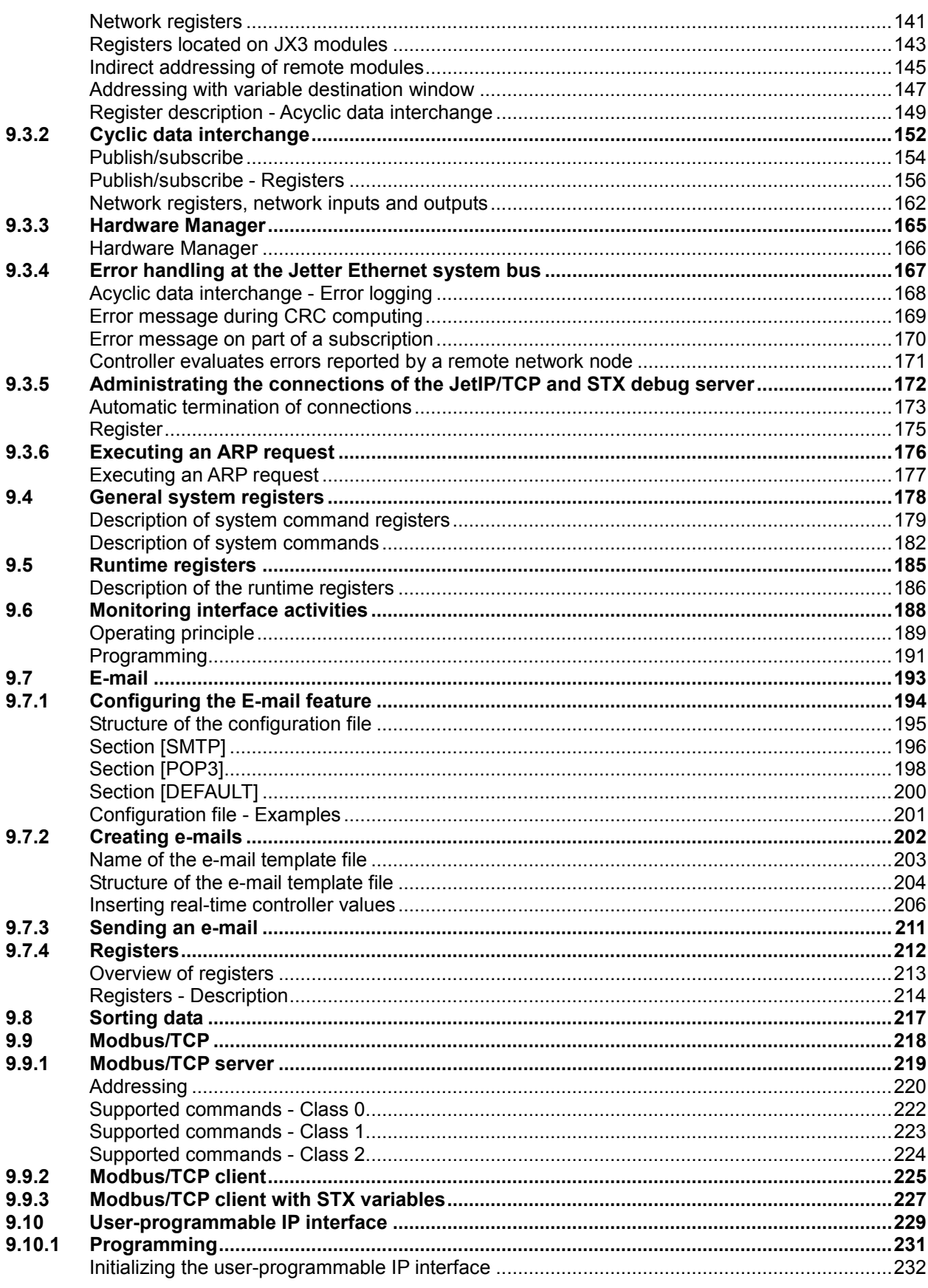

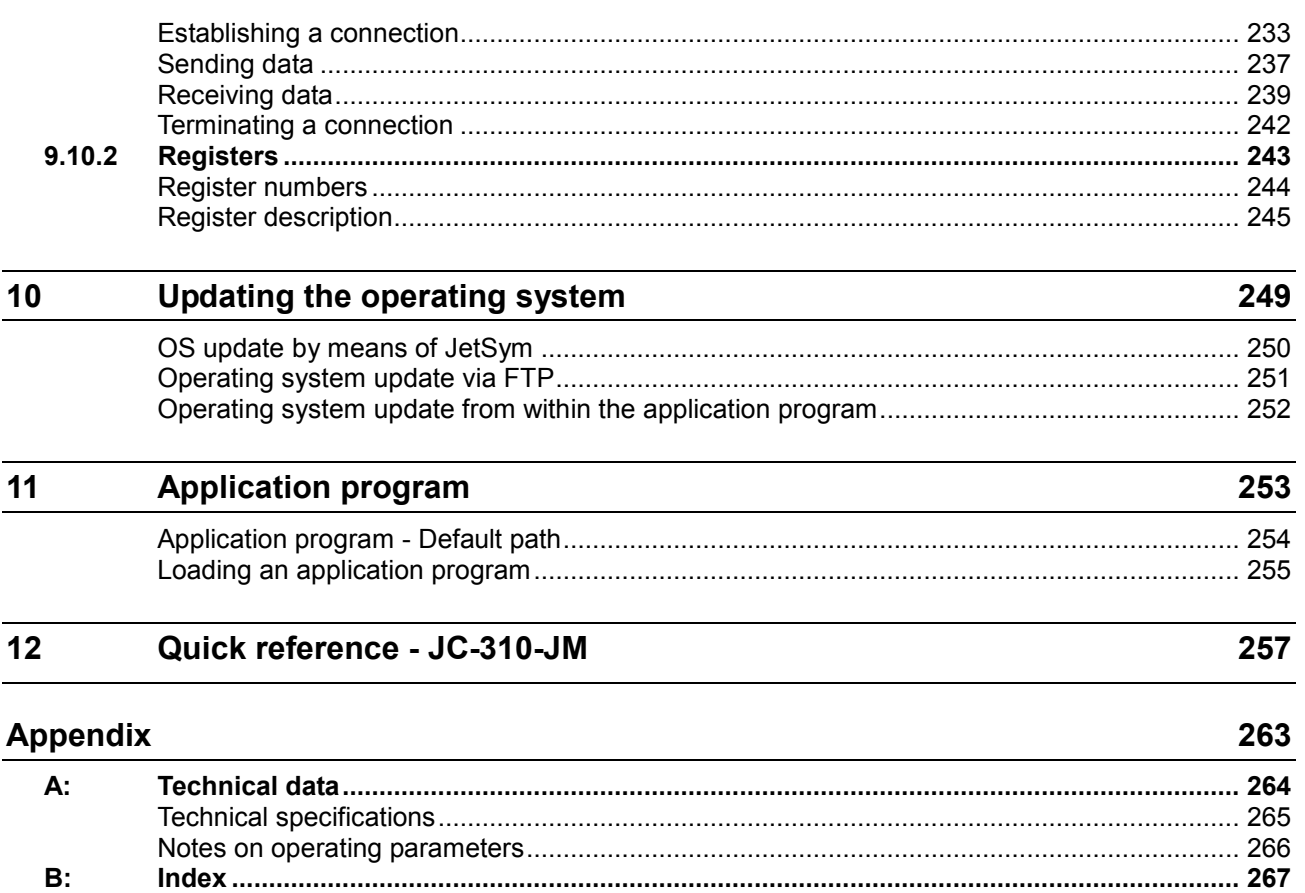

# <span id="page-8-0"></span>**1 Safety instructions**

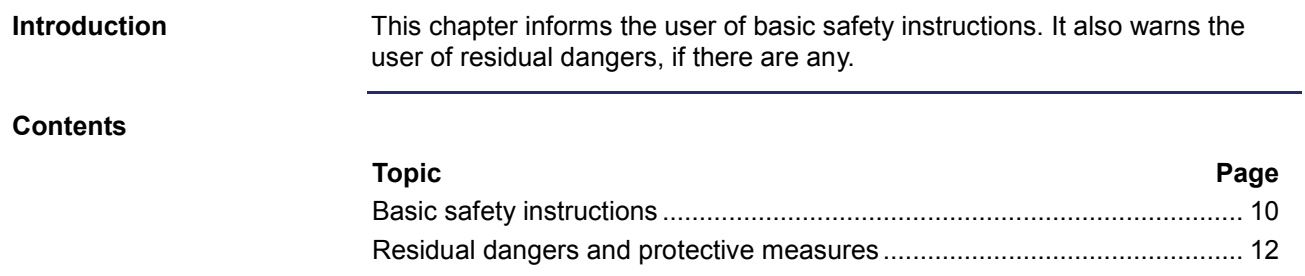

## <span id="page-9-0"></span>**Basic safety instructions**

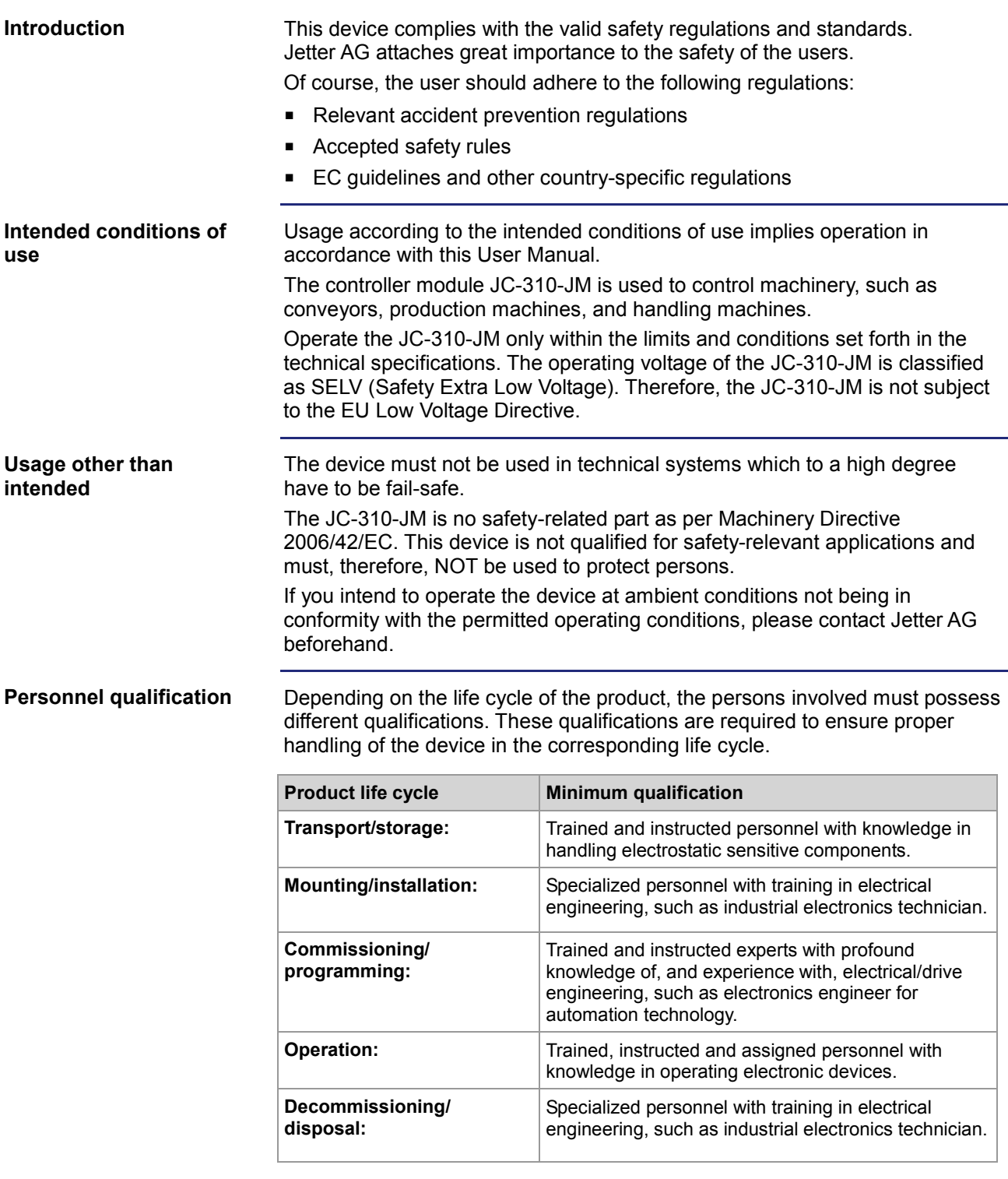

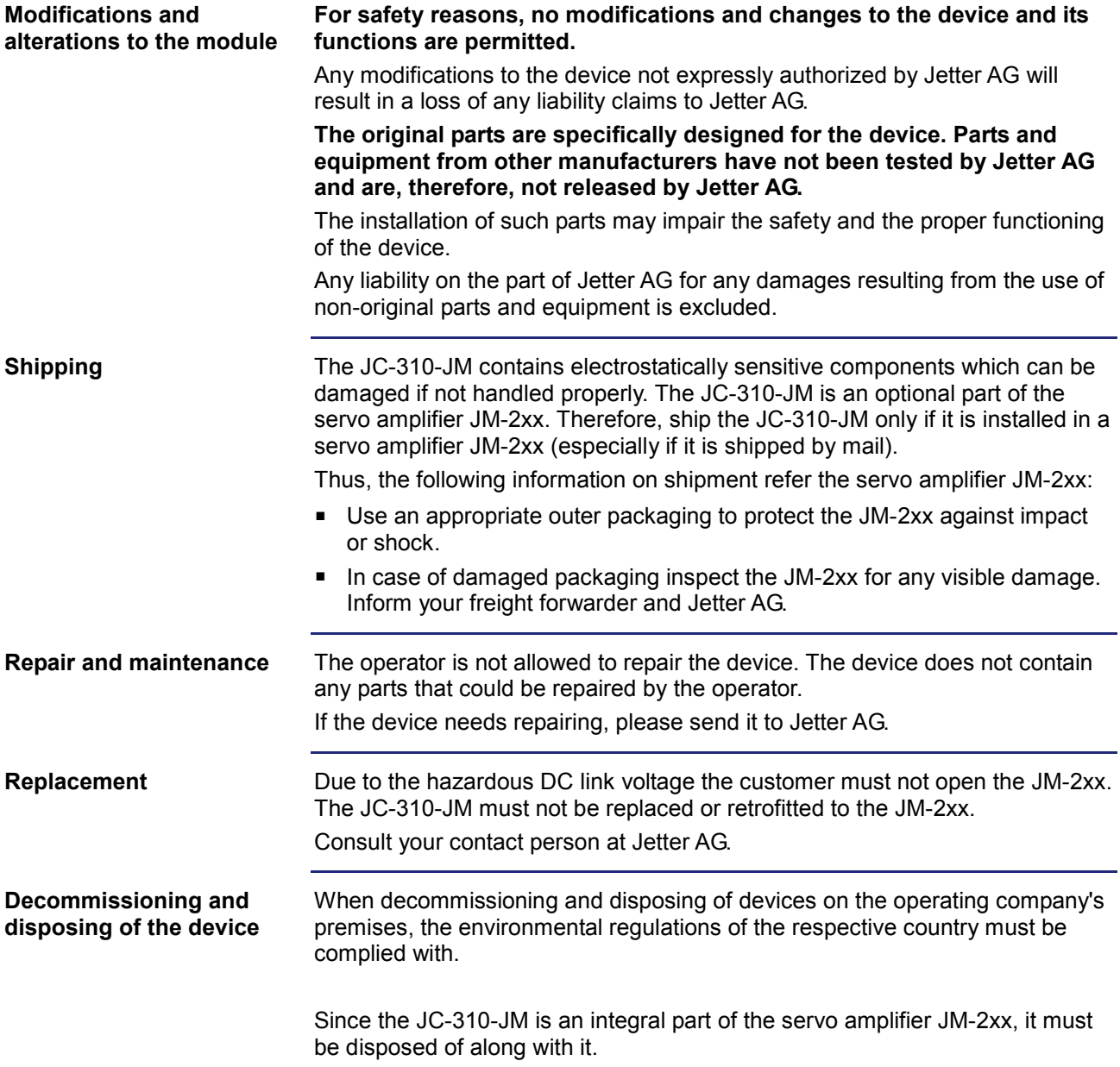

## <span id="page-11-0"></span>**Residual dangers and protective measures**

### **Residual dangers**

Consider the residual dangers mentioned in this chapter when assessing the risks associated with your machine.

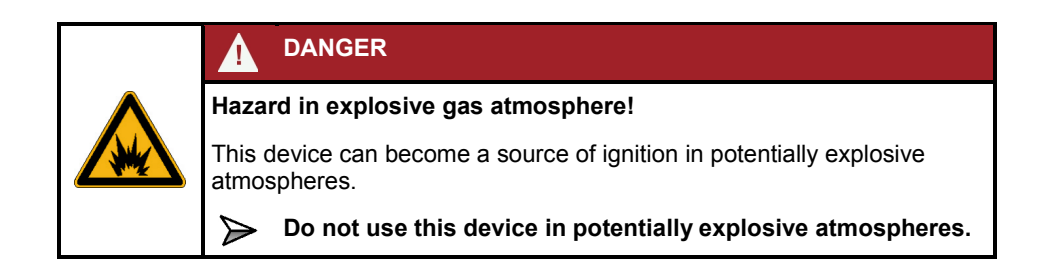

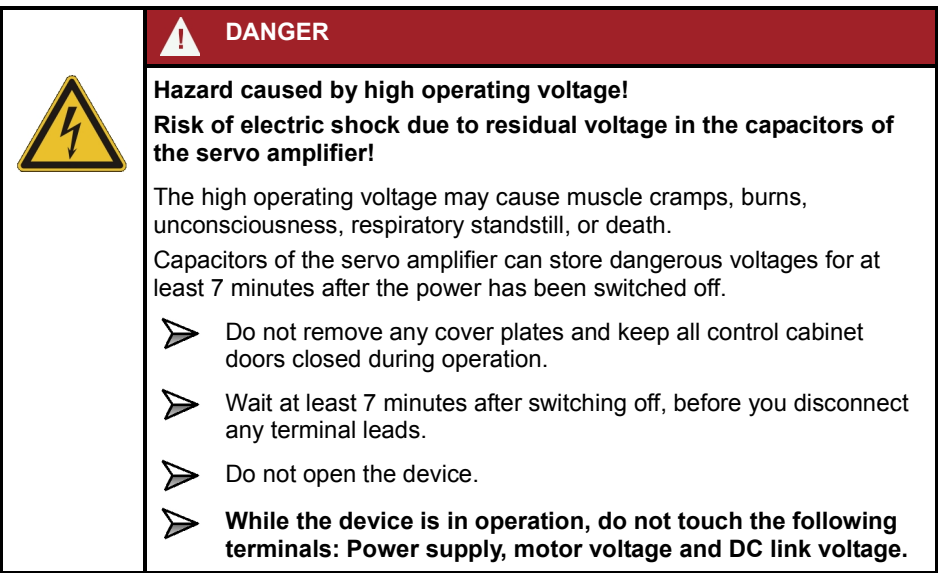

# <span id="page-12-0"></span>**2 Product description and design**

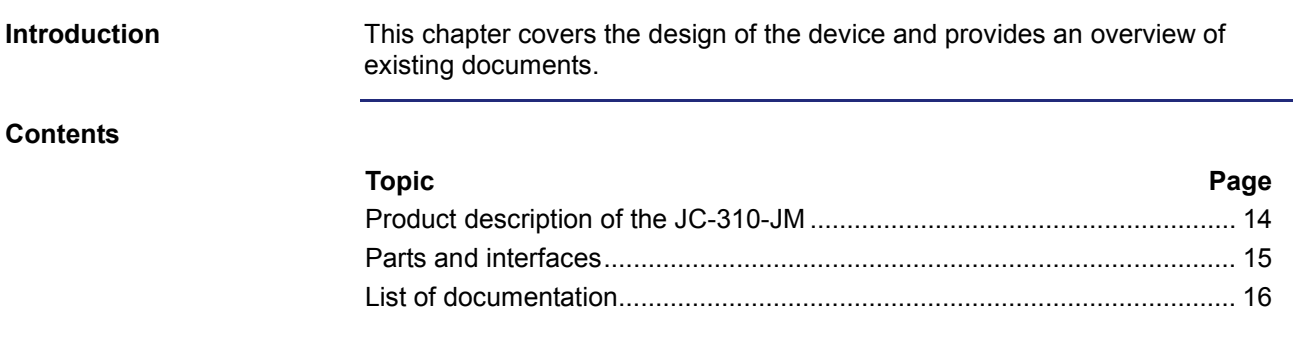

## <span id="page-13-0"></span>**Product description of the JC-310-JM**

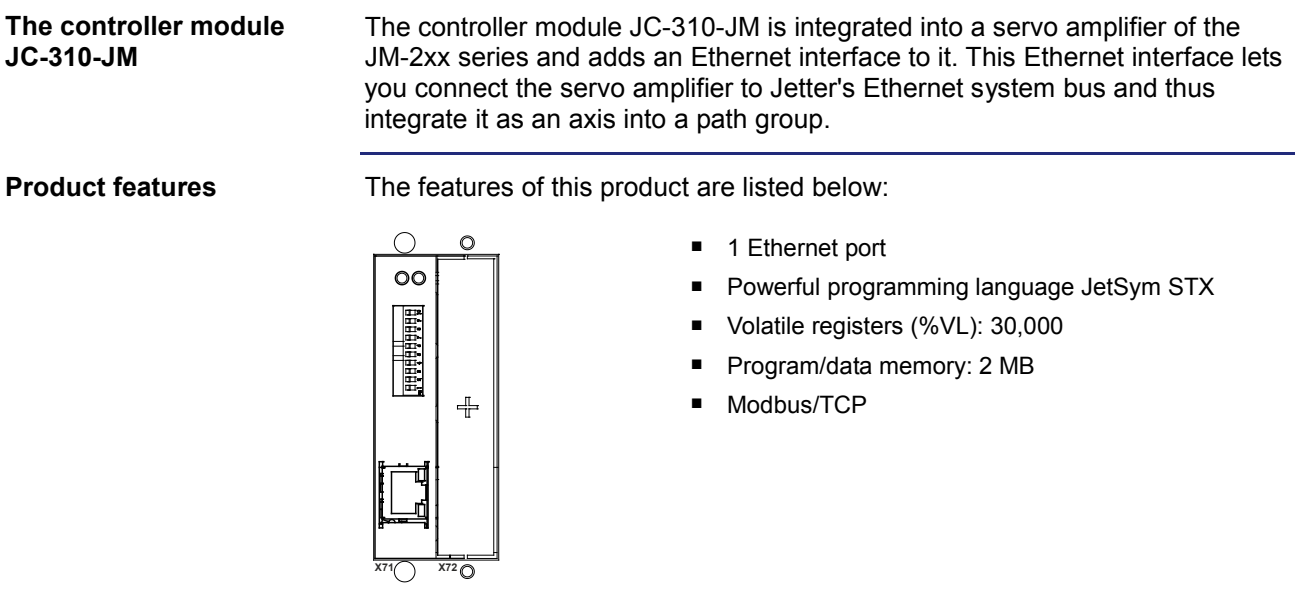

## <span id="page-14-0"></span>**Parts and interfaces**

**Parts and interfaces**

The JC-310-JM features the following parts and interfaces:

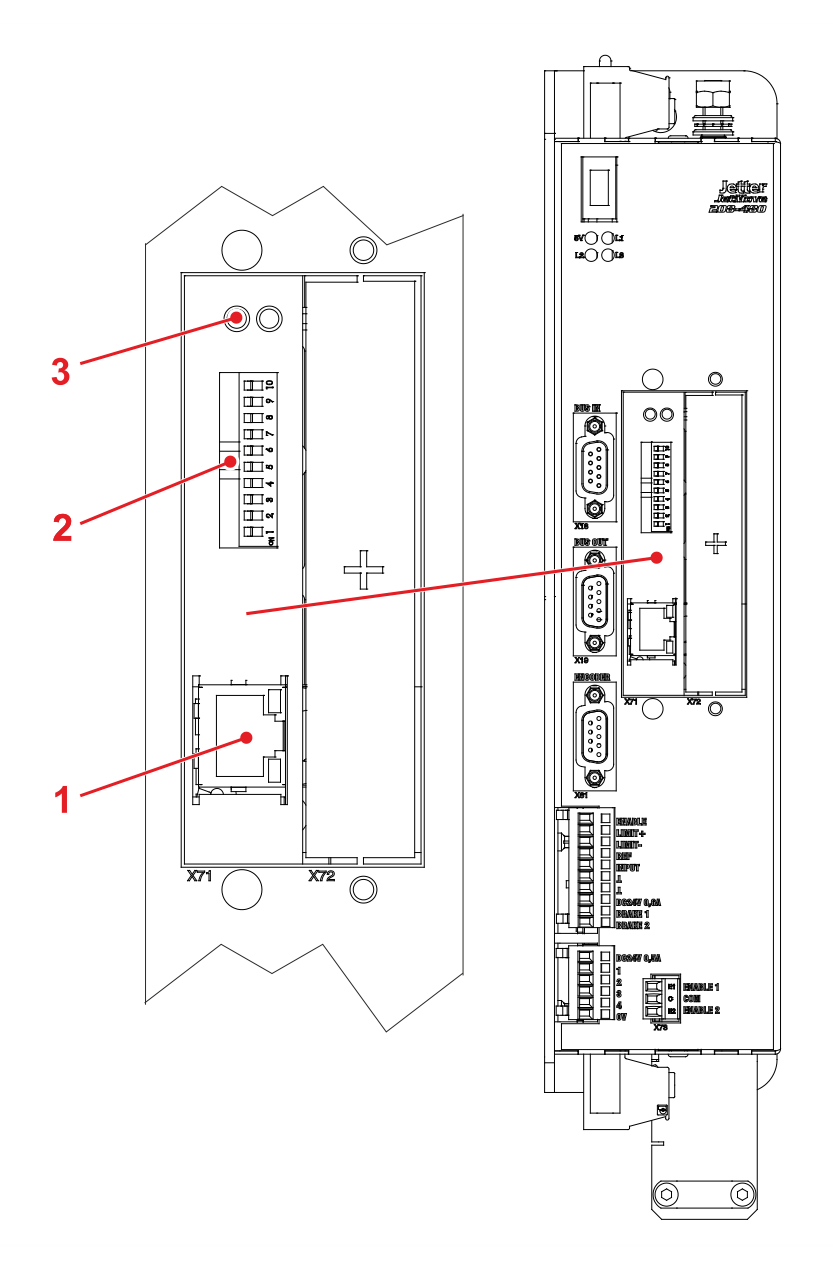

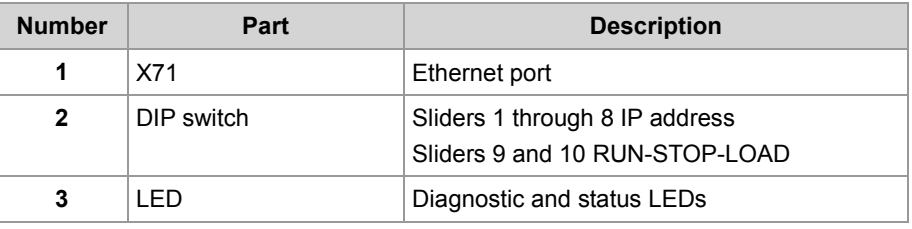

## <span id="page-15-0"></span>**List of documentation**

### **Introduction**

Various documents and software tools support you in engineering and programming the JC-310-JM. You can download these documents and software tools from the Jetter AG **homepage [http://www.jetter.de](http://www.jetter.de/)**.

**Engineering**

The following documents and files support you in engineering the controller:

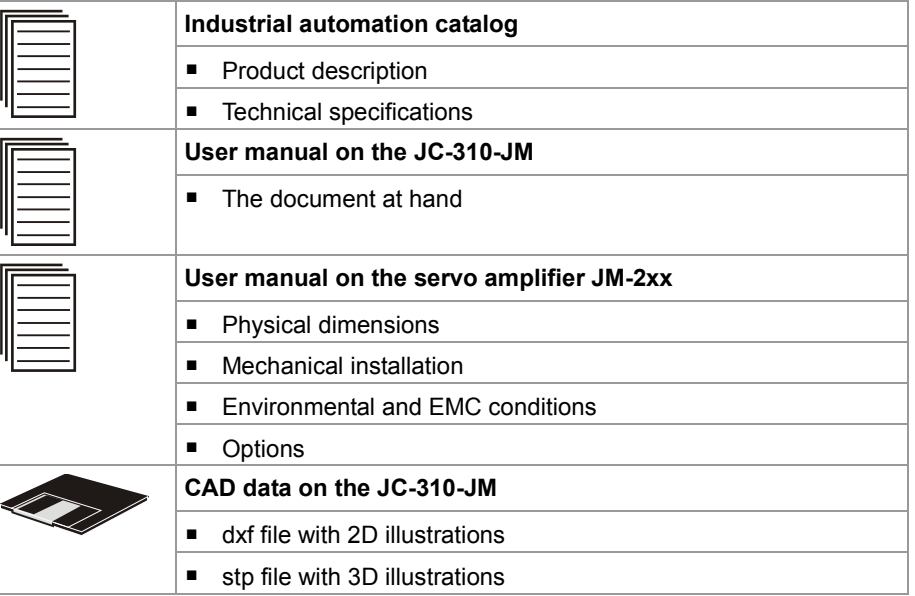

### **Programming**

The following document and software tool support you at programming the JC-310-JM:

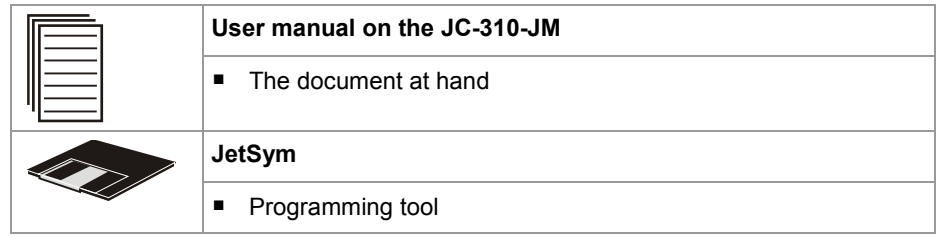

# <span id="page-16-0"></span>**3 Identification**

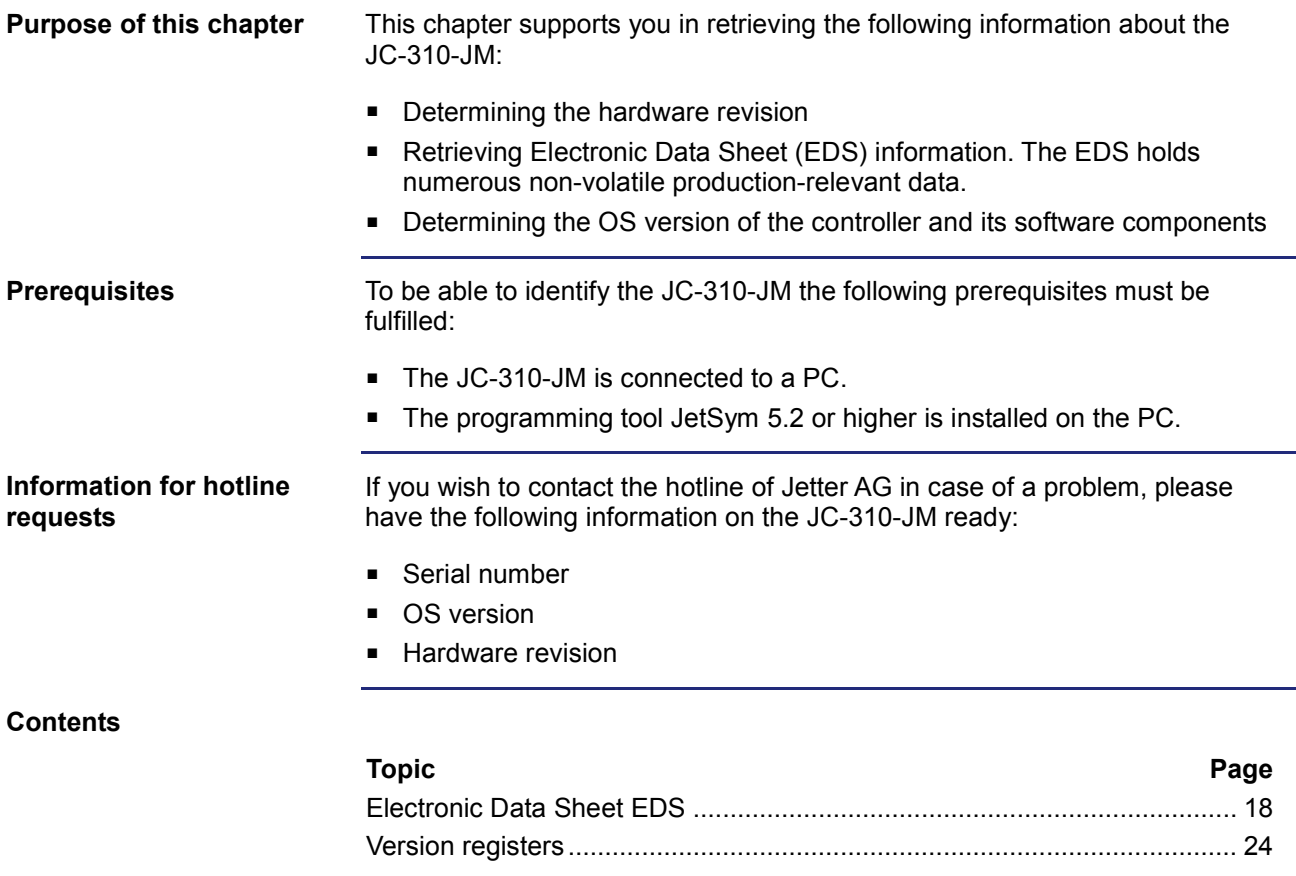

# <span id="page-17-0"></span>**3.1 Electronic Data Sheet EDS**

### **Introduction**

Each JC-310-JM features an Electronic Data Sheet (EDS). Numerous production-relevant data are permanently stored in the EDS. The EDS data can be read out via files in the file system of the JC-310-JM or via special registers.

### **Contents**

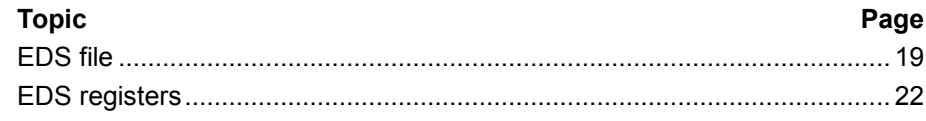

## <span id="page-18-0"></span>**EDS file**

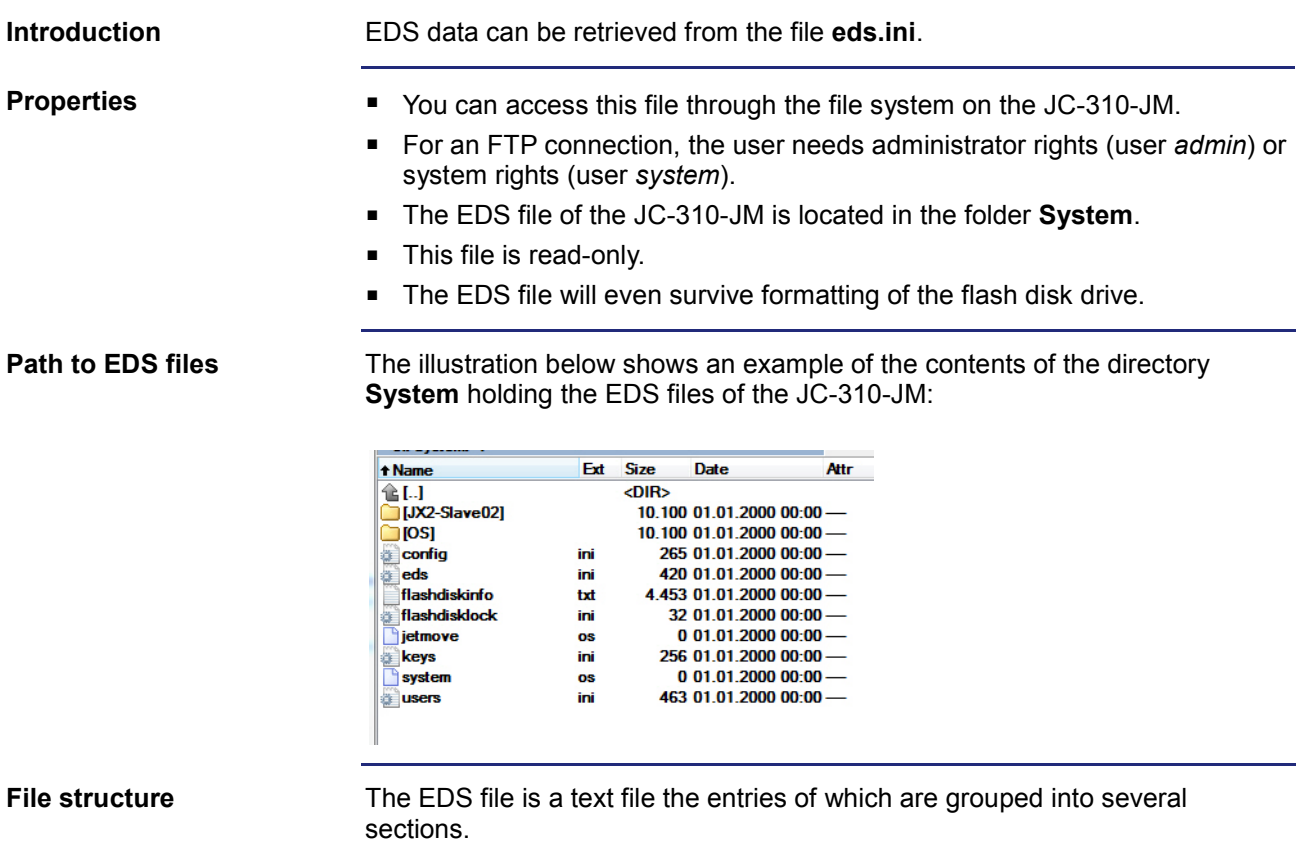

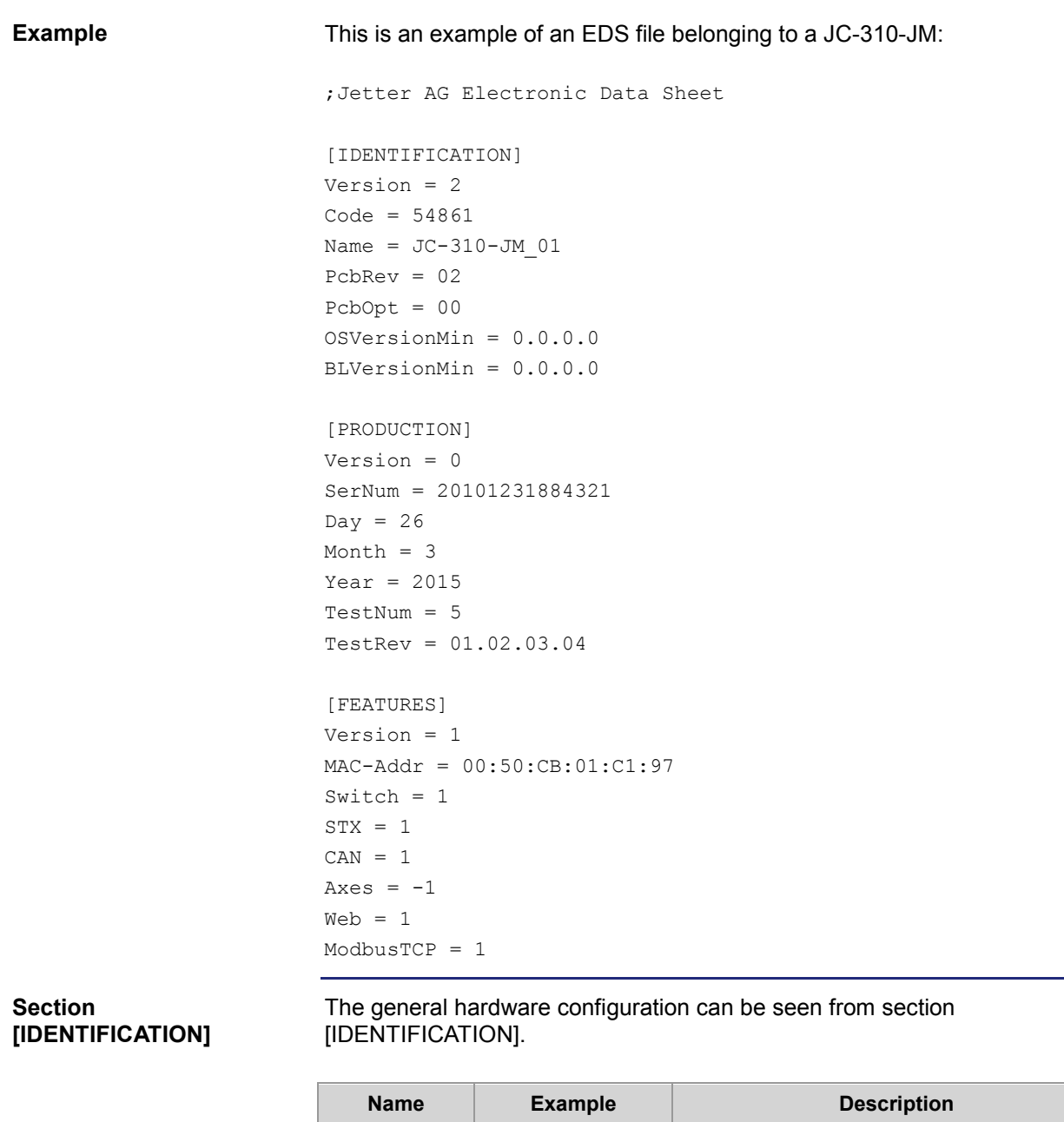

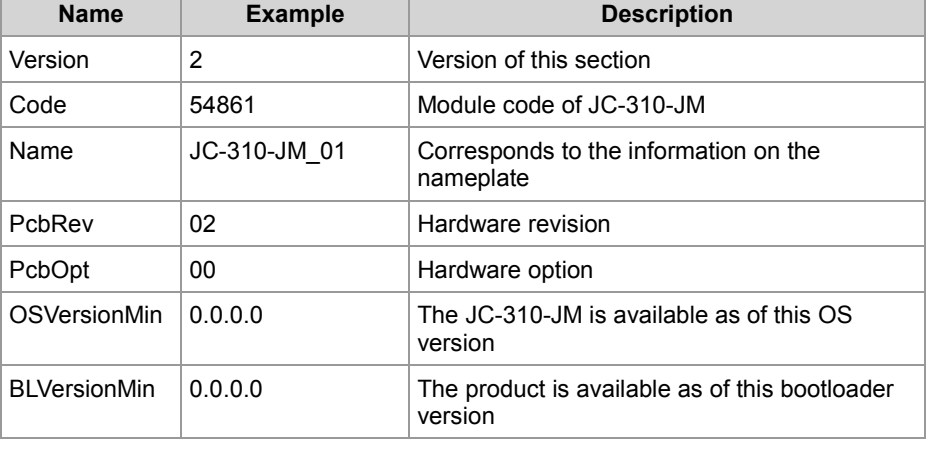

### **Section [PRODUCTION]**

The serial number and production date can be seen from section [PRODUCTION].

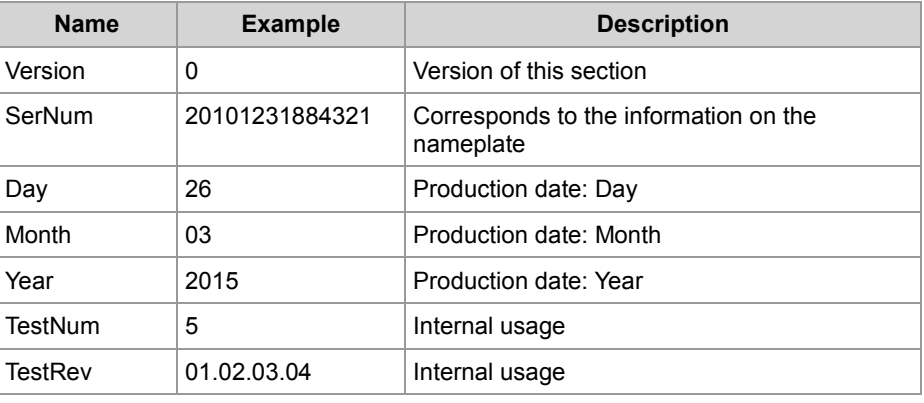

### **Section [FEATURES]**

In section [FEATURES] special properties of the JC-310-JM can be seen. The OS of the JC-310-JM will ignore properties of missing entries in the file.

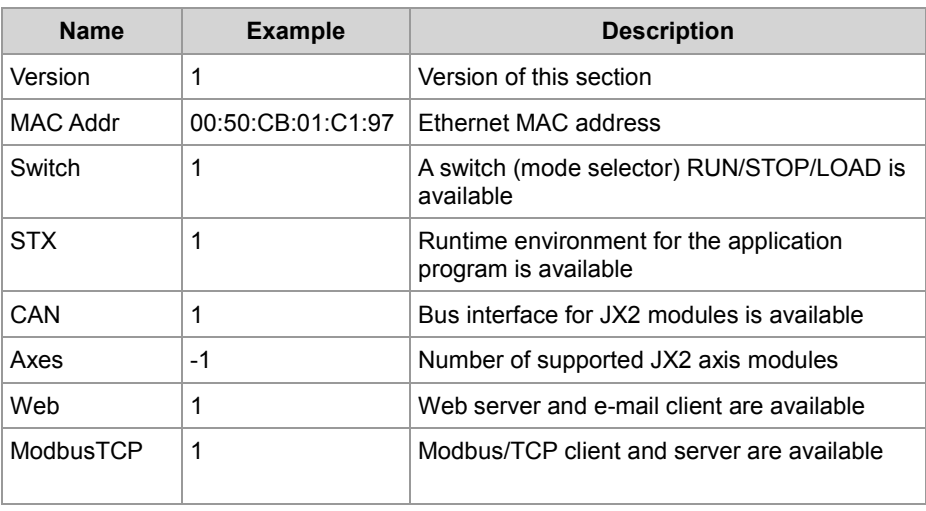

### **Related topics**

**EDS registers** (see page [22\)](#page-21-0)

## <span id="page-21-0"></span>**EDS registers**

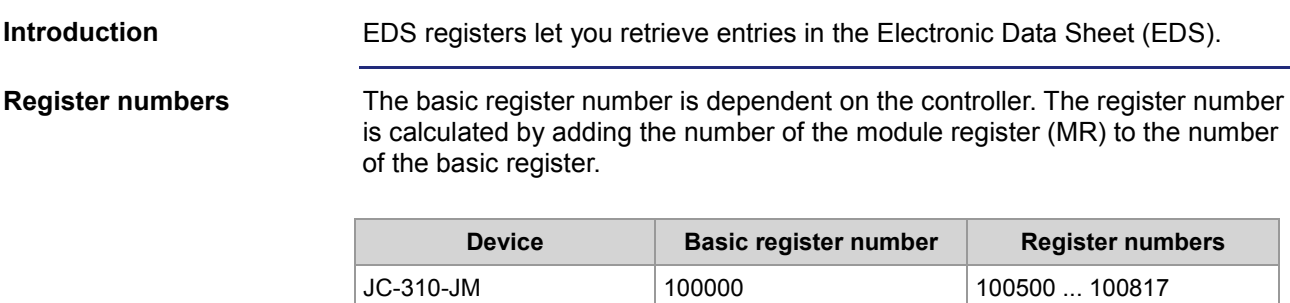

#### **Readable data**

The following table lists the EDS registers of a JC-310-JM, as well as their connection to the entries in the EDS file **/System/eds.ini**. By means of this register array, you can have the EDS of the JC-310-JM displayed. To this end, select *CPU* in module register 500. The contents of the selected EDS are then displayed in the following registers.

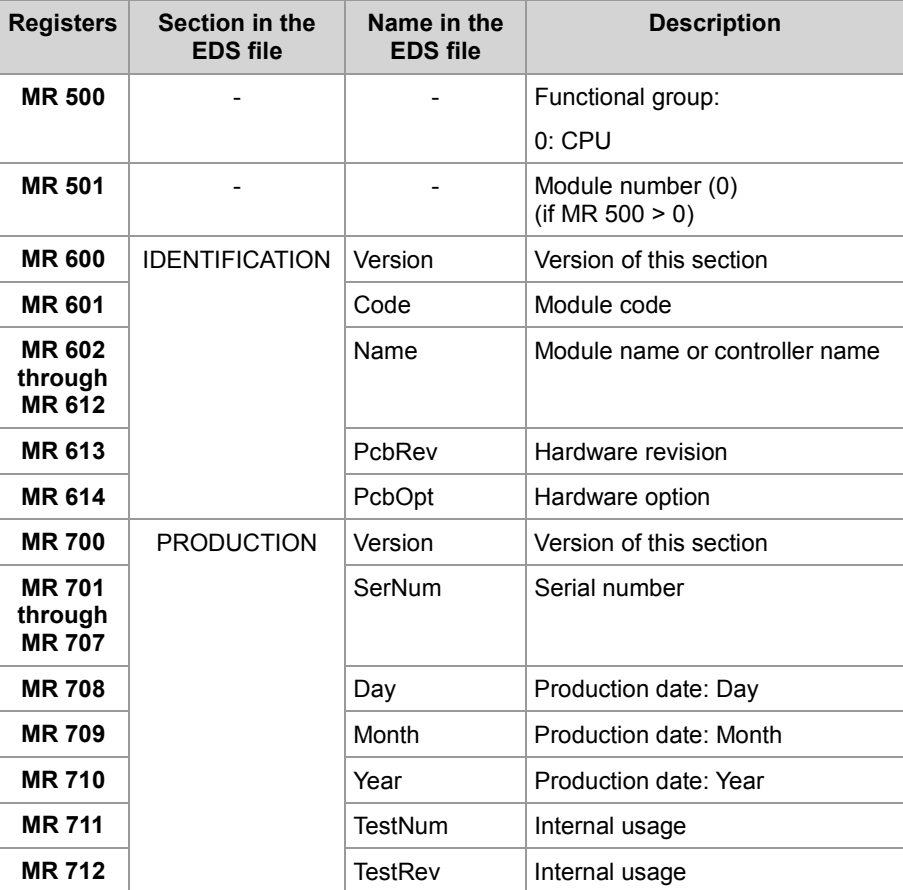

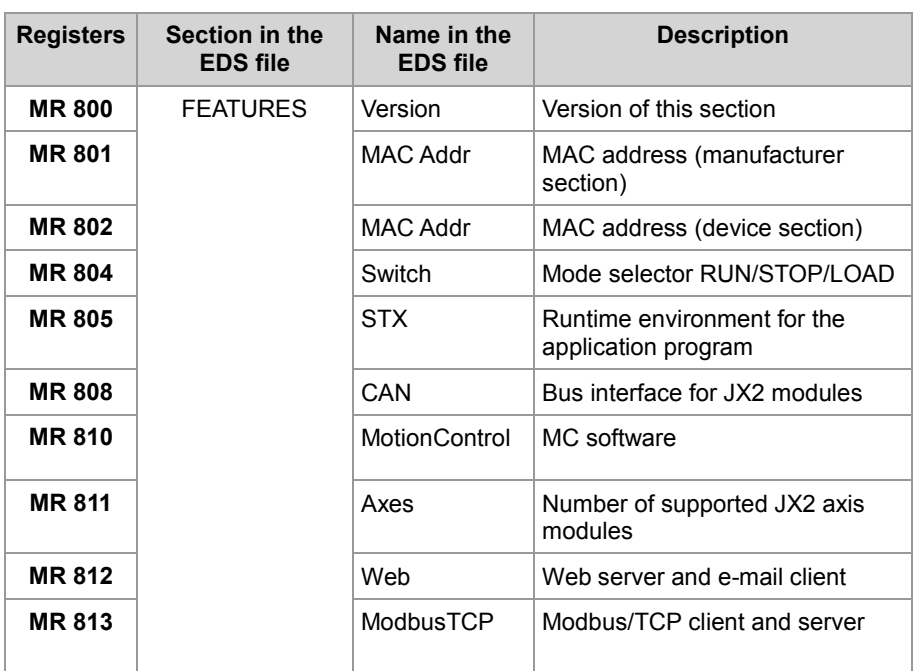

### **Related topics**

**EDS file** (see page [19\)](#page-18-0)

# <span id="page-23-0"></span>**3.2 Version registers**

### **Introduction**

The operating system provides several registers which can be used to read out the revision number of the hardware or the version of the operating system and its components. If you wish to contact the hotline of Jetter AG in case of a problem, please have this specifications ready.

### **Contents**

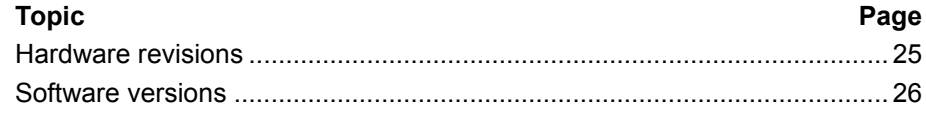

## <span id="page-24-0"></span>**Hardware revisions**

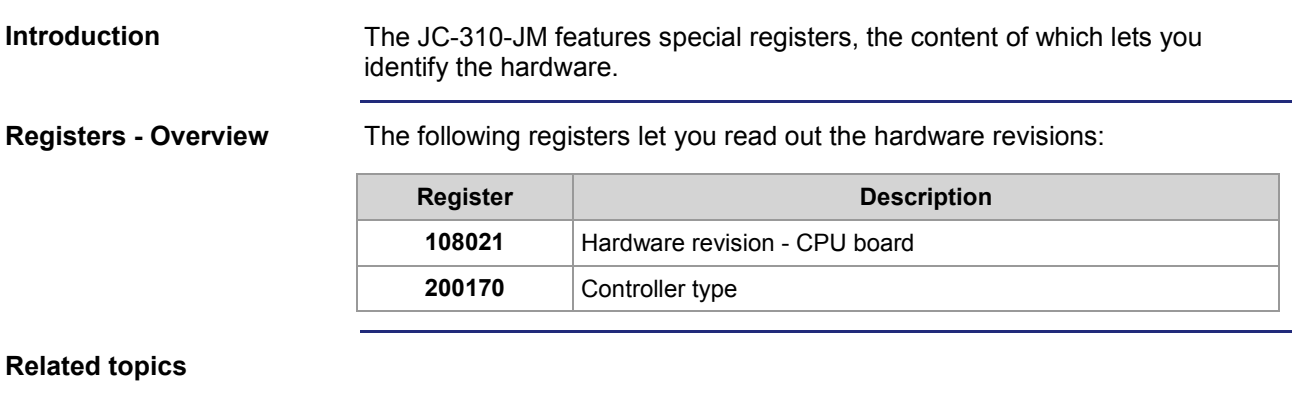

**Software versions** (see page [26\)](#page-25-0)

### <span id="page-25-0"></span>**Software versions**

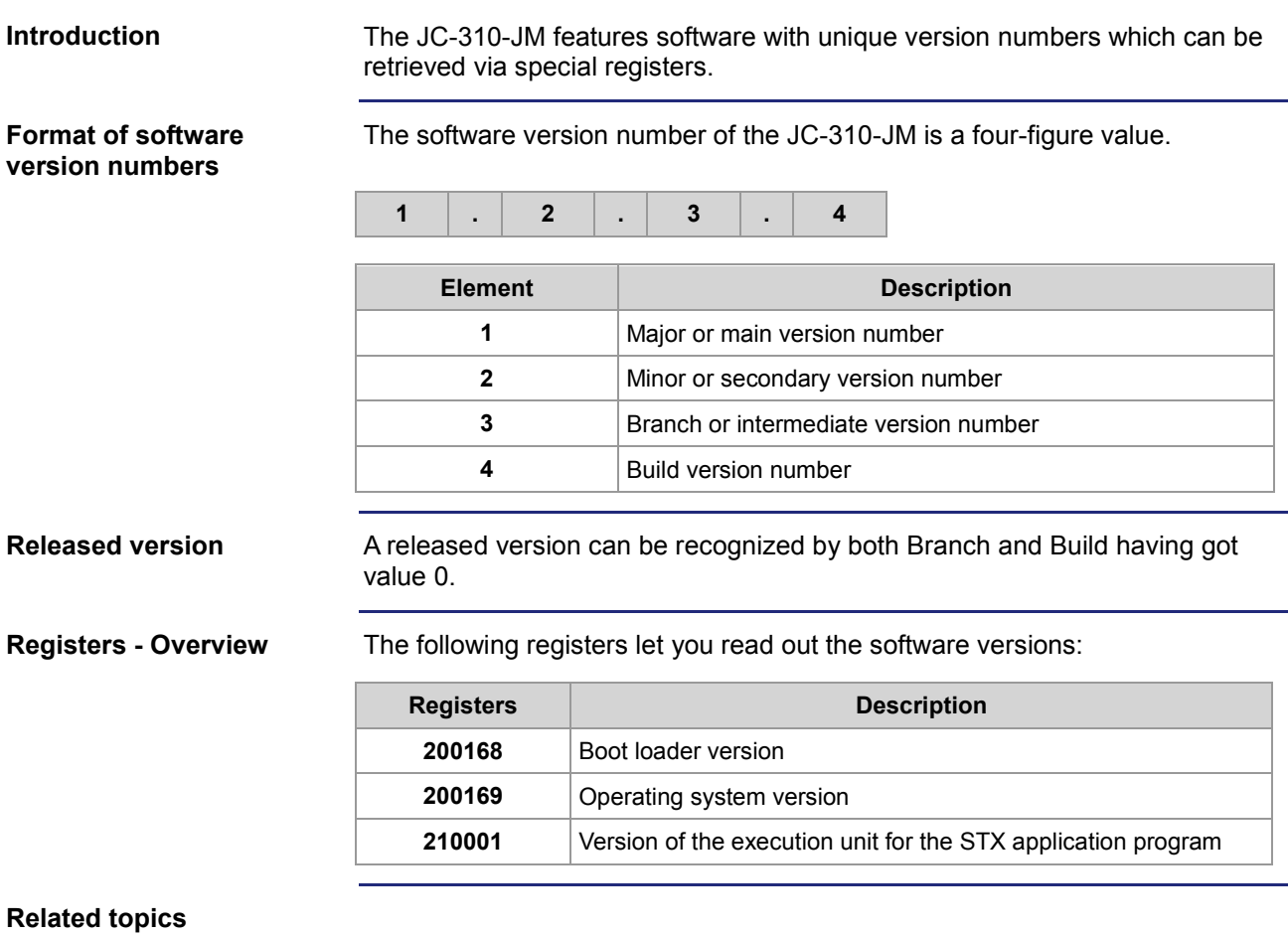

### **Hardware revisions** (see page [25\)](#page-24-0)

# <span id="page-26-0"></span>**4 Mechanical and electrical installation**

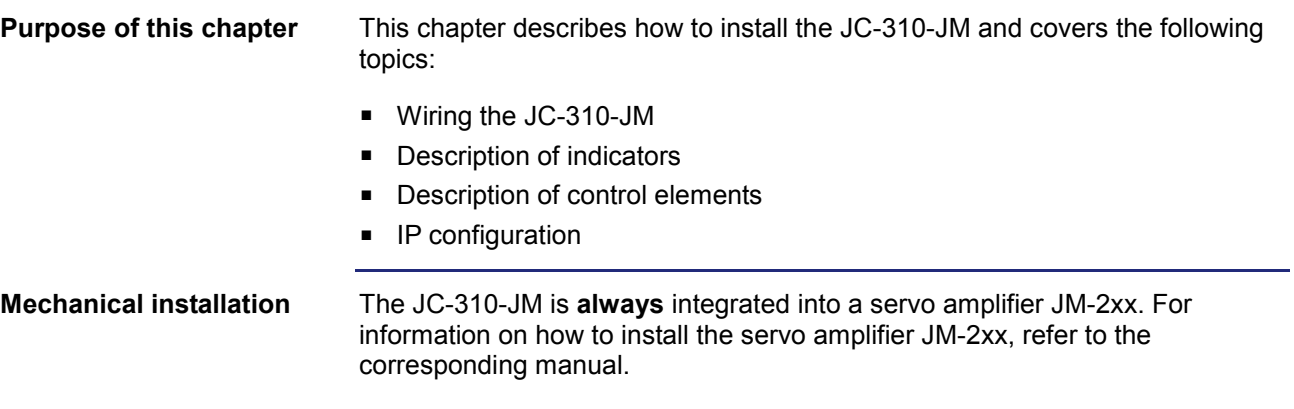

You must not install or remove the JC-310-JM as hazardous operating and DC link voltages are present in the servo amplifier.

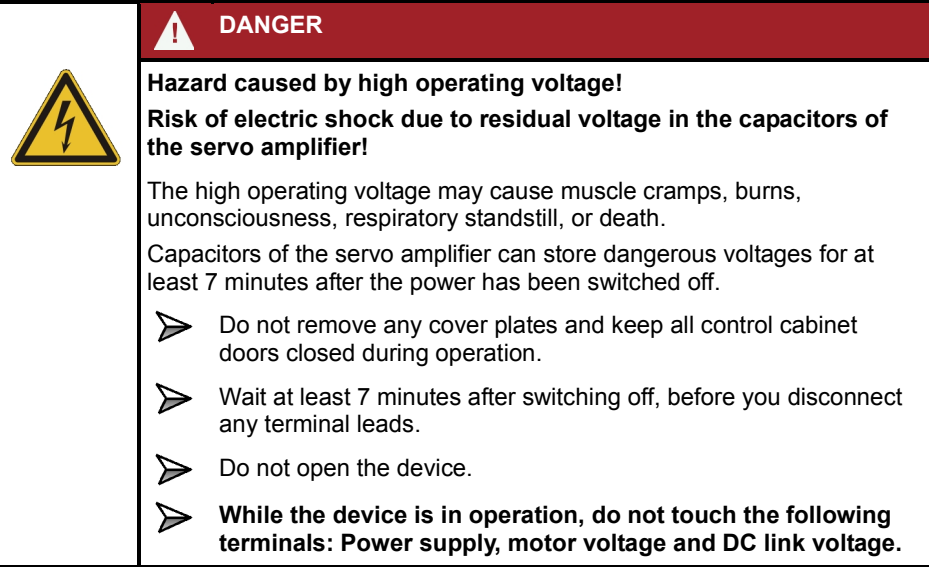

### **Contents**

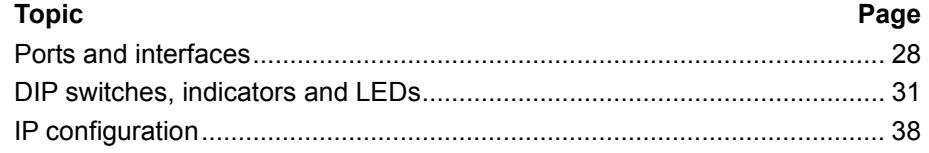

# <span id="page-27-0"></span>**4.1 Ports and interfaces**

### **Port X71**

Port X71 is an Ethernet interface and lets you connect the following devices:

- Hub, switch or router
- $\blacksquare$  PC
- HMI by Jetter AG
- JX3-BN-ETH or JX3-COM-xxxx
- Any device

### **Contents**

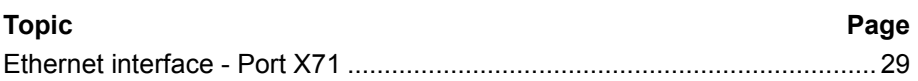

## <span id="page-28-0"></span>**Ethernet interface - Port X71**

**Pin assignment**

Port X71 is internally connected to an Ethernet switch.

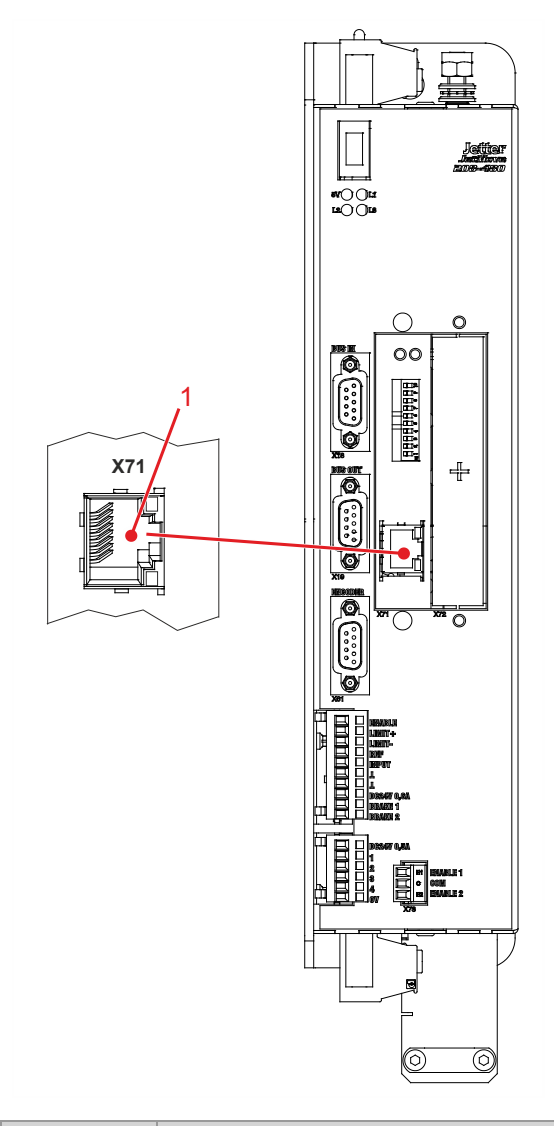

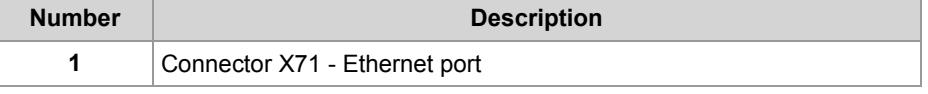

### **Technical specifications**

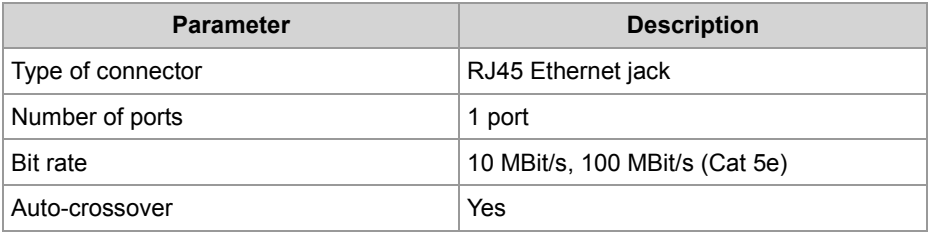

### **Port X71 - Connecting cable**

For connecting devices to port X71 you can order the following cables:

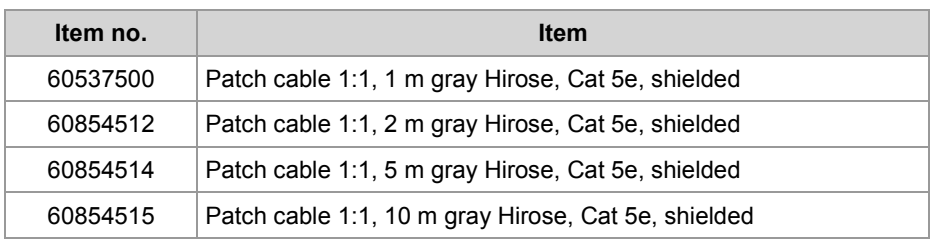

# <span id="page-30-0"></span>**4.2 DIP switches, indicators and LEDs**

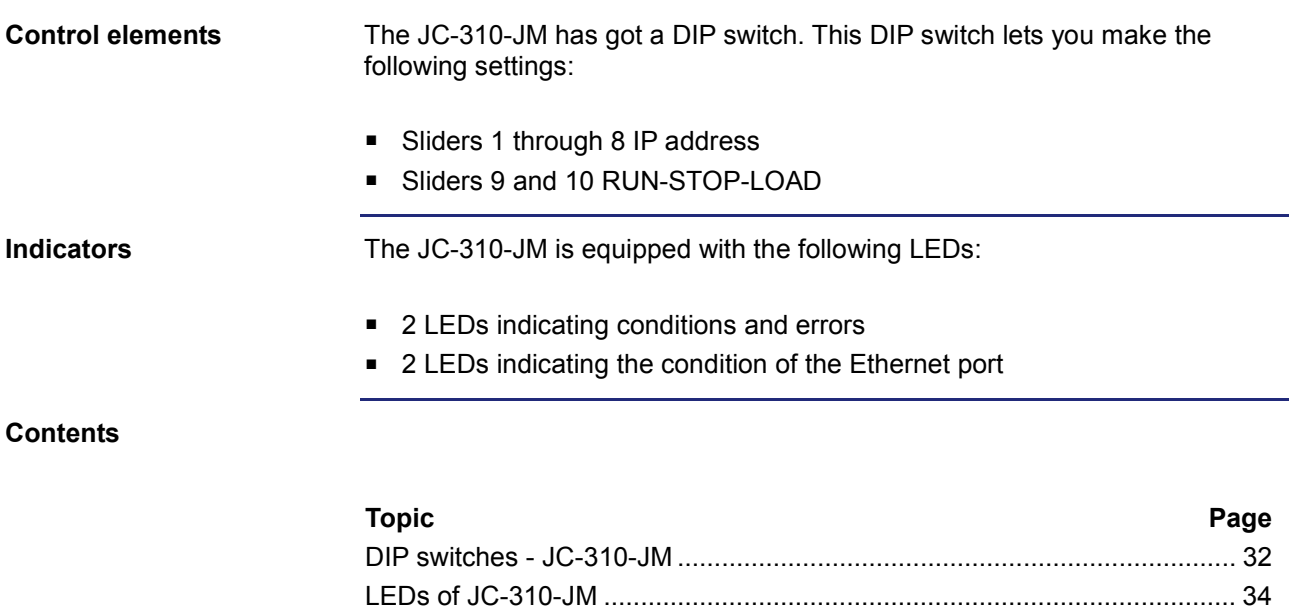

[LED indications during boot process.](#page-35-0)........................................................... [36](#page-35-0) Status LEDs - [Ethernet interface](#page-36-0) .................................................................. [37](#page-36-0)

### <span id="page-31-0"></span>**DIP switches - JC-310-JM**

#### When the device is powered-up, the position of the DIP switch sliders is scanned and the corresponding settings are loaded. Once the boot process is completed, any changes to the DIP switches will not affect the actual configuration. **Loading settings**

**DIP switch - Slider positions**

The illustration below shows the position of the DIP switch sliders.

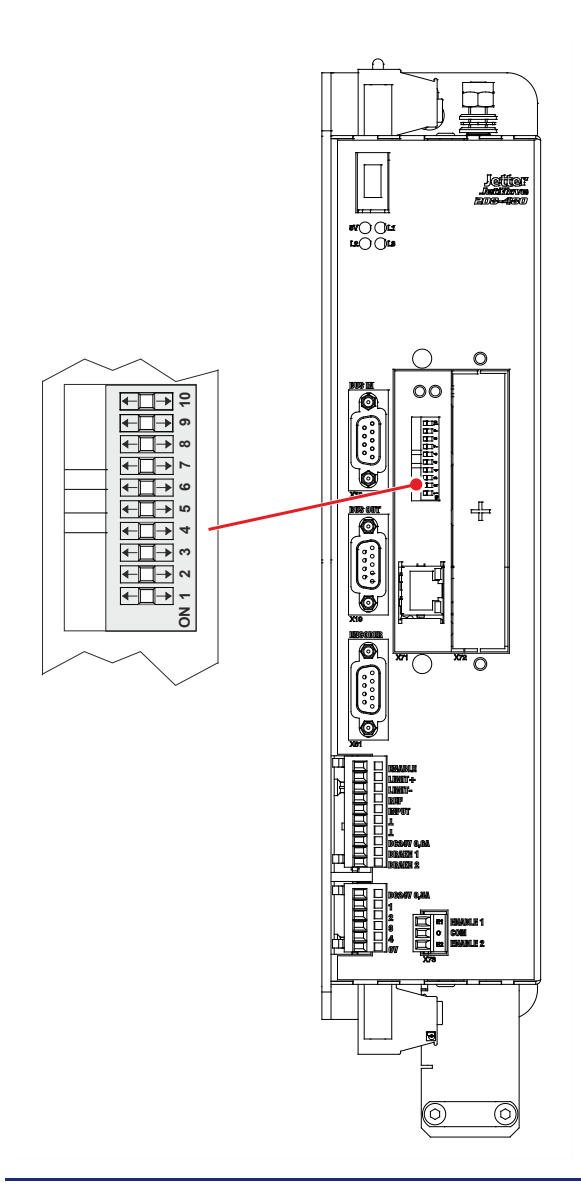

### **Function of DIP switch sliders 1 through 8**

DIP switch sliders 1 through 8 let you set the IP address. The slider positions let you select the following three ways of setting the IP address:

- Setting the default IP address 192.168.10.15
- Setting the IP address via **config.ini** file
- Setting the IP address via **config.ini** file and DIP switch

The links given in *Related Topics* refer you to the chapters where you find a detailed description of DIP switch sliders 1 through 8.

### **Function of DIP switch sliders 9 and 10**

DIP switch sliders 9 and 10 let you configure how operating system and application program are launched.

The table below shows the possible functions and the corresponding positions of DIP switch sliders 9 and 10:

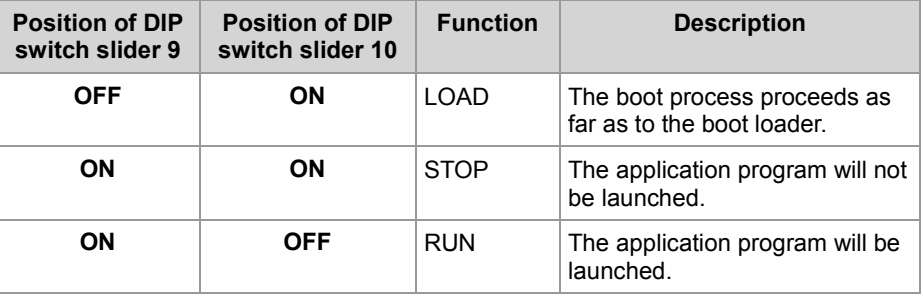

#### **R 108015**

### **Set function**

Register 108015 lets you read-out the function set by DIP switch sliders 9 and 10.

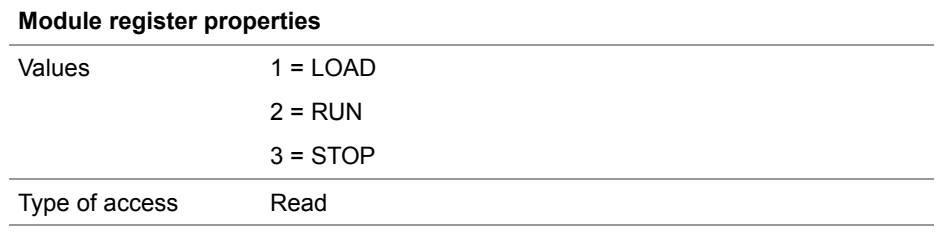

#### **Related topics**

- **Setting the default IP address 192.168.10.15** (see page [48\)](#page-47-0)
- **Setting the IP address via configuration file** (see page [48\)](#page-47-0)
- **Setting the IP address via configuration file and DIP switch** (see page [49\)](#page-48-0)

## <span id="page-33-0"></span>**LEDs of JC-310-JM**

The JC-310-JM indicates conditions and errors via its LEDs. The LEDs are split into 2 groups: **LEDs of JC-310-JM**

- **Status messages of the operating system**
- Status of the Ethernet port

**OS status LEDs**

The illustration below shows the OS status LEDs.

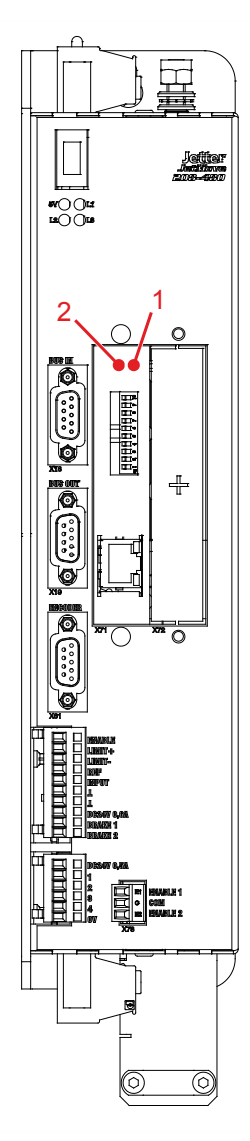

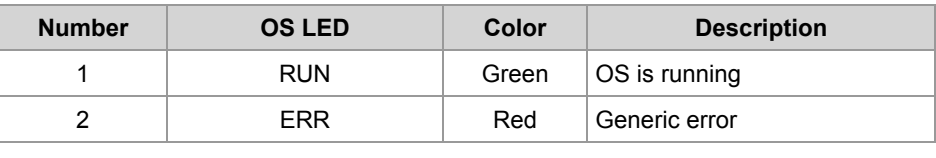

### **Normal operating condition**

In normal operating condition, the OS status LEDs indicate the following:

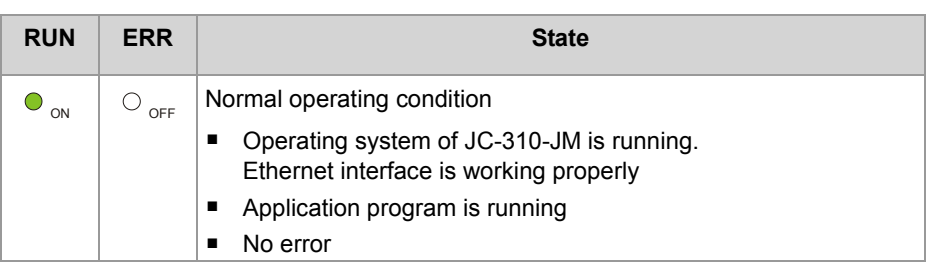

### **Indications of OS status LEDs**

The following table shows possible state of the OS status LEDs RUN and ERR:

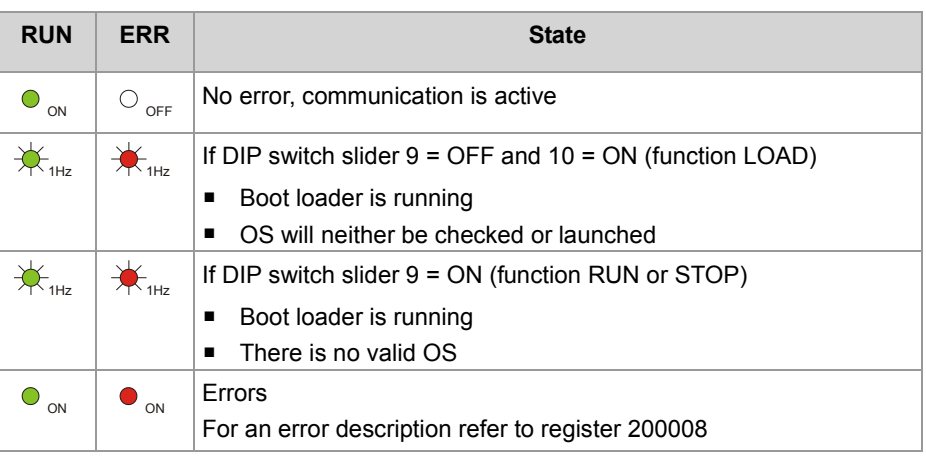

### <span id="page-35-0"></span>**LED indications during boot process**

If the following requirements are met, the controller module goes through its normal boot process: **Normal boot process**

- DIP switch slider 9 is *ON*, and slider 10 is *OFF*.
- There is a valid OS.
- There is a valid application program.
- The application program will be launched.

During the boot process, the OS status LEDs indicate the following:

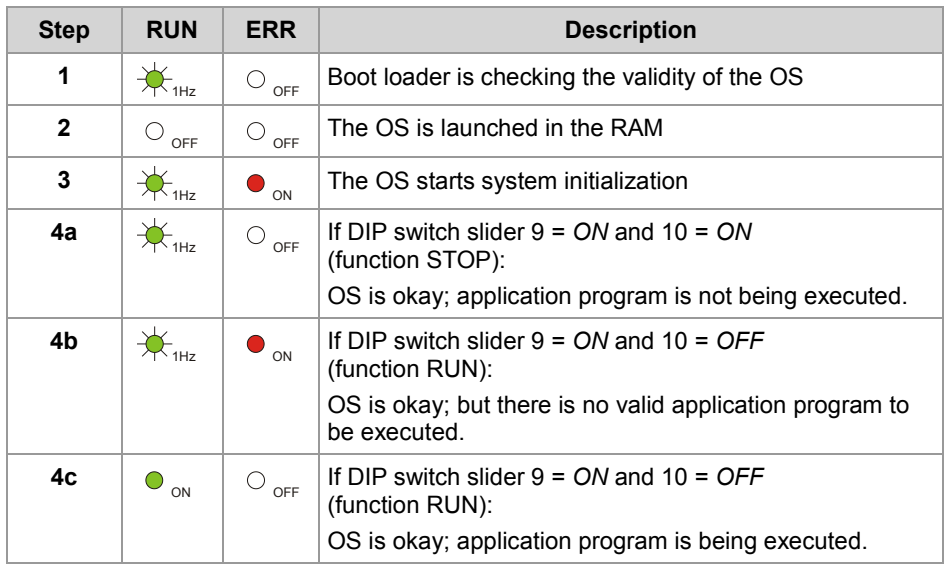
### **Status LEDs - Ethernet interface**

**Status LEDs - Ethernet interface**

The status LEDs of the Ethernet port are located in the immediate vicinity of the RJ45 jack.

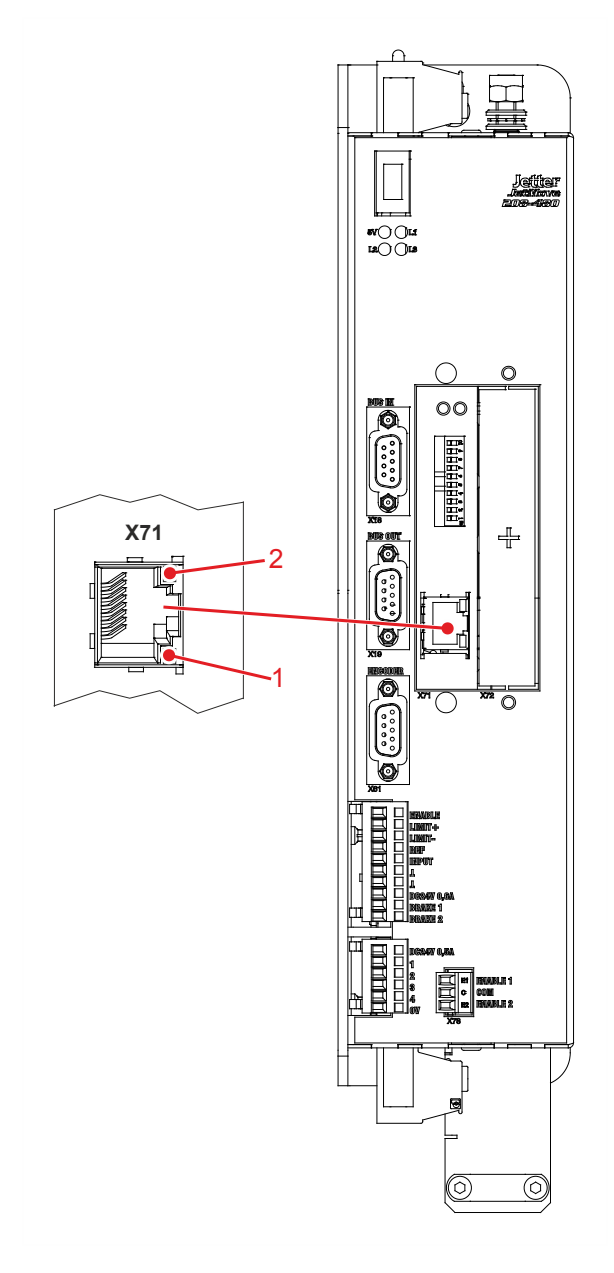

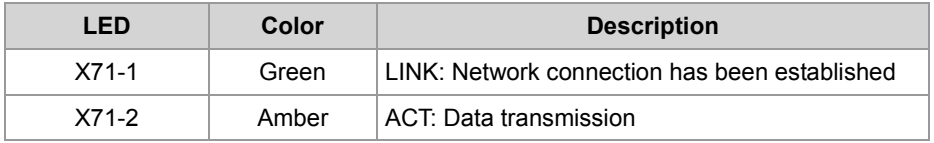

# **4.3 IP configuration**

#### **Introduction**

This chapter covers the IP configuration for the JC-310-JM. The following parameters can be set:

- IP address of JC-310-JM
- Subnet mask
- **IF address of default gateway**
- IP address of DNS server
- Name of JC-310-JM
- **IP port number for the JetSym debugger**
- Basic port number for communication via JetIP

**Required skills of the network configurator**

To carry out the IP configuration of the JC-310-JM, knowledge of IP networks is required, such as

- IP addressing (IP address, port number, subnet masks etc.)
- FTP (connection setup, data transmission, etc.)

#### **Contents**

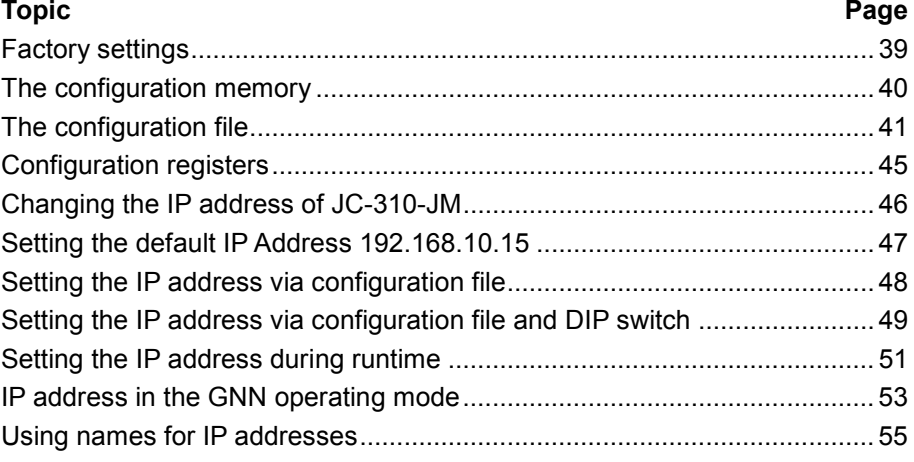

## <span id="page-38-0"></span>**Factory settings**

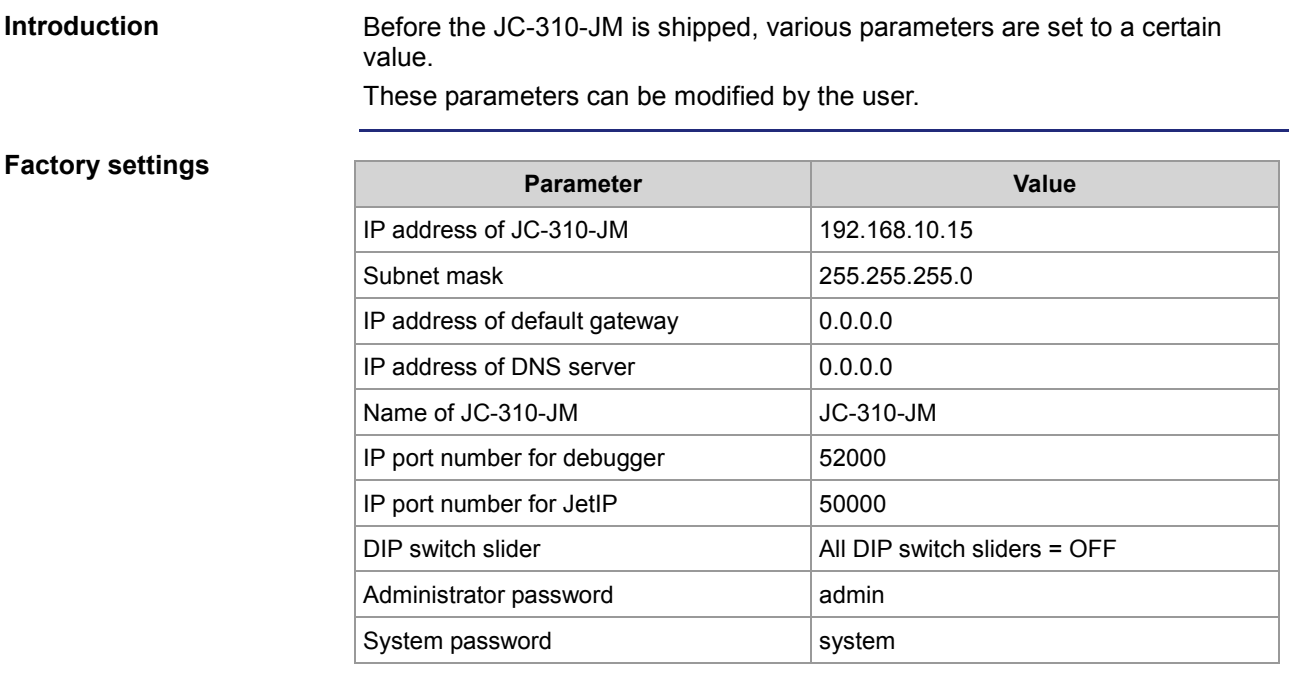

### <span id="page-39-0"></span>**The configuration memory**

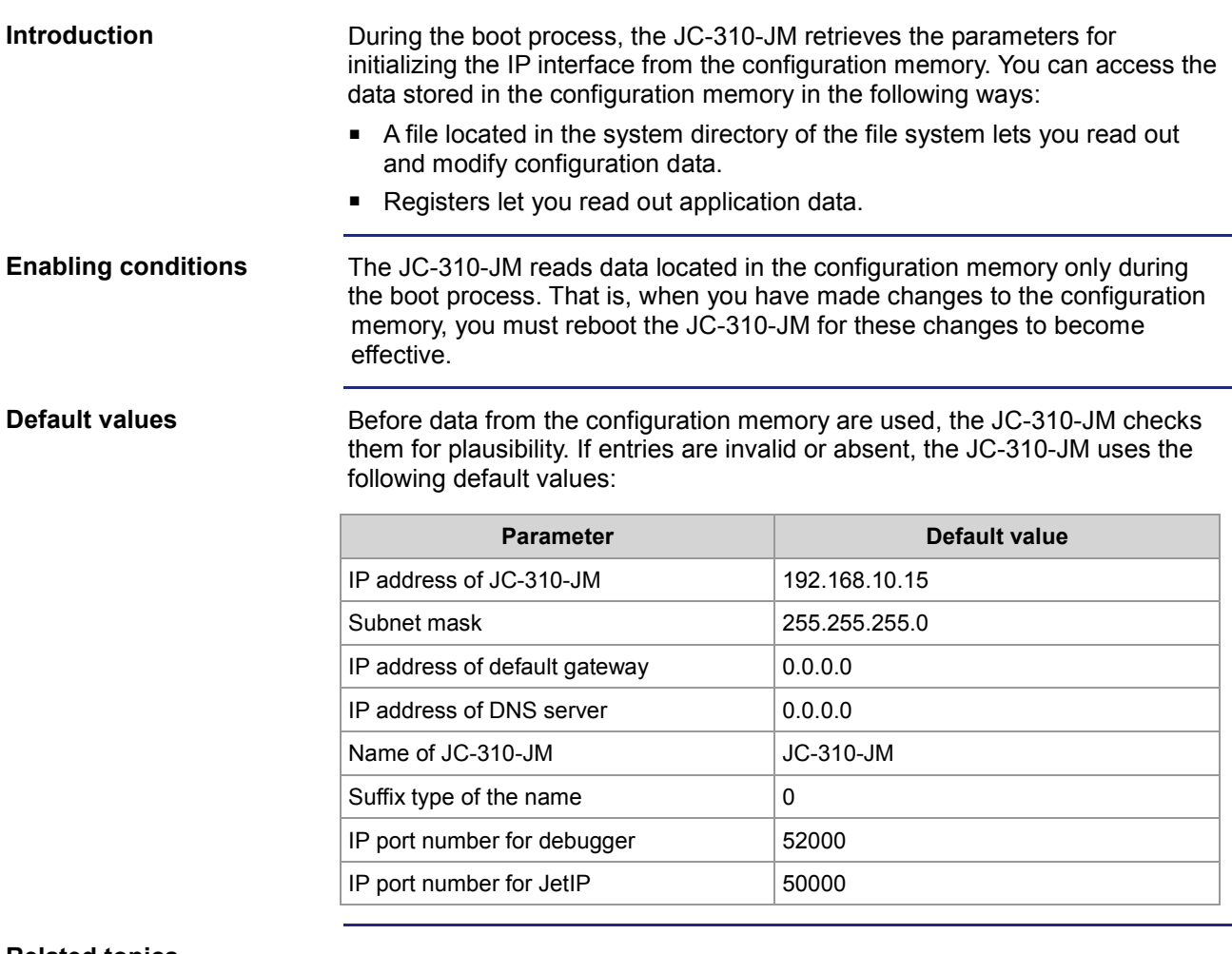

**Related topics**

- **Configuration file** (see page [41\)](#page-40-0)
- **Configuration registers** (see page [45\)](#page-44-0)

## <span id="page-40-0"></span>**The configuration file**

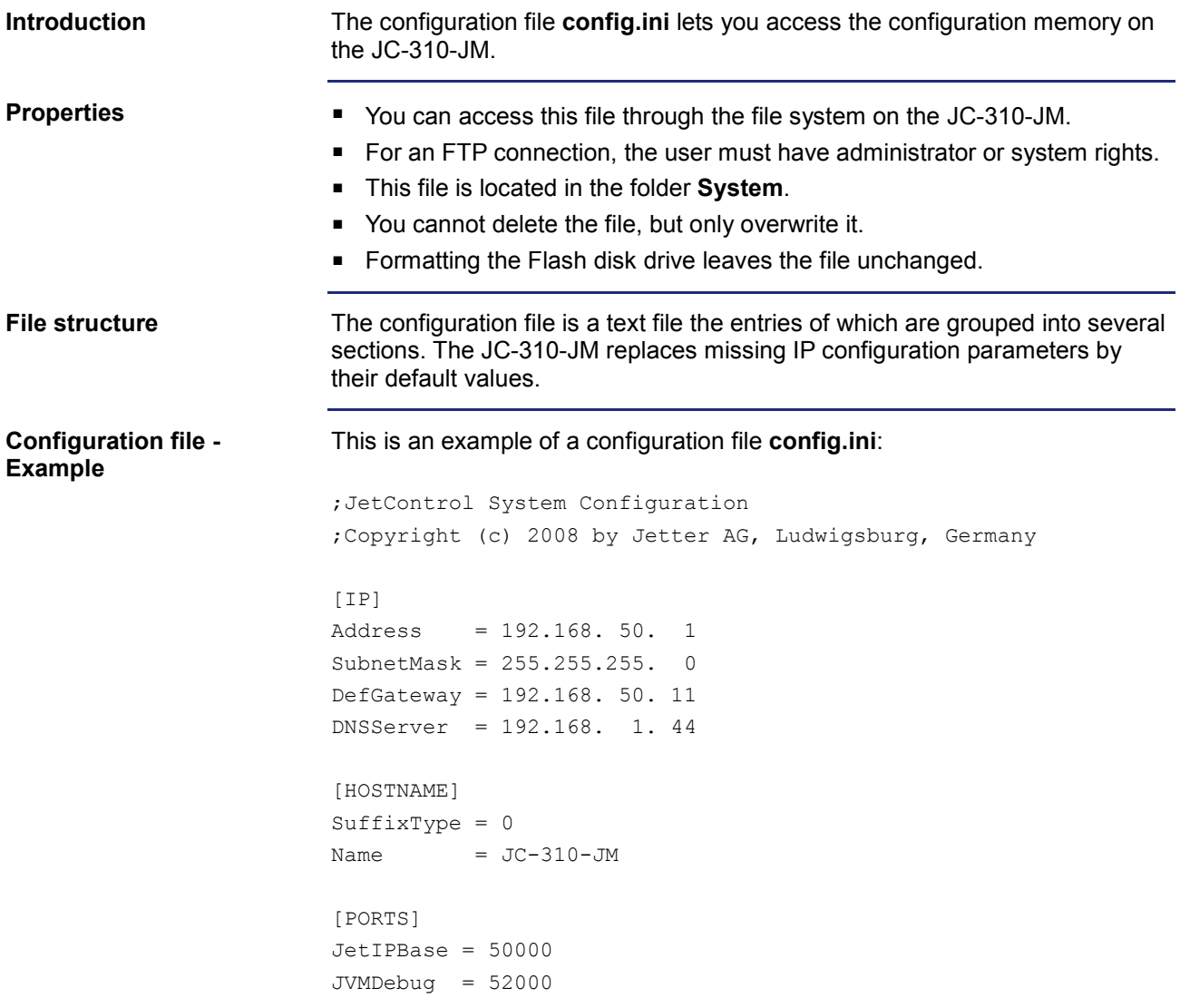

### 4 Mechanical and electrical installation

#### **Section [IP]**

In section [IP] the required IP addresses and the subnet mask are specified.

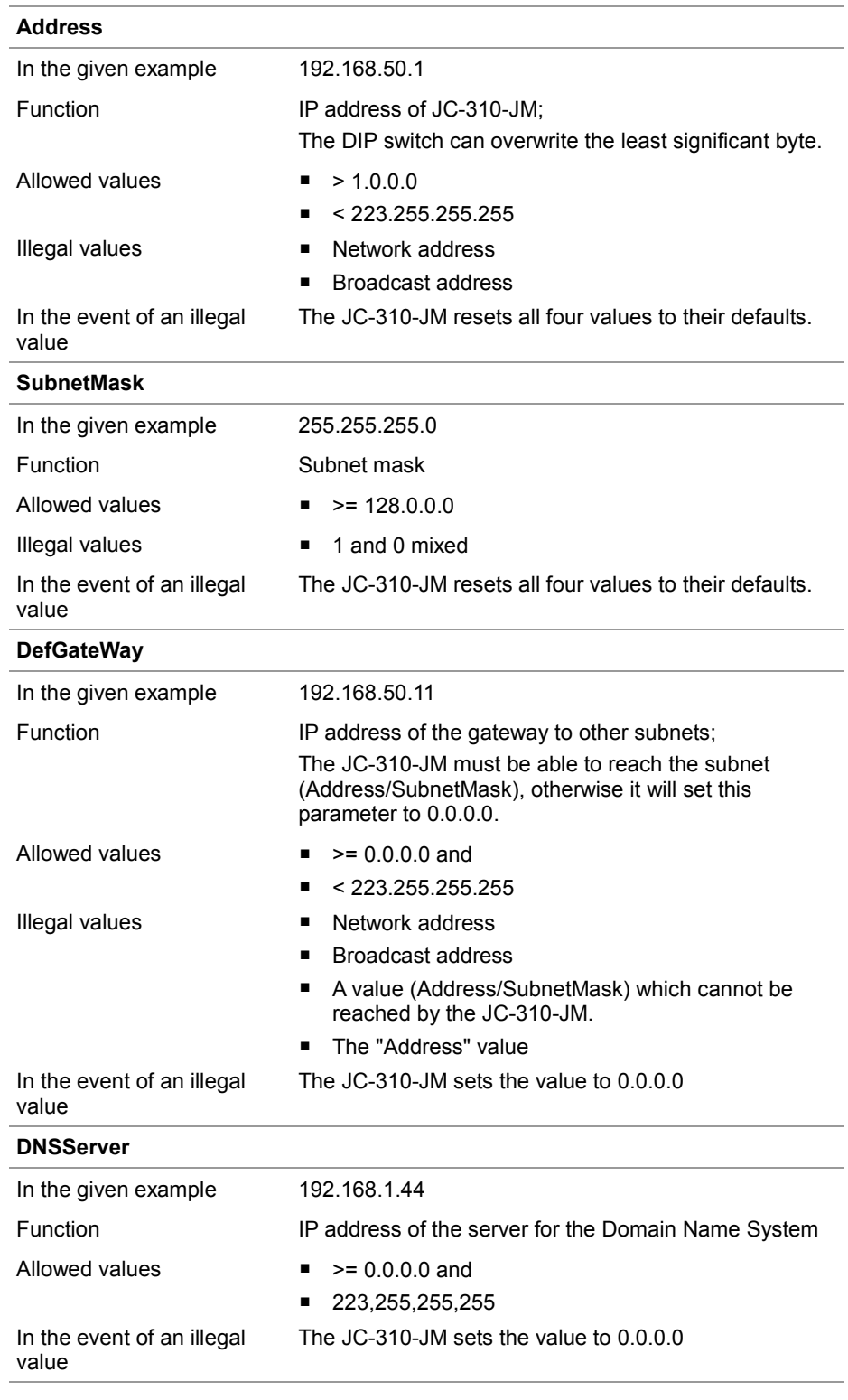

#### In section [HOSTNAME] the name of the JC-310-JM is specified. If desired, the JC-310-JM automatically generates an individual name. The JC-310-JM presently does not use the host name. **SuffixType** In the given example  $\qquad \qquad 0$ Function The type of the automatically generated suffix is attached to the name of JC-310-JM Allowed values 0: No attachment 1: Low-order byte of the IP address in decimal notation ■ 2: Low-order byte of the IP address in hexadecimal notation In the event of an illegal value  $\Omega$ **Name** In the given example **JC-310-JM** Function Specifies the name of the JC-310-JM Allowed values First character: 'A' ... 'Z', 'a' ... 'z' ■ Next characters: 'A' ... 'Z', 'a' ... 'z', '0' ... '9', '-' In the event of an illegal value JC-310-JM In section [PORTS] the IP port numbers of data and debug servers within the JC-310-JM are specified. The IP port numbers must be consistent with, for example, the port numbers set in JetSym. **JetIPBase** In the given example 50000 Function **IP port for OS update and communication between** devices Allowed values ■ 1024 ... 65535 In the event of an illegal value 50000 **JVMDebug** In the given example 52000 Function **IP** port for debugger/setup in JetSym Allowed values ■ 1024 ... 65535 In the event of an illegal value 52000 **Section [HOSTNAME] Section [PORTS]**

#### **Changing the IP configuration**

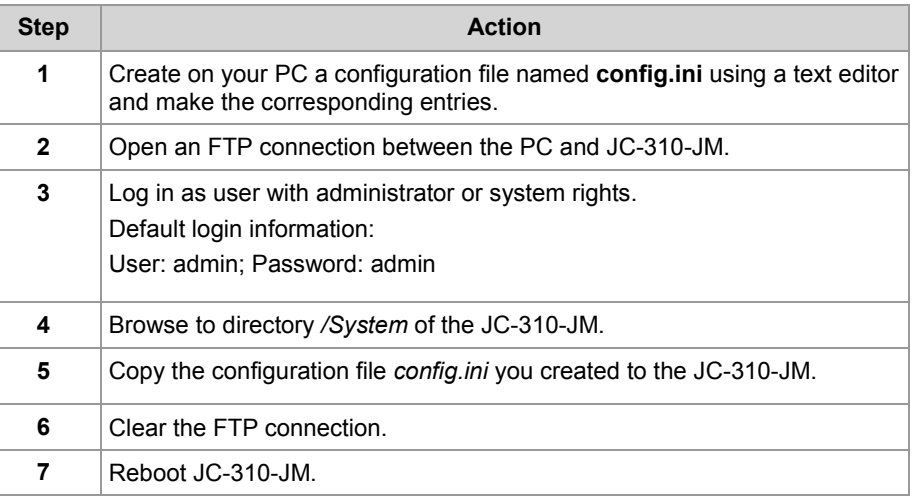

**Result:** The new configuration is active.

#### **Related topics**

- **The configuration memory** (see page [40\)](#page-39-0)
- **Configuration registers** (see page [45\)](#page-44-0)

### <span id="page-44-0"></span>**Configuration registers**

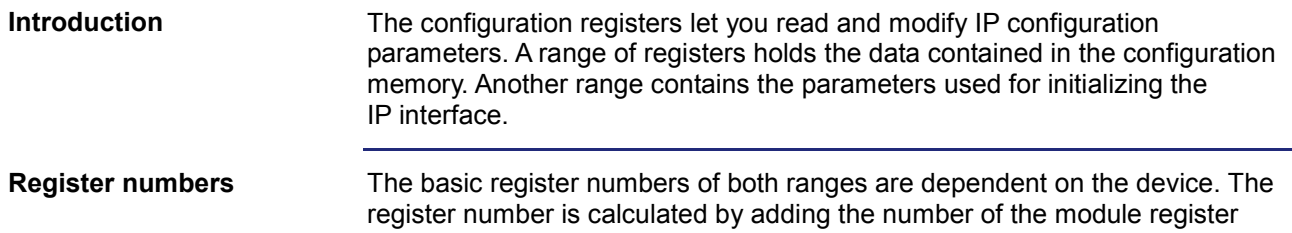

(MR) to the number of the basic register.

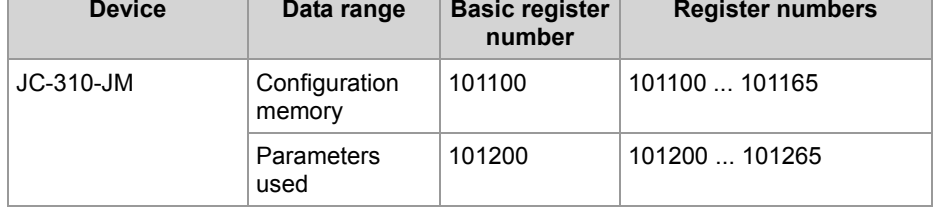

#### The following table lists the registers of both ranges, as well as their connection to the entries in the configuration file **/System/config.ini**: **Configuration registers**

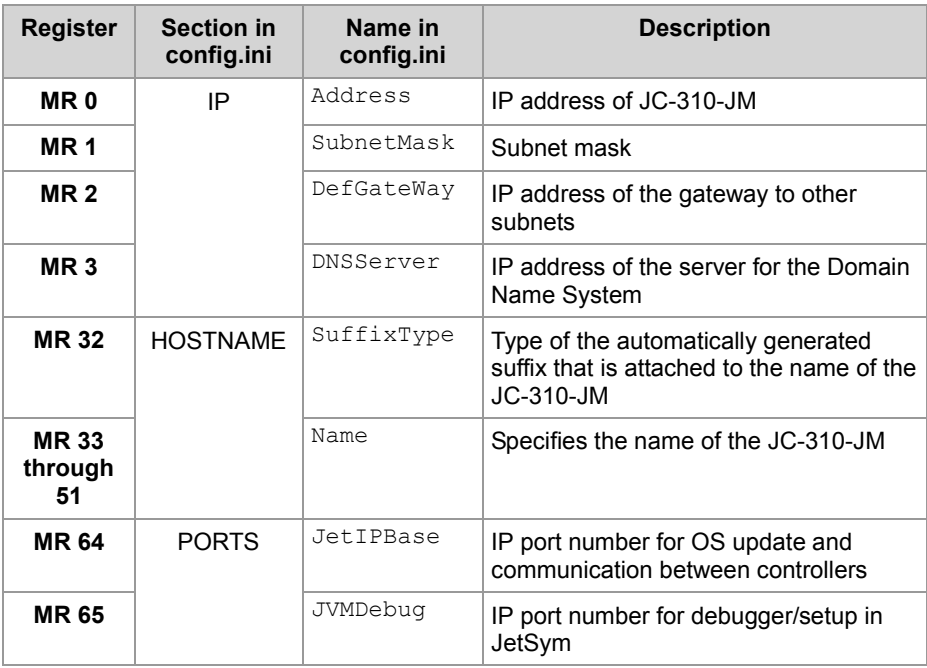

#### **Related topics**

- **The configuration memory** (see page [40\)](#page-39-0)
- **The configuration file** (see page [41\)](#page-40-0)

### <span id="page-45-0"></span>**Changing the IP address of JC-310-JM**

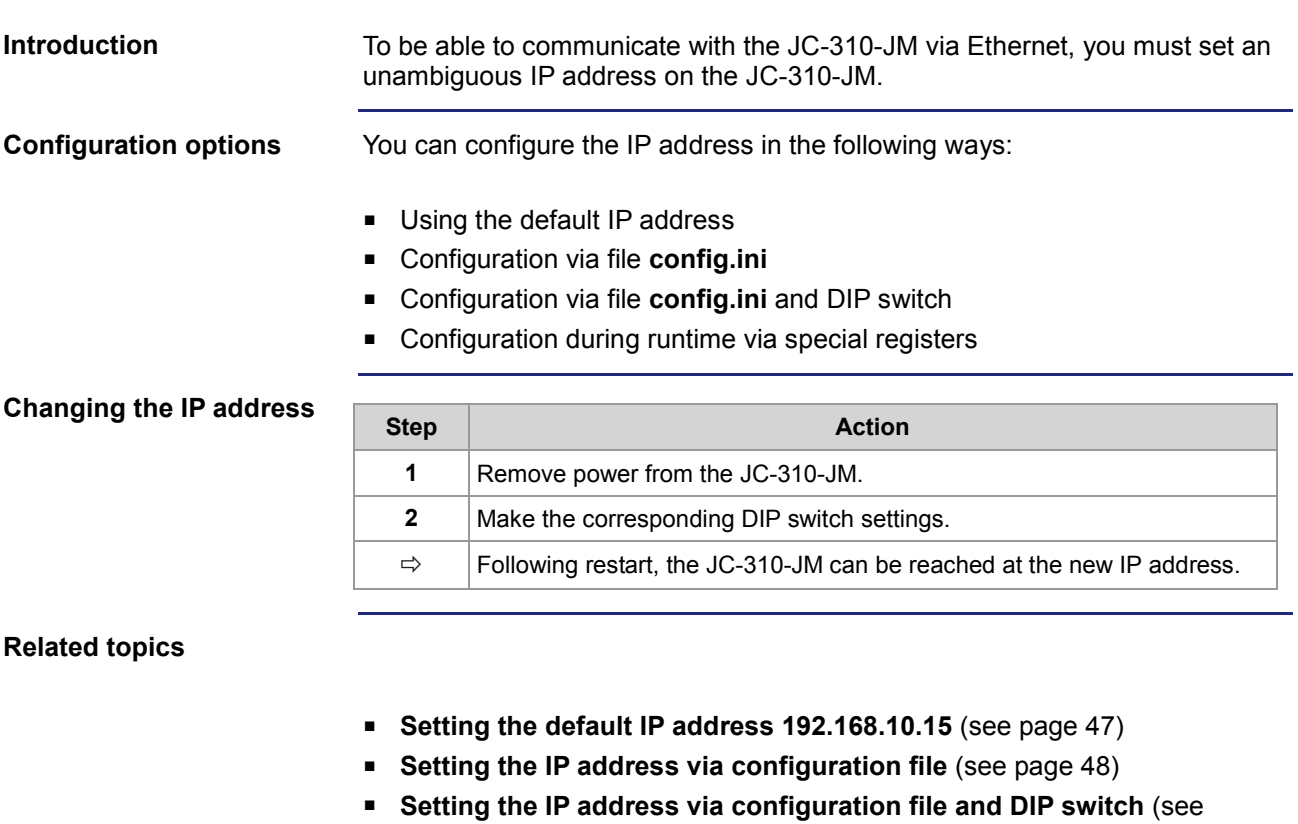

- page [49\)](#page-48-0)
- **Setting the IP address during runtime** (see page [51\)](#page-50-0)

## <span id="page-46-0"></span>**Setting the default IP Address 192.168.10.15**

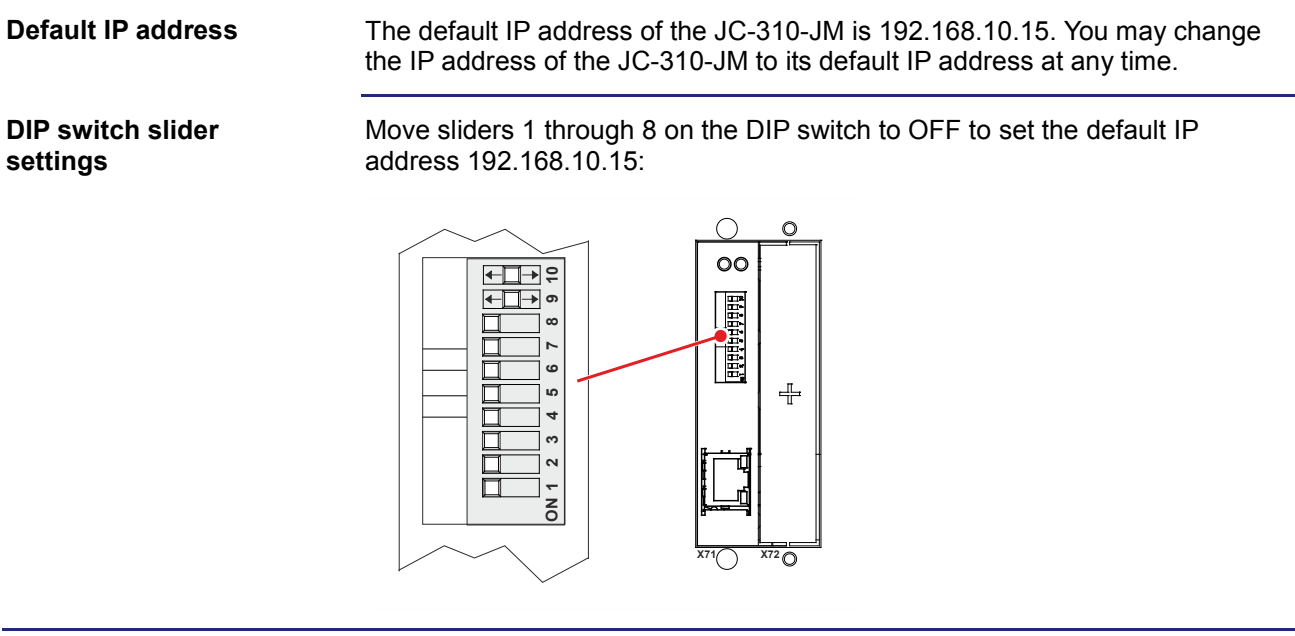

### <span id="page-47-0"></span>**Setting the IP address via configuration file**

**Setting the IP address**

You can set the IP address of the JC-310-JM in the **config.ini** file.

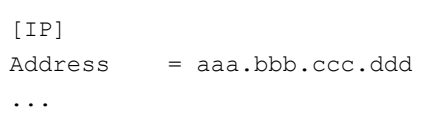

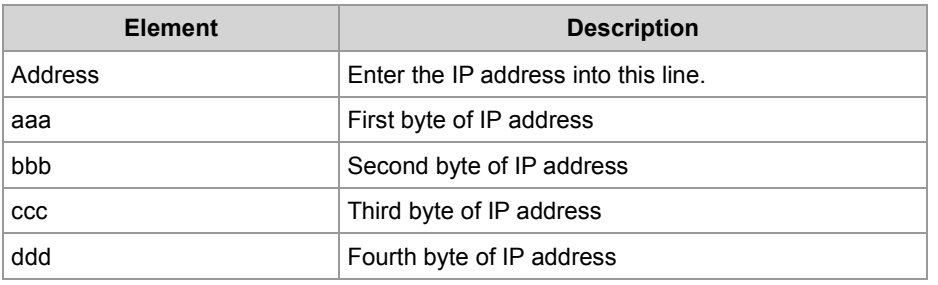

#### **DIP switch slider settings**

The following DIP switch settings cause the JC-310-JM to read out the IP address from the file **config.ini**:

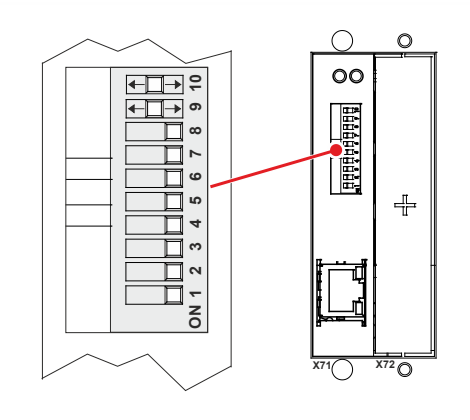

#### **Transferring the configuration file**

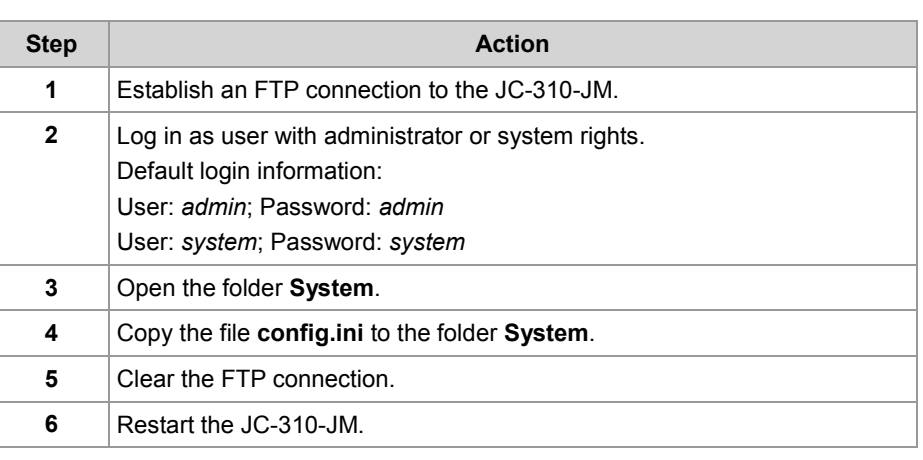

## <span id="page-48-0"></span>**Setting the IP address via configuration file and DIP switch**

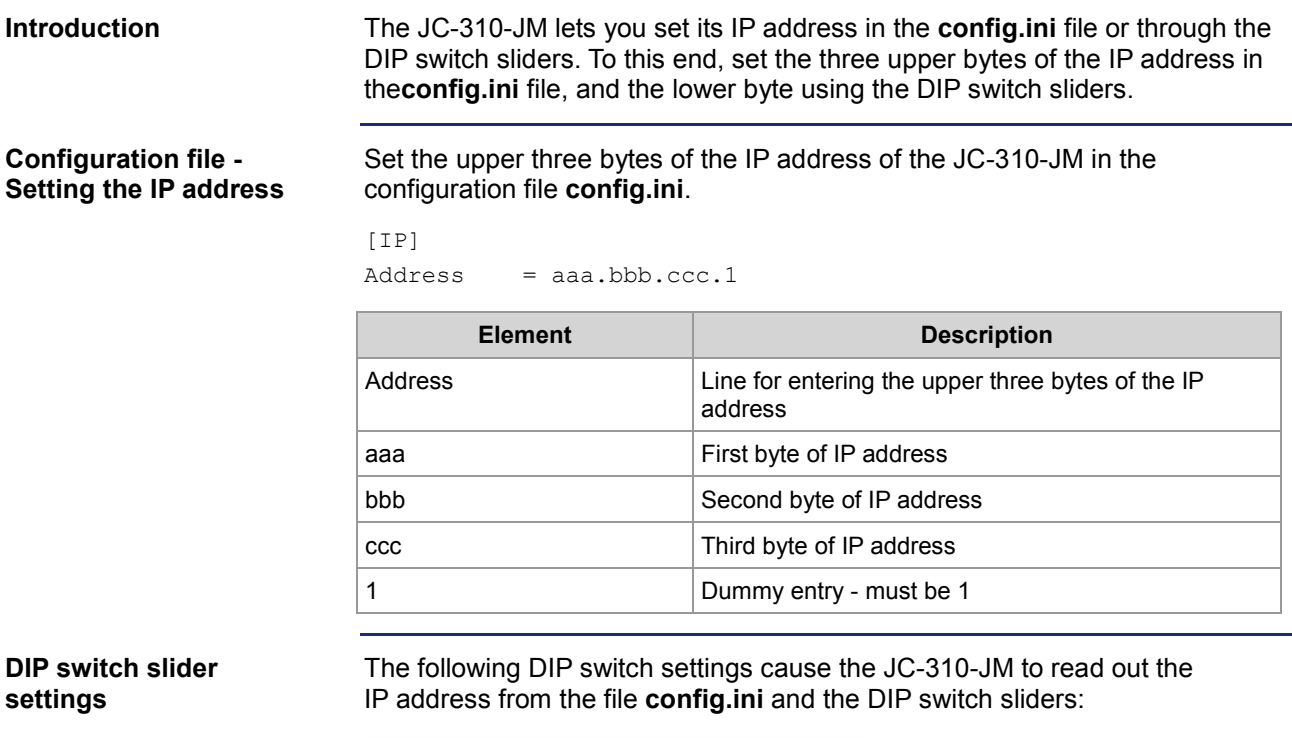

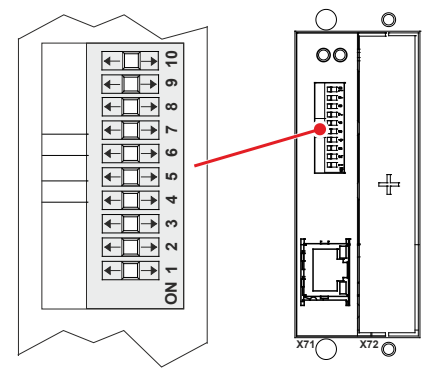

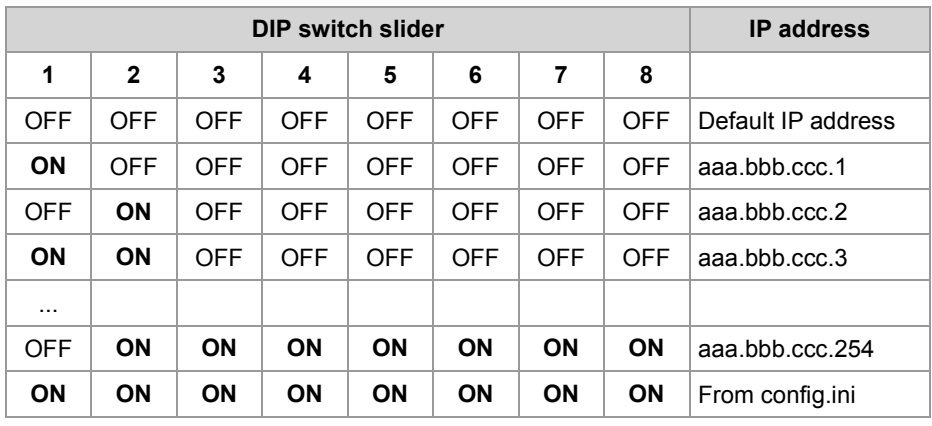

#### **Transferring the configuration file**

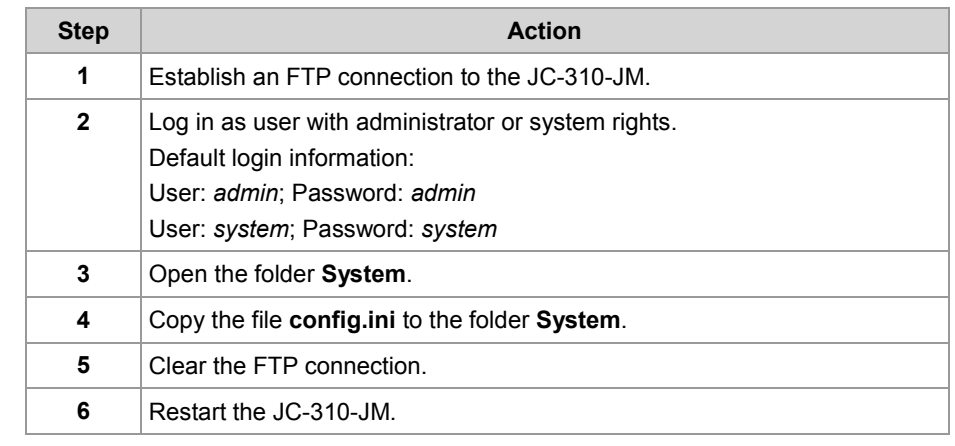

### <span id="page-50-0"></span>**Setting the IP address during runtime**

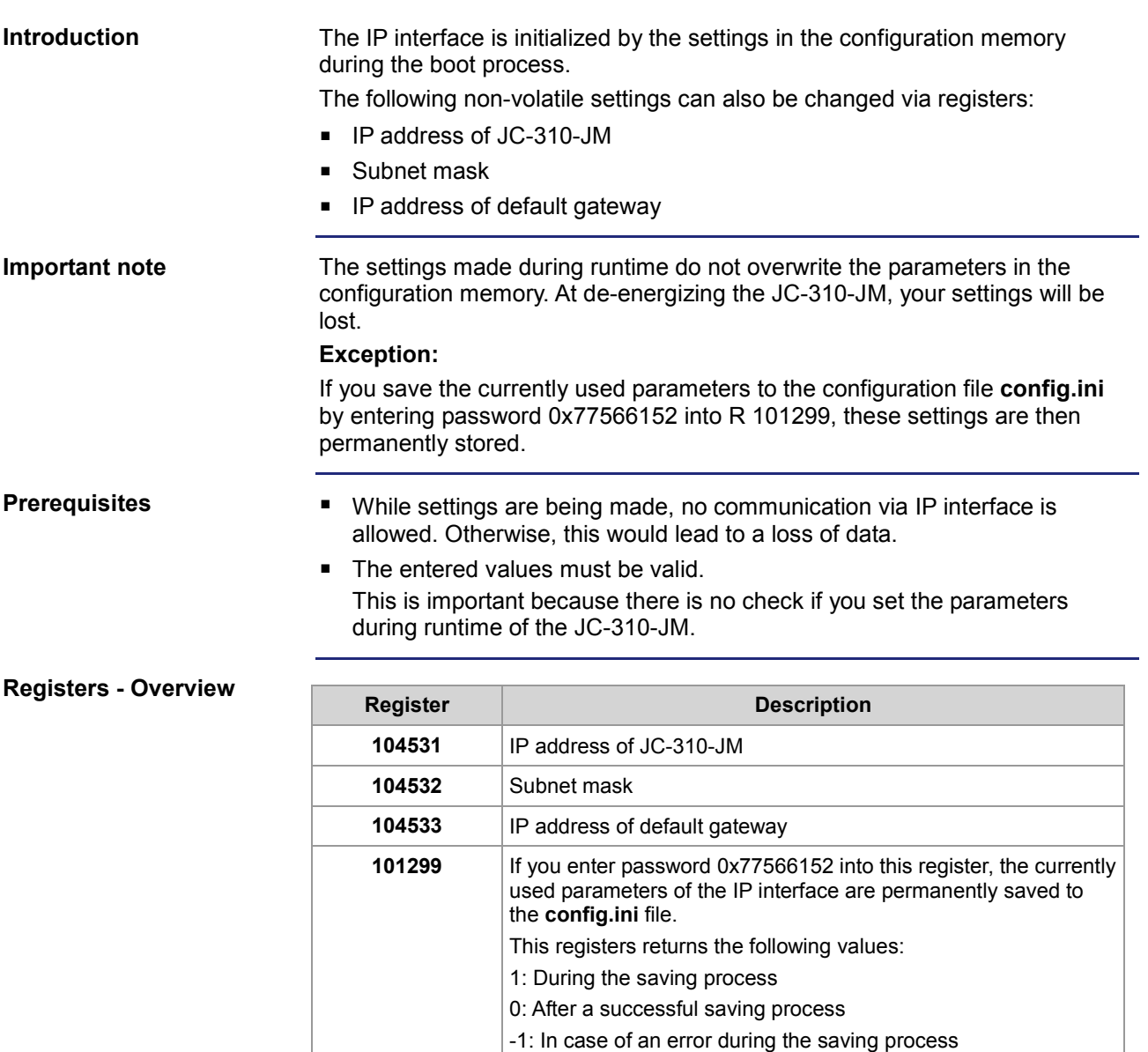

#### **Setting IP addresses and subnet mask**

To set the IP address and the subnet mask, proceed as follows:

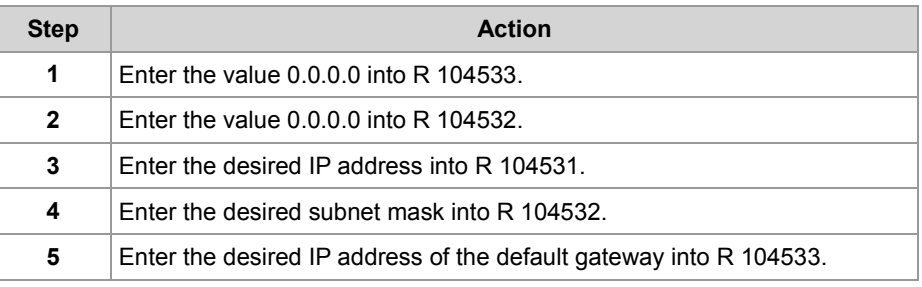

#### **Result:**

The settings are completed. Communication is possible again.

#### **Related topics**

**The configuration memory** (see page [40\)](#page-39-0)

## <span id="page-52-0"></span>**IP address in the GNN operating mode**

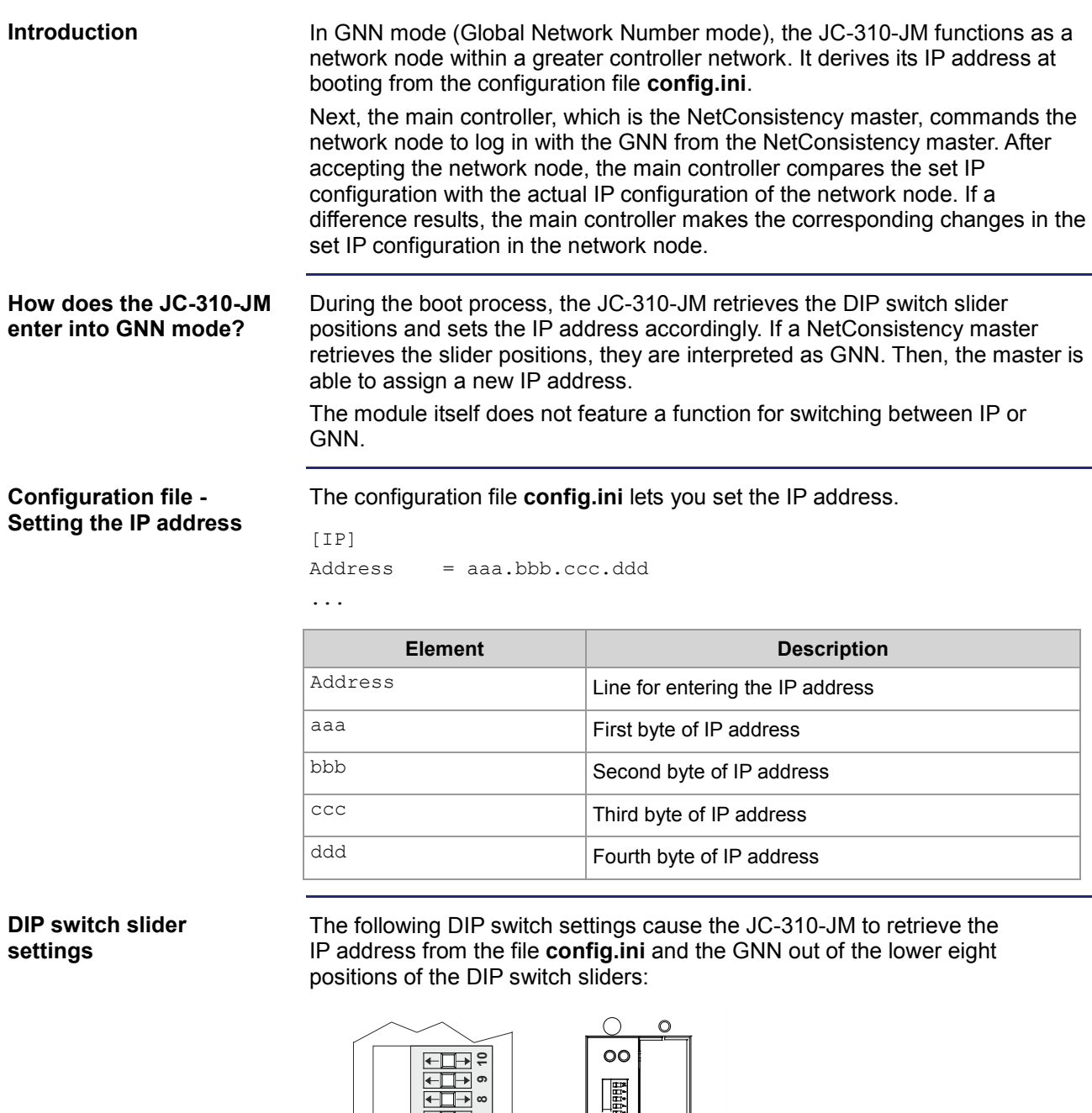

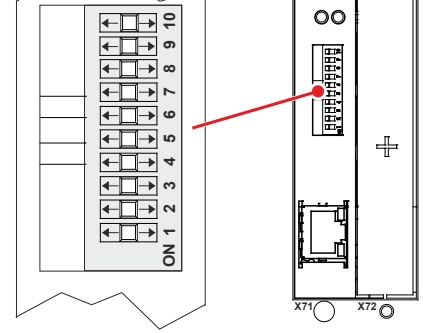

Valid values for the GNN: 1 ... 199.

### 4 Mechanical and electrical installation

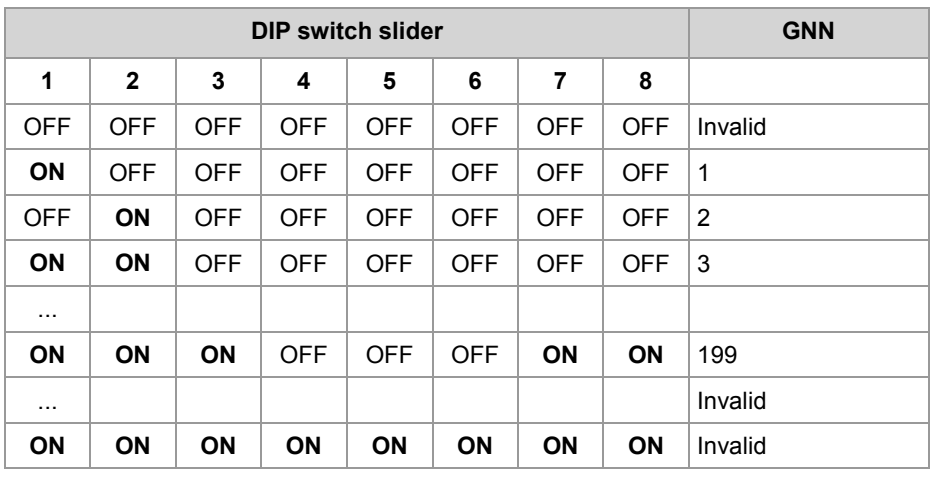

The DIP switches are binary-coded.

### <span id="page-54-0"></span>**Using names for IP addresses**

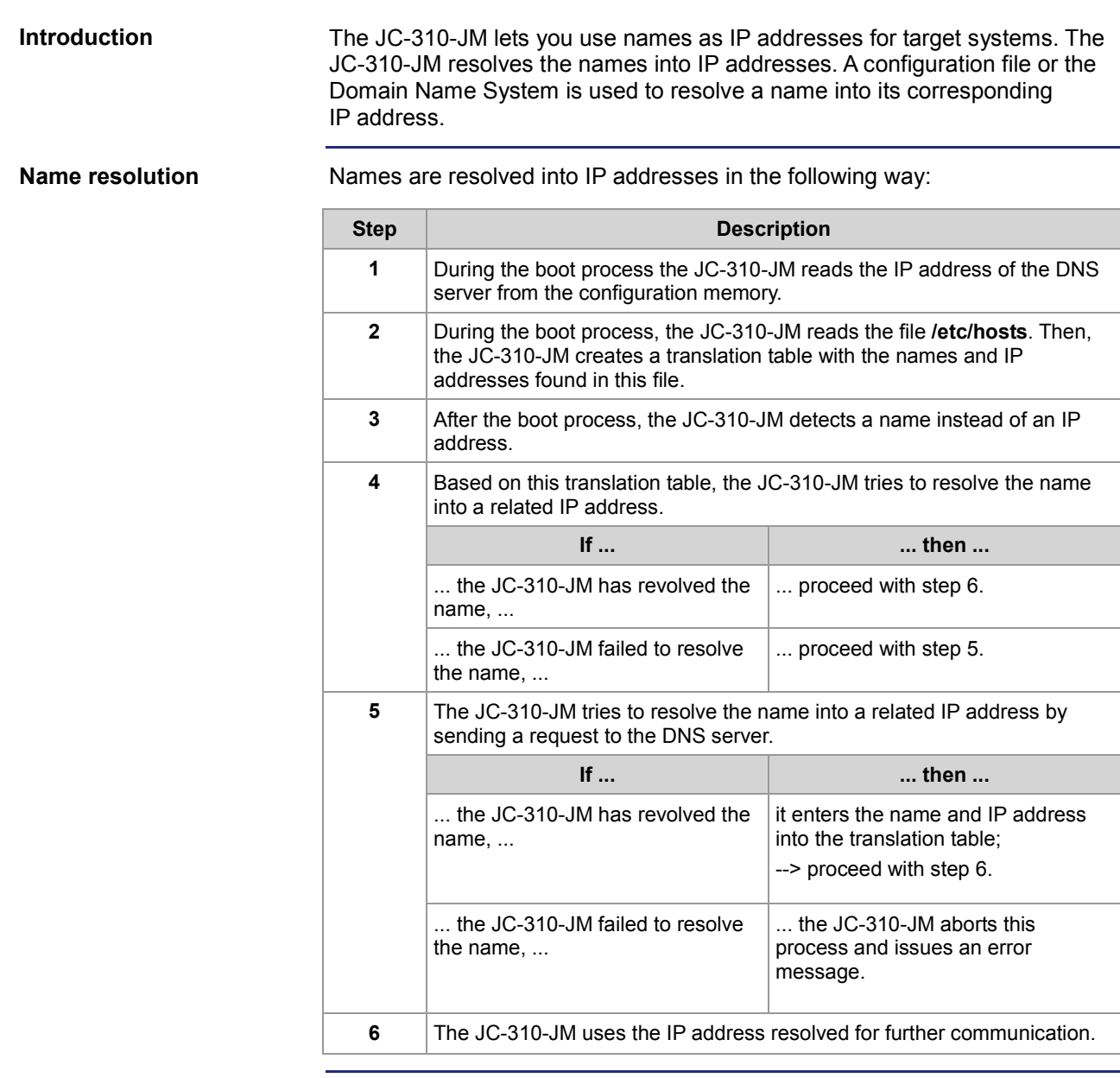

#### **Configuration file**

The configuration file **hosts** holds the static assignment between names and IP addresses. The JC-310-JM reads this file once during boot-up.

File format: Text Location: /etc File name: hosts

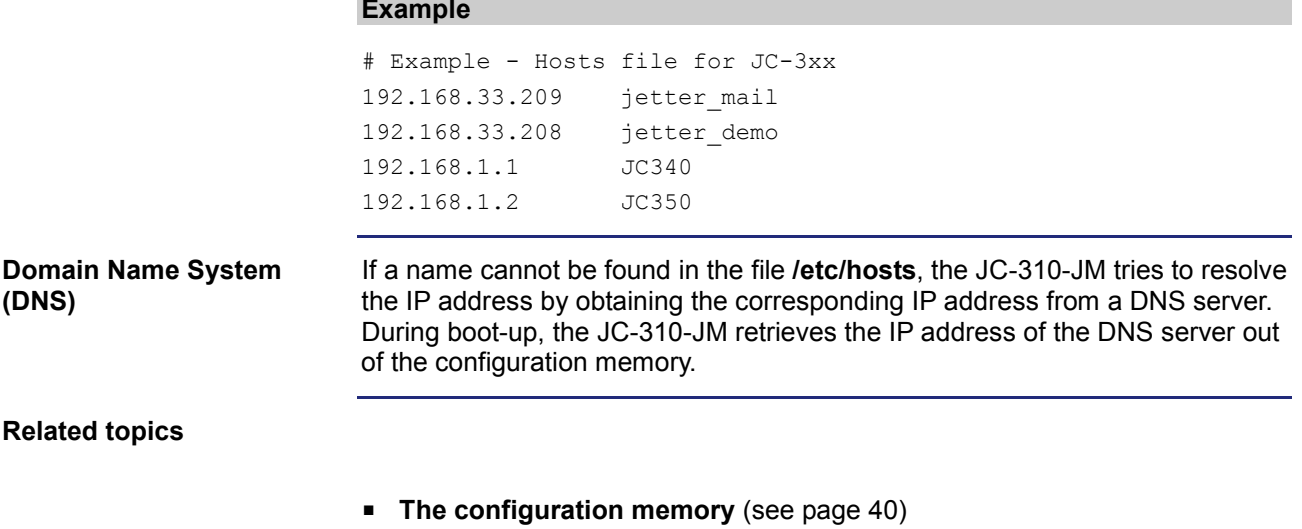

# **5 File system**

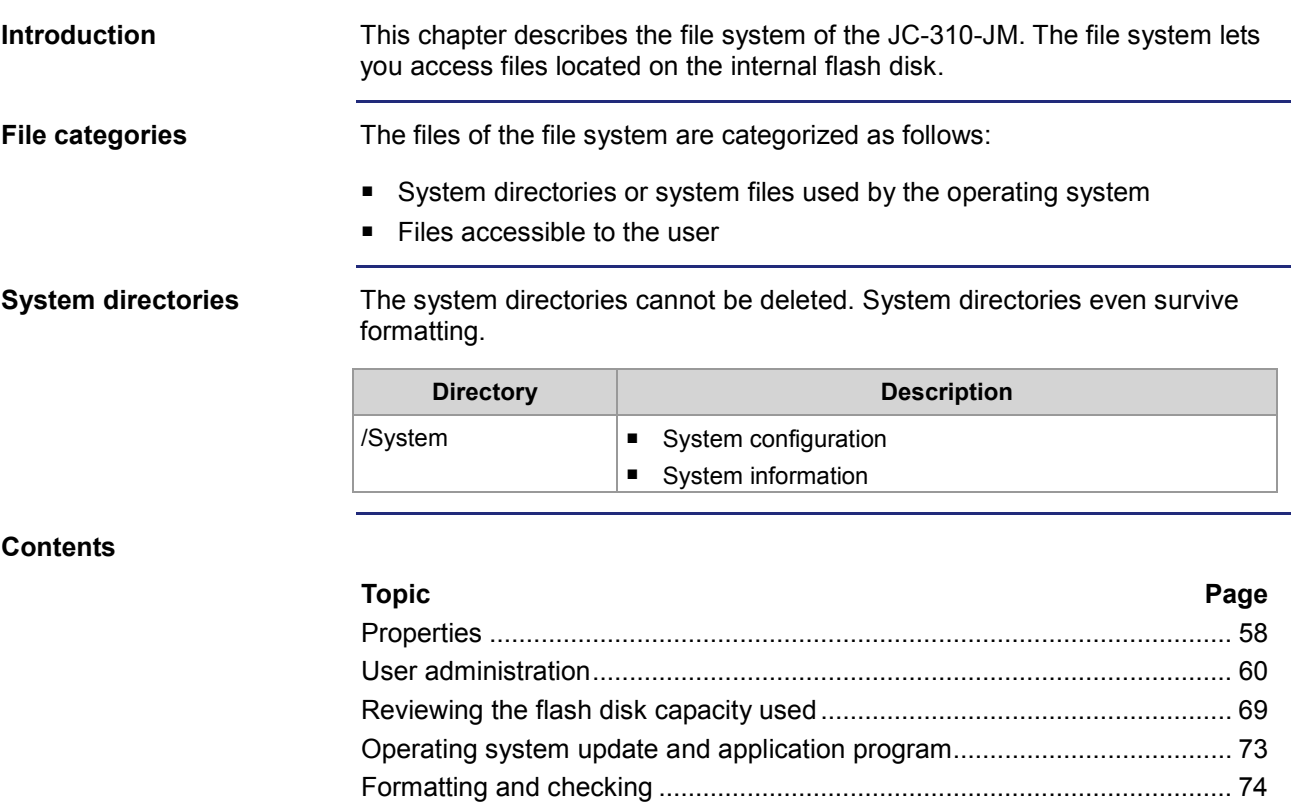

# <span id="page-57-0"></span>**5.1 Properties**

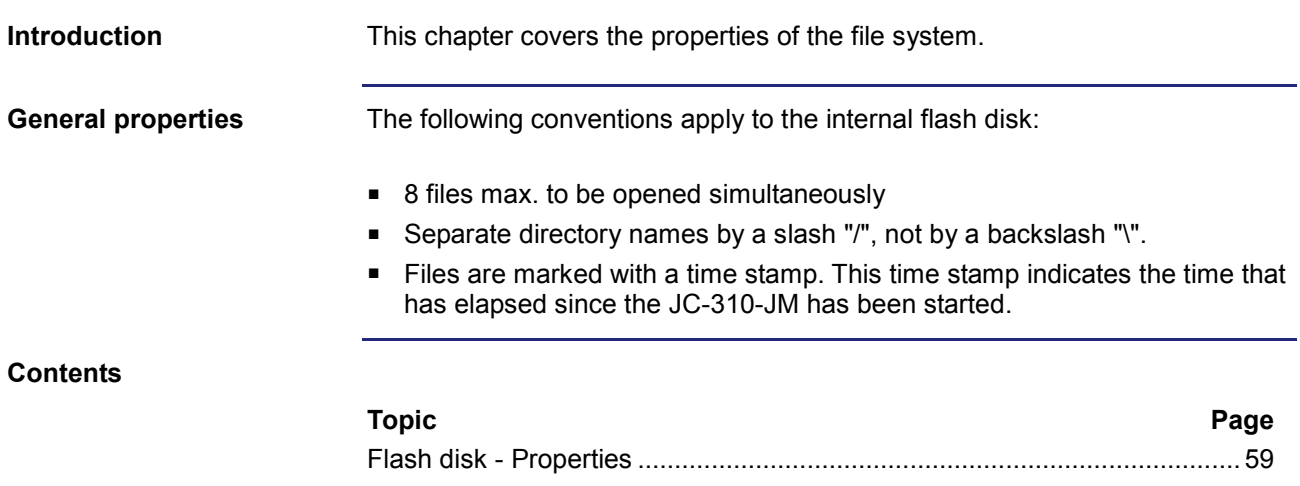

## <span id="page-58-0"></span>**Flash disk - Properties**

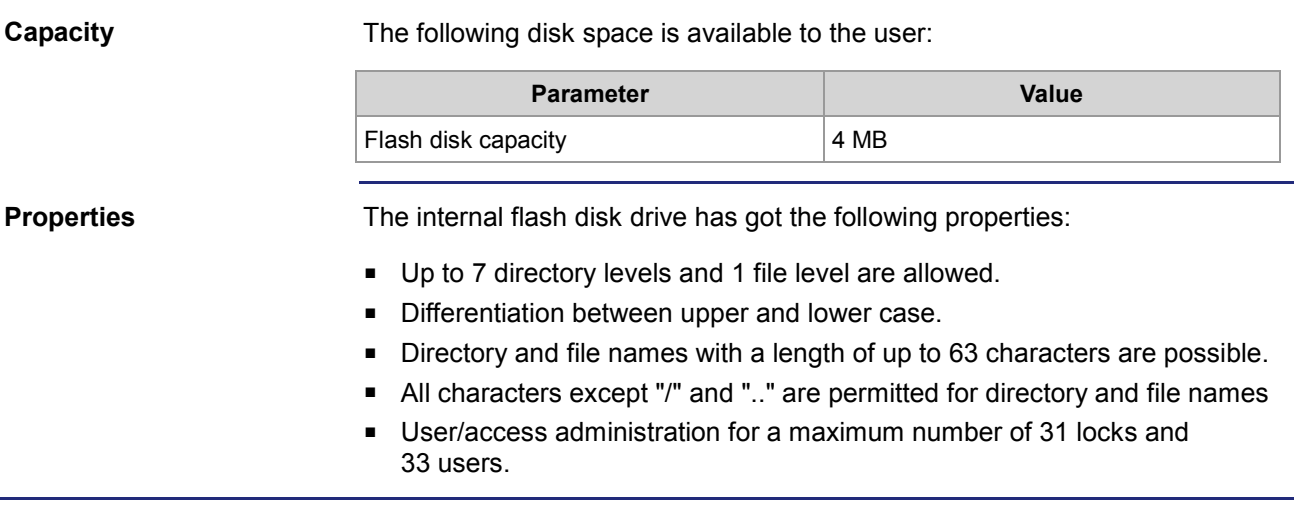

# <span id="page-59-0"></span>**5.2 User administration**

The file system for the internal flash disk lets you define authorization for access (locks) to directories, and set up users. For each user, you can set individual access rights (keys). Users are not allowed to access directories and files for which they do not have the required key. In case of an FTP/IP connection, these directories and files are not displayed. **Introduction**

**Prerequisites**

Administrator rights are required for user administration.

**Properties**

The properties of user administration are as follows:

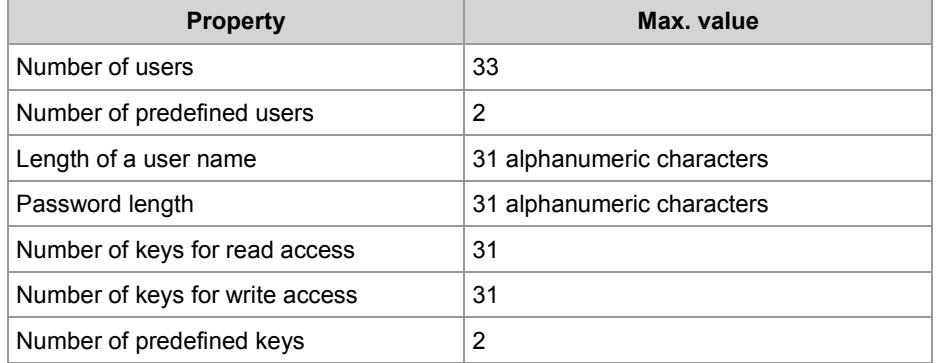

**Files**

You can make settings for user administration in three files located in the directory **System**:

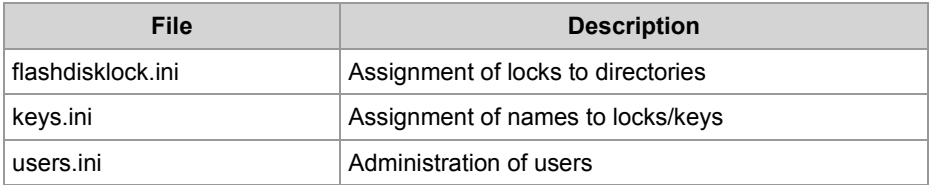

These files are always existing. They cannot be deleted, but only modified or overwritten.

**Restrictions**

Please take the following restrictions into account:

- User administration can only be applied to the internal flash memory.
- If user administration has been assigned to a file, its contents are readable at once. These settings become active only after a reboot.

#### **Contents**

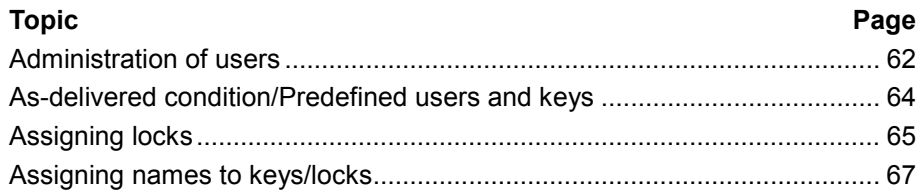

## <span id="page-61-0"></span>**Administration of users**

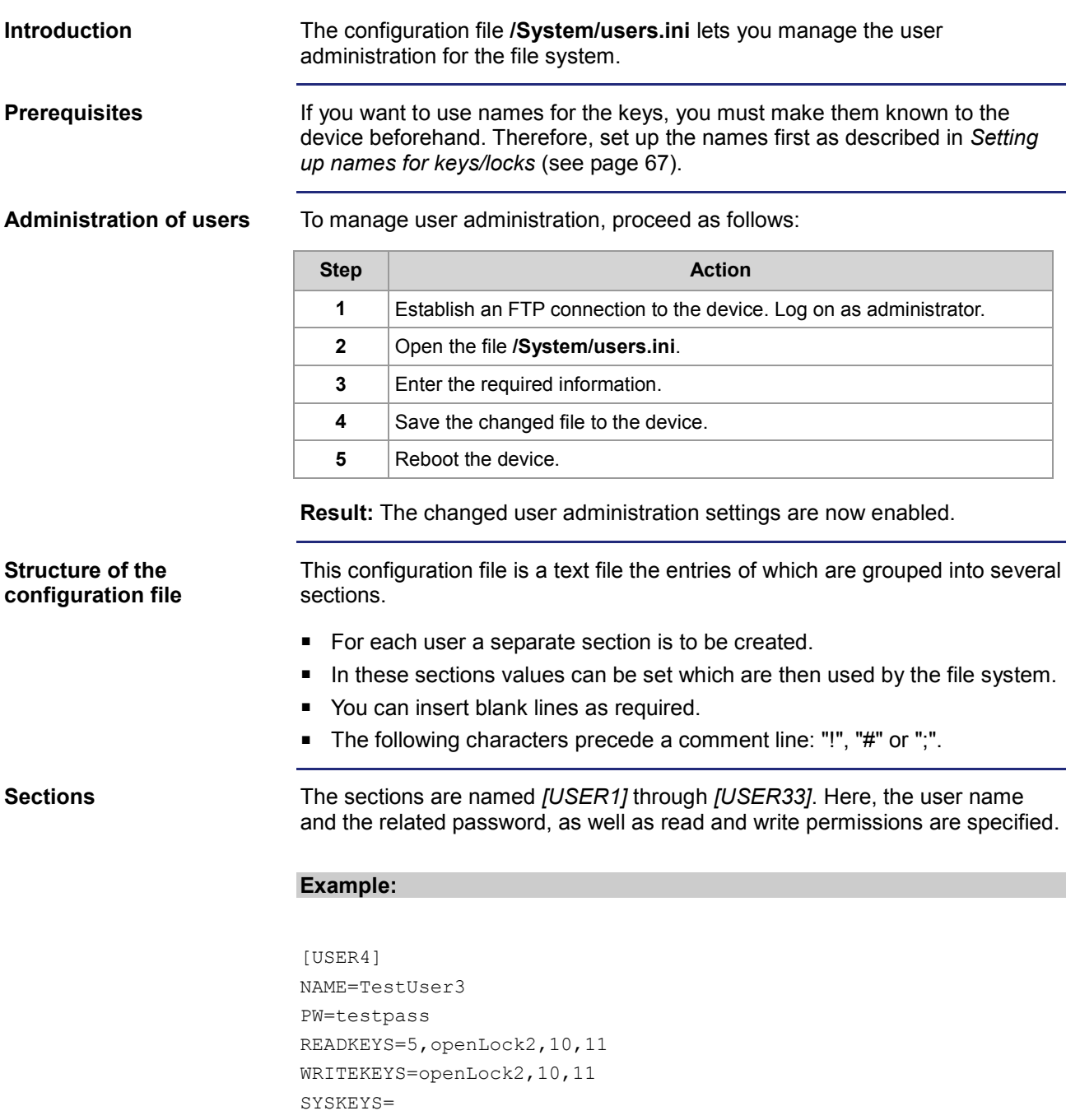

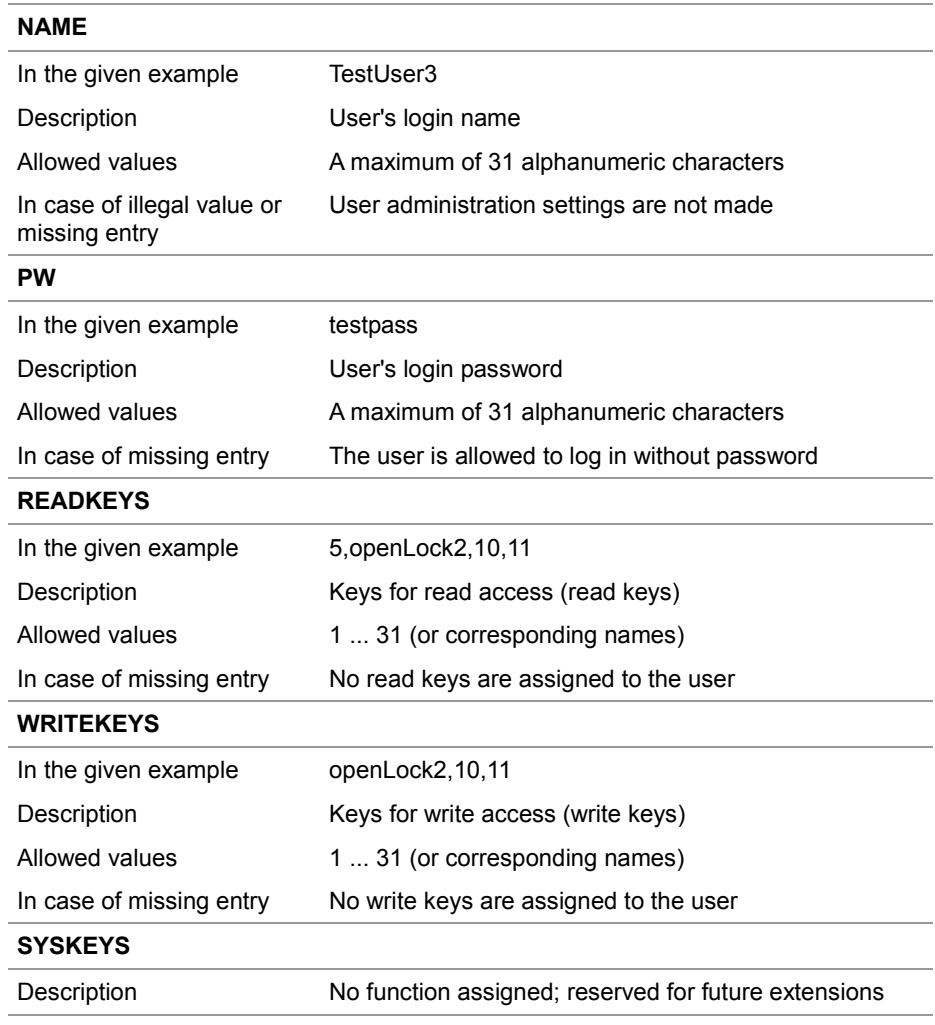

# <span id="page-63-0"></span>**As-delivered condition/Predefined users and keys**

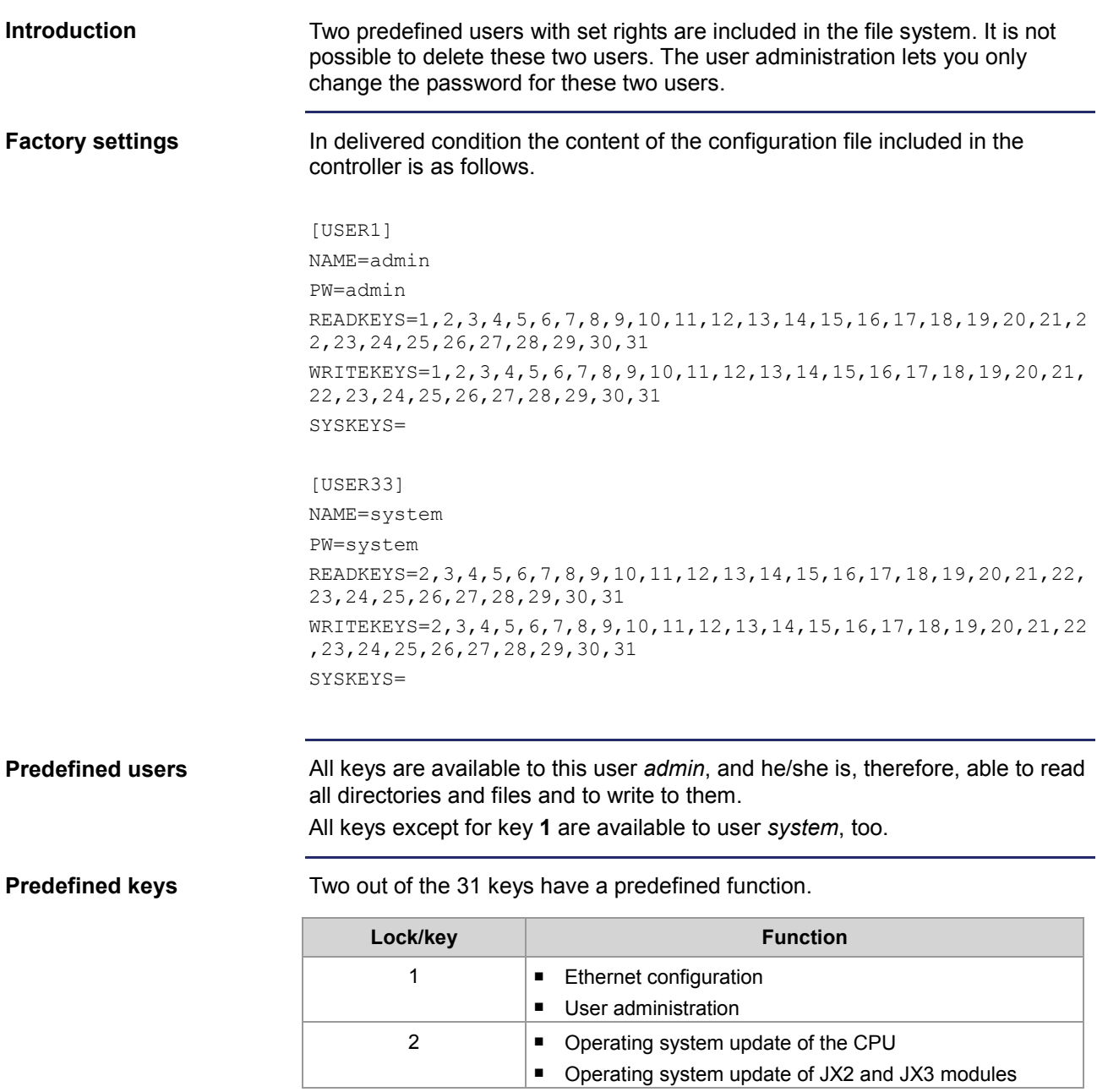

## <span id="page-64-0"></span>**Assigning locks**

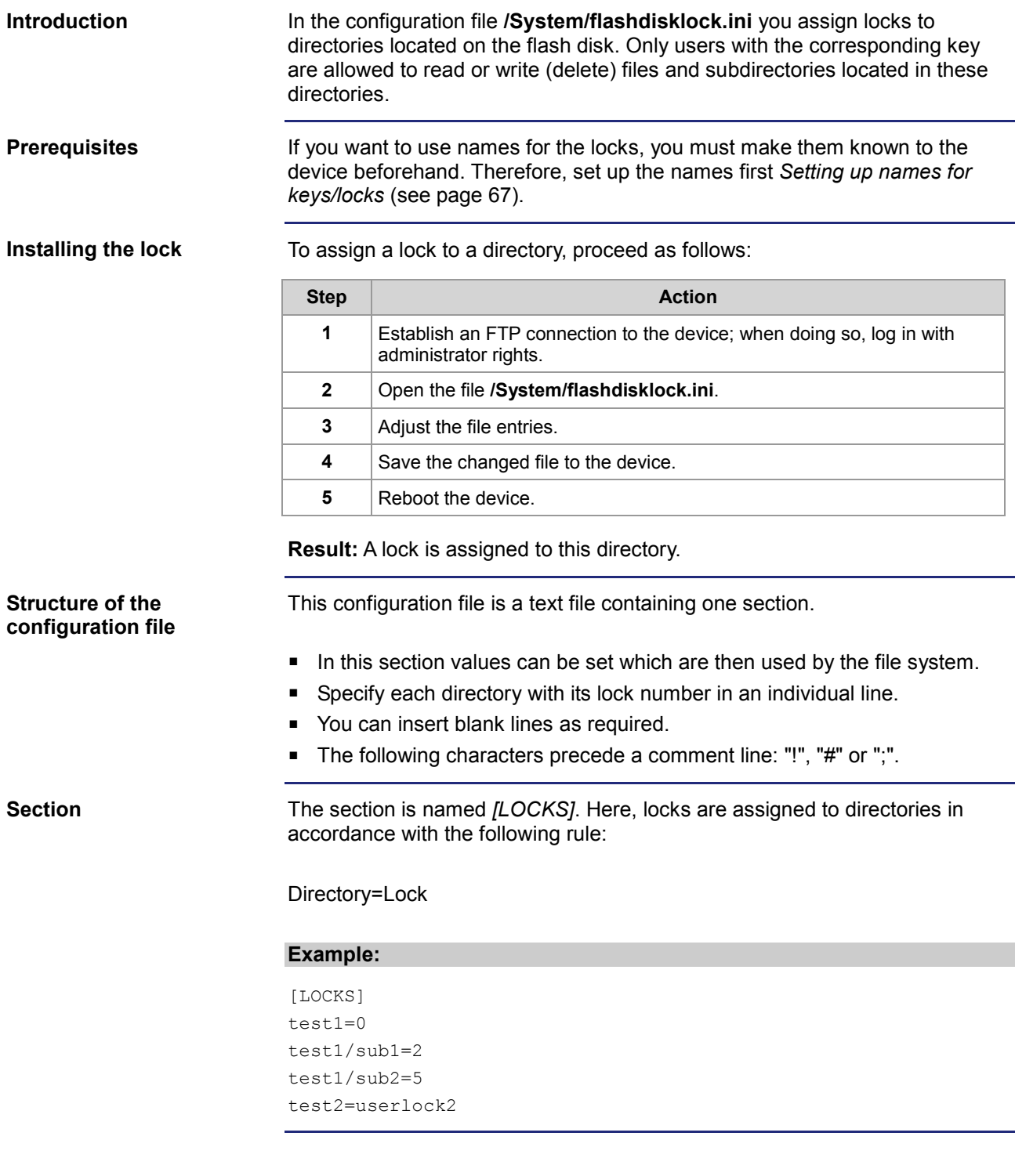

#### **Lock numbers**

Use the following lock numbers:

- The valid lock numbers are 0 ... 31.
- Lock number 0: No lock is assigned to this directory. You can access this directory without any special permissions.
- You can use numbers or previously defined names.

### <span id="page-66-0"></span>**Assigning names to keys/locks**

### Keys/locks are consecutively numbered from 1 through 31. To provide ease of handling, a name can be assigned to each key/lock combination. These names are assigned in the configuration file **/System/keys.ini**. To assign names to keys/locks, proceed as follows: **Step Action 1** Establish an FTP connection to the device; when doing so, log in with administrator rights. **2** Open the file **/System/keys.ini**. **3** Adjust the file entries. **4** Save the changed file to the device. **5** Reboot the device. **Result:** The names are available now. The names are now available and can be used when assigning locks and managing user accounts. This configuration file is a text file containing one section. In this section values can be set which are then used by the file system. ■ Each key is specified with its name in an individual line. **You can insert blank lines as required.** ■ The following characters precede a comment line: "!", "#" or ";". The section is named *[KEYS]*. Here, names are assigned to keys/locks in accordance with the following rule: KEYxx=Name xx: Number of the key (01 ... 31) **Example:** [KEYS] KEY01=Admin KEY02=System KEY03=  $KEY04=$ KEY05=service ...  $K$ EY31= **Introduction Configuring names Structure of the configuration file Section**

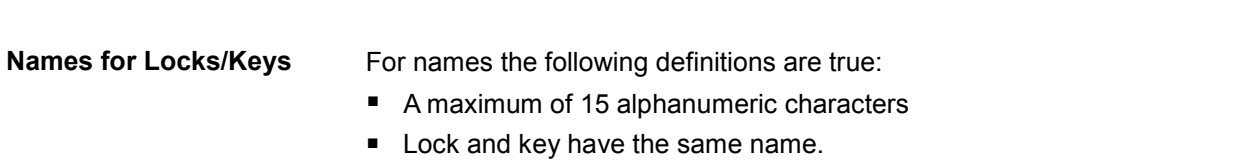

# <span id="page-68-0"></span>**5.3 Reviewing the flash disk capacity used**

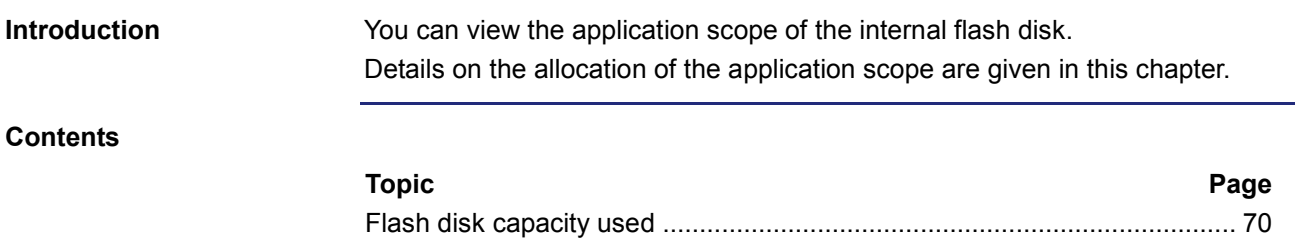

## <span id="page-69-0"></span>**Flash disk capacity used**

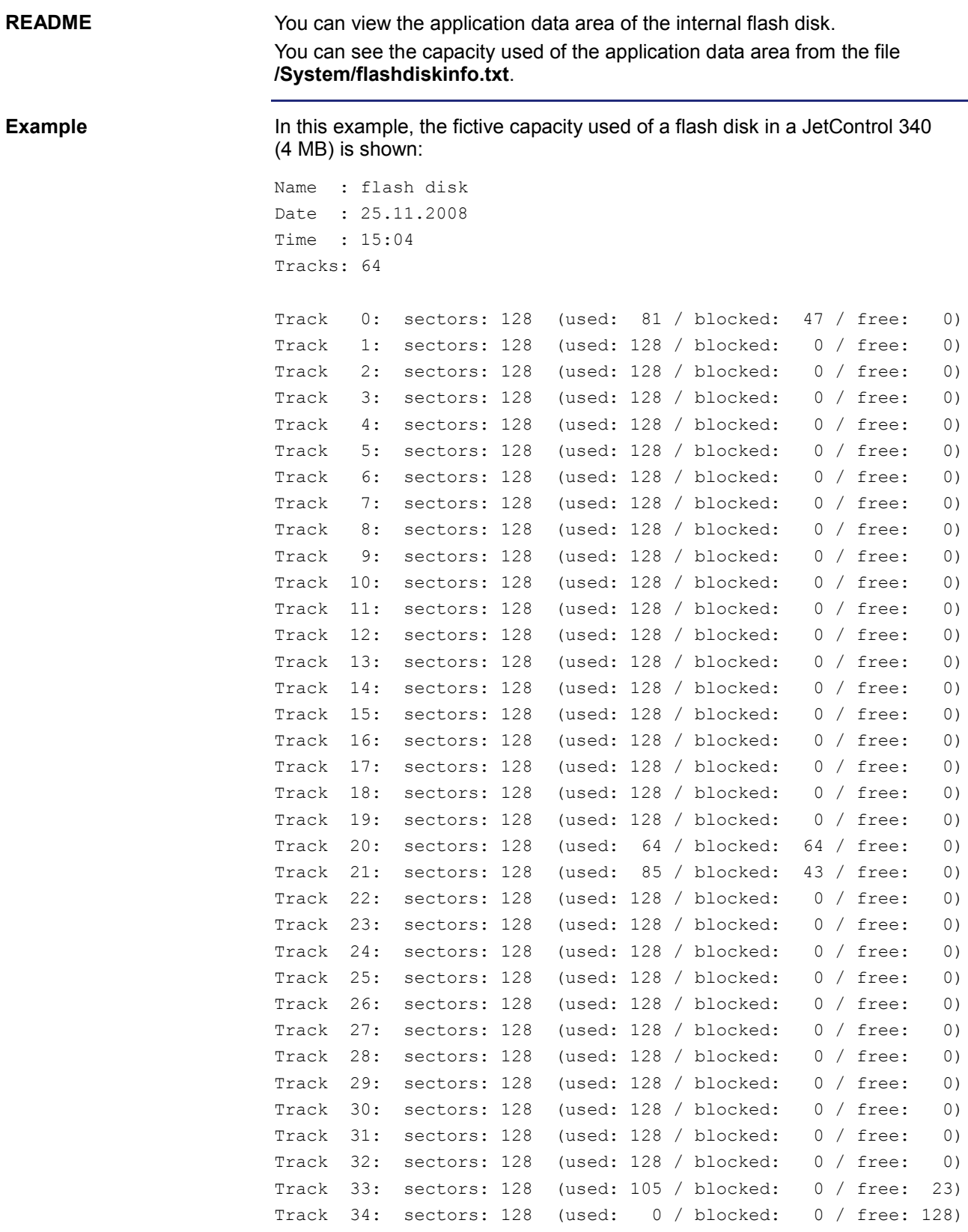

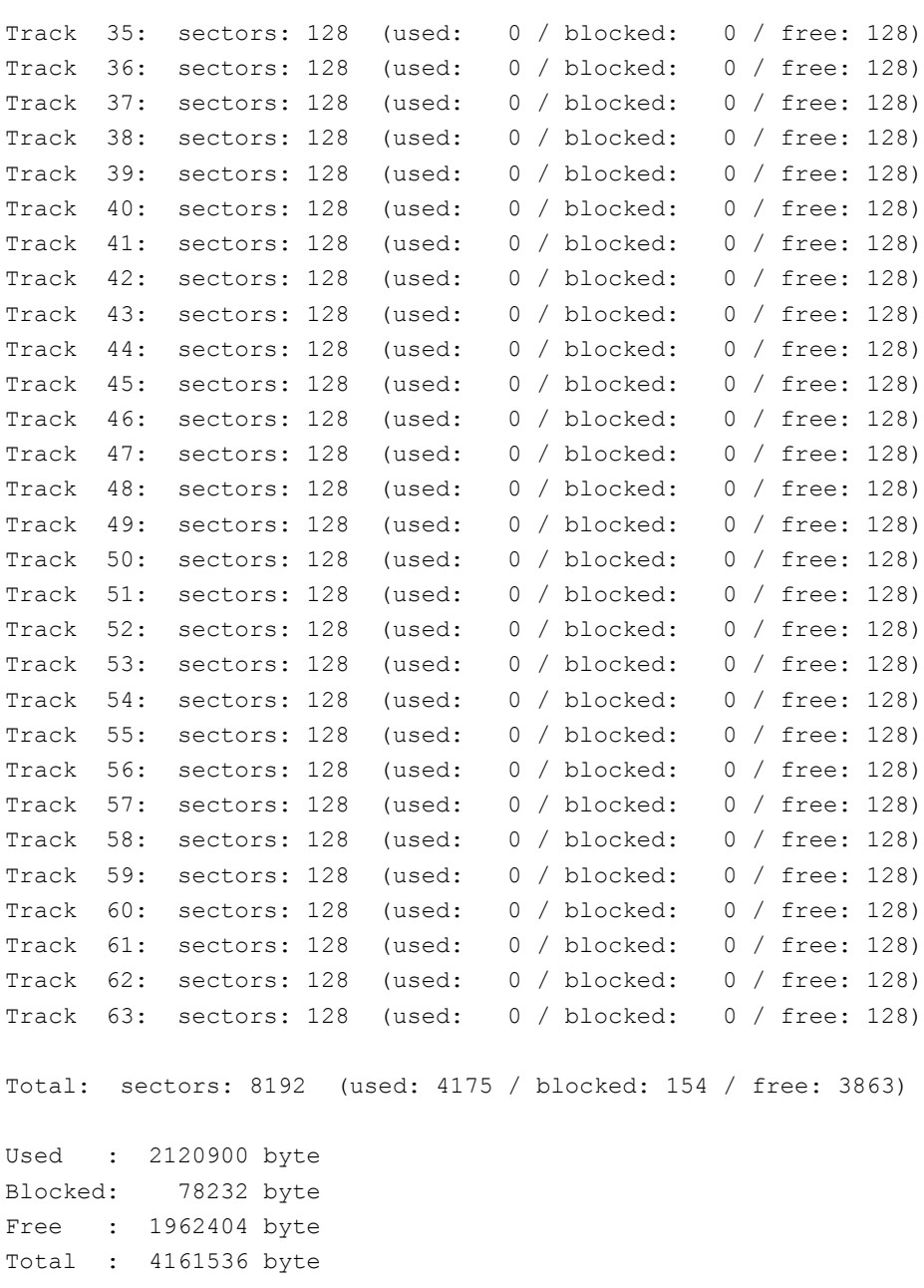

#### **Elements of info file**

Tracks and sectors represent the administration units of the flash disk. The info file comprises the following elements:

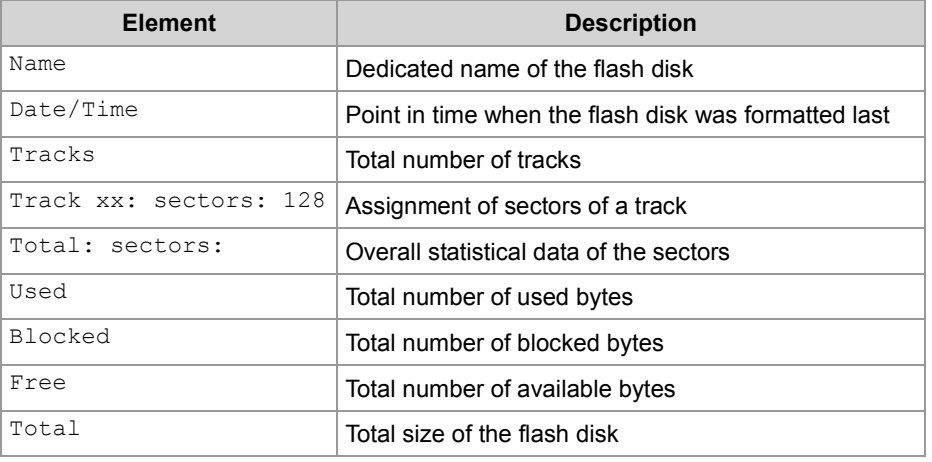

#### **States of the sectors**

The smallest administrative unit of the flash disk, i.e. the sector, may assume the following states:

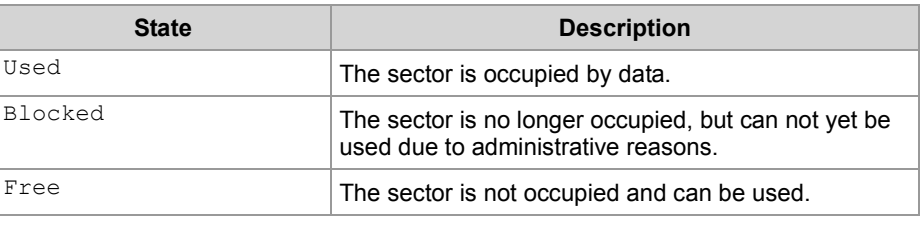
## **5.4 Operating system update and application program**

#### **Introduction**

An OS update for a controller, an HMI or an I/O module, as well as access to the application program can be carried out via file system. For a detailed description on this topic refer to the following chapter:

- *Operating system update* (see page [249\)](#page-248-0)
- *Application program* (see page [253\)](#page-252-0)

# **5.5 Formatting and checking**

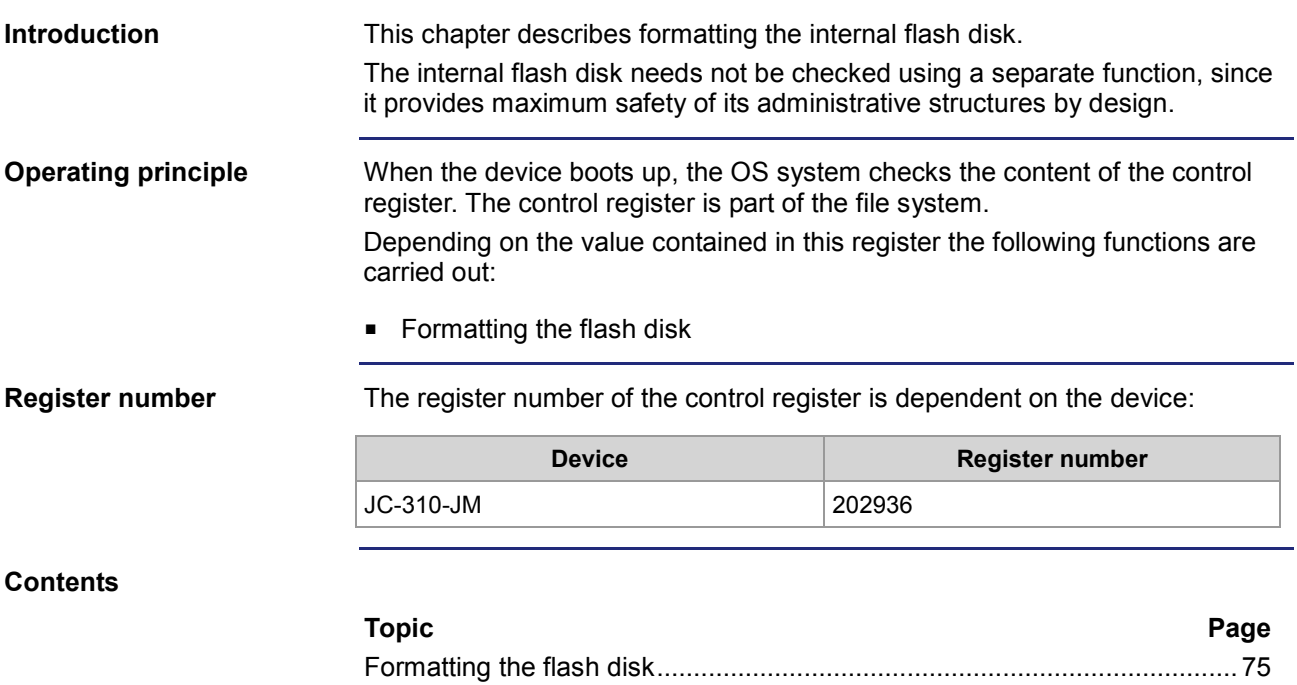

## <span id="page-74-0"></span>**Formatting the flash disk**

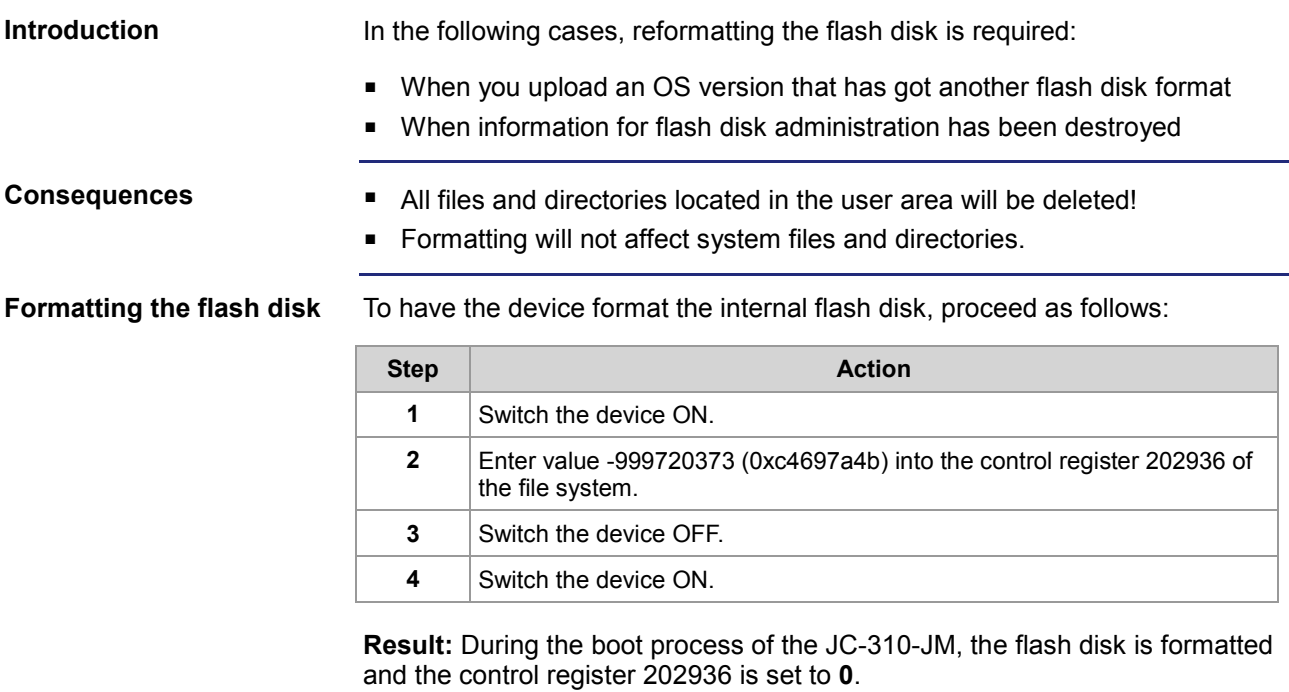

## **6 FTP server**

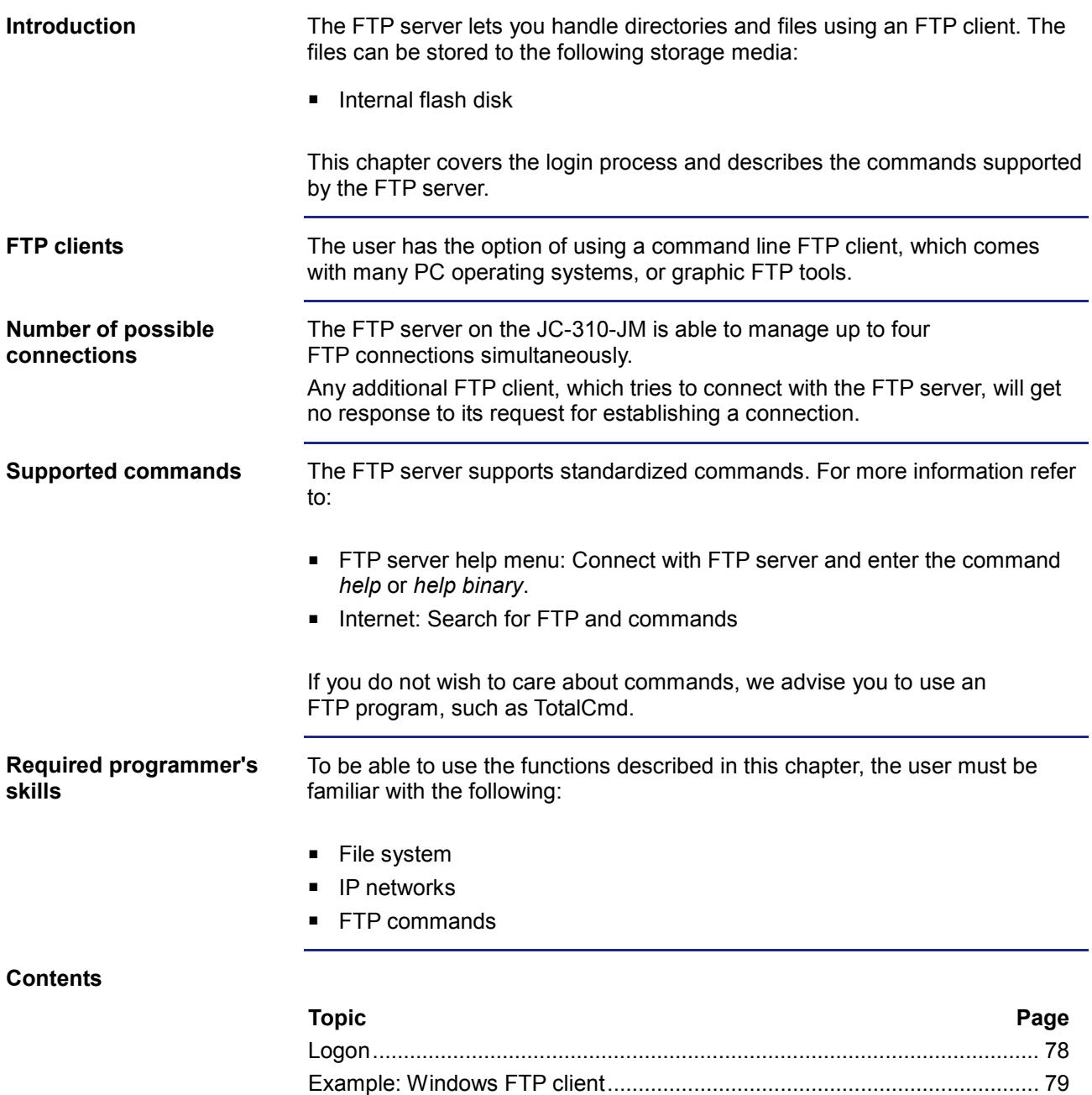

### <span id="page-77-0"></span>**Logon**

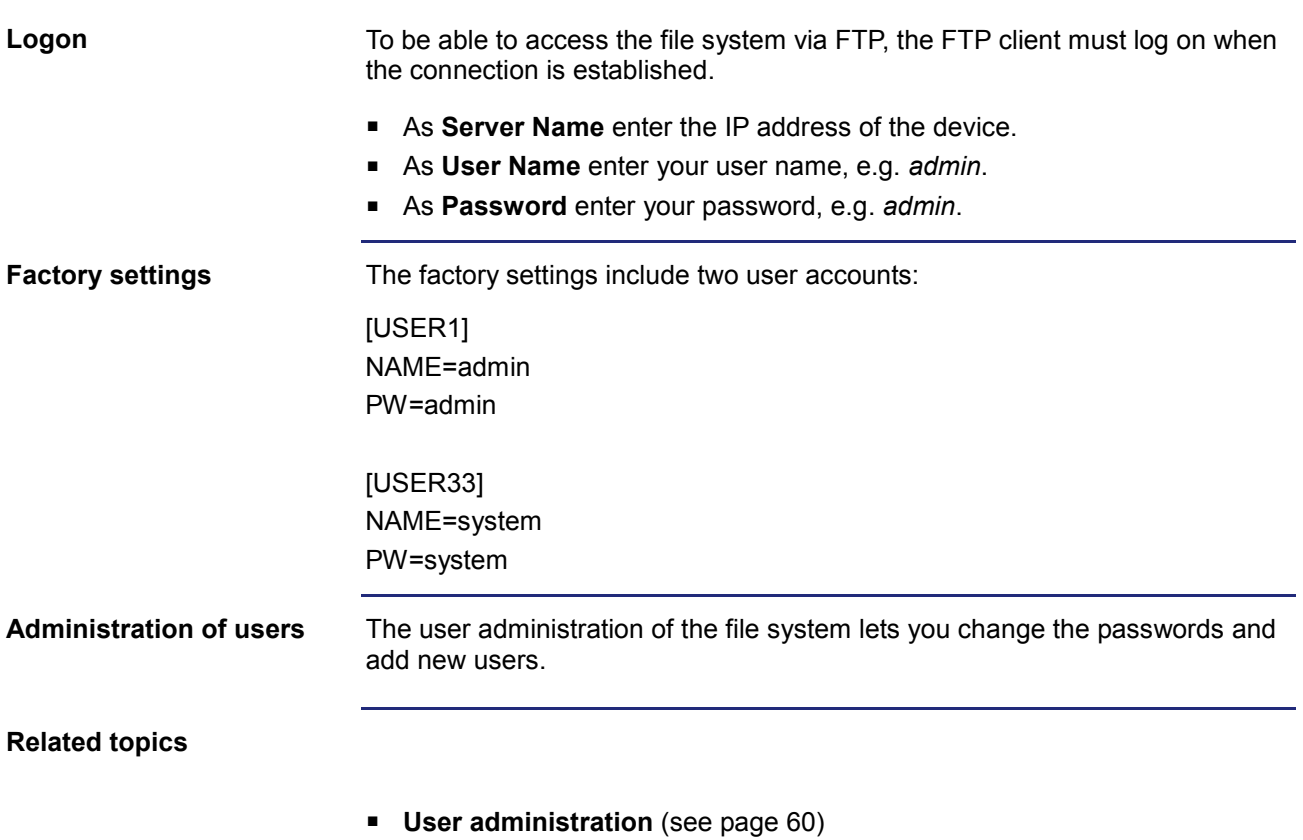

## <span id="page-78-0"></span>**Example: Windows FTP client**

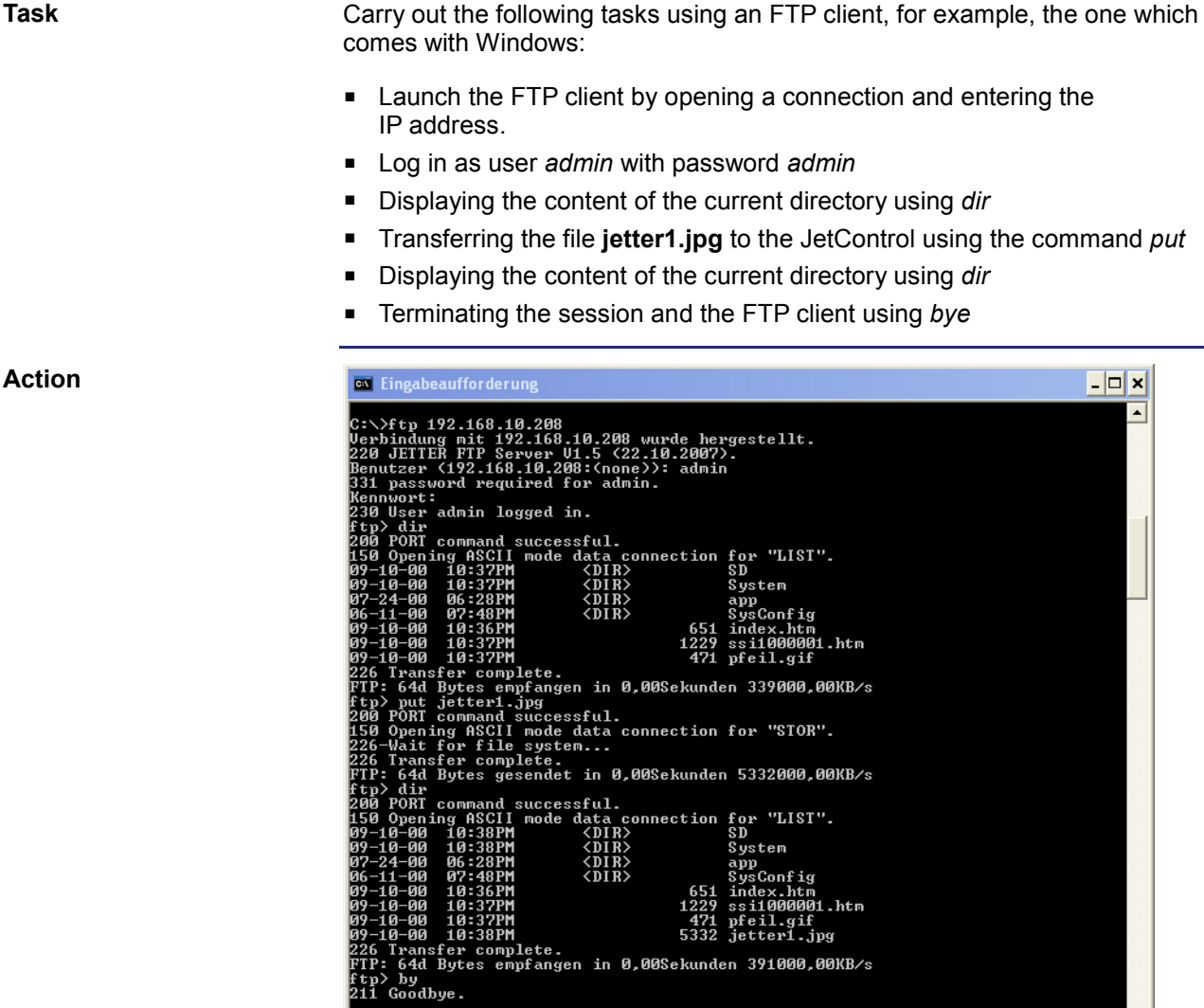

 $|c:\leadsto$ 

 $\vert$ 

## **7 FTP client**

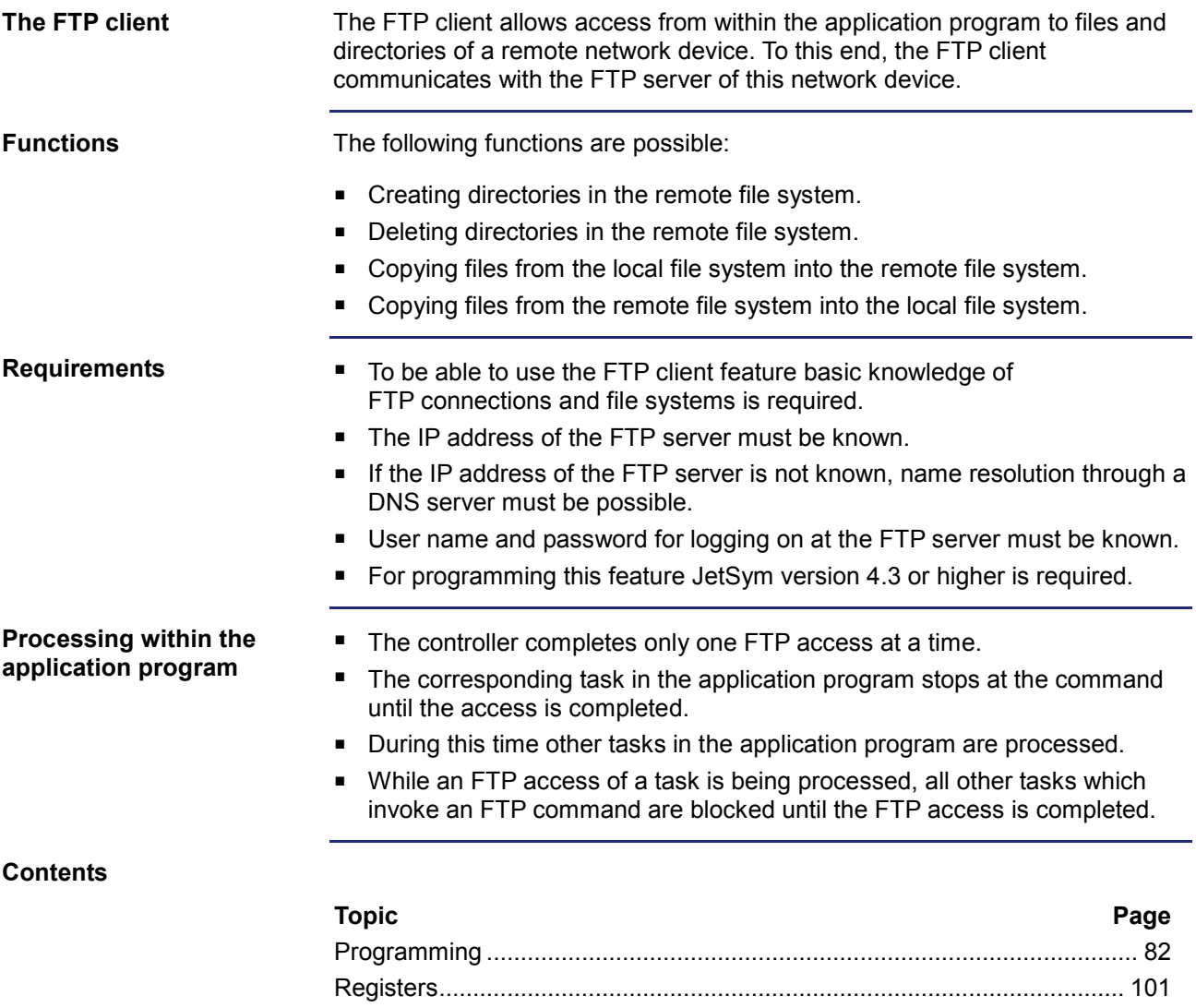

## <span id="page-81-0"></span>**7.1 Programming**

#### **Introduction**

The FTP client allows to access files and directories on a network device from within the application program. For this purpose, function calls are used. These function calls are included in the programming language of the controller. To program this feature, proceed as follows:

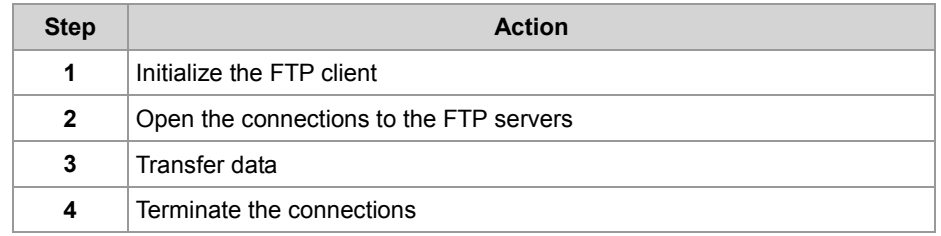

#### **Restrictions**

While the controller is processing one of the functions of the FTP client, tasks supporting the FTP client should not be stopped through TaskBreak or restarted through TaskRestart. Otherwise the controller fails to complete this function which will block new function calls by the FTP client.

#### **Contents**

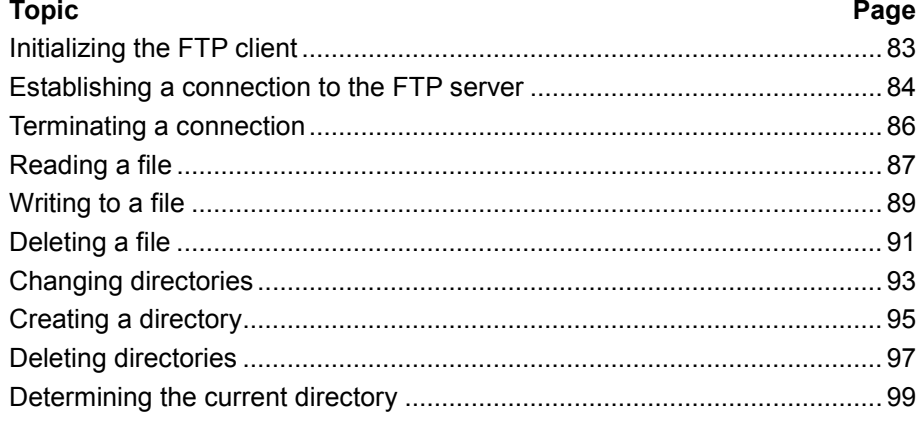

## <span id="page-82-0"></span>**Initializing the FTP client**

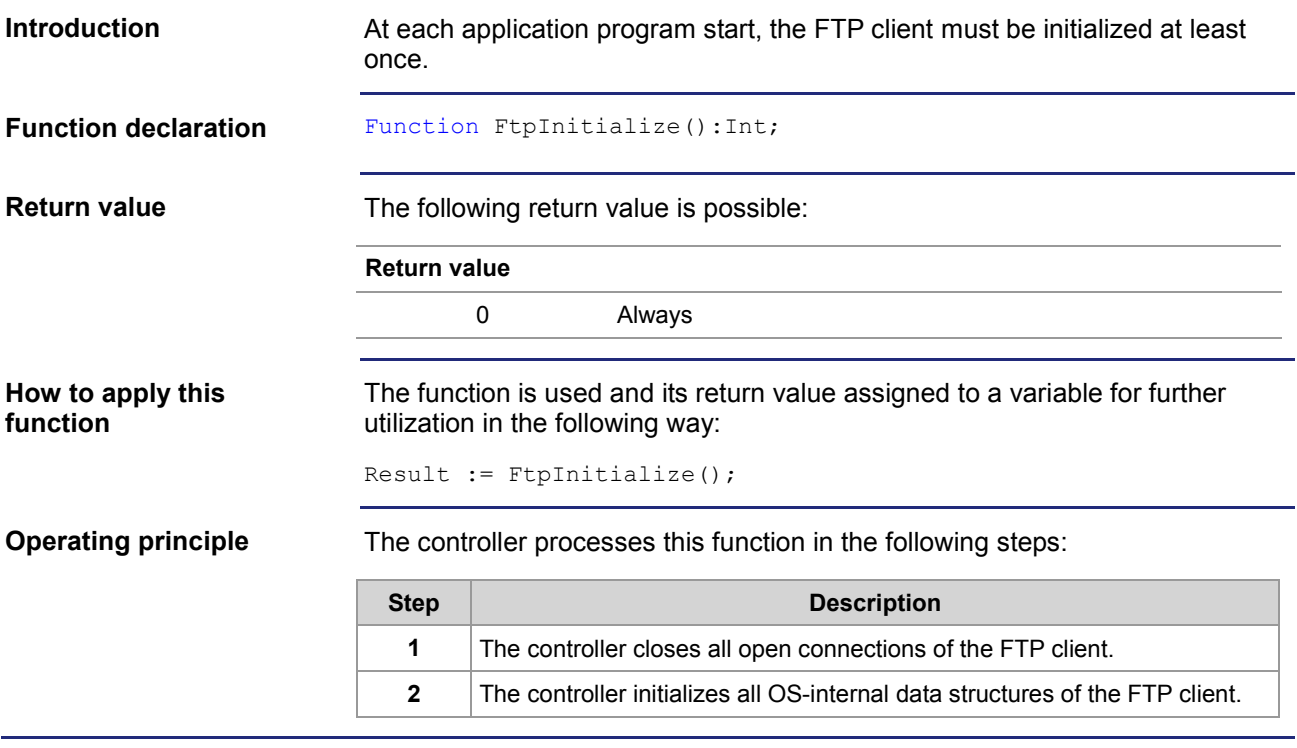

## <span id="page-83-0"></span>**Establishing a connection to the FTP server**

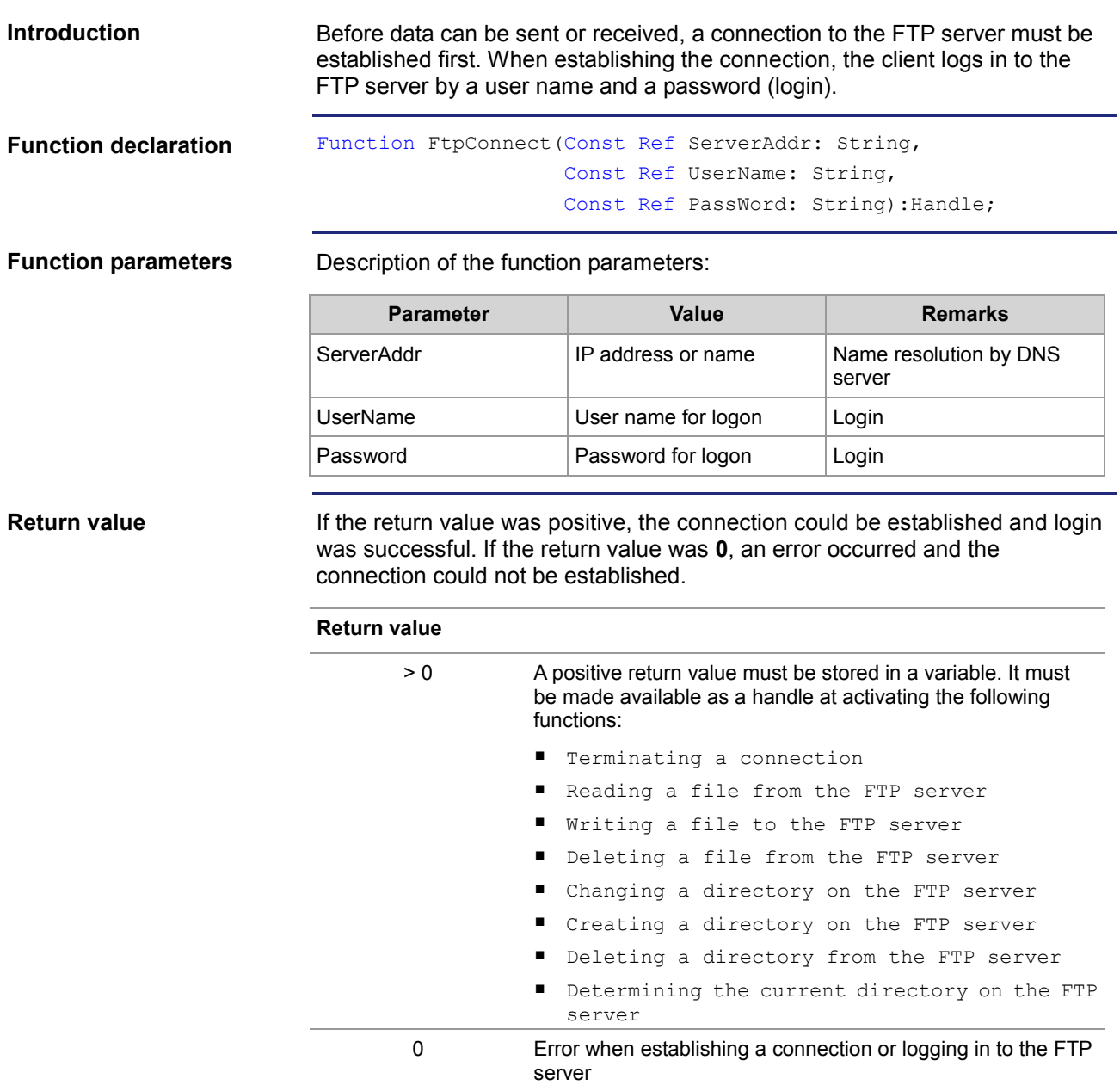

#### **Operating principle**

The task stops at the program line until the connection is established or the timeout set for the FTP client has elapsed.

This function is processed in the following steps:

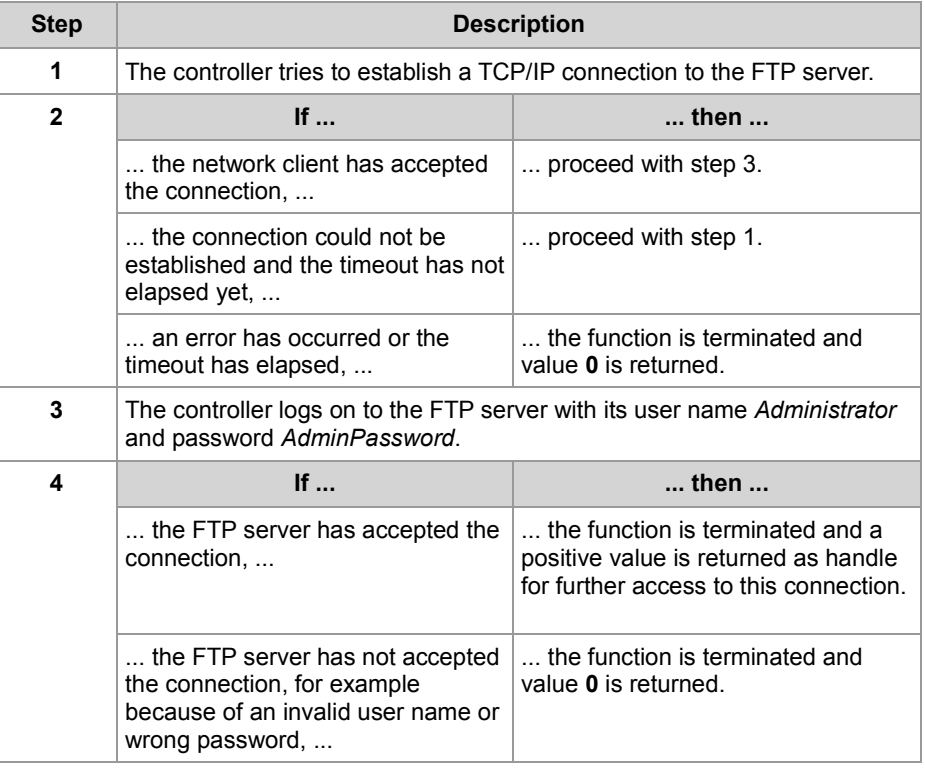

#### **Related topics**

#### **Terminating a connection** (see page [86\)](#page-85-0)

## <span id="page-85-0"></span>**Terminating a connection**

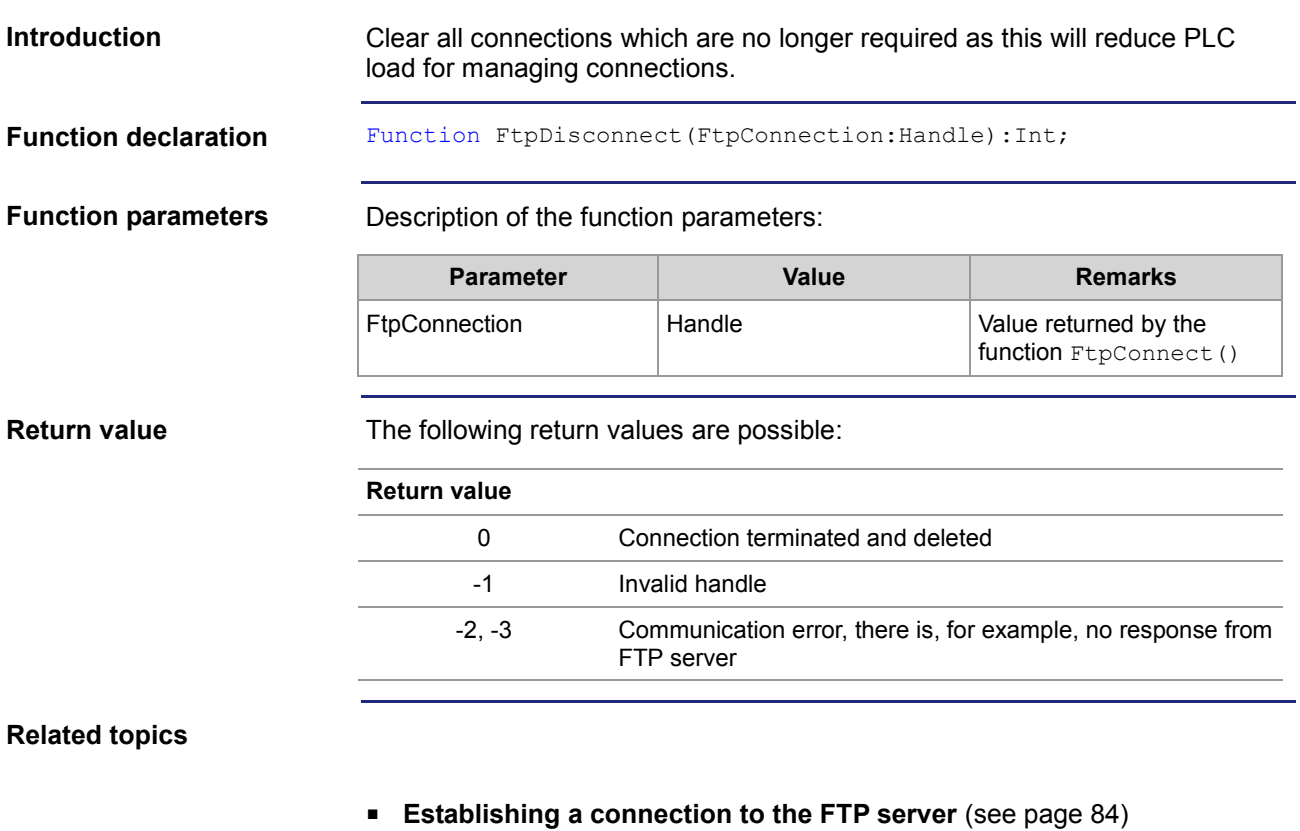

### <span id="page-86-0"></span>**Reading a file**

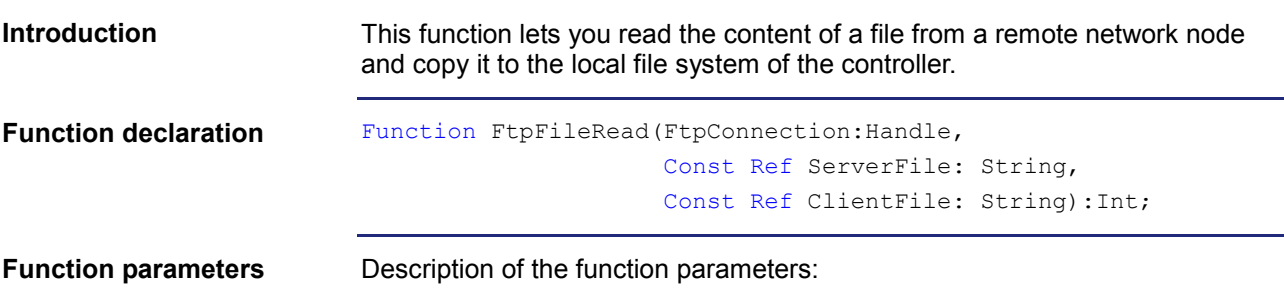

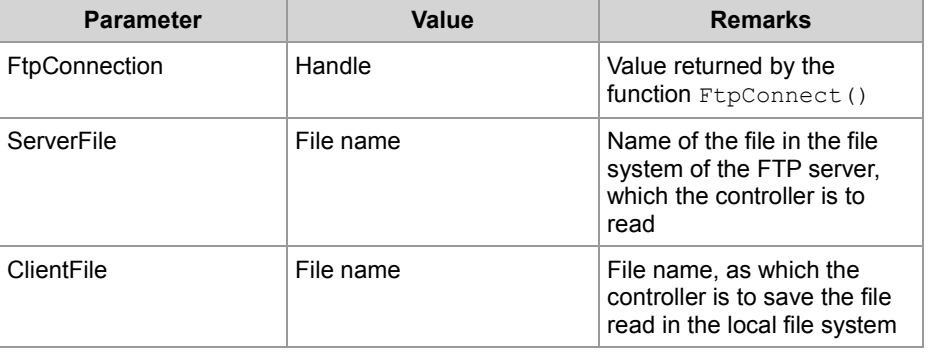

#### **Return value**

If the returned value is negative, an error has occurred. If the returned value is **0**, the controller was able to read the file and store it locally.

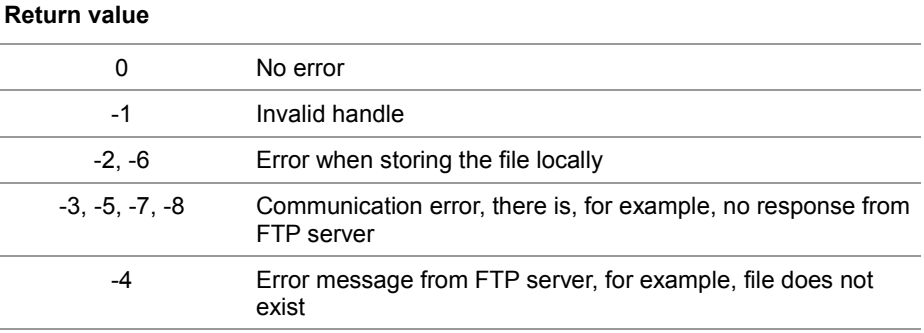

In the following cases, the task is not processed further after issuing the function call: **Operating principle**

- The controller must first read the file, e. g. **ServerTestFile.txt** and save it to the local file system as, e. g., **LocalTestFile.txt**.
- An error has occurred.

This function is processed in the following steps:

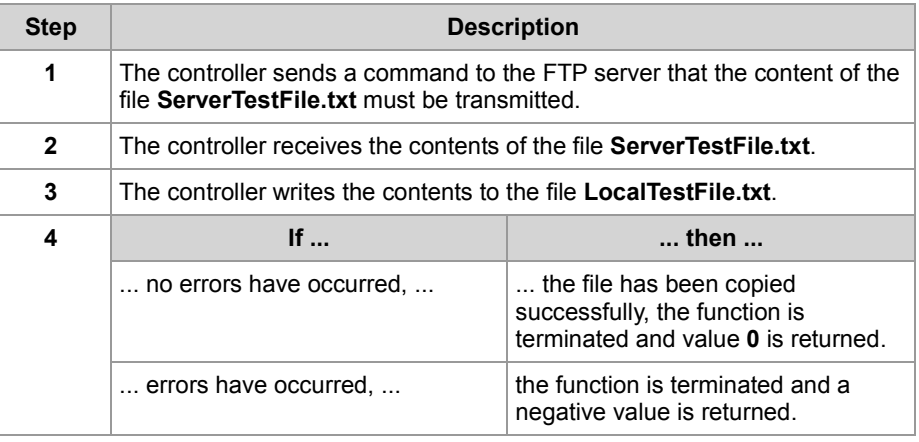

**File names**

- The function parameter for the local file may contain the path to this file, e.g. "/Data/TestFiles/LocalTestFile.txt".
- If the file system of the remote network node supports this, the function parameter for the file located on the FTP server can also contain the path to this file. Otherwise, the directory must be set beforehand using the command FtpDirChange().
- The file system of a JC-310-JM supports both options.

#### **Related topics**

**Writing to a file** (see page [89\)](#page-88-0)

file system, the content of which the controller is to send to the FTP server

### <span id="page-88-0"></span>**Writing to a file**

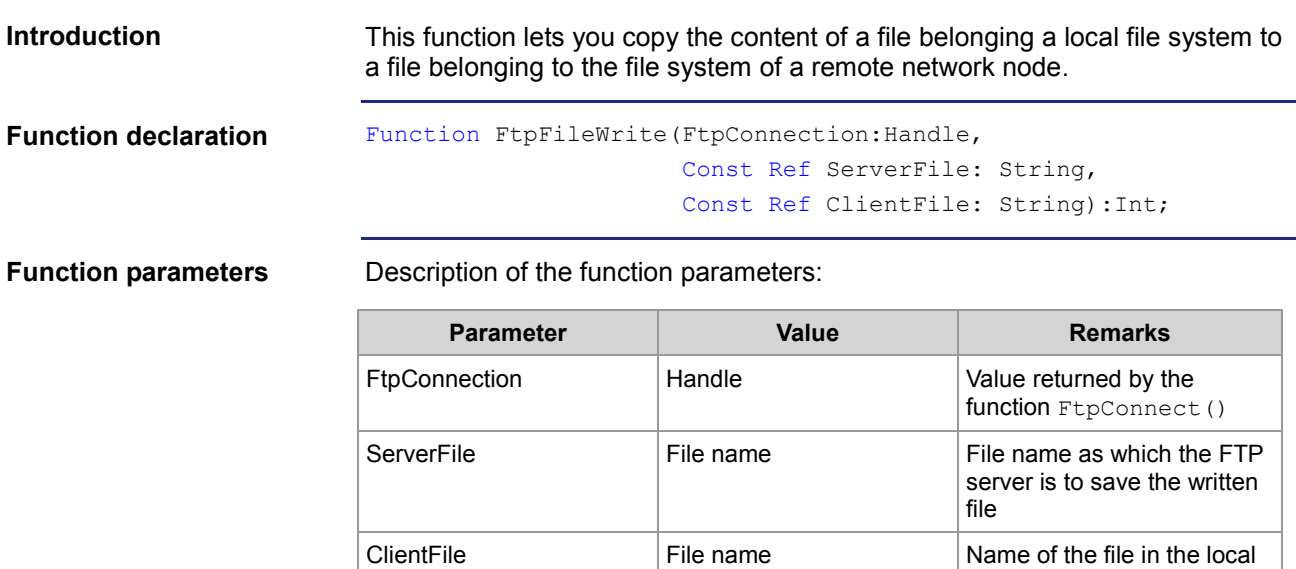

#### **Return value**

If the returned value is negative, an error has occurred. If the returned value is **0**, the controller was able to read the file and store it to the file system of the remote network node.

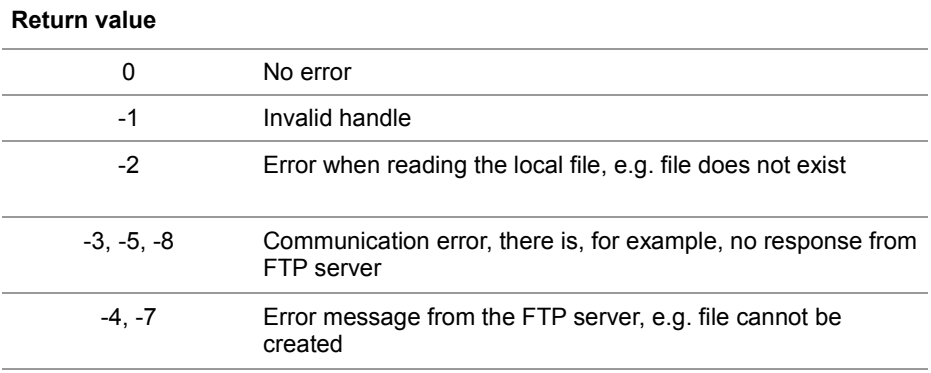

In the following cases, the task is not processed further after issuing the function call: **Operating principle**

- The controller must first read the file, e. g. **LocalTestFile.txt** and save it to the file system of the remote network node as, e. g., **ServerTestFile.txt**.
- An error has occurred.

This function is processed in the following steps:

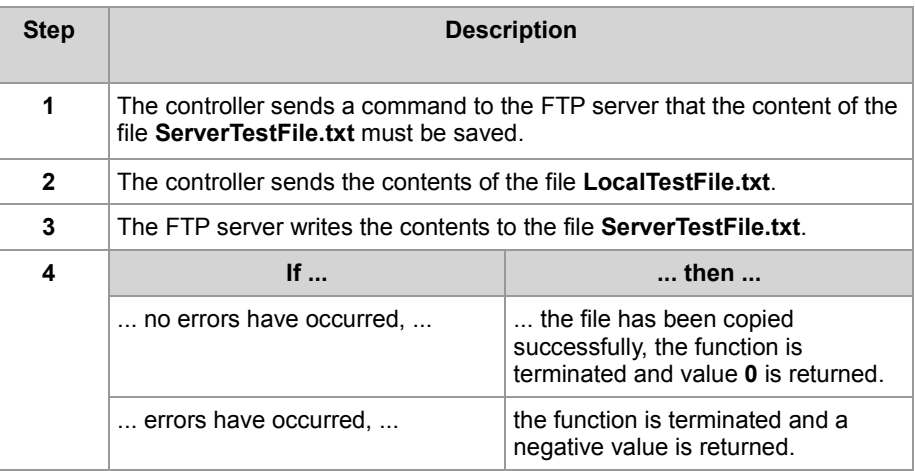

**File names**

- The function parameter for the local file may contain the path to this file, e.g. "/Data/TestFiles/LocalTestFile.txt".
- If the file system of the remote network node supports this, the function parameter for the file located on the FTP server can also contain the path to this file. Otherwise, the directory must be set beforehand using the command FtpDirChange().
- The file system of a JC-310-JM supports both options.

#### **Related topics**

**Reading a file** (see page [87\)](#page-86-0)

## <span id="page-90-0"></span>**Deleting a file**

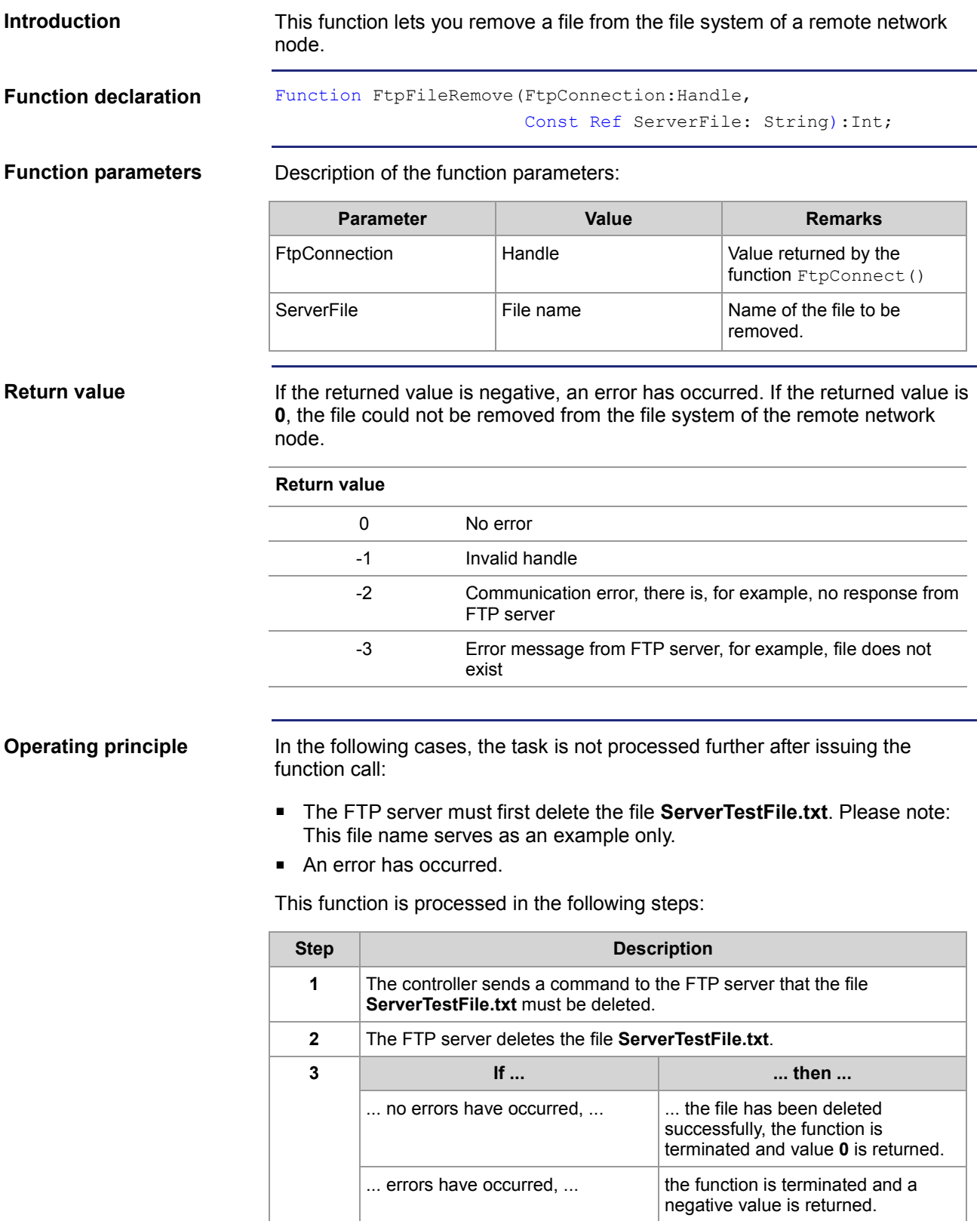

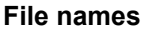

- The function parameter for the local file may contain the path to this file, e.g. "/Data/TestFiles/LocalTestFile.txt".
- If the file system of the remote network node supports this, the function parameter for the file located on the FTP server can also contain the path to this file. Otherwise, the directory must be set beforehand using the command FtpDirChange().
- The file system of a JC-310-JM supports both options.

## <span id="page-92-0"></span>**Changing directories**

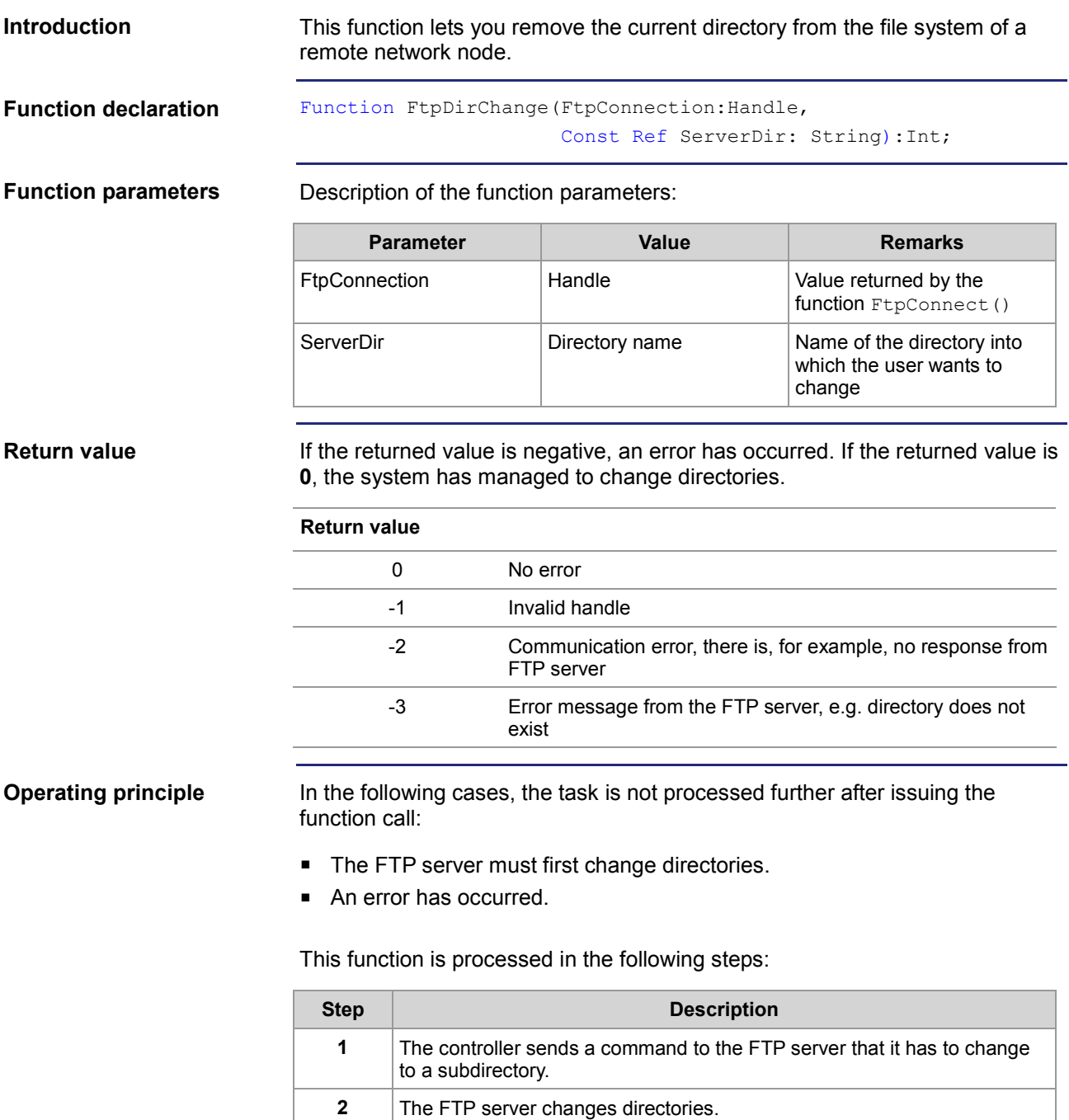

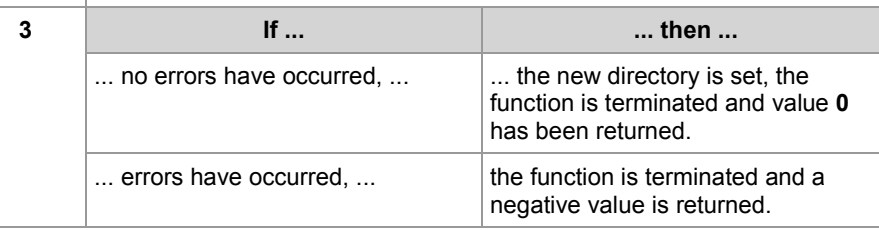

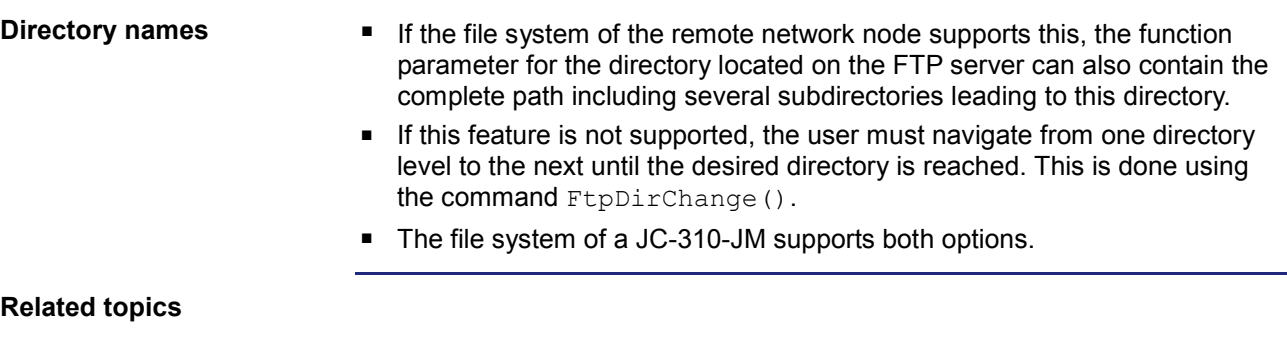

**Determining the current directory** (see page [99\)](#page-98-0)

## <span id="page-94-0"></span>**Creating a directory**

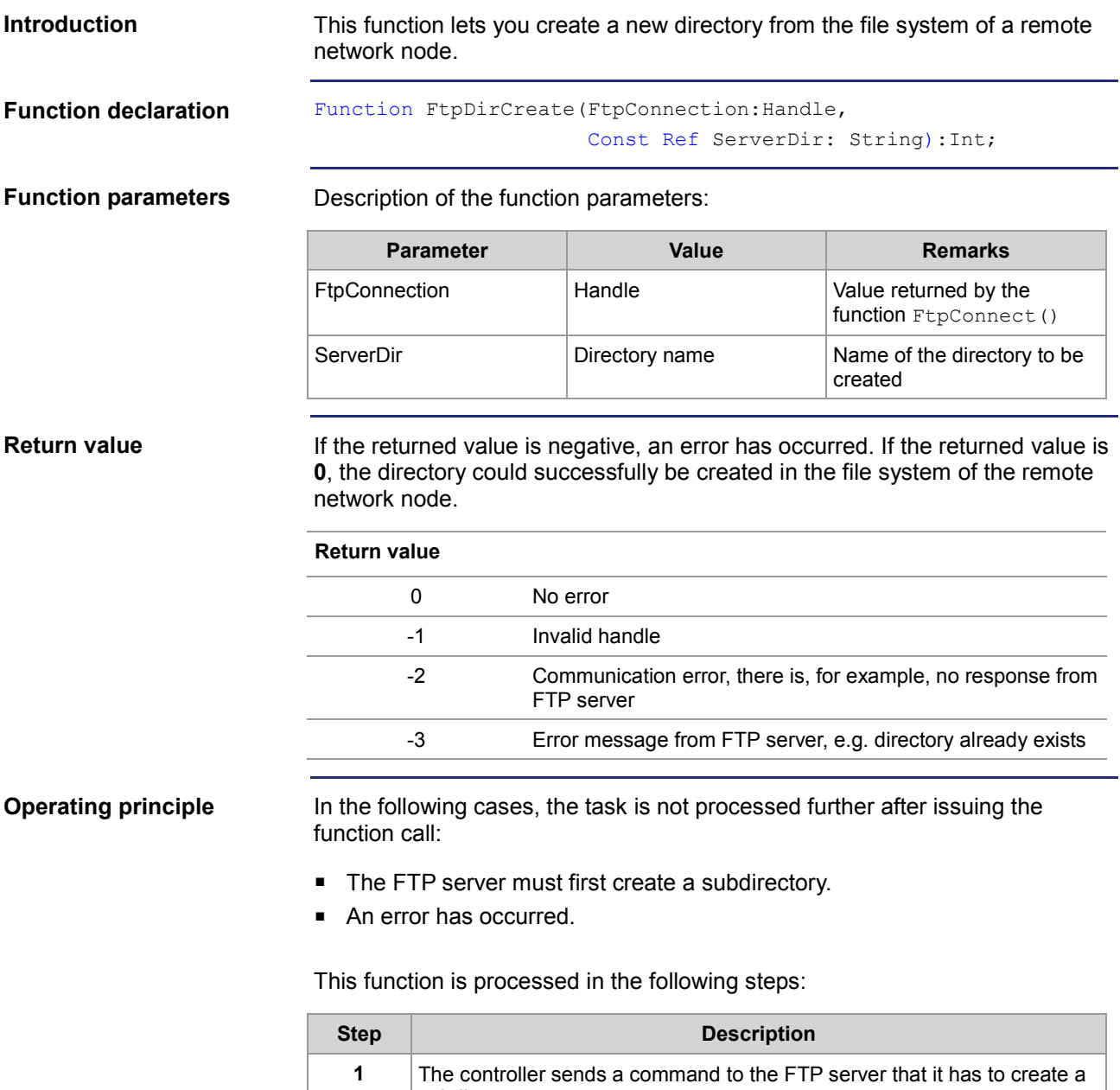

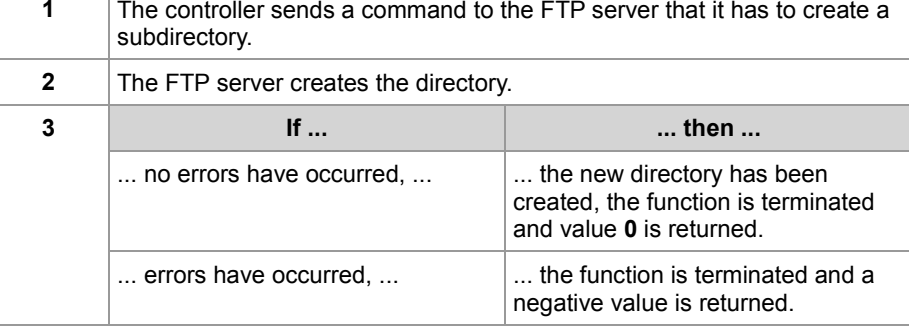

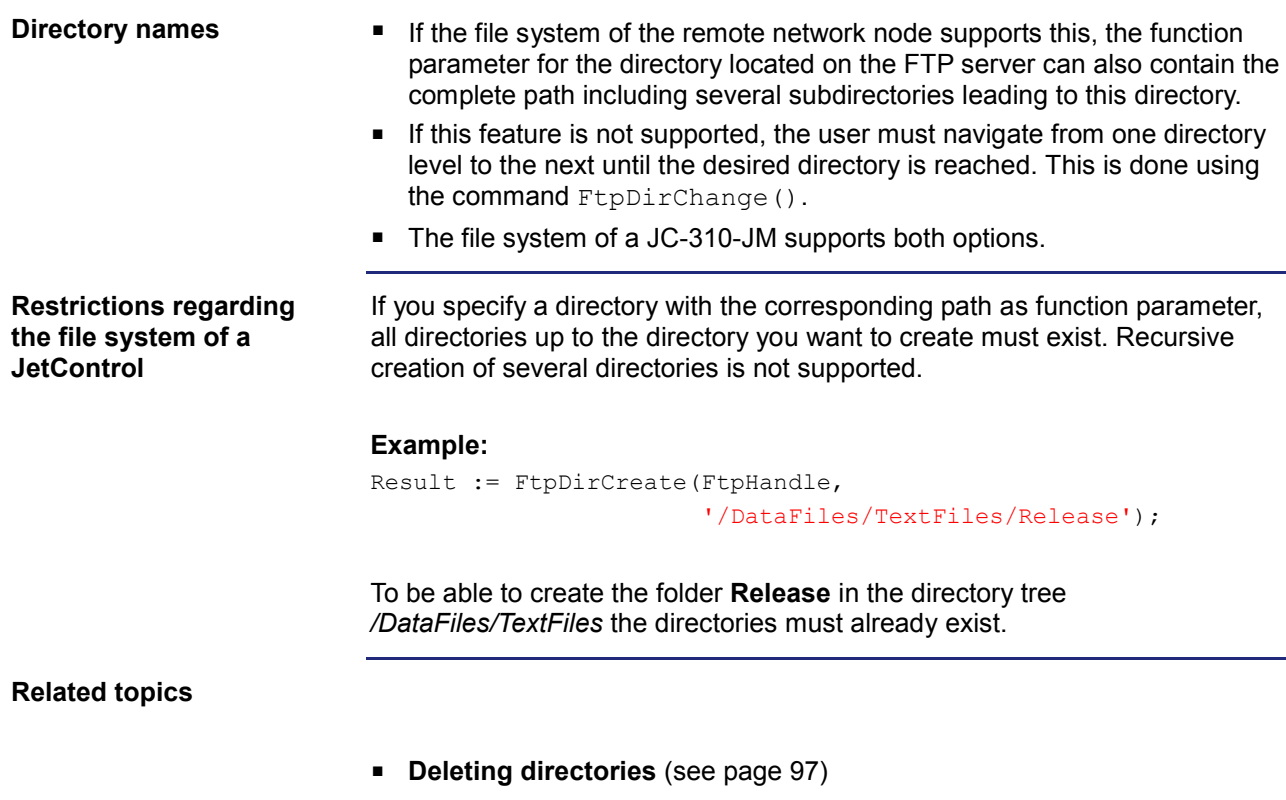

J.

## <span id="page-96-0"></span>**Deleting directories**

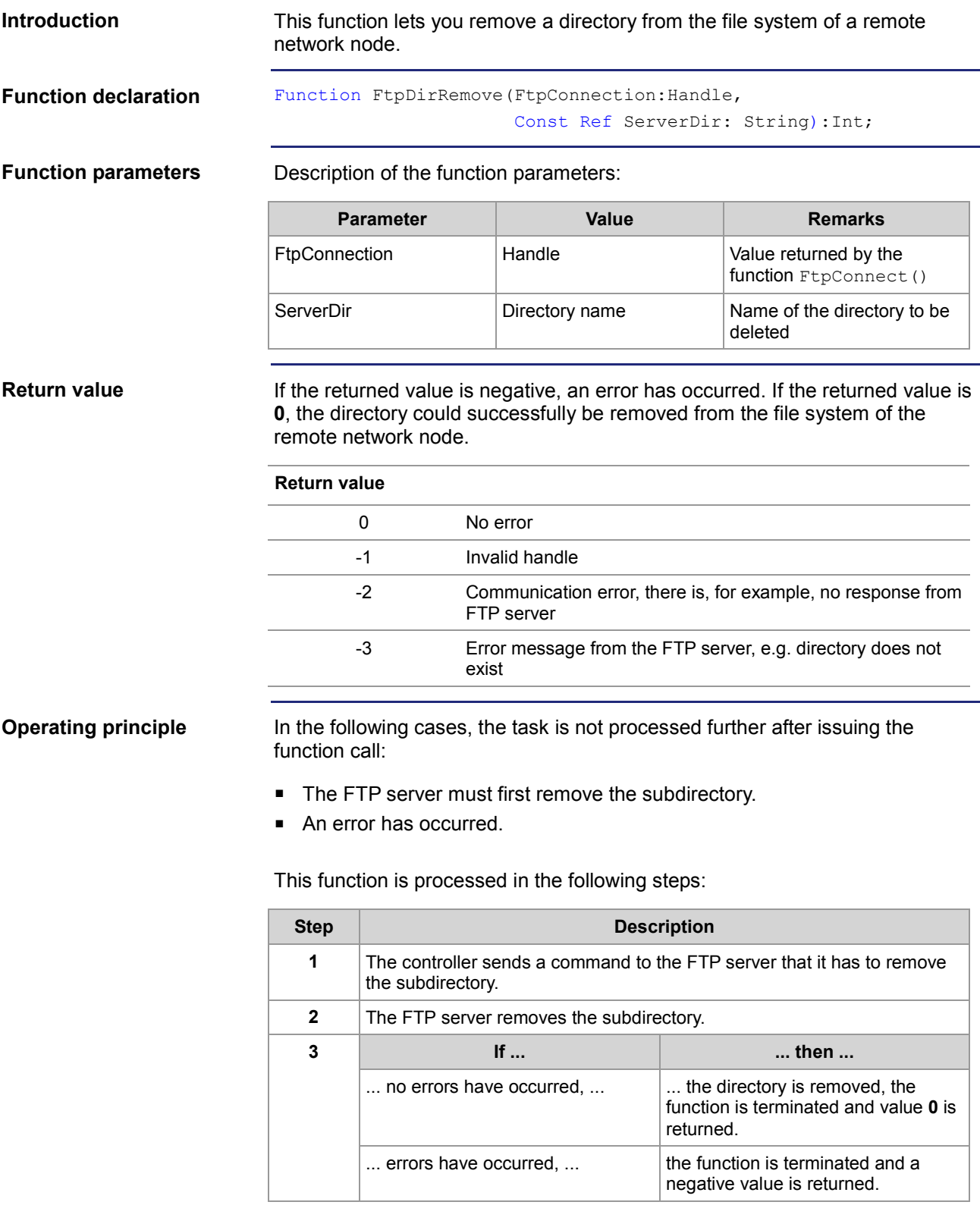

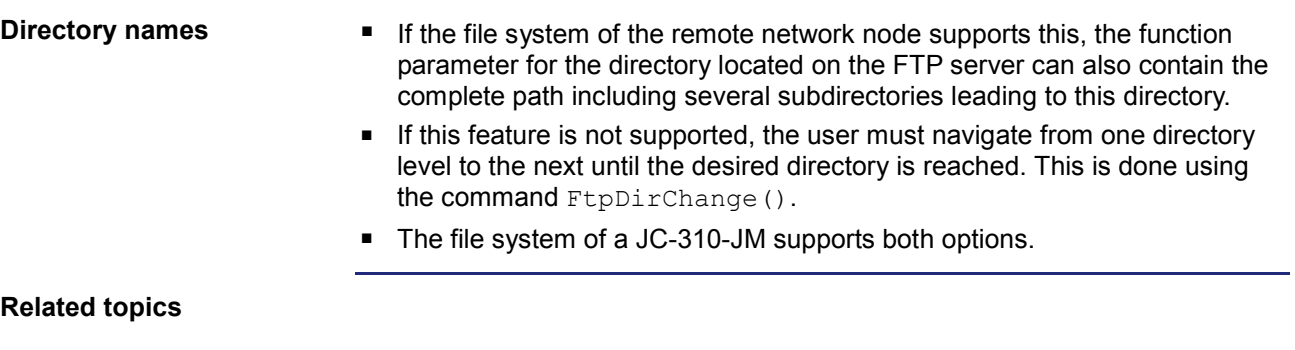

**Creating a directory** (see page [95\)](#page-94-0)

## <span id="page-98-0"></span>**Determining the current directory**

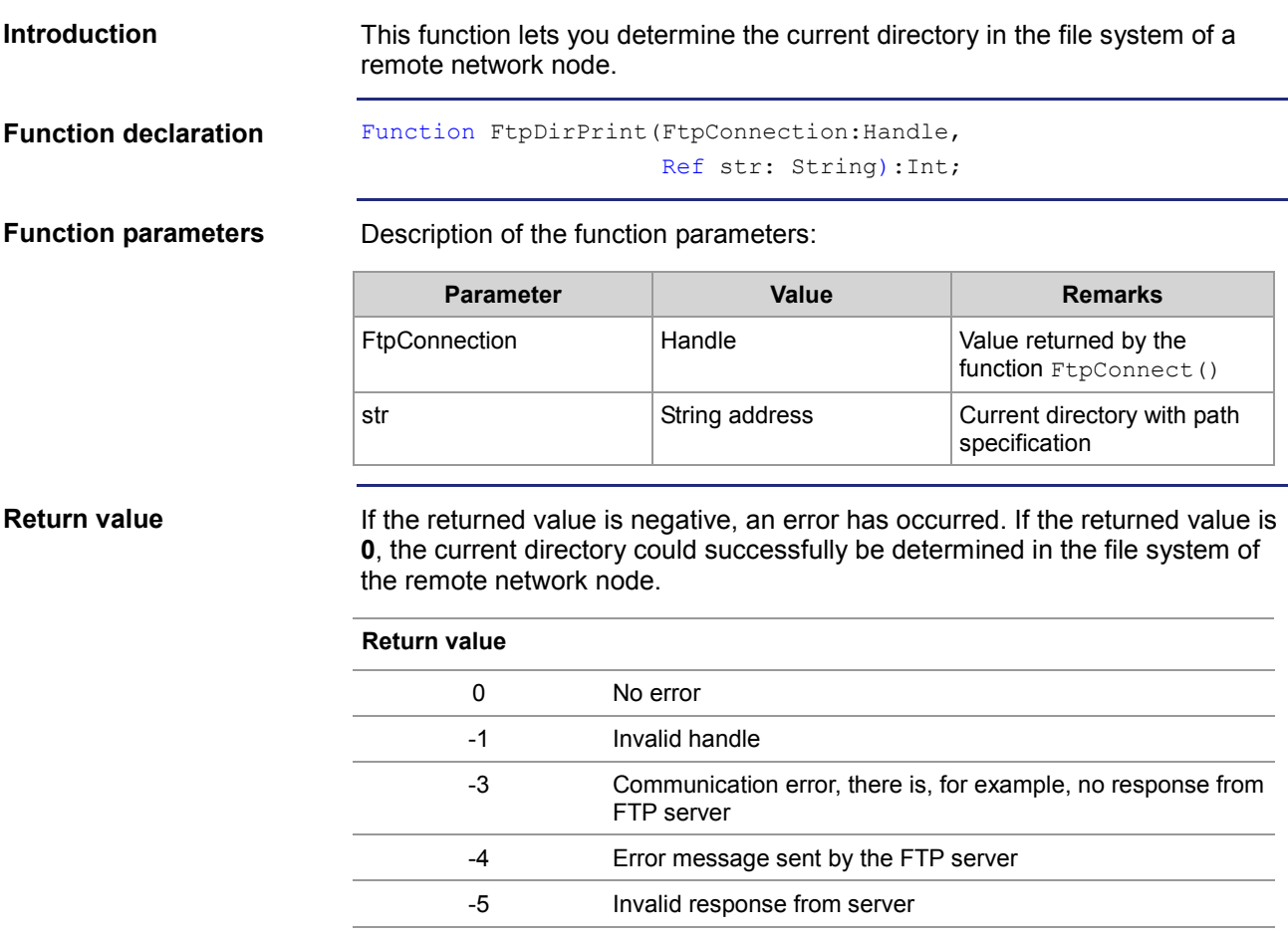

In the following cases, the task is not processed further after issuing the function call: **Operating principle**

- The FTP server must first determine the actual directory.
- An error has occurred.

This function is processed in the following steps:

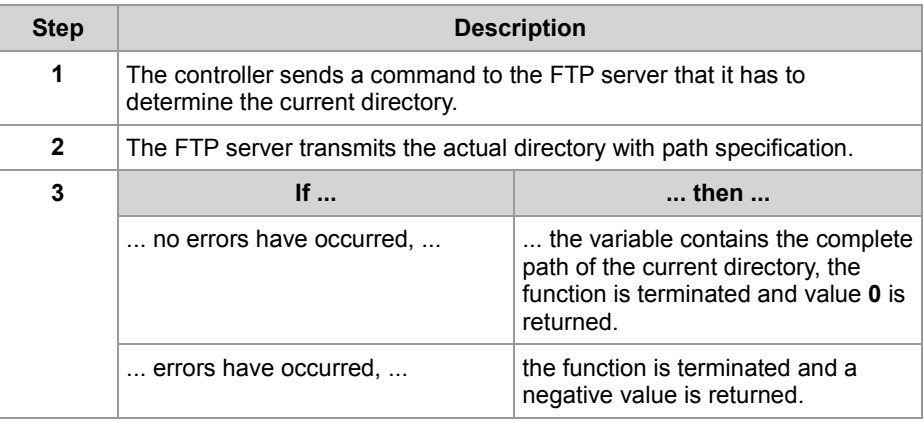

#### **Related topics**

**Changing directories** (see page [93\)](#page-92-0)

## <span id="page-100-0"></span>**7.2 Registers**

#### **Introduction**

This chapter describes the registers on the controller which contain status information of the FTP client. These registers can be used for debugging or diagnostic purposes. However, they can't be used for other functions such as establishing or terminating a connection.

**Contents**

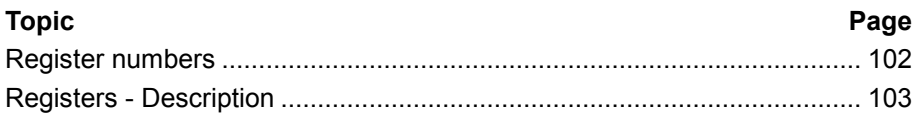

## <span id="page-101-0"></span>**Register numbers**

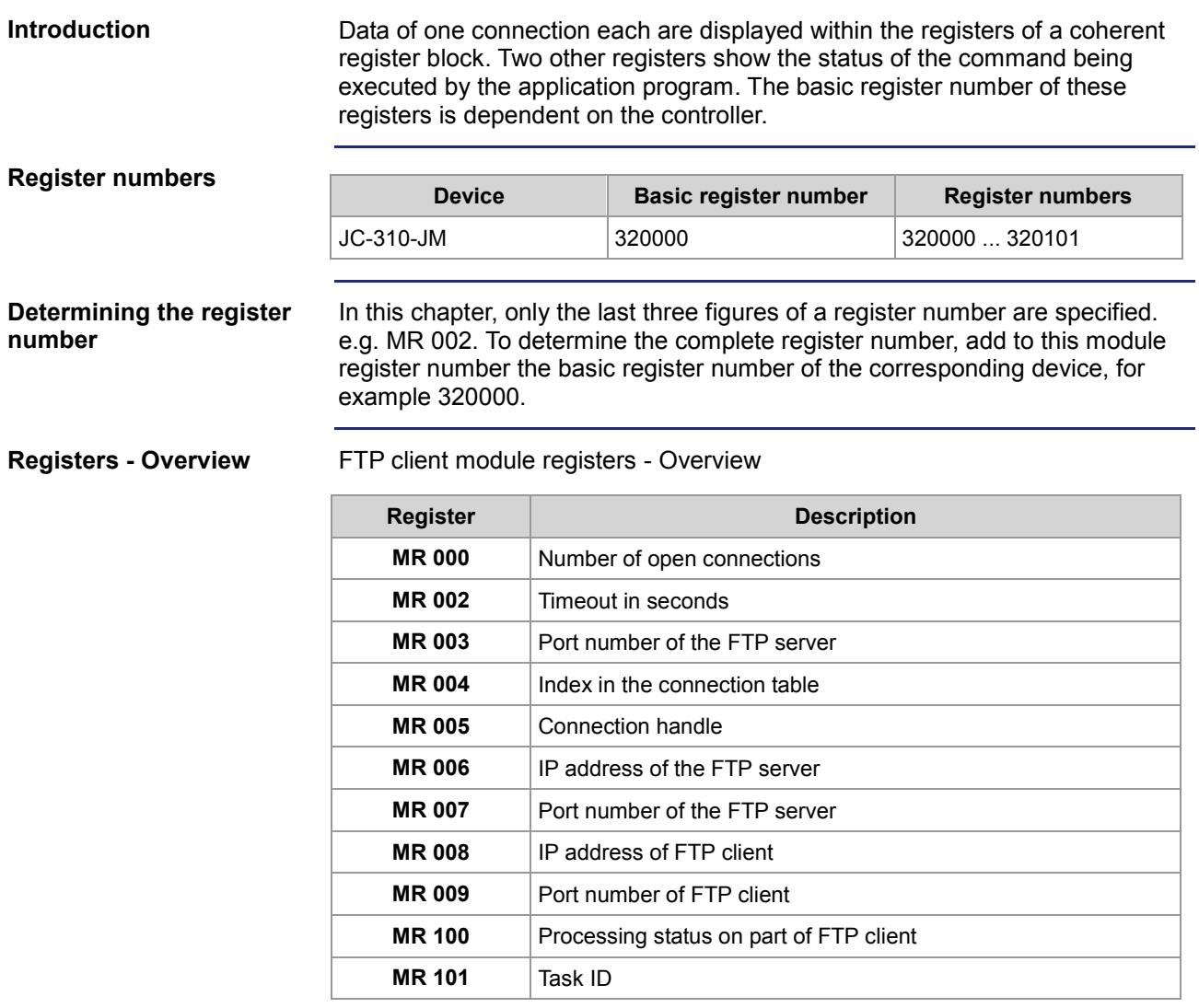

### <span id="page-102-0"></span>**Registers - Description**

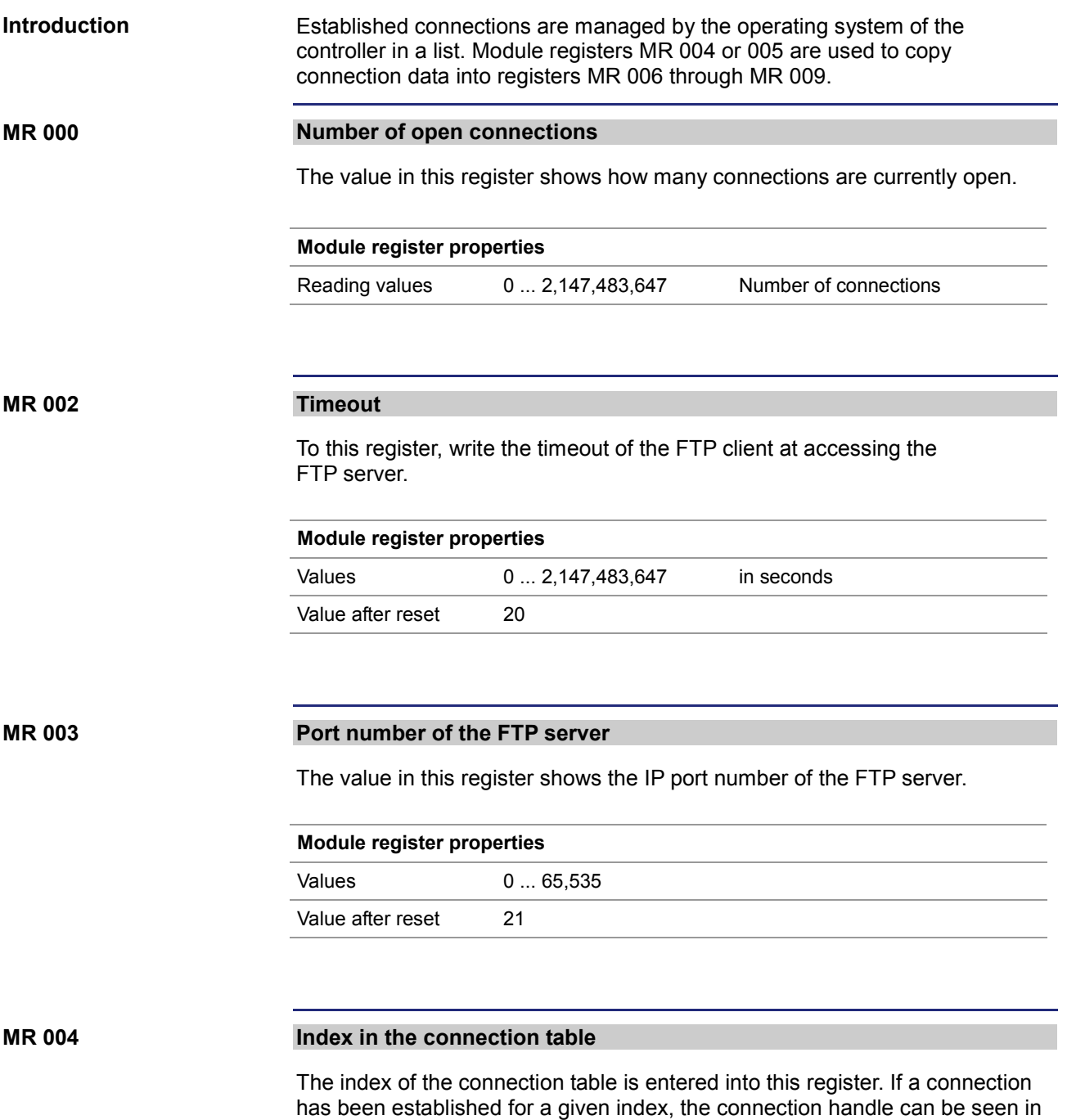

through MR 009.

module register MR 005 and connection data in module registers MR 006

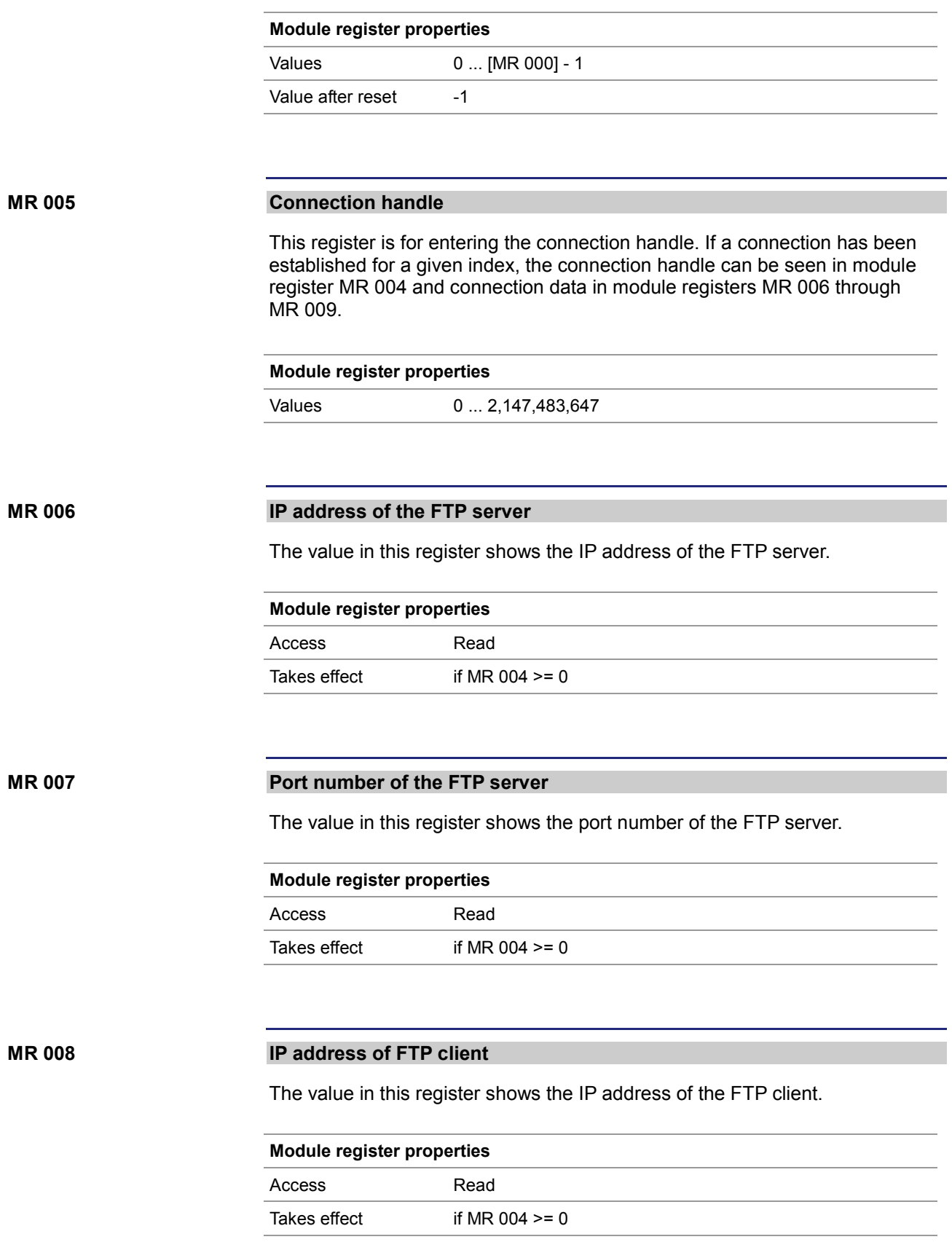

#### **MR 009**

#### **Port number of FTP client**

The value in this register shows the port number of the FTP client.

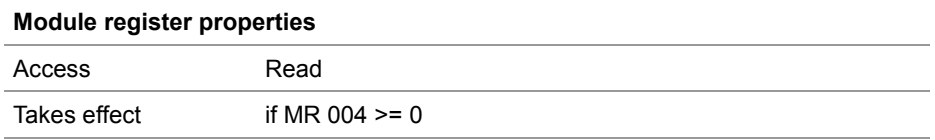

#### **MR 100**

#### **Processing status on part of FTP client**

This register lets you track the processing status on part of FTP client.

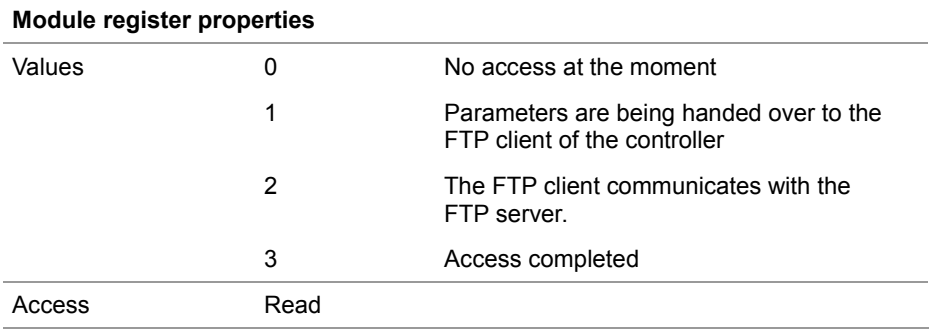

#### **MR 101**

#### **Task ID**

This register shows the ID of the task which is processing an FTP client function at that moment.

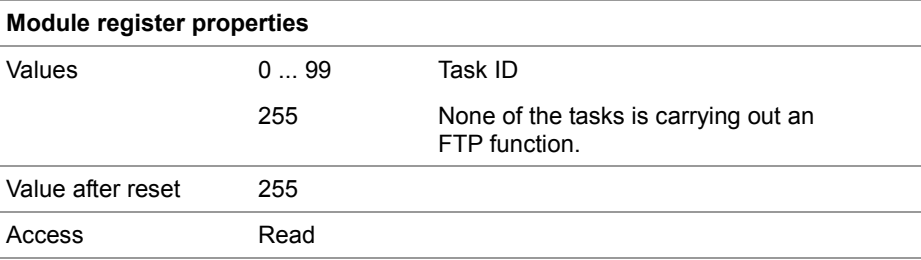

## **8 HTTP server**

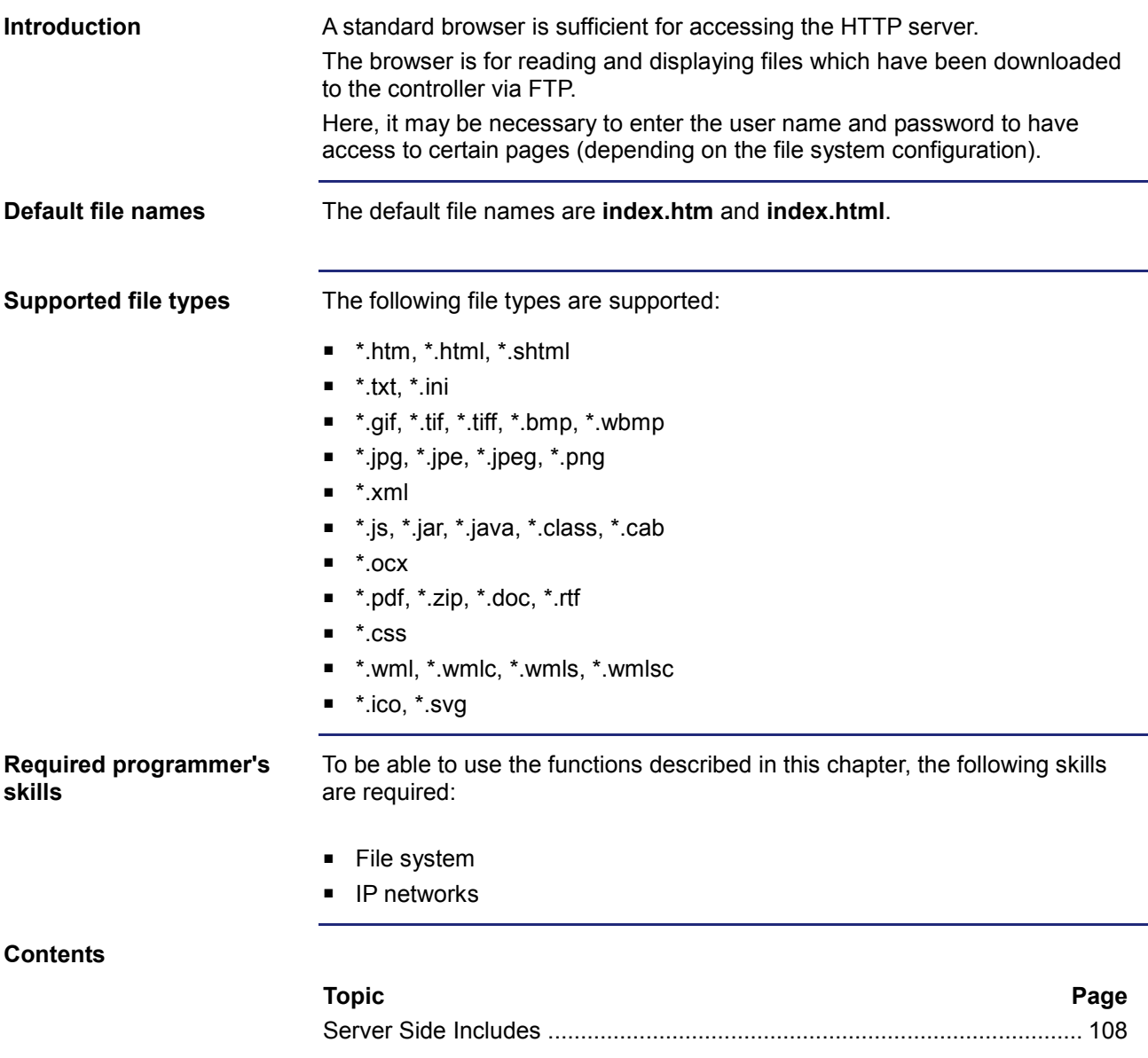

## <span id="page-107-0"></span>**8.1 Server Side Includes**

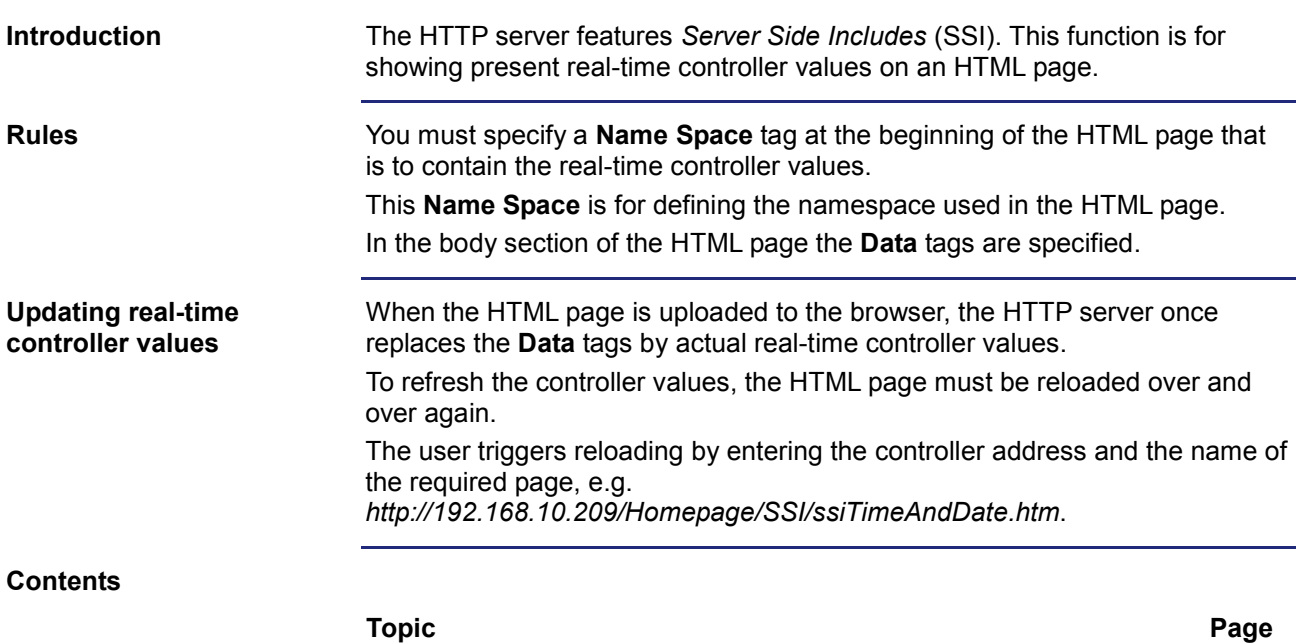

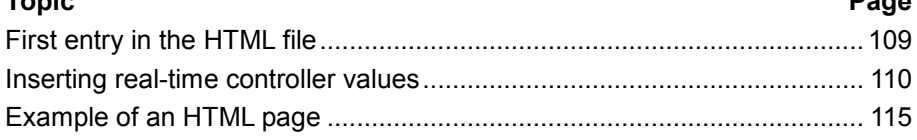
# **First entry in the HTML file**

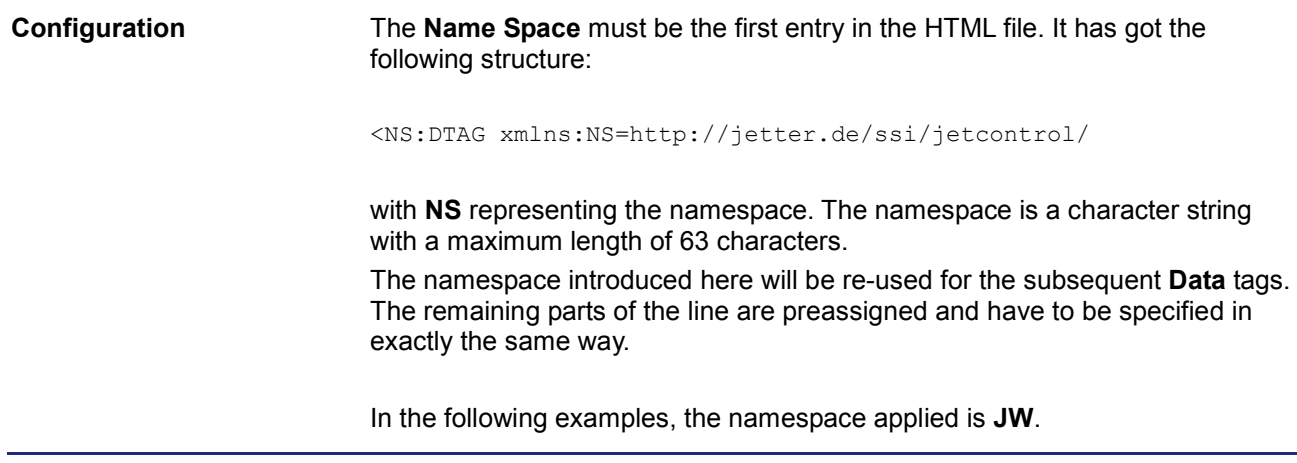

# **Inserting real-time controller values**

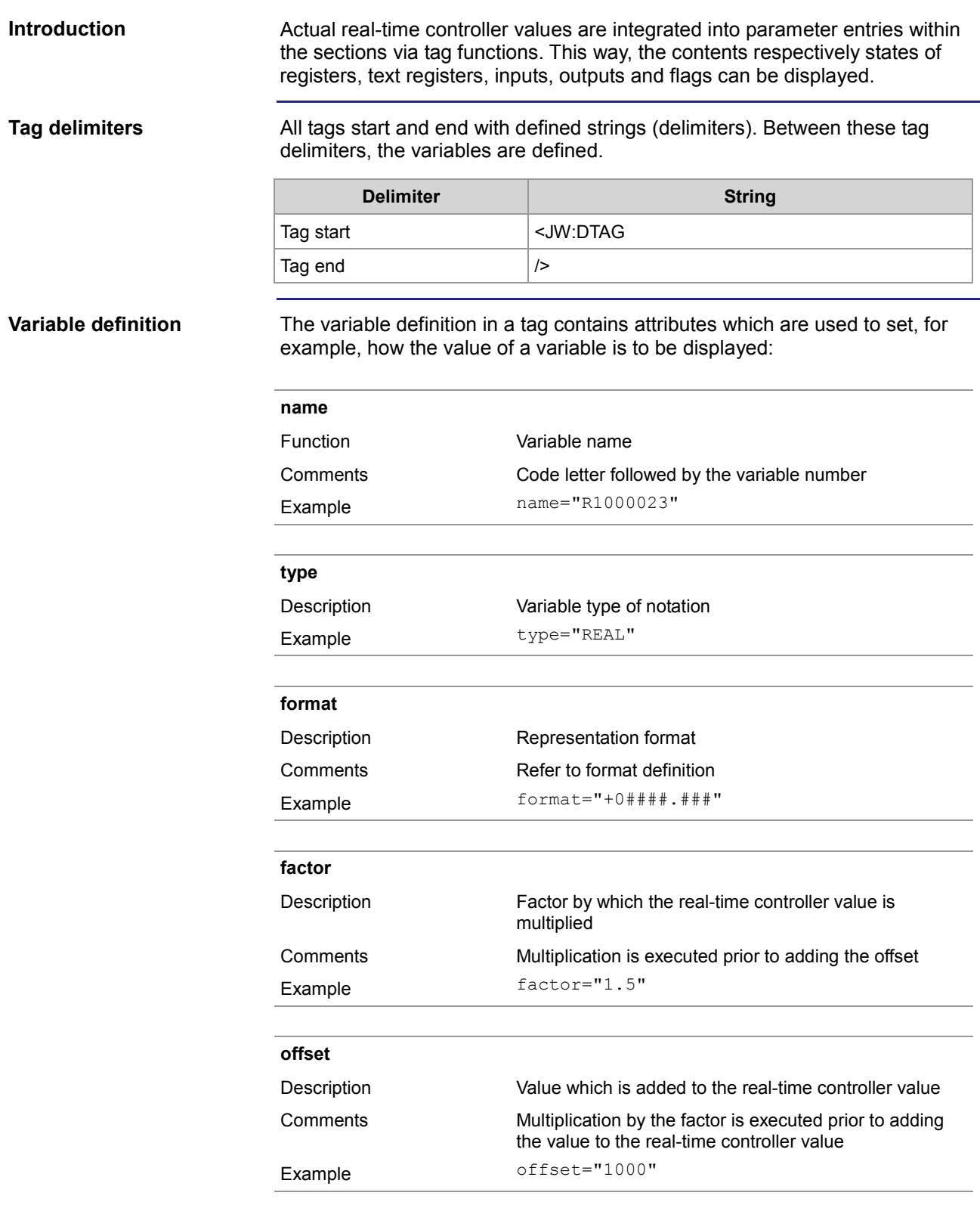

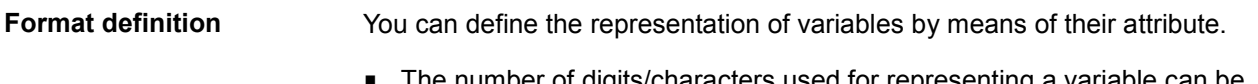

- The number of digits/characters used for representing a variable can be defined by the character "#".
- **Prefix "0" sets the output of leading zeros. This applies to the register types** INT, INTX and REAL.
- Prefix "+" sets the output of a sign. This applies to the register types INT and REAL.
- **Prefixing a blank sets the output of a blank. This applies to the register** types INT and REAL.

#### **Registers/text registers**

The variable name begins with a capital "R" followed by the register number. The following types are possible:

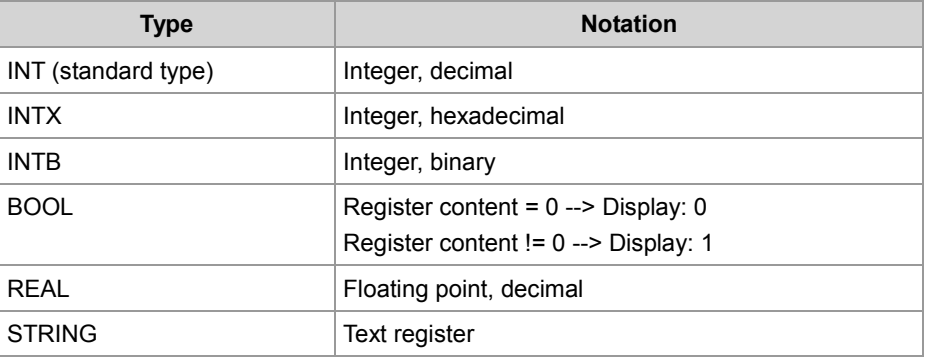

#### **Example:**

```
JW:DTAG name="R1000250" type="REAL" format="+0####.###" 
factor="3.25" offset="500" /
```
#### **Result:**

This instruction causes the contents of register 1000250 to be multiplied by 3.25. Then 500 is added to the product. The result appears in the Web browser with sign and at least five integer positions before the decimal point. Leading zeros are added as appropriate. Furthermore, three decimal positions are added.

**Flags**

The variable name begins with a capital "F" followed by the flag number. The following types are possible:

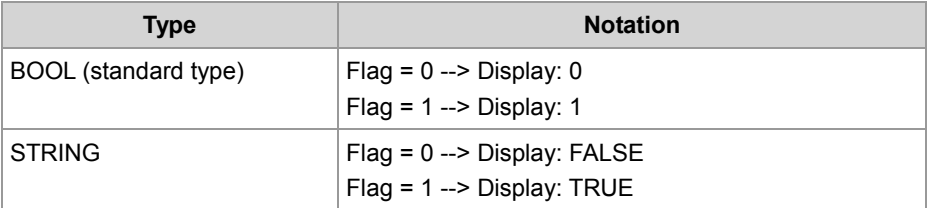

# **Example:**

```
<JW:DTAG name="F100" type="STRING" format="#" />
```
#### **Result:**

The state of flag 100 is displayed as string "T" or "F".

**Inputs**

The variable name begins with a capital "I" followed by the input number. The following types are possible:

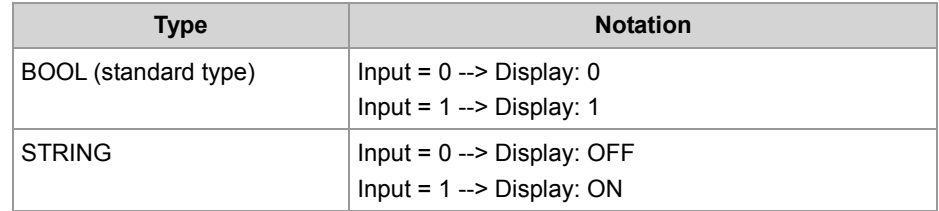

#### **Example:**

```
<JW:DTAG name="I100000308" type="STRING" />
```
#### **Result:**

The state of input 100000308 is displayed as string "ON" or "OFF".

**Outputs**

The variable name begins with a capital "O" followed by the output number. The following types are possible:

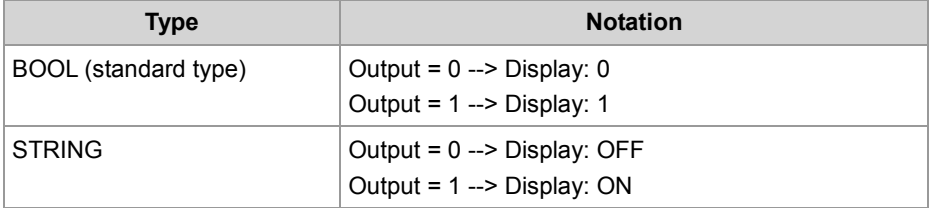

#### **Example:**

<JW:DTAG name="O100000308" />

#### **Result:**

The state of output 100000308 is inserted as "1" or "0".

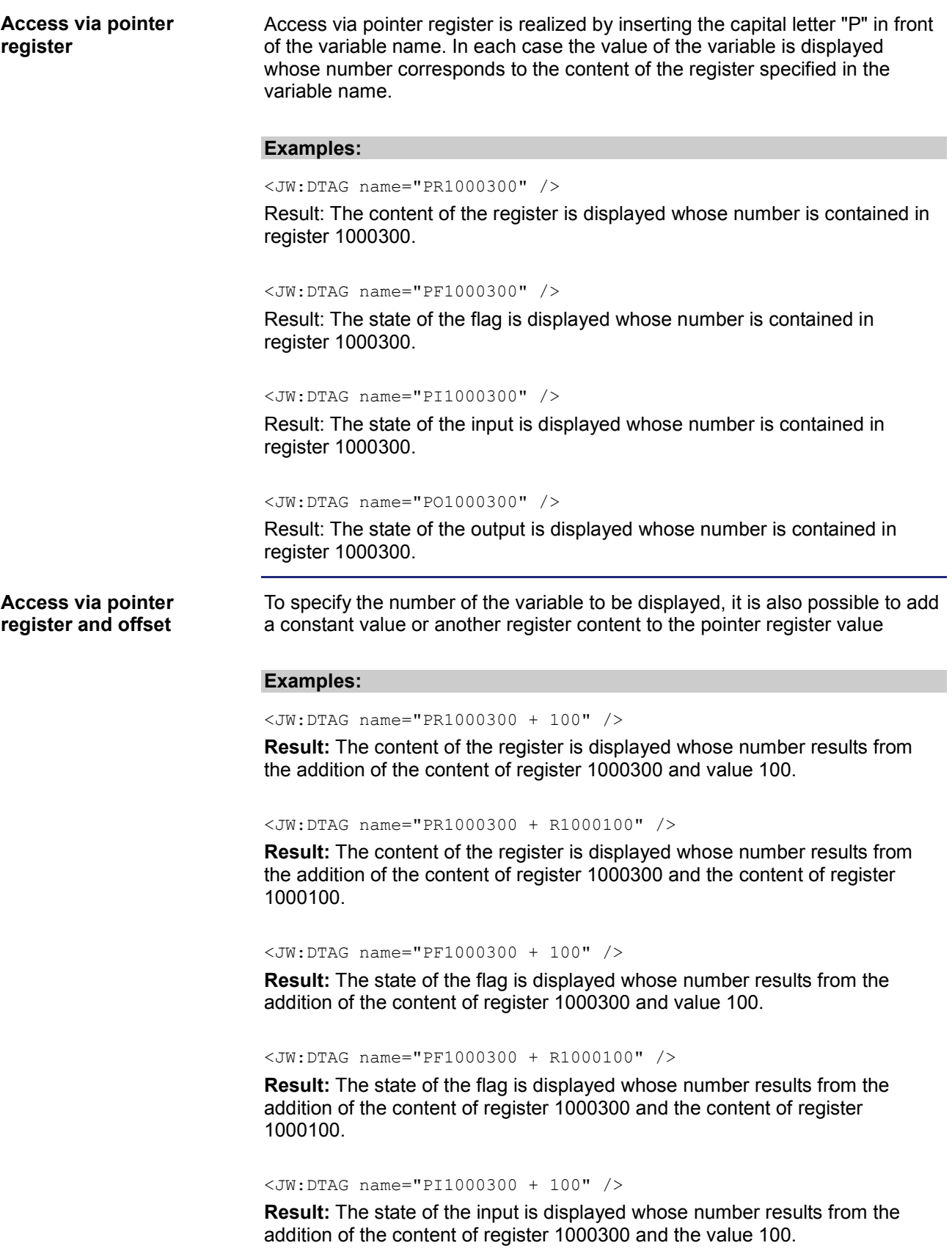

<JW:DTAG name="PI1000300 + R1000100" />

**Result:** The state of the input is displayed whose number results from the addition of the content of register 1000300 and the content of register 1000100.

<JW:DTAG name="PO1000300 + 100" />

**Result:** The state of the output is displayed whose number results from the addition of the content of register 1000300 and the value 100.

<JW:DTAG name="PO1000300 + R1000100" />

**Result:** The state of the output is displayed whose number results from the addition of the content of register 1000300 and the content of register 1000100.

# **Example of an HTML page**

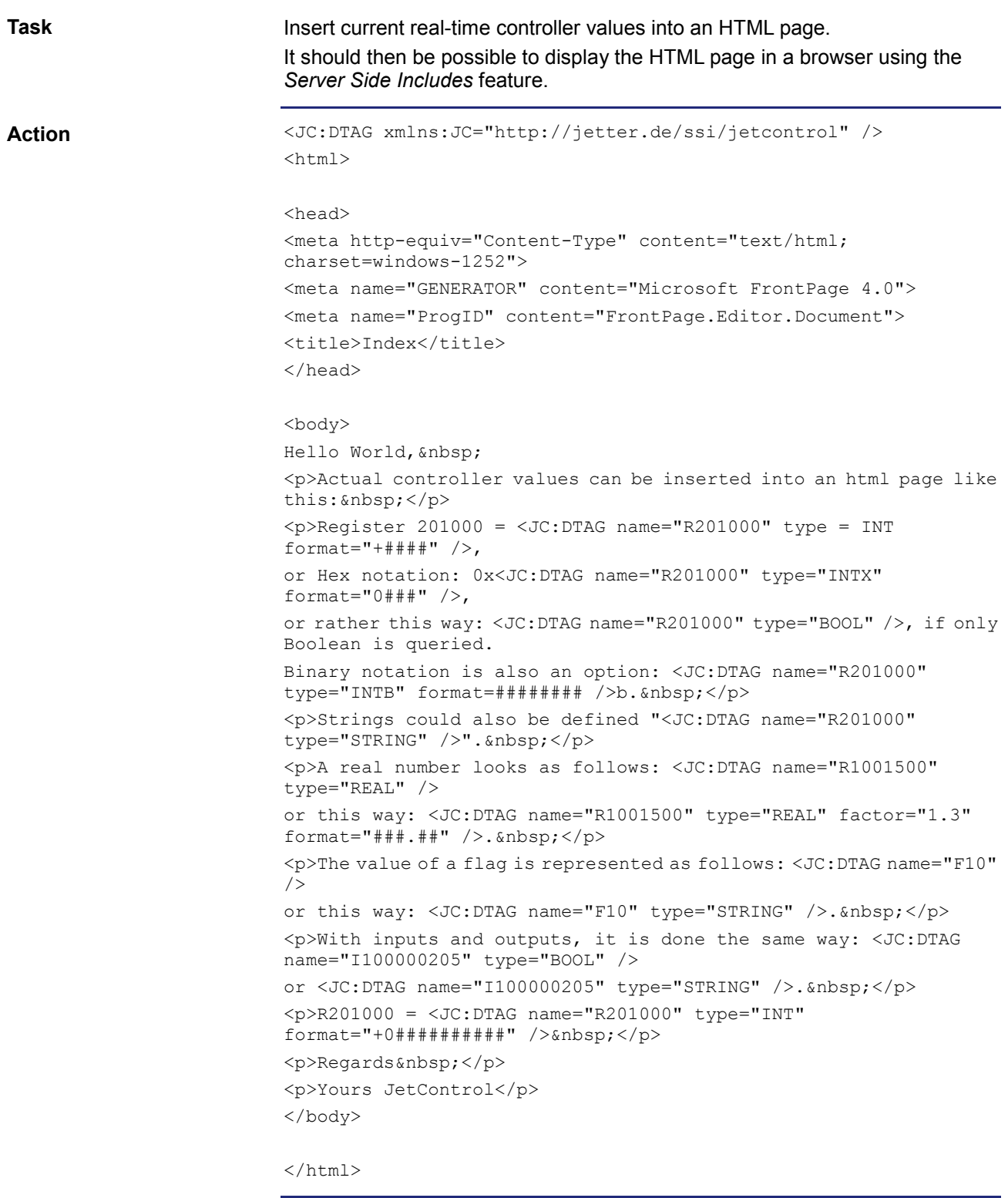

the control of the control of the control of the control of

**Storage location**

Now store the HTML page to the file system of the controller.

# **9 Programming**

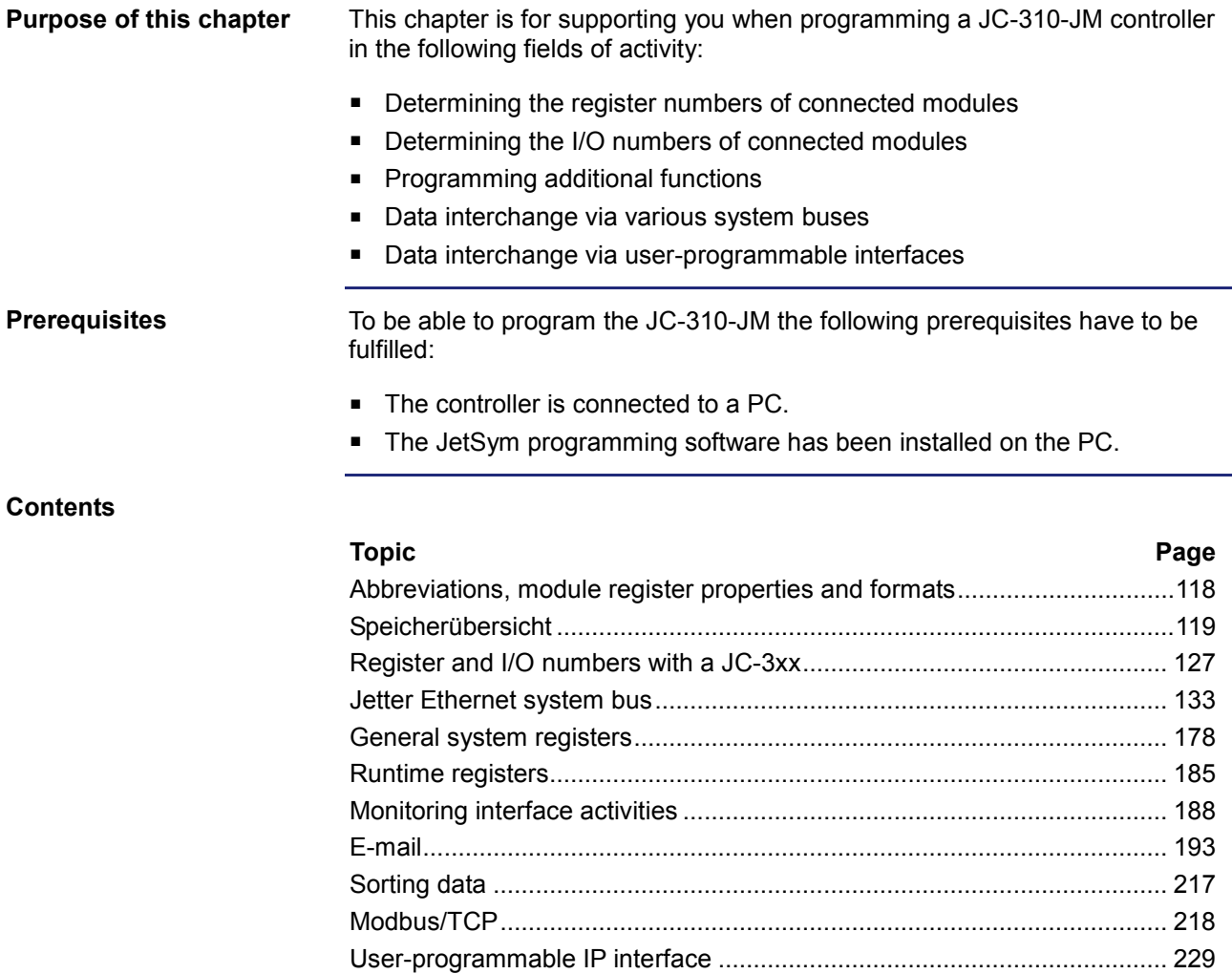

# <span id="page-117-0"></span>**Abbreviations, module register properties and formats**

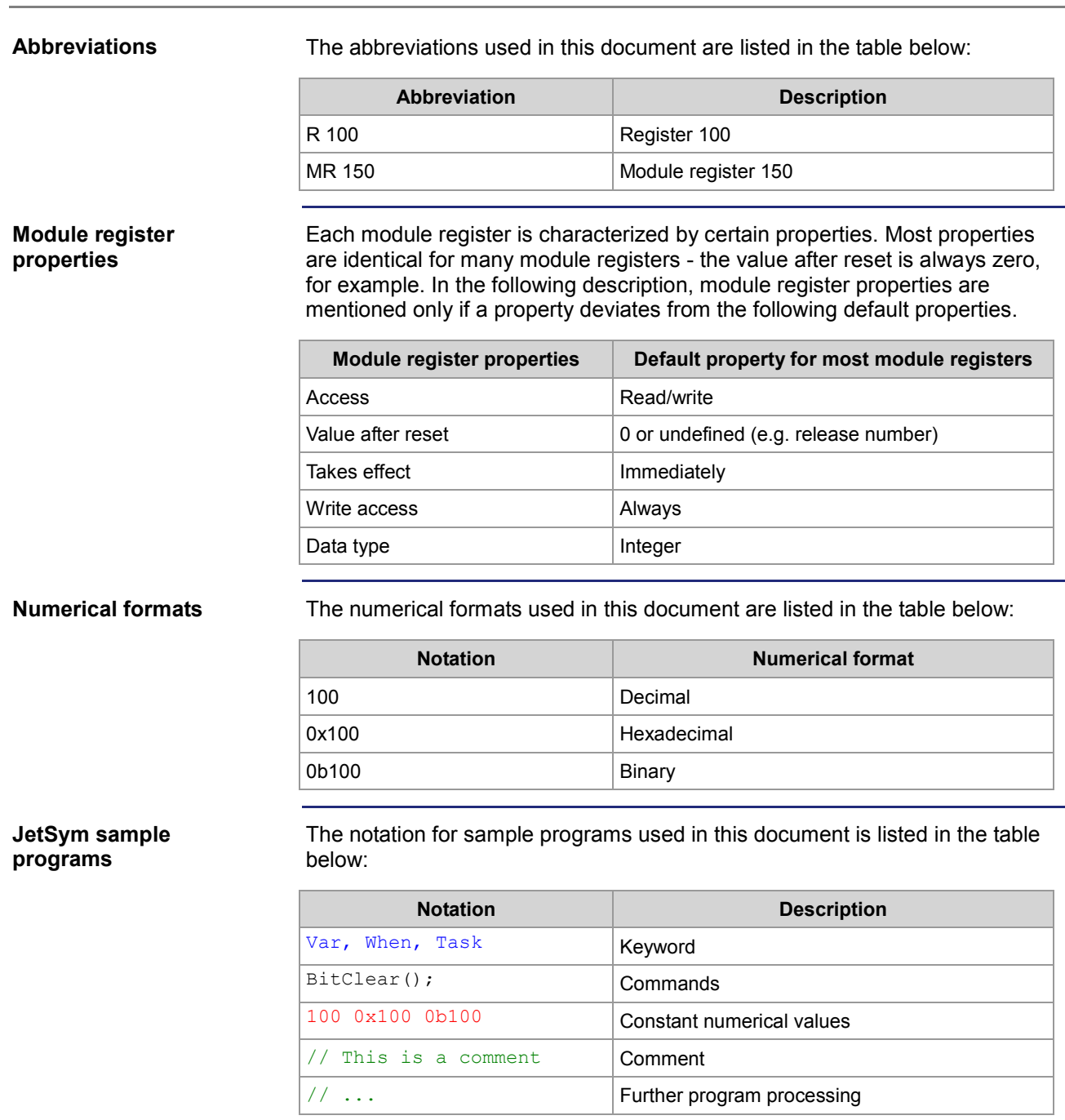

# <span id="page-118-0"></span>**9.1 Speicherübersicht**

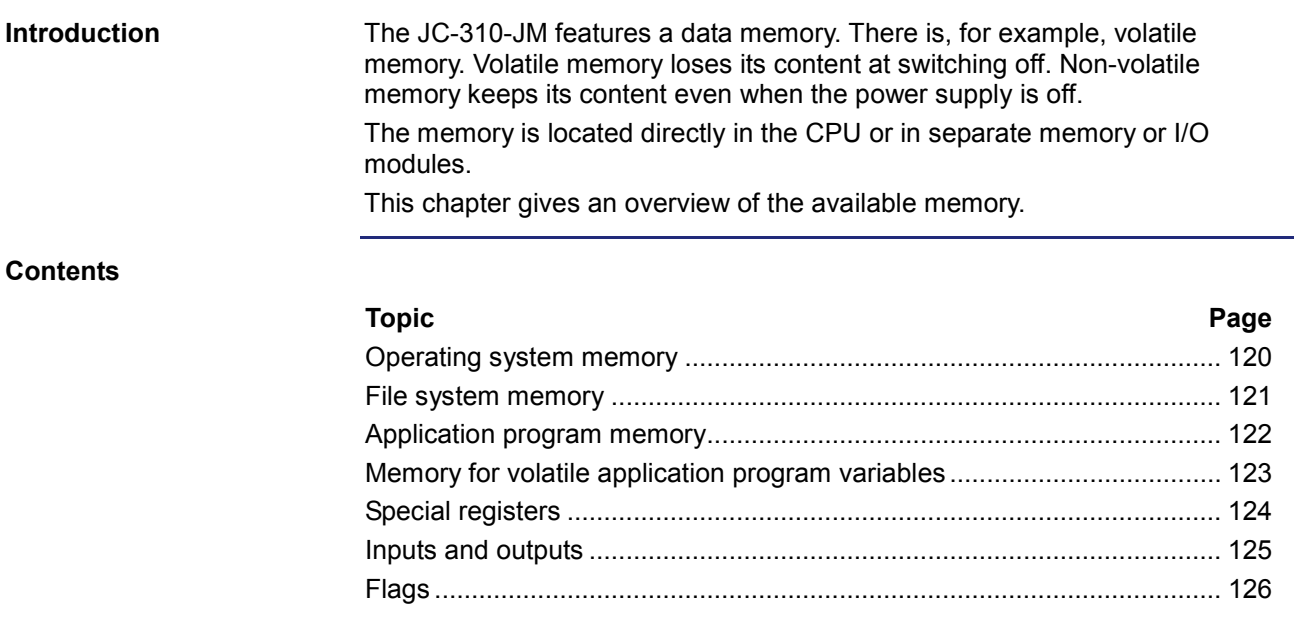

# <span id="page-119-0"></span>**Operating system memory**

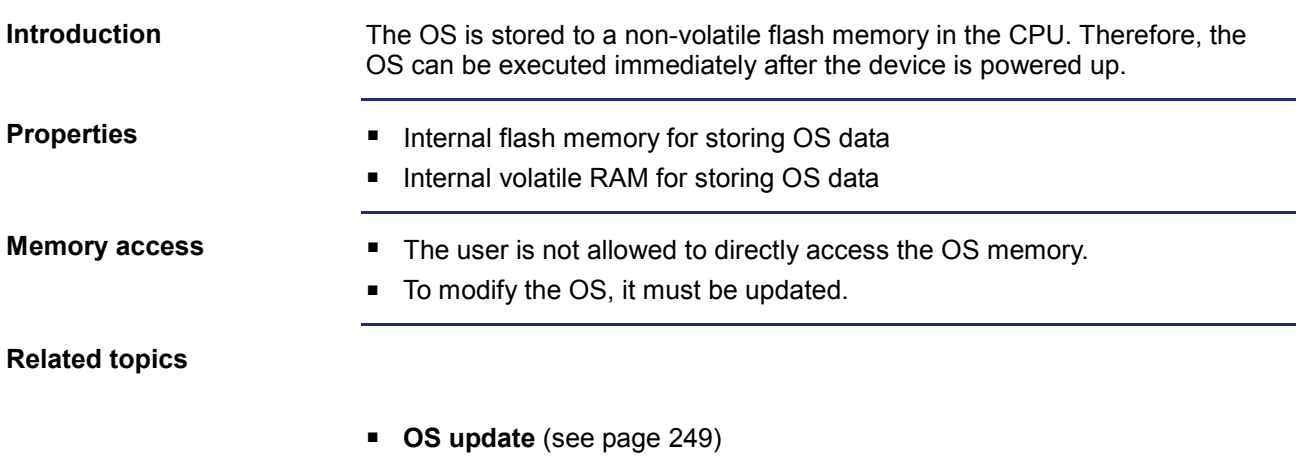

# <span id="page-120-0"></span>**File system memory**

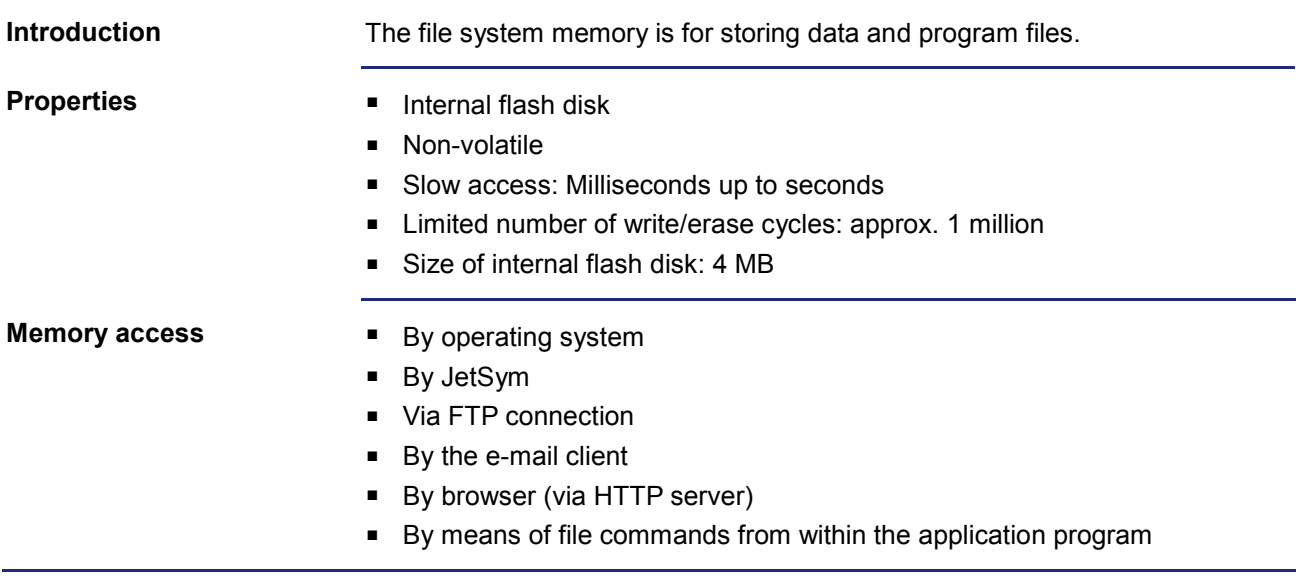

# <span id="page-121-0"></span>**Application program memory**

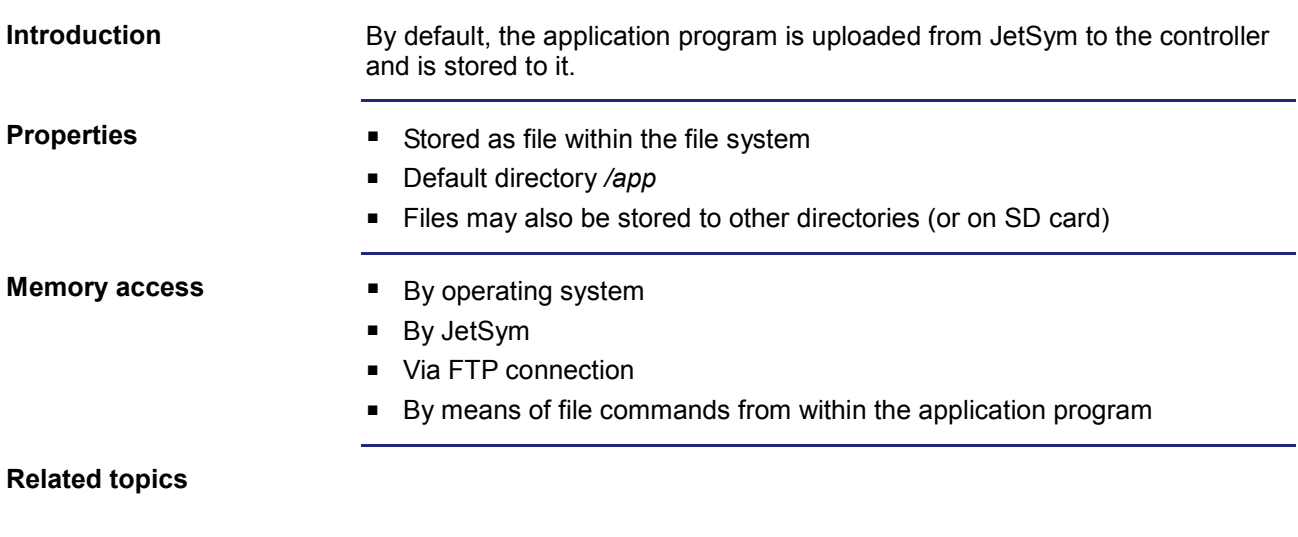

**Application program** (see page [253\)](#page-252-0)

# <span id="page-122-0"></span>**Memory for volatile application program variables**

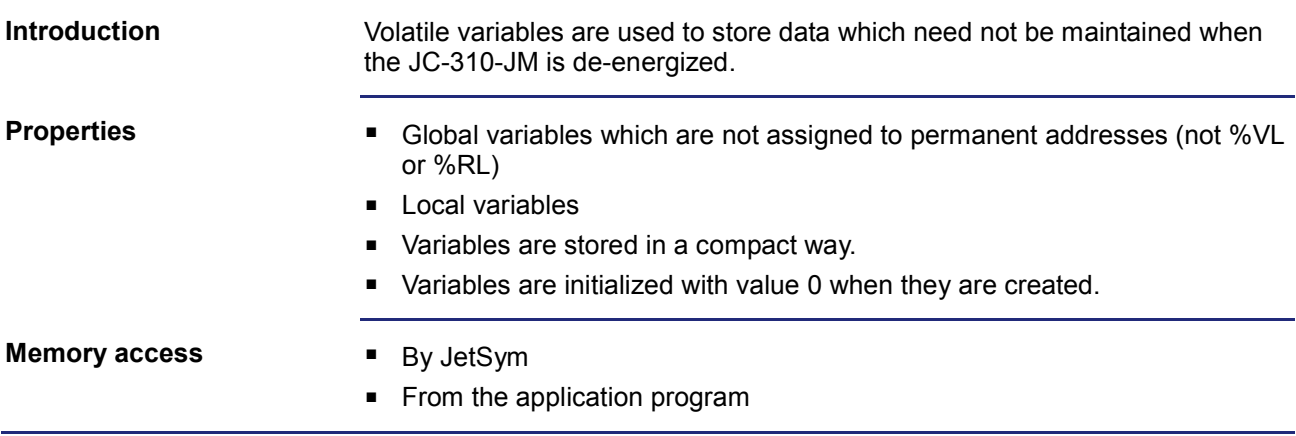

# <span id="page-123-0"></span>**Special registers**

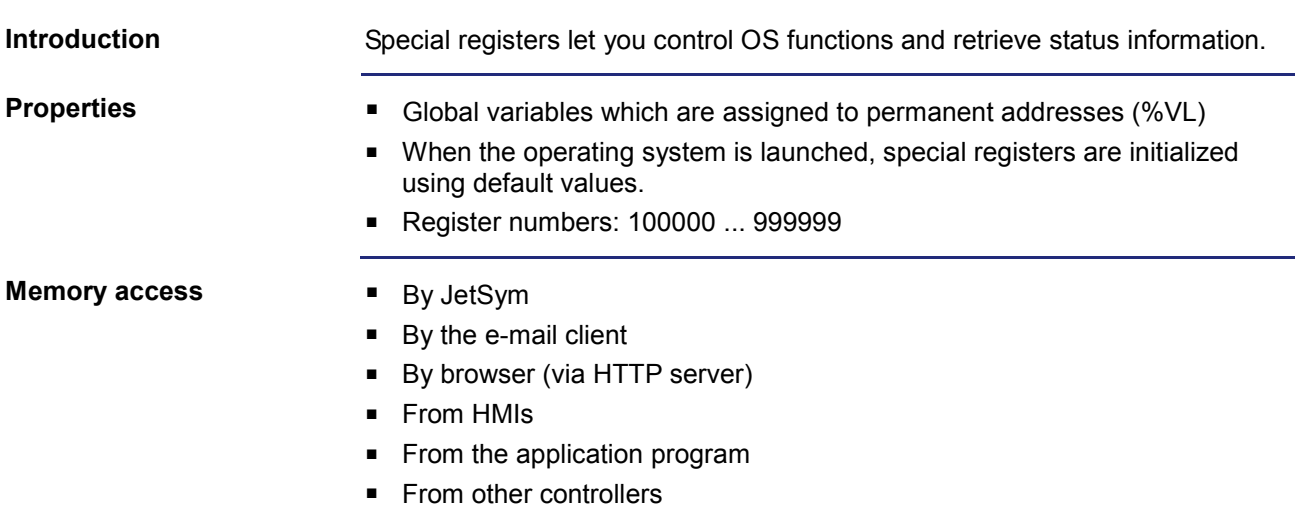

# <span id="page-124-0"></span>**Inputs and outputs**

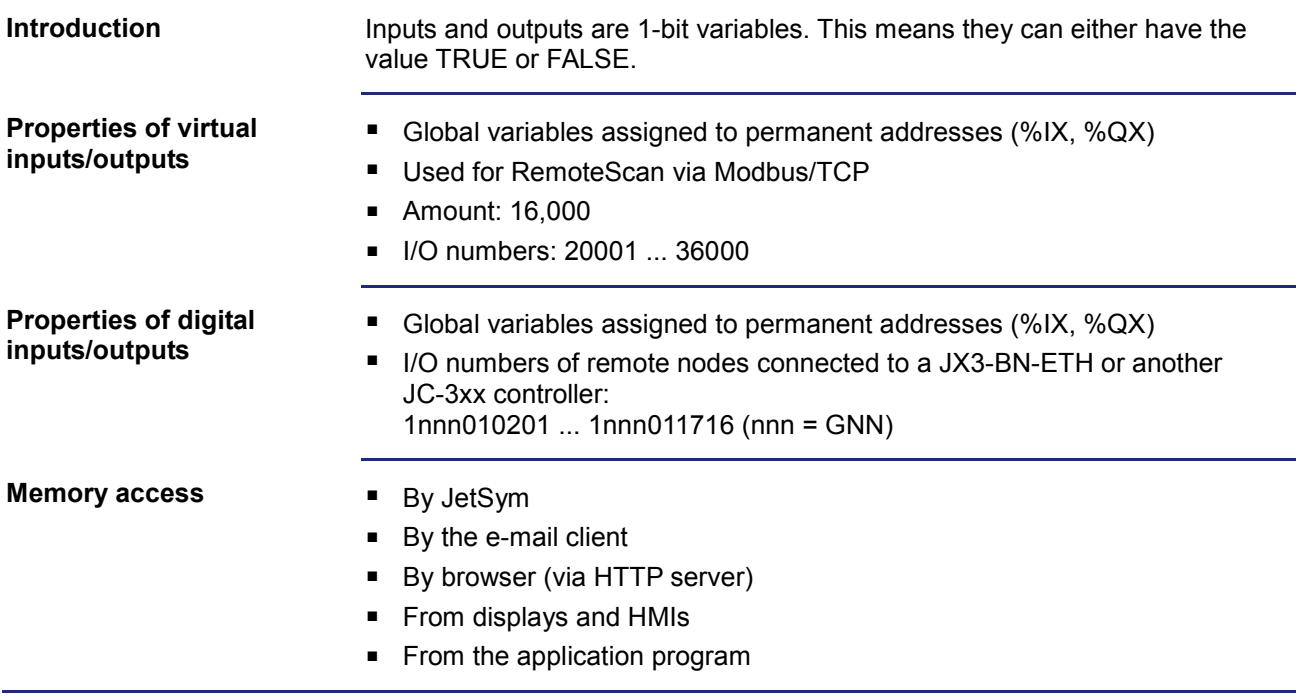

# 9 Programming

# <span id="page-125-0"></span>**Flags**

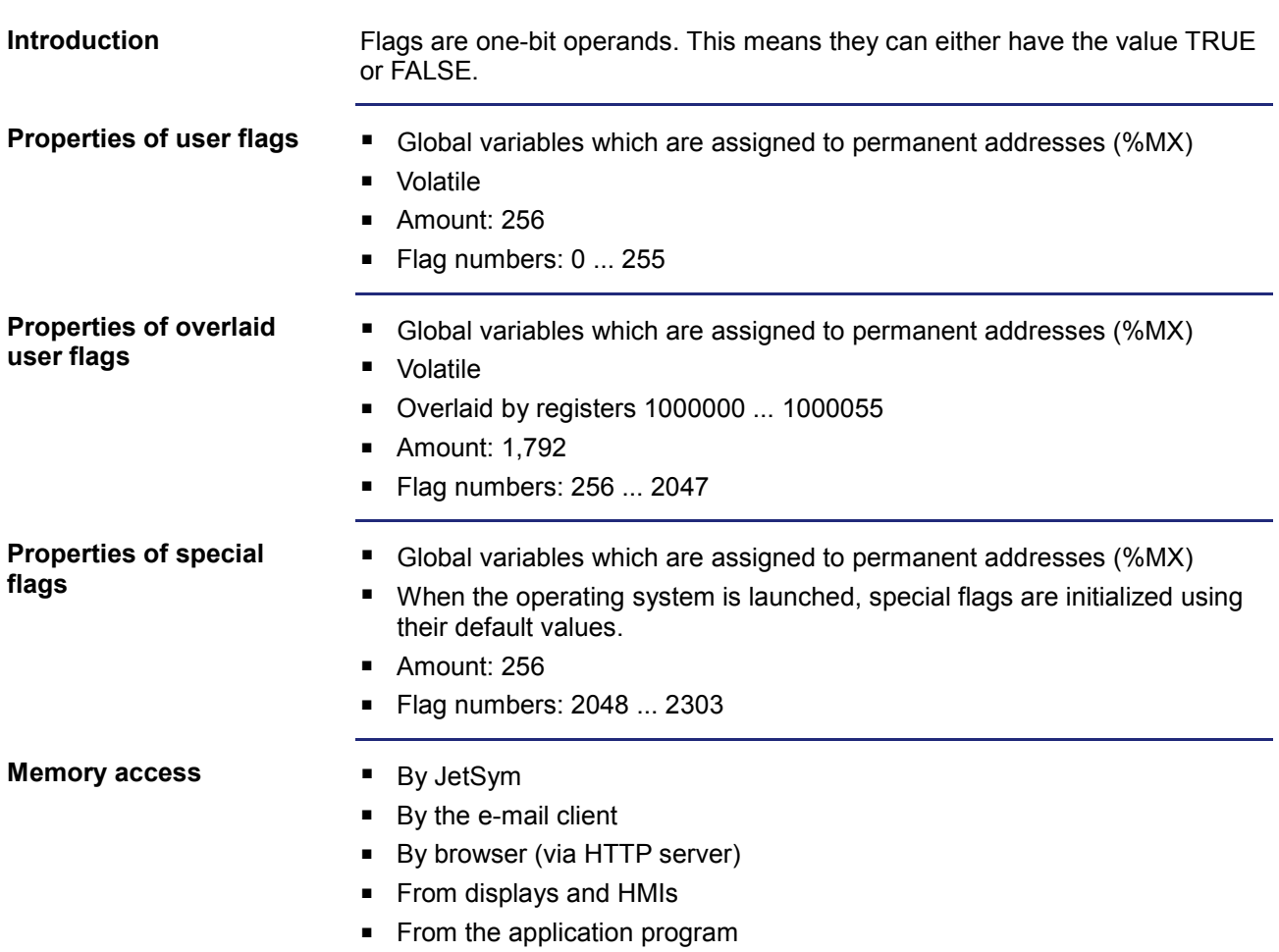

# <span id="page-126-0"></span>**9.2 Register and I/O numbers with a JC-3xx**

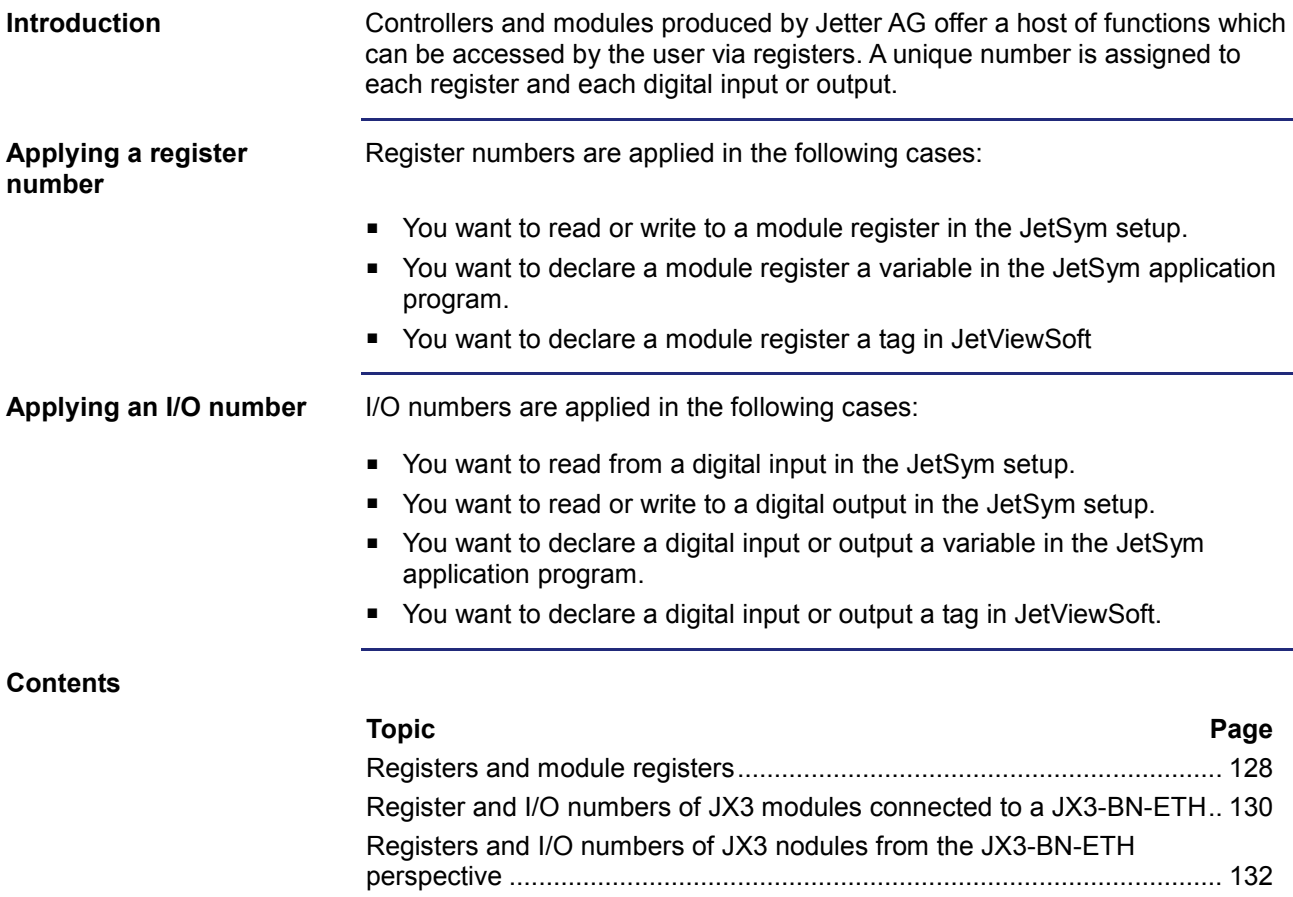

# <span id="page-127-0"></span>**Registers and module registers**

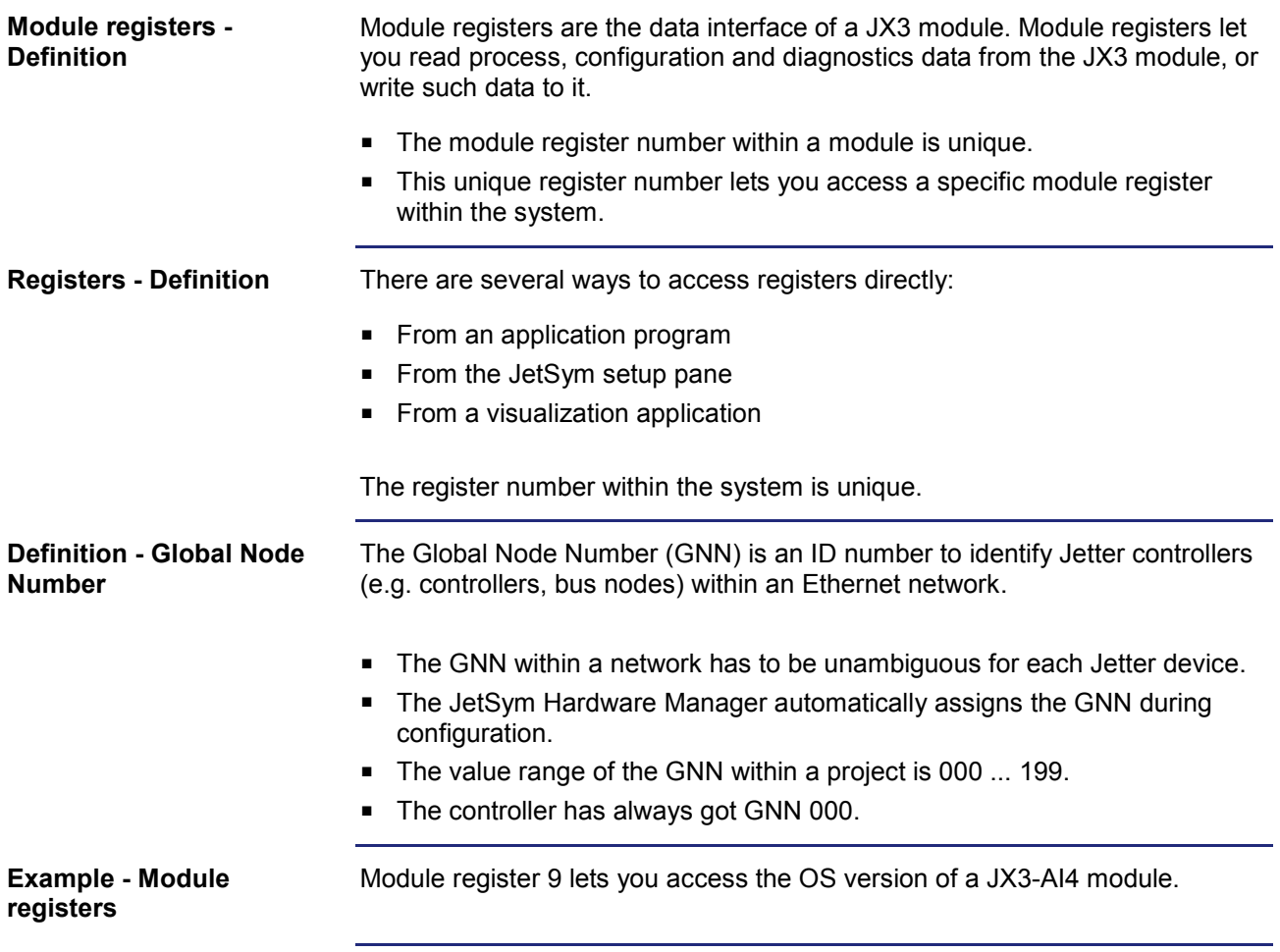

#### **Example: Registers on the Ethernet system bus**

A JX3-AI4 module is connected to a bus node JX3-BN-ETH. The module number of the JX3 module is 2. The bus node has got the ID (GNN) 001.

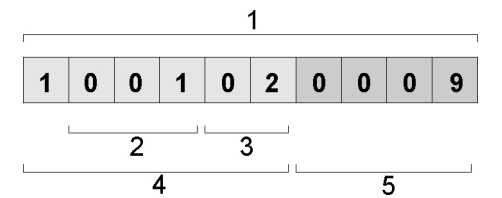

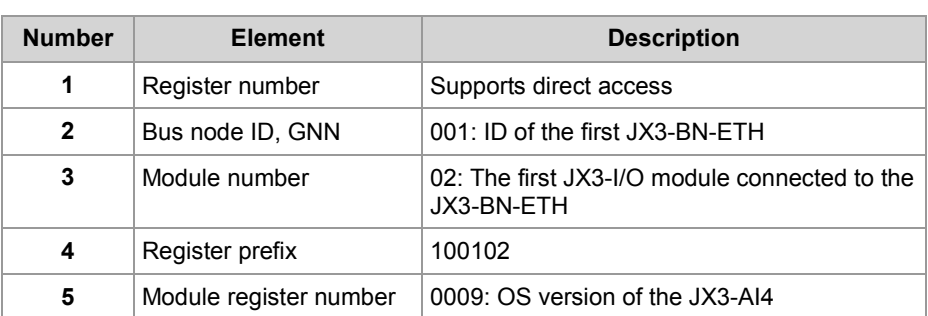

In the setup pane of JetSym you can directly read out the operating system version 1.4.0.0 from register number 1001020009.

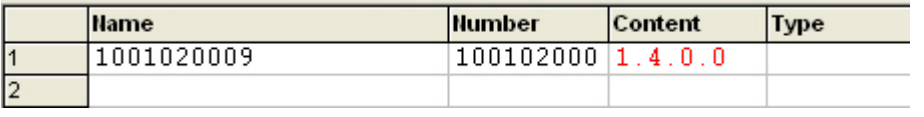

# <span id="page-129-0"></span>**Register and I/O numbers of JX3 modules connected to a JX3-BN-ETH**

**Global Node Numbers on the Jetter Ethernet system bus of a JX3-BN-ETH**

**Register numbers for JX3 modules**

JetSym Hardware Manager assigns a Global Node Number to the bus node JX3-BN-ETH on the Jetter Ethernet system bus.

The register number for JX3 modules connected to the Ethernet bus node consists of the following elements:

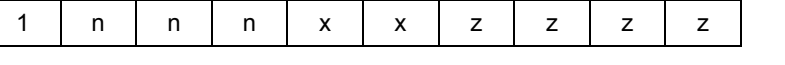

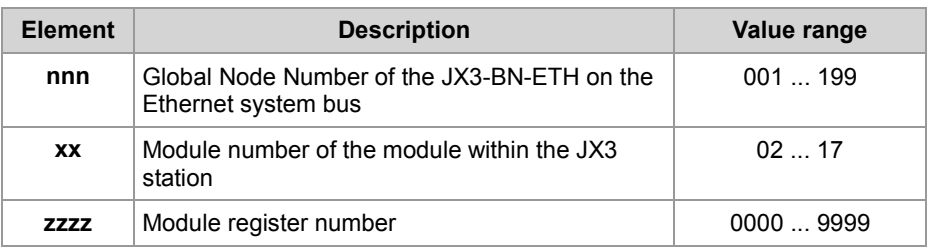

#### **I/O numbers for JX3 modules**

The I/O number for JX3 modules connected to an Ethernet bus node consists of the following elements:

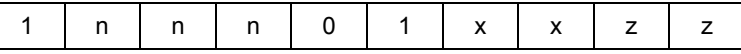

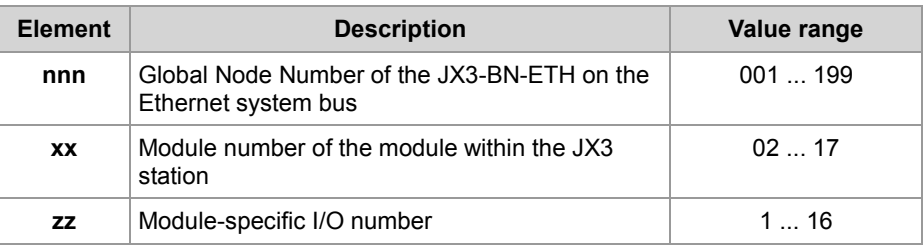

# **Example**

Two bus nodes JX3-BN-ETH are connected to a JC-310-JM.

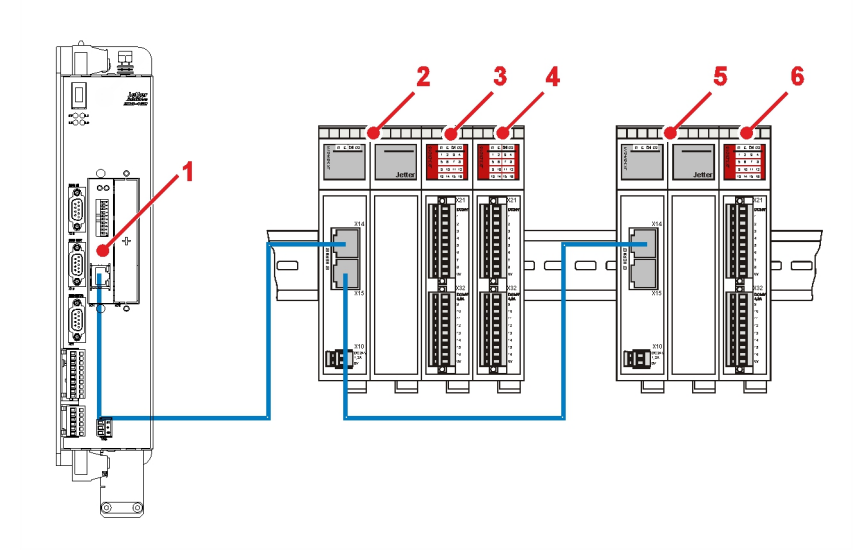

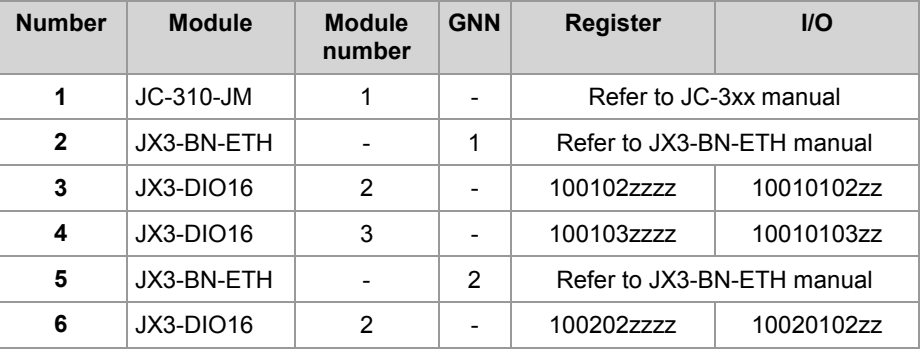

# <span id="page-131-0"></span>**Registers and I/O numbers of JX3 nodules from the JX3-BN-ETH perspective**

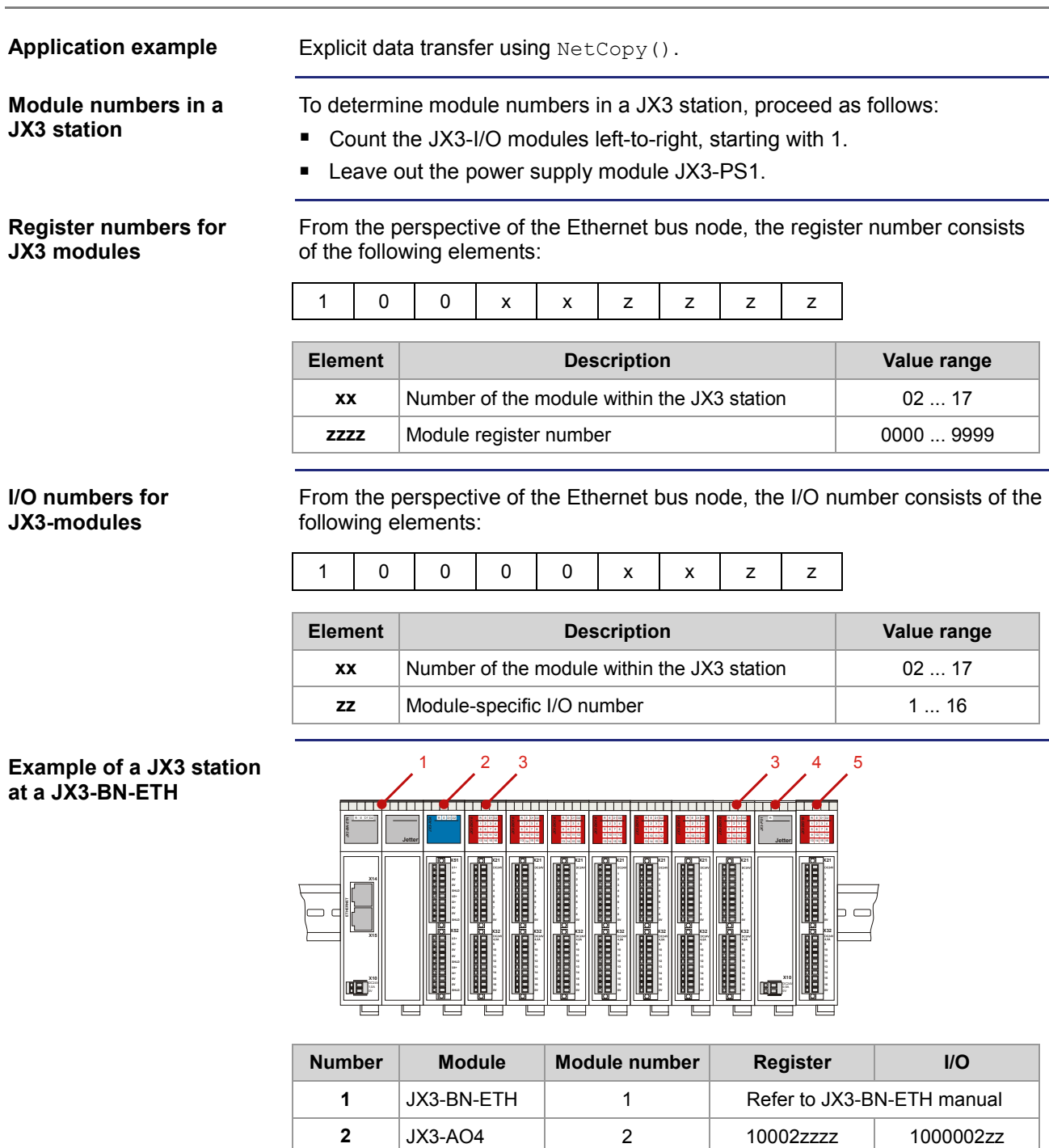

**3** JX3-DIO16 3 ff. 10003zzzz 1000003zz **4** JX3-PS1  $\vert$  -  $\vert$  -  $\vert$  -  $\vert$ **5** | JX3-DIO16 | 10 | 10010zzzz | 1000010zz

# <span id="page-132-0"></span>**9.3 Jetter Ethernet system bus**

#### **Introduction**

The Jetter Ethernet system bus has been designed for data exchange between the following devices via standard Ethernet.

- **Programming device**
- **Controllers**
- **Bus node**
- Communication modules

#### **Data interchange**

The Jetter Ethernet system bus makes a difference between the cyclic and acyclic data interchange between communication participants. Both kinds of data interchange can be executed simultaneously within a network.

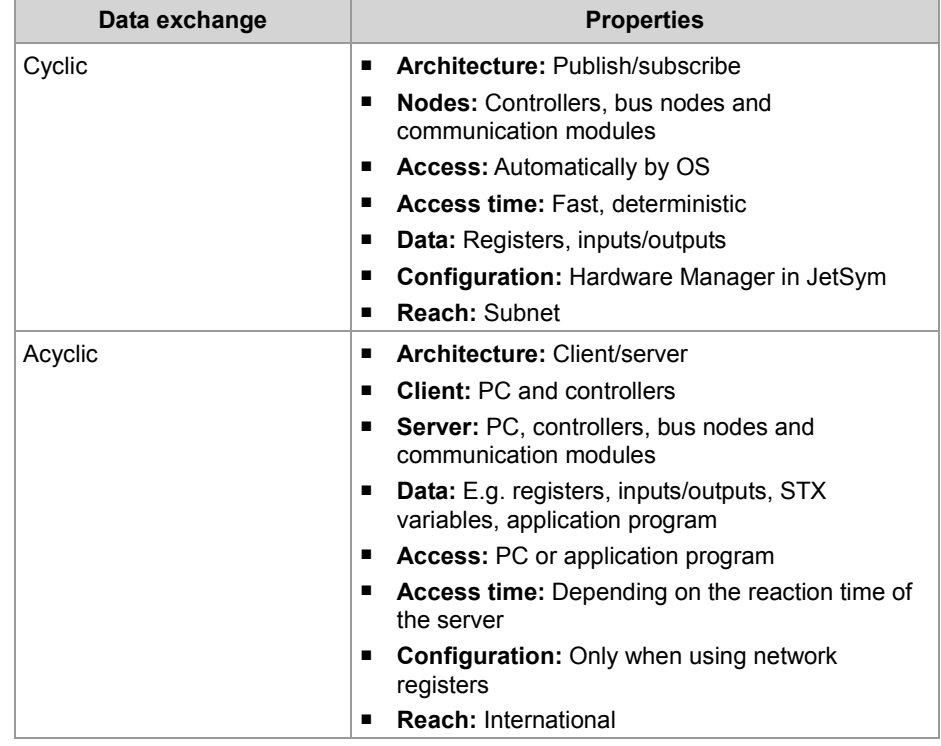

# **Minimum requirements**

The device is operated in a system consisting of various components by Jetter AG. In order to ensure proper interaction of these components, the operating system used and the programming tool JetSym must have at least the release numbers listed below.

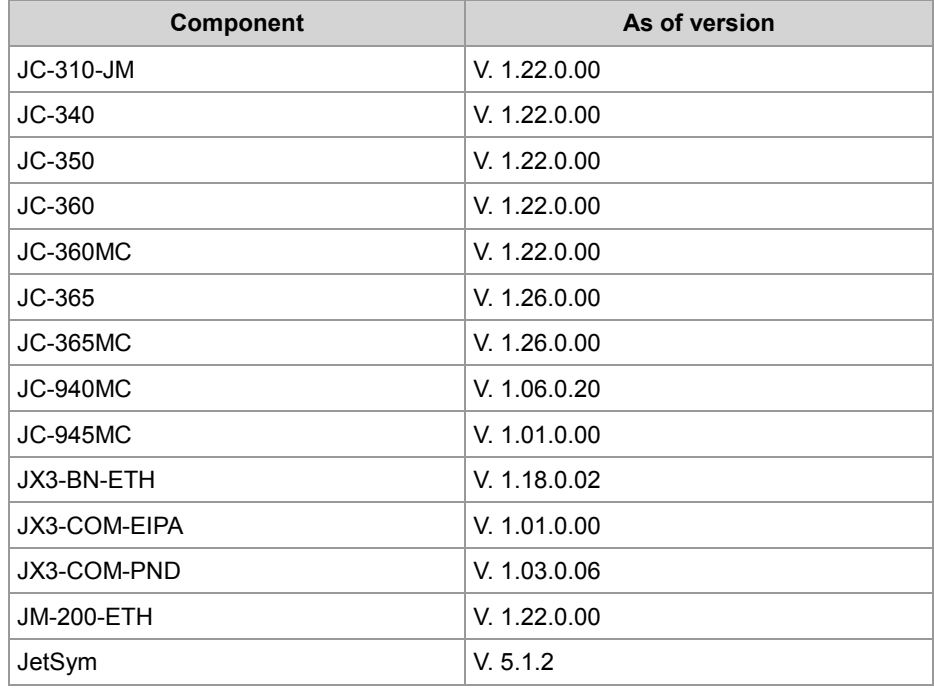

#### **Contents**

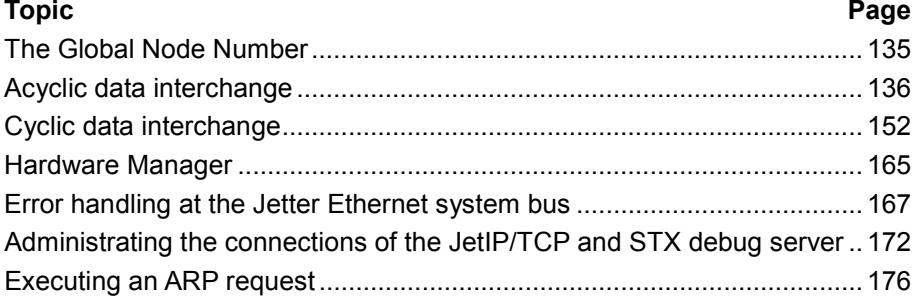

# <span id="page-134-0"></span>**The Global Node Number**

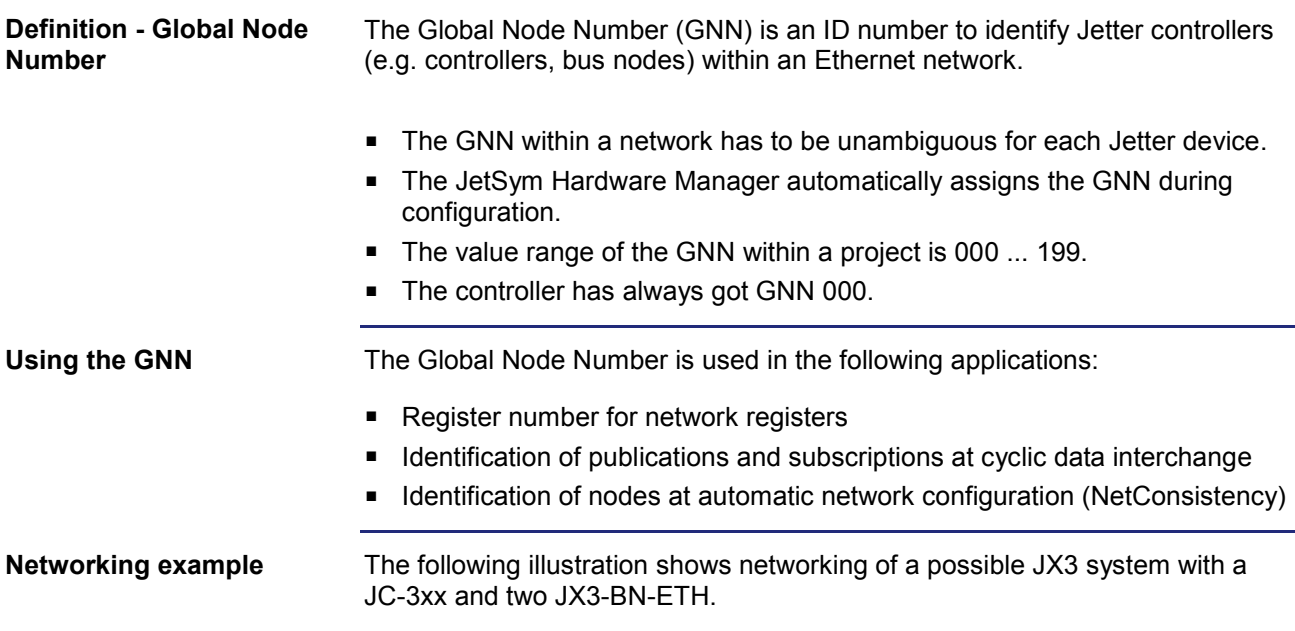

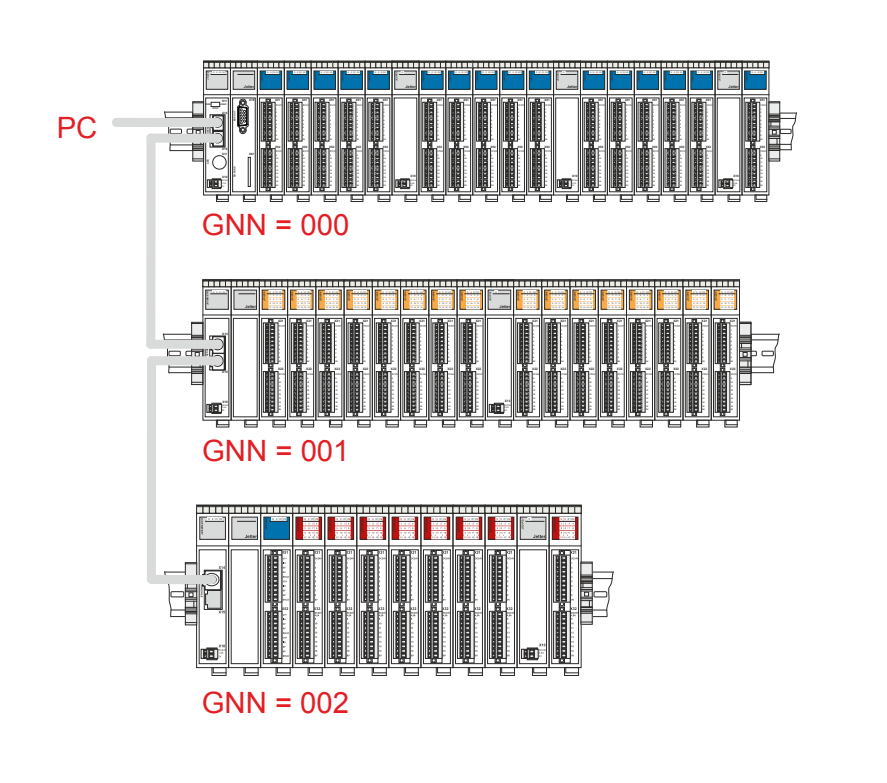

# <span id="page-135-0"></span>**9.3.1 Acyclic data interchange**

## **Introduction**

This chapter covers acyclic data interchange on the Jetter Ethernet system bus.

#### **Properties**

Acyclic data interchange on the Jetter Ethernet system bus can be characterized as follows:

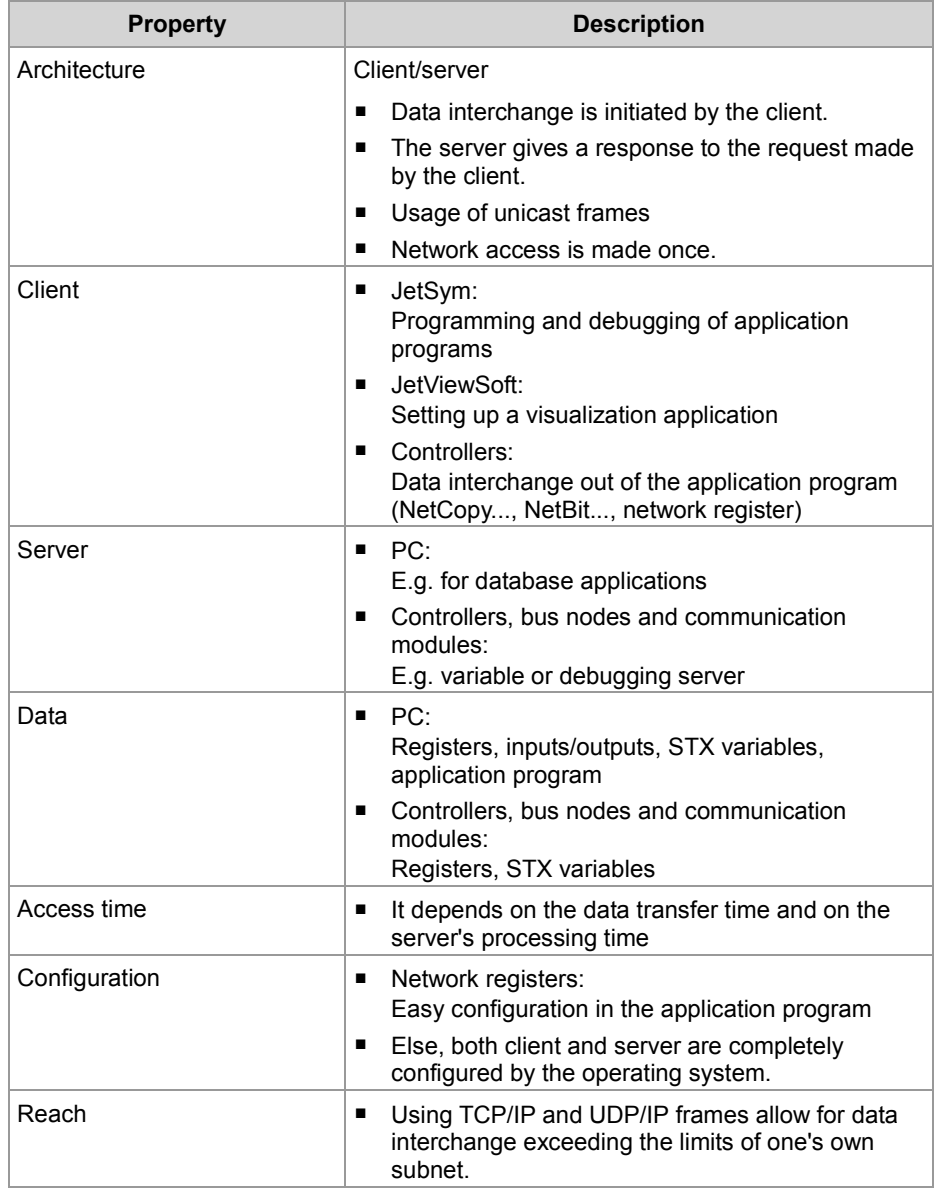

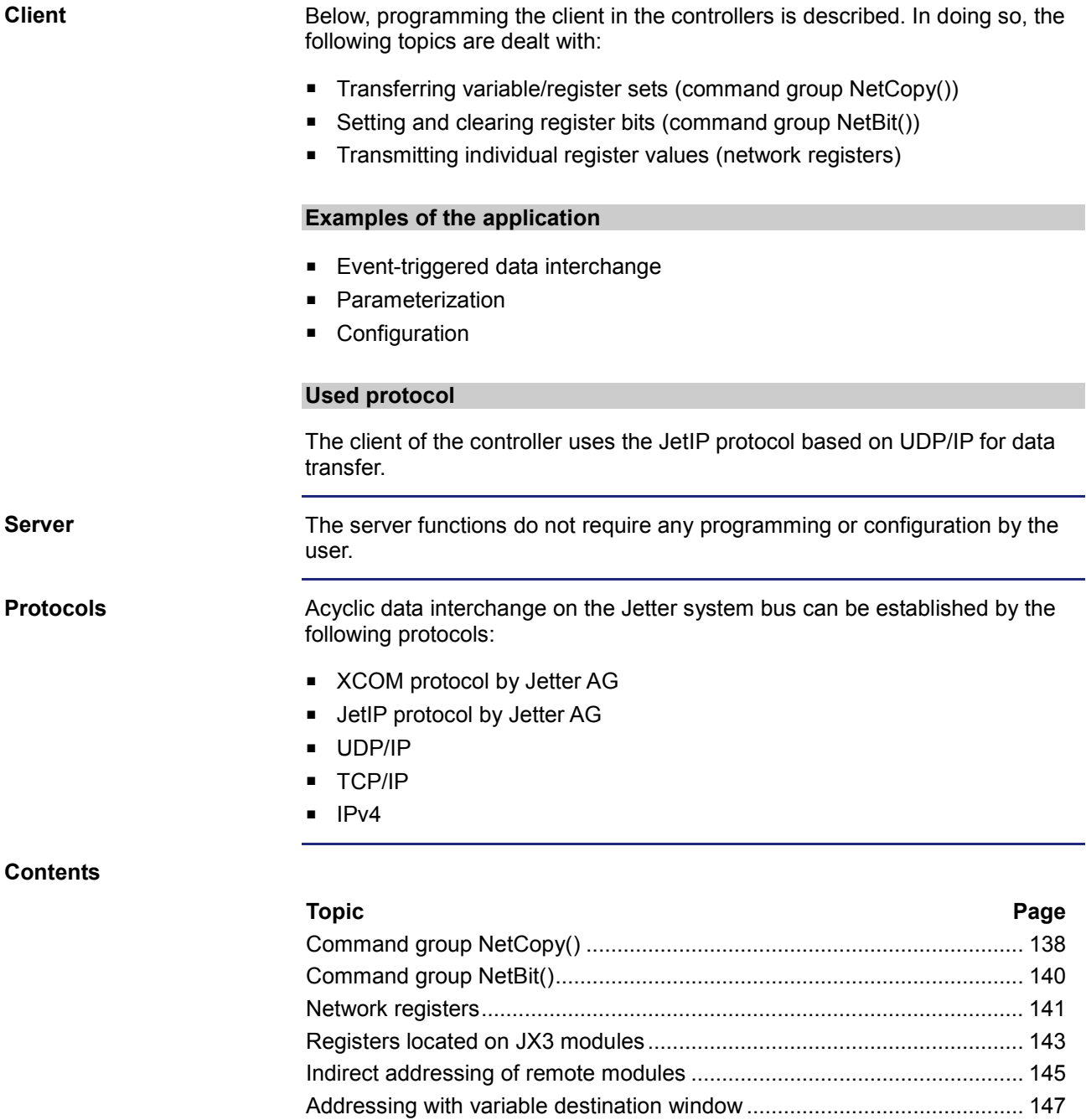

Register description - [Acyclic data interchange.](#page-148-0)......................................... [149](#page-148-0)

# <span id="page-137-0"></span>**Command group NetCopy()**

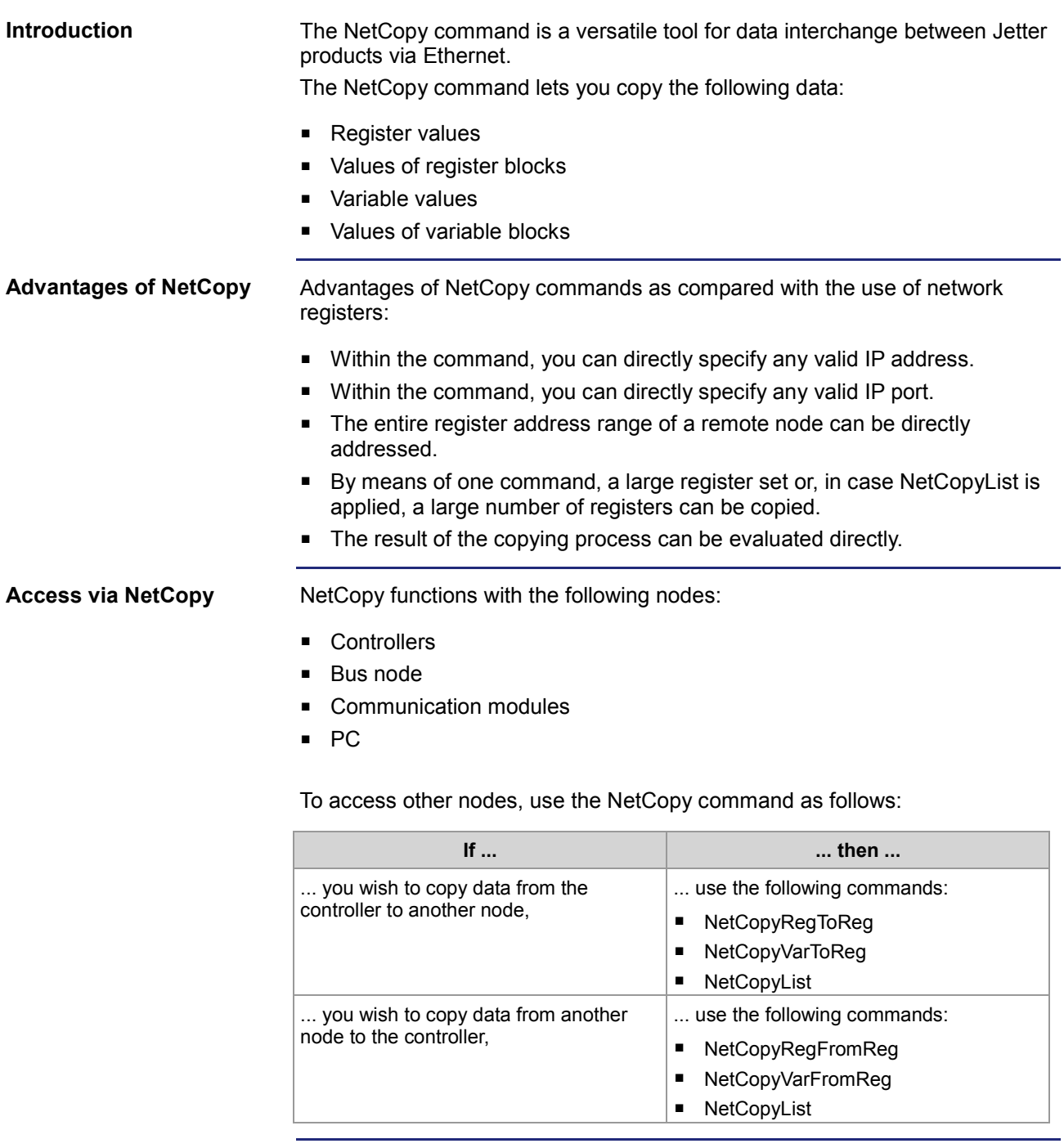

#### **Parameters of the NetCopy commands**

For detailed information on the parameters, refer to the JetSym help.

#### **NetCopy - Example featuring a bus node**

As you can see in the following illustration, a controller JC-3xx is connected to a PC. The bus node JX3-BN-ETH of IP address 192.168.10.2 is connected to a peripheral module JX3-AI4.

This example describes how to access the module registers of the peripheral module JX3-AI4 in acyclic mode.

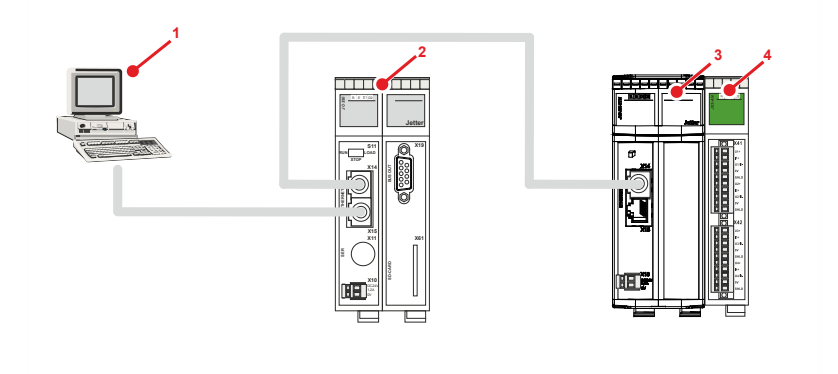

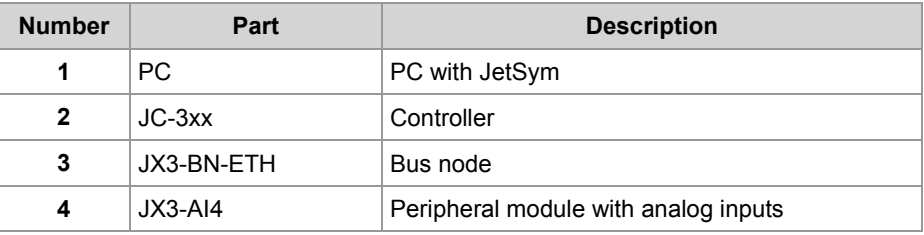

# **Task**

When an event occurs, user scaling of analog input 1 is to be changed.

#### **Solution**

The NetCopy command causes values from application program variables to which the user scaling parameters have been stored to be copied to the corresponding registers of the JX3-AI4.

The register number of the peripheral module is seen from the perspective of the JX3-BN-ETH:

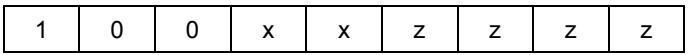

with

- $\overline{\phantom{a}}$  xx = 02: First module on the JX3-BN-ETH
- zzzzz = 1124 through 1127: Parameter registers of the JX3-AI4 user scaling

```
 // Copy values from the local array to the JX3-AI4
 nResult := NetCopyVarToReg(IP#192.168.10.2, anParam, 
                              100021124, 16, 3, 1);
```
# <span id="page-139-0"></span>**Command group NetBit()**

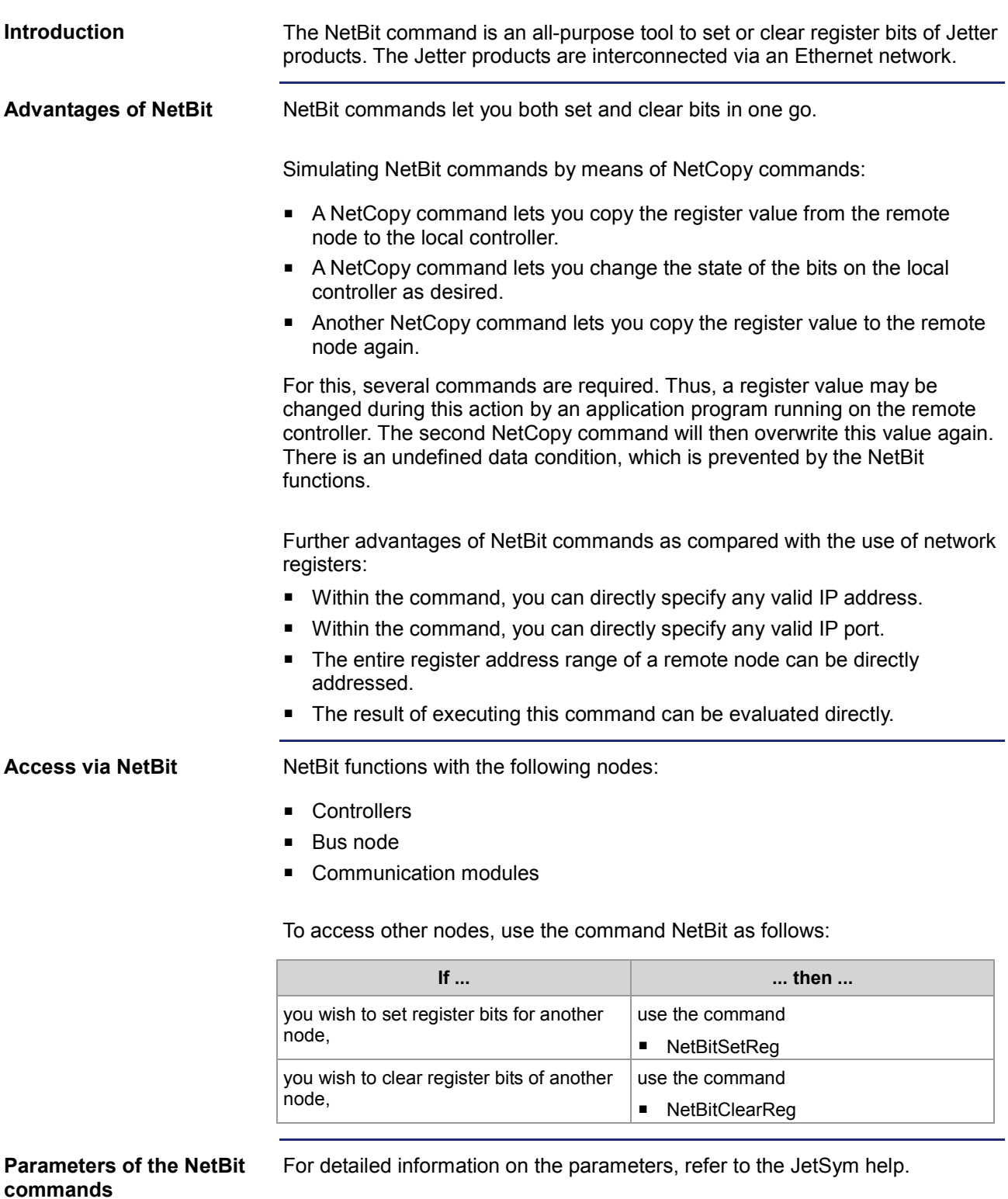

# <span id="page-140-0"></span>**Network registers**

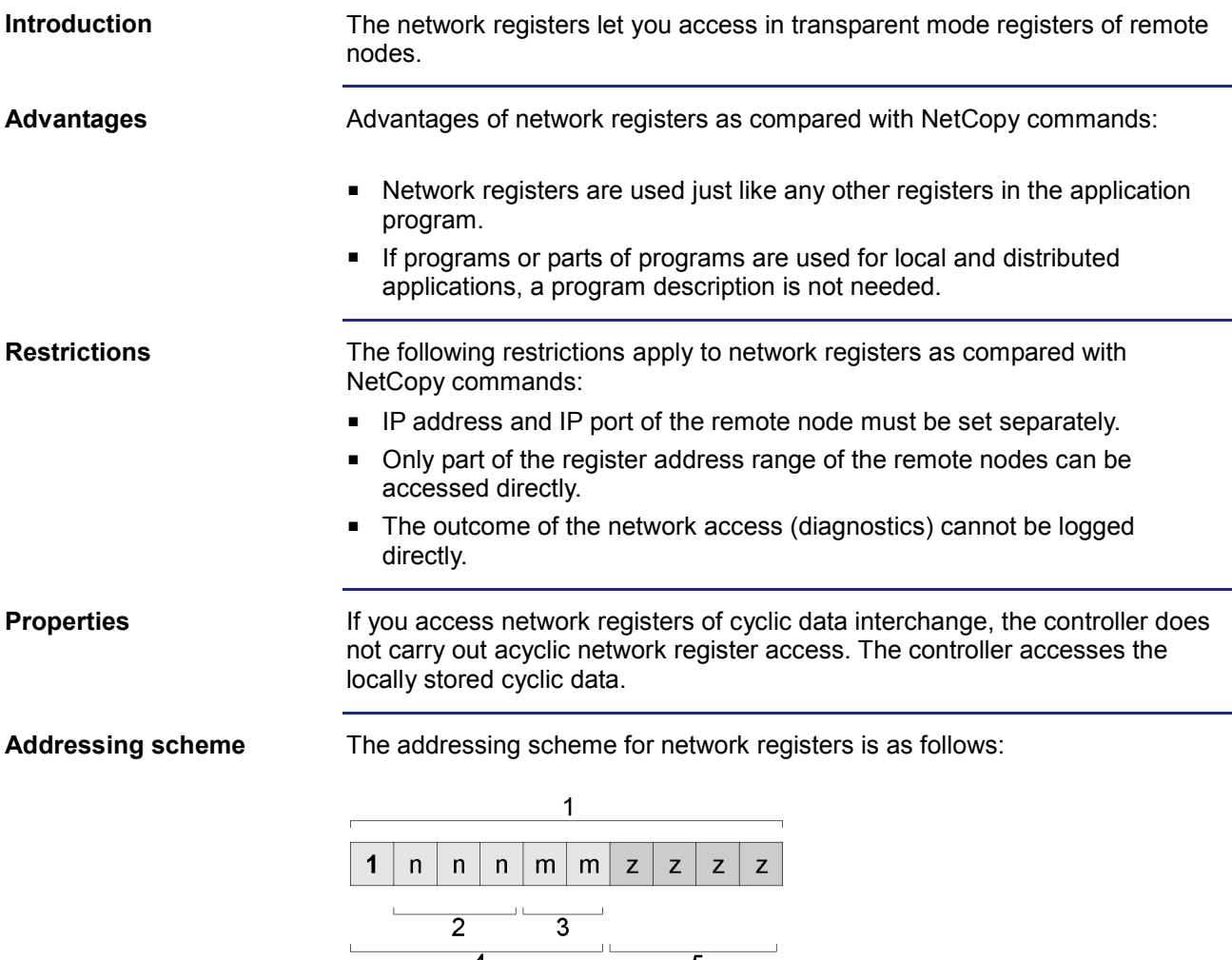

 $\overline{\phantom{a}}$  5  $\overline{\phantom{a}}$  $\overline{4}$ 

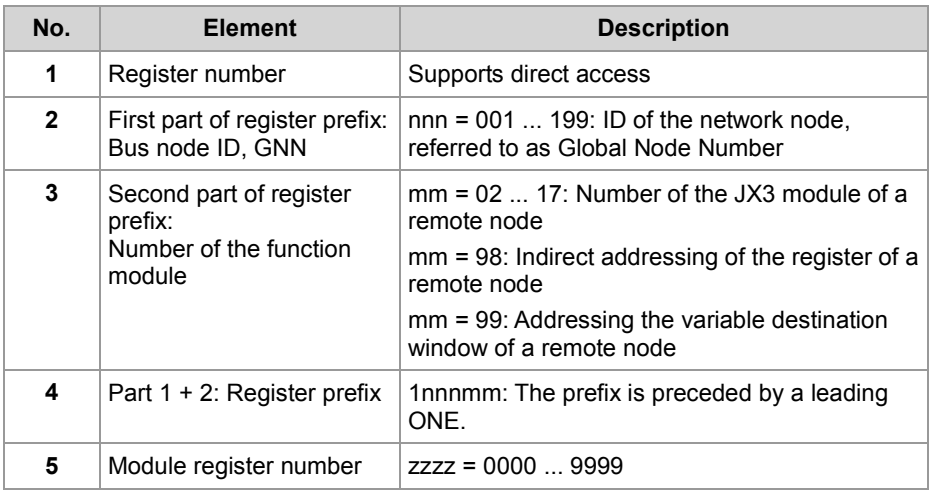

## **IP address and IP port**

Before using a network register, the IP addresses and IP ports of the remote network nodes must be written to two tables in the local register array.

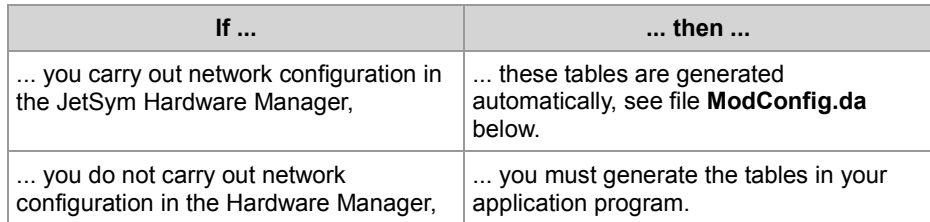

Content indexing of the tables is done via GNN of the node in the first part of the register prefix (2).

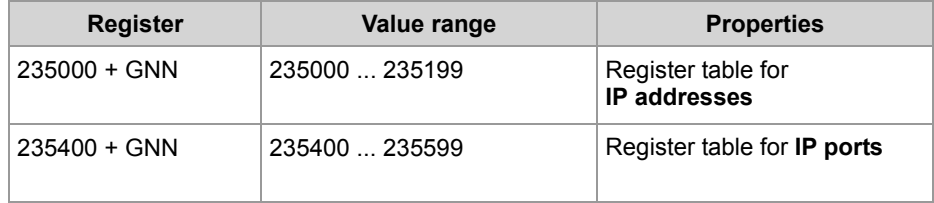

Note on the contents of the table:

GNN = Global Node Number in the range 000 ... 199

When you download the configuration files, the Hardware Manager transfers the file **ModConfig.da** to the controller. The OS of the controller loads this file when the controller is energized or when the corresponding command is automatically issued by the Hardware Manager after download. The file **ModConfig.da** lists registers with their corresponding values. The OS enters the corresponding values into these registers. This file also holds the IP addresses (register 235000 + GNN) and port numbers (register 235400 + GNN) of the nodes on the network. It is no longer required to enter values into registers via application program. **File** *ModConfig.da*

# <span id="page-142-0"></span>**Registers located on JX3 modules**

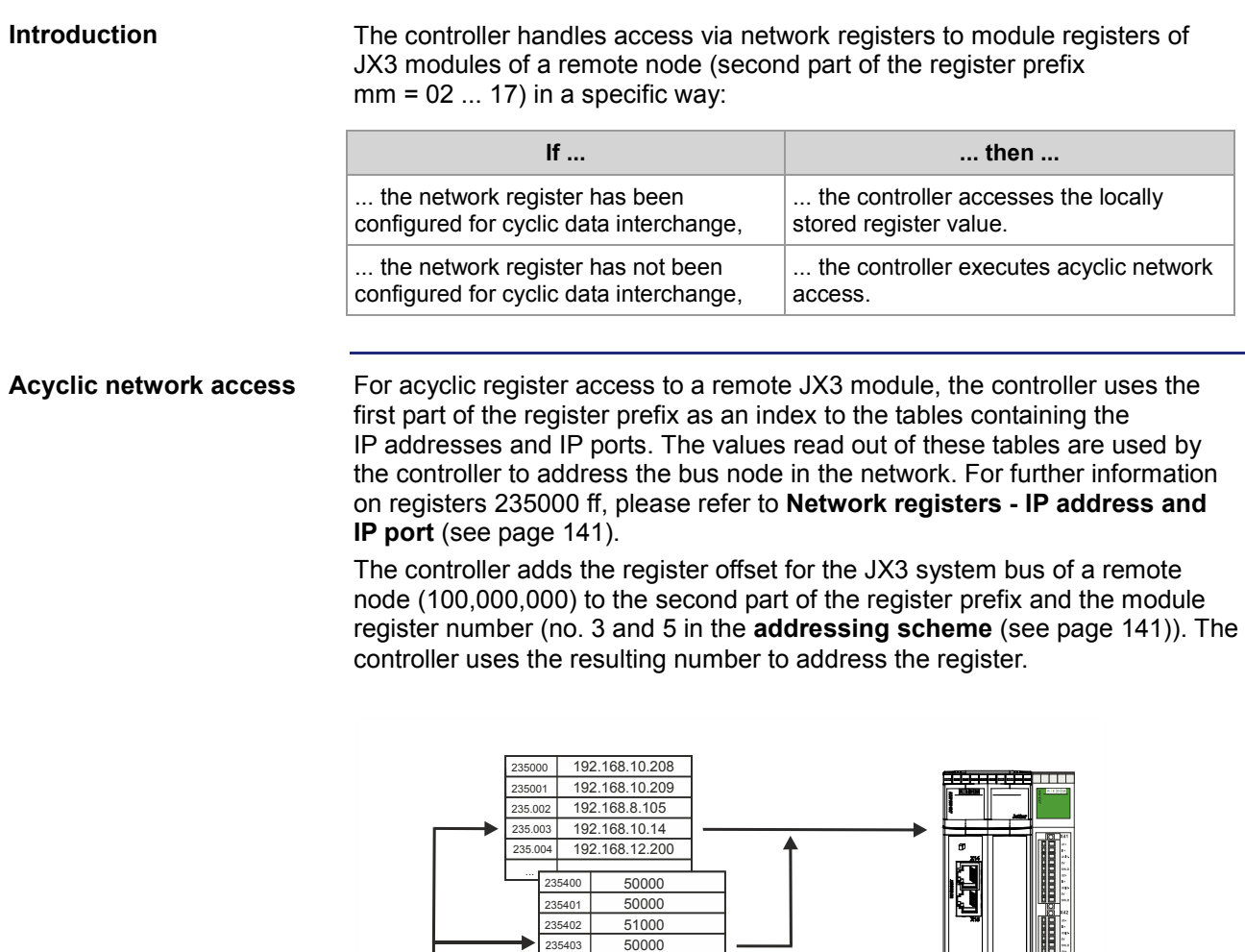

52000

... ...

+

235404

1003021421

GNN=003

100.000.000

50000

# 9 Programming

#### **Action**

If you want to access the JX3 module register of a remote network node using register addresses as of 1 billion, proceed as follows:

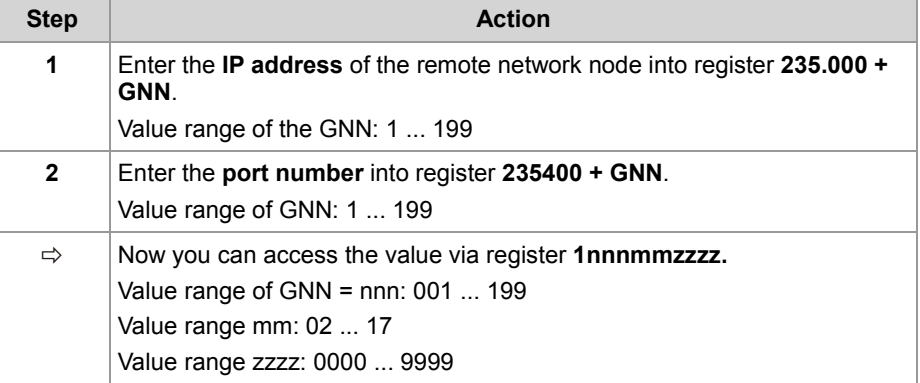

This lets you directly access all JX3 module registers of the remote network node.

#### **Example**

Via network, a controller and a bus node JX3-BN-ETH are connected. A JX3-AI4 module is connected to the bus node.

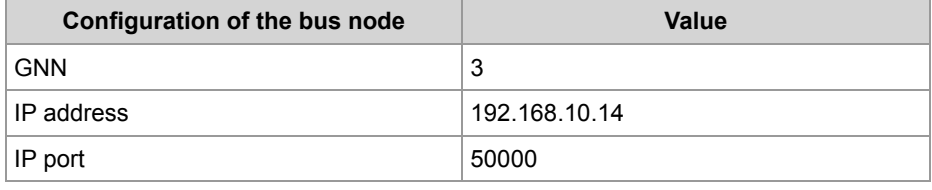

## **Task:**

The trailing indicator of the analog channel 4 peak value is to be read.

#### **Solution:**

You create a JetSym STX program by taking the following steps:

- Register 235003 is loaded with the IP address of the bus node.
- Register 235403 is loaded with the IP port of the bus node.
- The value of network register 1003021421 is assigned to a local variable.
### **Indirect addressing of remote modules**

Indirect addressing of network registers lets you access registers of a remote network node. First enter the number of the remote node register into a table of register numbers in the local controller. Content indexing of this table is carried out via the three low-order figures of the network register number. **Introduction**

**Registers - Overview**

Overview of the registers allowing indirect addressing of remote nodes:

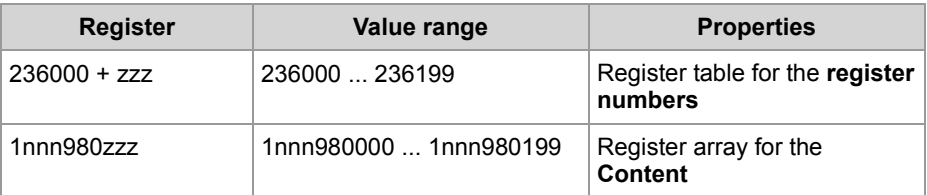

Note on the contents of the table:

- $\blacksquare$  nnn = GNN in the range 000 ... 199
- zzz in the range 000 ... 199

**Indirect network register access**

For indirect access to a remote node via network register, the controller uses the first part of the register prefix as an index to the tables containing the IP addresses and IP ports. The values read out of these tables are used by the controller to address the bus node in the network. For further information on registers 235000 ff, please refer to **Network registers - IP address and IP port** (see page [141\)](#page-140-0).

The module register number (no. 5 in the **addressing scheme** (see page [141\)](#page-140-0)) is used by the controller as an index to a table of register numbers. The register number read out of this table is used by the controller to address the register in the bus node.

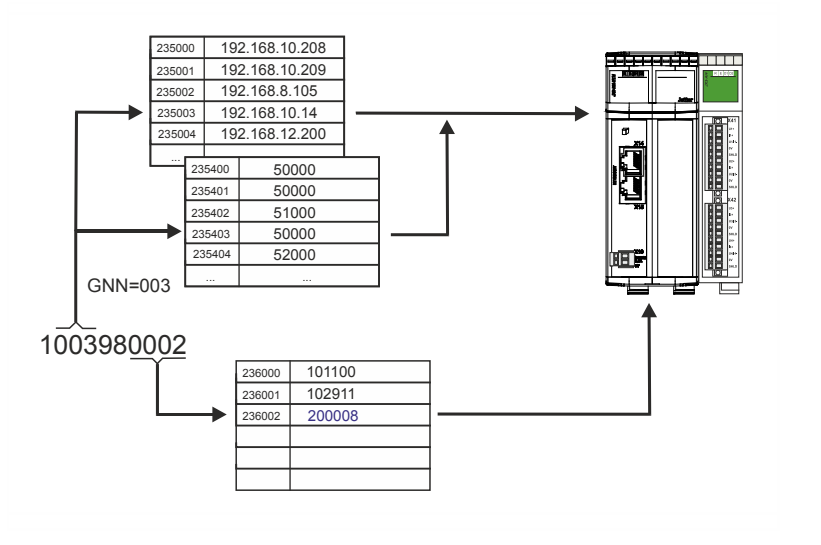

#### 9 Programming

#### **Action**

If you want to access the register of a remote network node using register addresses as of 1 billion, proceed as follows:

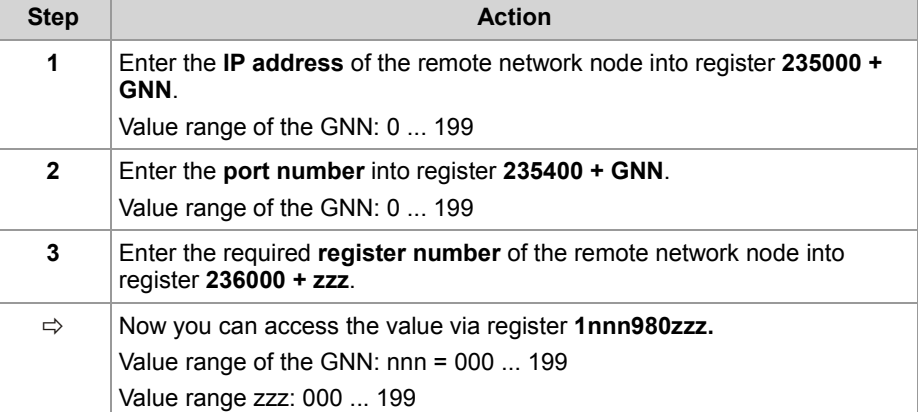

This configuration lets you indirectly access - via 200 controller registers - all module registers of the remote network node.

#### **Example**

Via network, a controller and a bus node JX3-BN-ETH are connected.

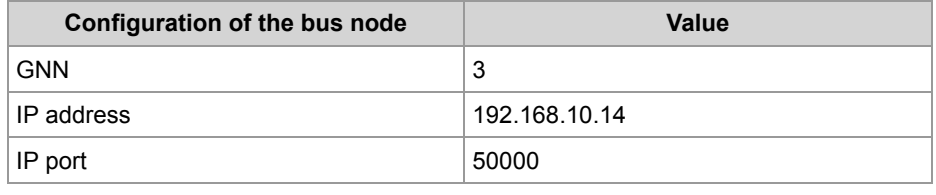

#### **Task:**

The global error register of the JX3-BN-ETH is to be read every second.

#### **Solution:**

- Register 235003 is loaded with the IP address of the bus node.
- Register 235403 is loaded with the IP port of the bus node.
- Register 236028 is loaded with the error register number 200008.

### **Addressing with variable destination window**

Indirect addressing also allows for a variable destination window. You shift the register array of 10,000 registers of the remote network nodes by an offset by entering a value into R 272702 of the remote network nodes. **Introduction**

**Registers - Overview**

Overview of the registers allowing indirect addressing with variable destination window:

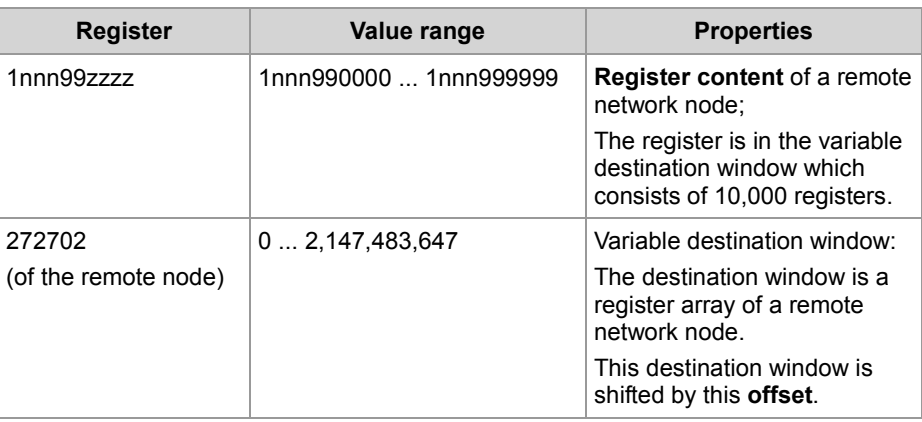

Note on the contents of the table:

- nnn = GNN in the range 000 ... 199
- zzzz in the range 0 ... 9,999

**Network register access with variable destination window**

For access via network register with variable destination window to a remote node, the controller uses the first part of the register prefix as an index to the tables containing the IP addresses and IP ports. The values read out of these tables are used by the controller to address the bus node in the network. For further information on registers 235000 ff, please refer to **Network registers - IP address and IP port** (see page [141\)](#page-140-0).

The module register number (no. 5 in the **addressing scheme** (see page [141\)](#page-140-0)) is used by the controller to address the register in the bus node. A register number is transmitted to the remote network node by the controller. The remote network node adds the content of register 272702 to this register number and uses the result as register number.

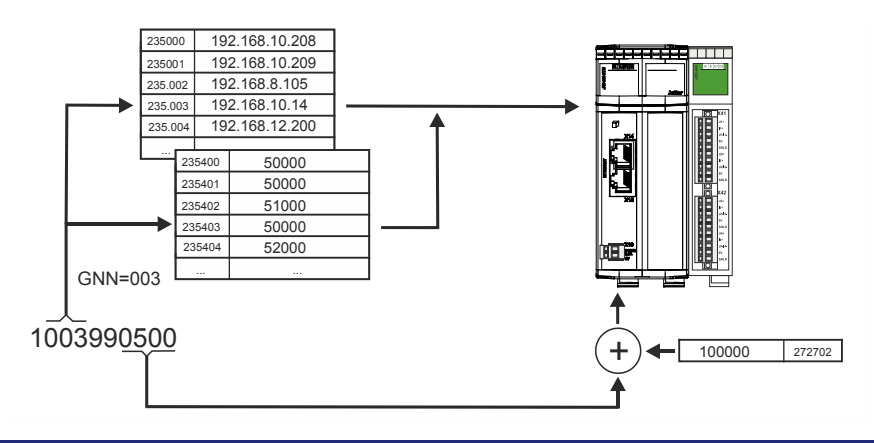

#### **Steps to take for addressing with destination window**

To use register addresses starting from 1 billion with variable destination window (offset), proceed as follows:

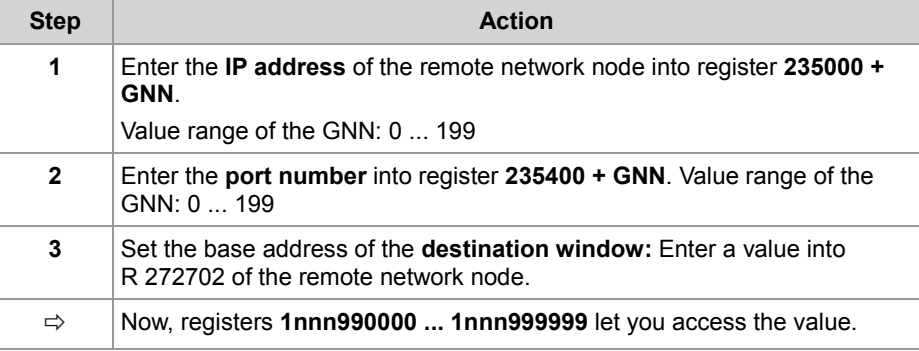

#### **Example**

A JetControl is to read a register value from a JX3-BN-ETH. Control system and bus node are interconnected via the Jetter Ethernet system bus.

There are JX3 modules connected to the JX3-BN-ETH, such as a JX3-AO4 of module number 03.

By entering value 100000 into R 272702 of the JX3-BN-ETH, you get read access to the EDS of the connected JX3 modules. In this example, the module code of the JX3-AO4 is to be read. For further information on how to read an EDS, please refer to **EDS registers** (see page [22\)](#page-21-0).

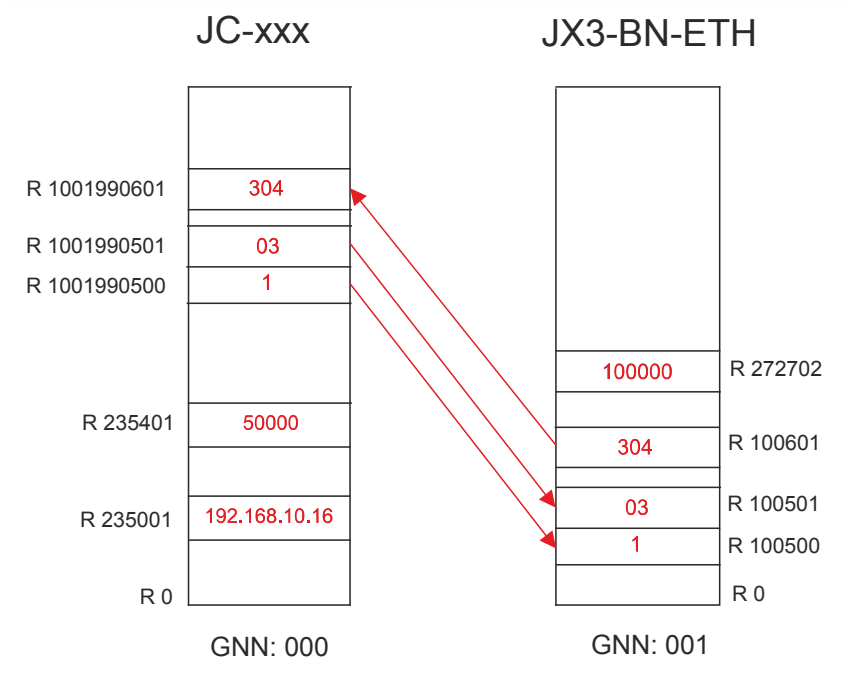

Reading is carried out in three steps:

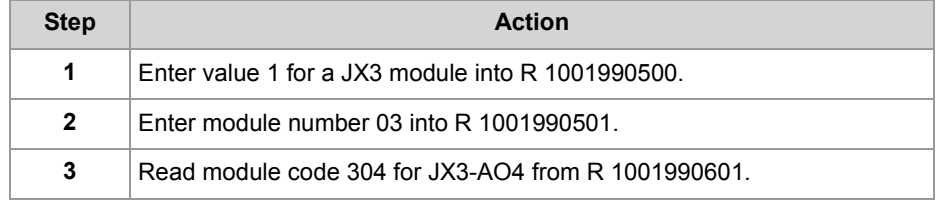

### **Register description - Acyclic data interchange**

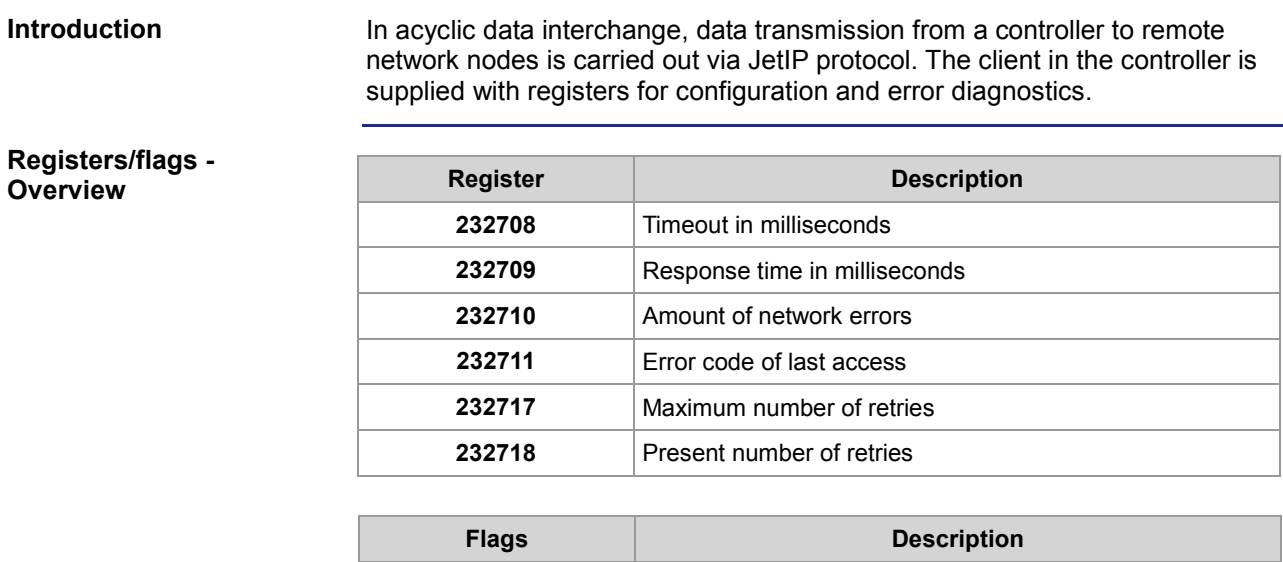

**2075** Network error

#### **R 232708**

#### **Timeout**

To R 232708, write the timeout (in milliseconds) for acyclic access via network.

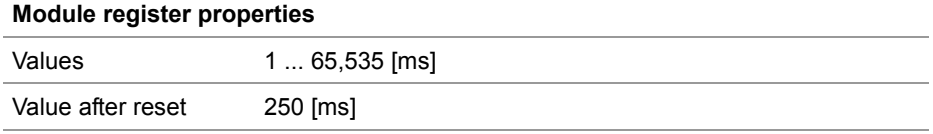

**R 232709**

#### **Response time**

R 232709 displays the total response time of latest acyclic access via network in milliseconds. The total response time includes the time for data transmission and the processing times in the controller and in the remote network node.

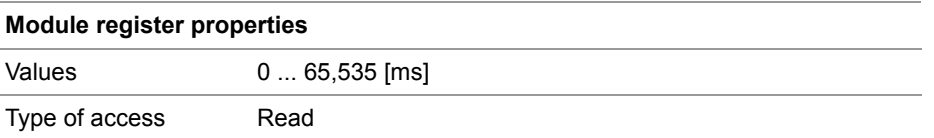

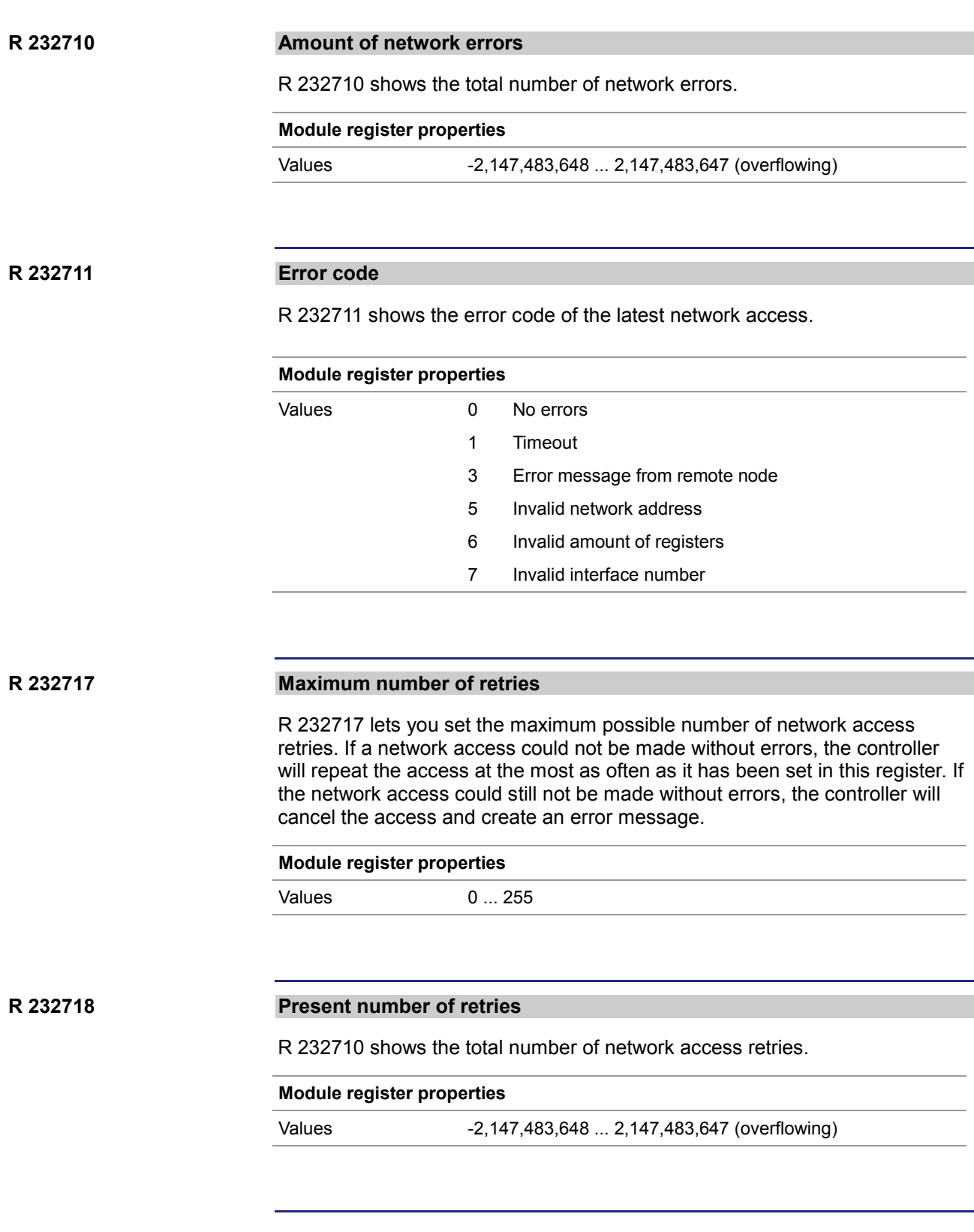

#### **M 2075**

#### **Network error**

If a network error occurs, the operating system sets flag 2075. In order to detect further errors this way, you must manually reset the flag.

#### **Flag properties**

Values 0 No network errors since last reset

1 A network error has occurred

## **9.3.2 Cyclic data interchange**

#### **Introduction**

This chapter covers cyclic data interchange via Jetter Ethernet system bus.

#### **Properties**

Properties of cyclic data interchange via Jetter Ethernet system bus:

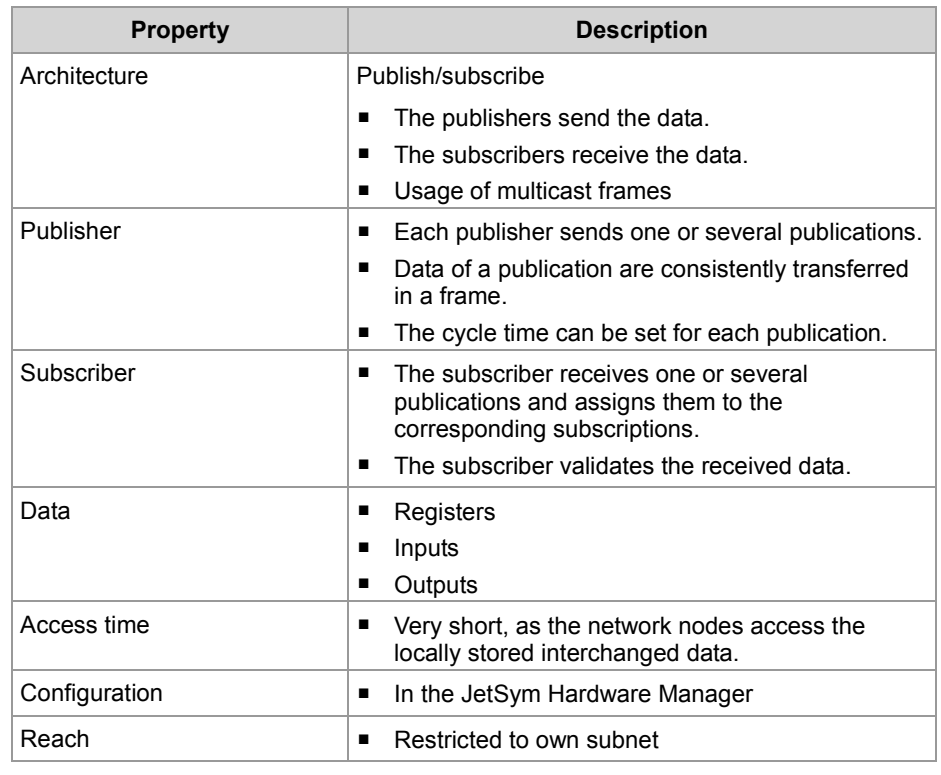

#### **Examples of the application**

■ Cyclic, deterministic interchange of process data

Cyclic, deterministic interchange of status information details

The JetSym Hardware Manager generates the configurations for cyclic data interchange using the status information details and the process data of the connected peripheral modules.

**Restrictions**

For cyclic data interchange, do not use any configuration registers or special registers. Access to these registers can take longer or trigger further action, which may lead to unwanted results.

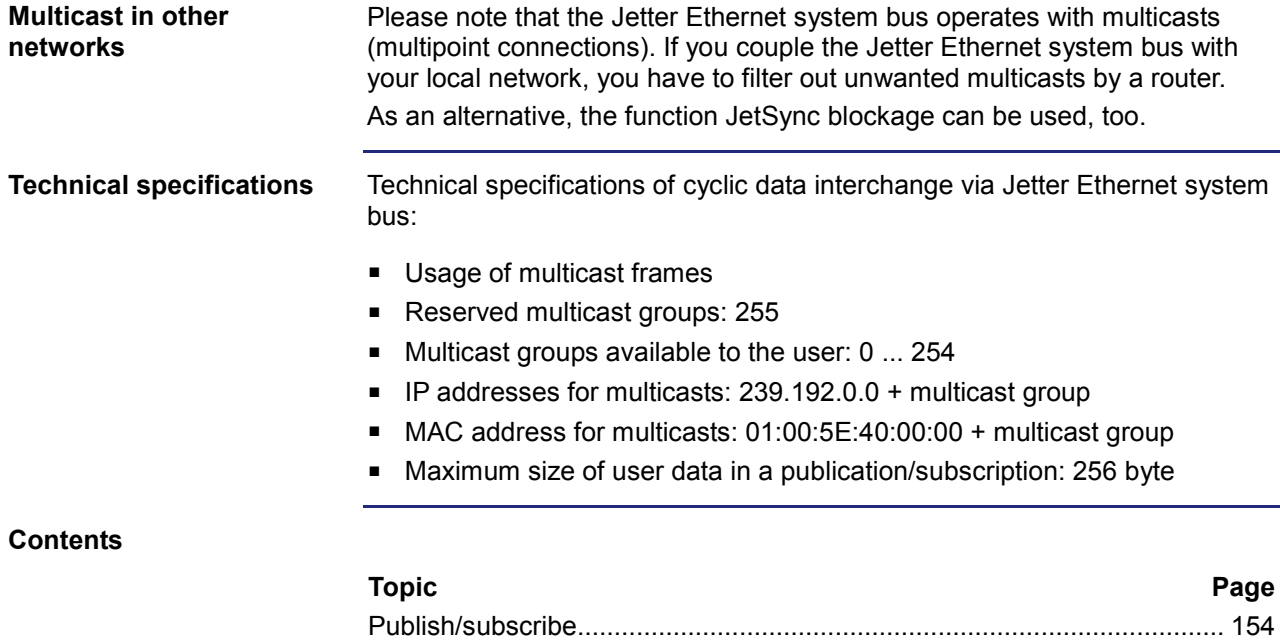

[Publish/subscribe -](#page-155-0) Registers ..................................................................... [156](#page-155-0) [Network registers, network inputs and outputs](#page-161-0) .......................................... [162](#page-161-0)

### <span id="page-153-0"></span>**Publish/subscribe**

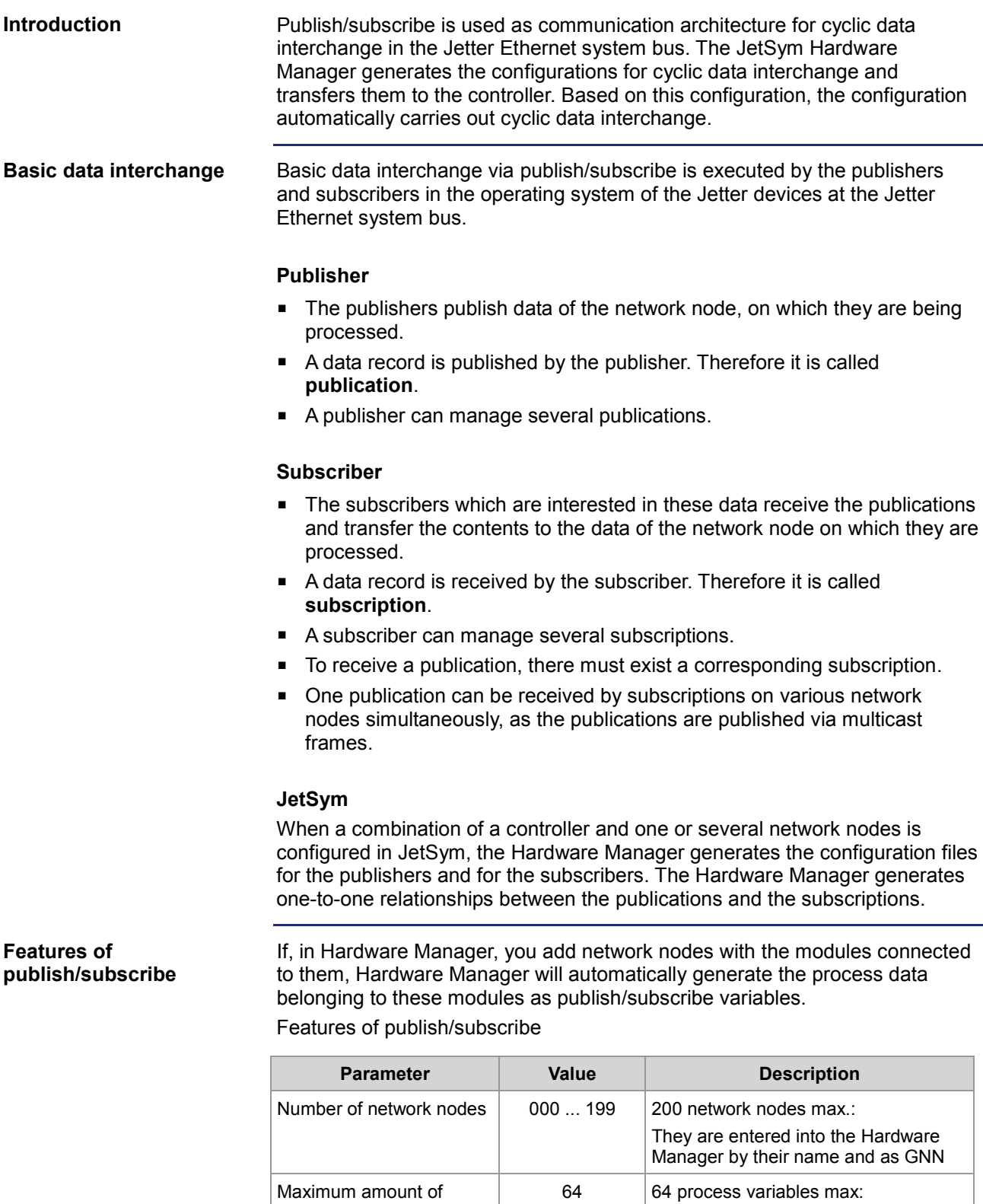

process variables per publication/subscription

This corresponds to 256 bytes of

process data

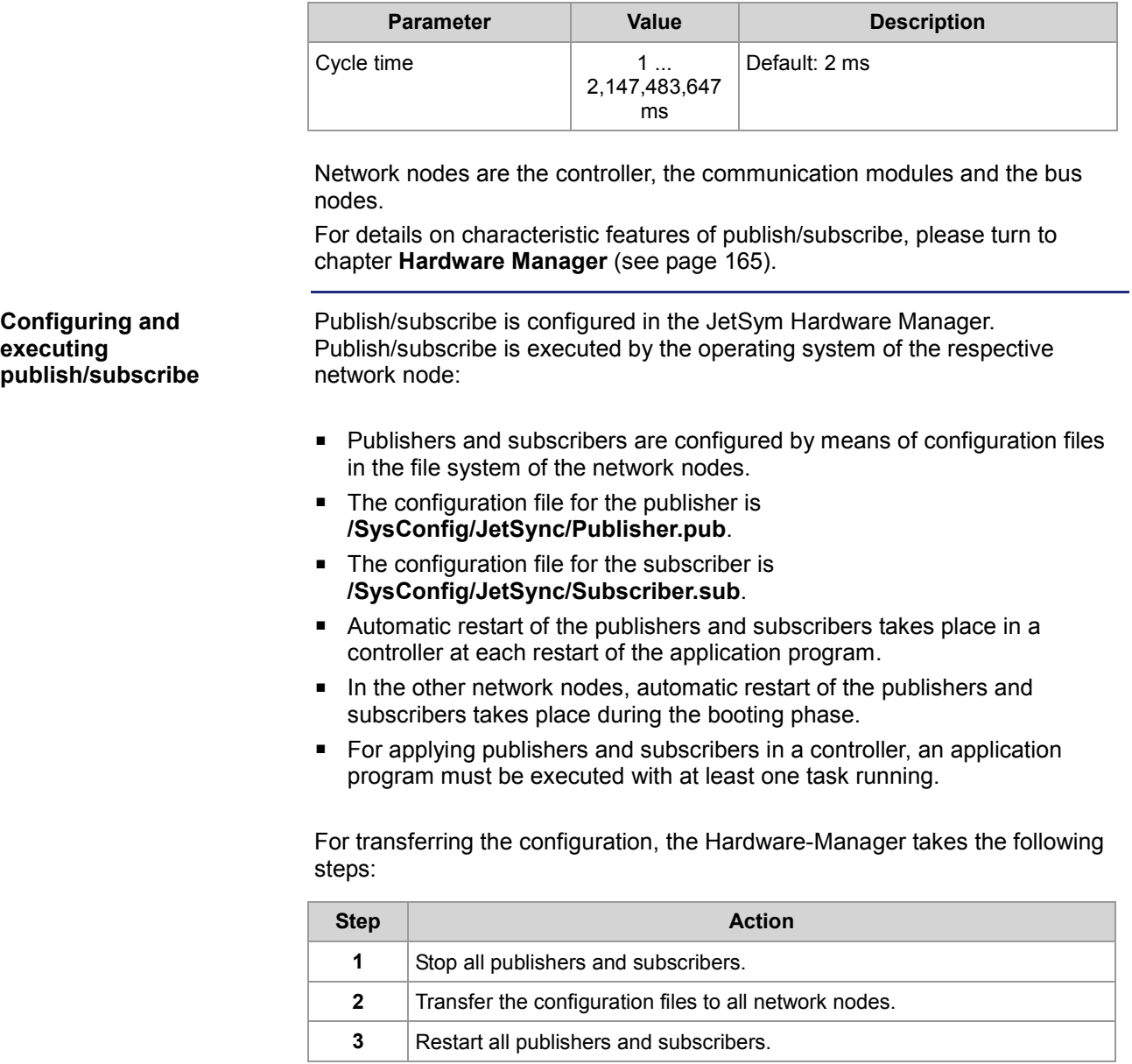

#### **Related topics**

### **Hardware Manager** (see page [165\)](#page-164-0)

### <span id="page-155-0"></span>**Publish/subscribe - Registers**

#### **Introduction**

If you transmit cyclic data by publish/subscribe, there are several module registers available for administration, configuration and error detection. You have got read and partial write access to these module registers.

#### **Register overview**

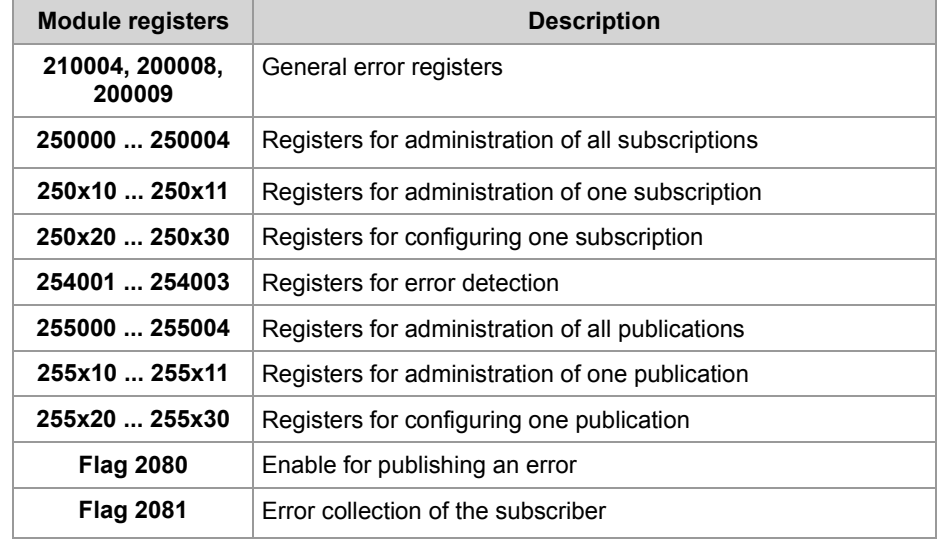

#### $x = 0 ... 9$

#### **Availability**

Administration and configuration registers are available as follows:

- For subscriptions and publications, 10 arrays for administration and configuration registers are available.
- The register arrays differ by the hundred's place of the respective register number.
- The placeholder x indicates the number of the register array. Value range of x: 0 ... 9
- External clients use register array  $x = 1$ , such as JetSym with visualization application and PCOMX protocol.
- STX functions use register array  $x = 0$ .
- In order to gain faster access to individual publish/subscribe administration registers, several register arrays are at your disposal: There are individual publish/subscribe IDs to be called in each register array.

#### **Registers for administration of all subscriptions**

There are several registers available which go with all subscriptions.

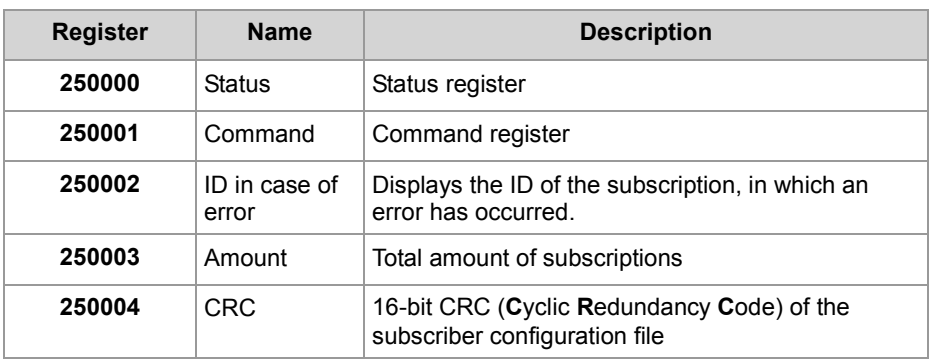

#### **Subscriber status**

#### **Status registers of all subscriptions**

From MR 250000, you can read the collective status of all subscriptions. In case of an error, you first read out the ID of the subscription, in which an error has occurred.

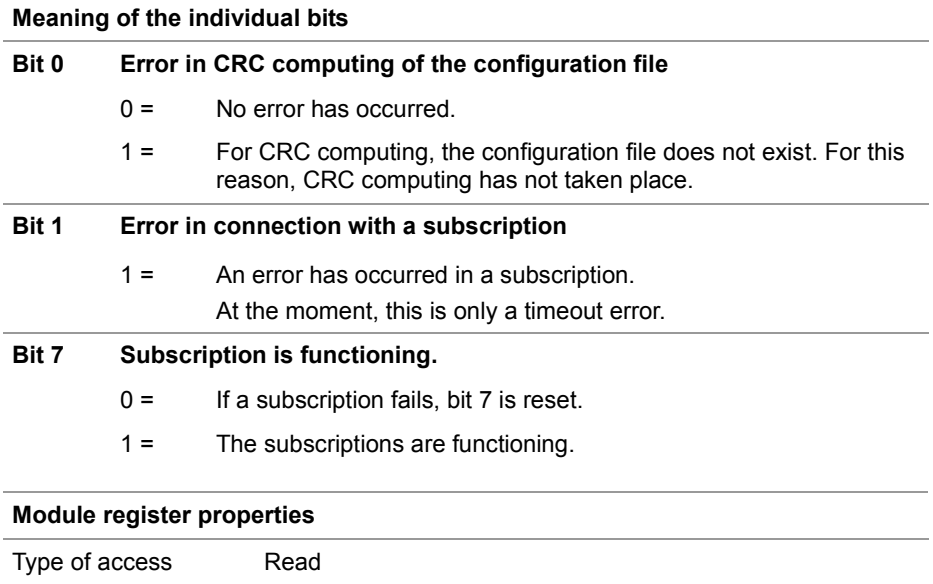

### 9 Programming

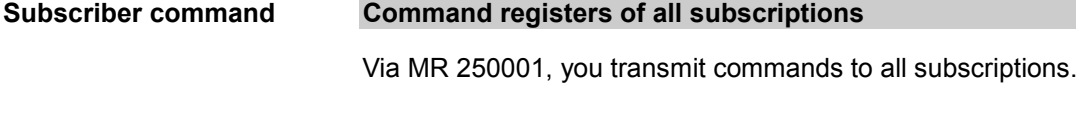

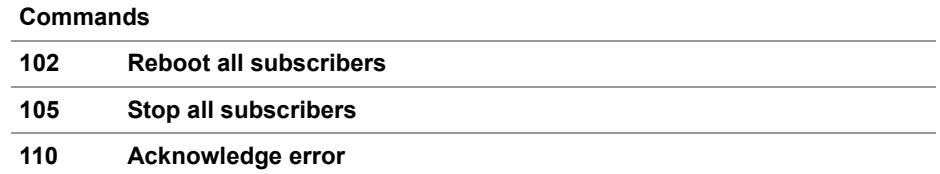

**Selecting a subscription**

The following registers let you select a subscription as follows:

- The index is for selecting subscriptions.
	- If the subscription exists, R 250x11 shows its ID.
	- If the subscription does not exist, R 250x11 shows value **-1**.
- In this case, enter the ID of the subscription into R  $250x11$ .
	- If the subscription exists, the content of R 250x11 is kept.
	- If the subscription does not exist, R 250x11 shows value **-1**.

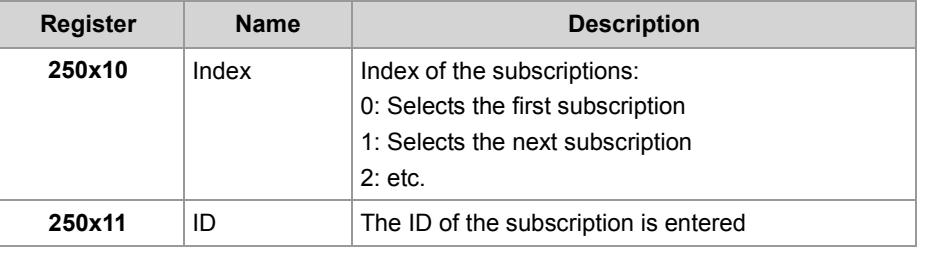

#### **Configuring a subscription**

The following registers show the configuration of a subscription, which you have selected via R 250x10 and R 250x11.

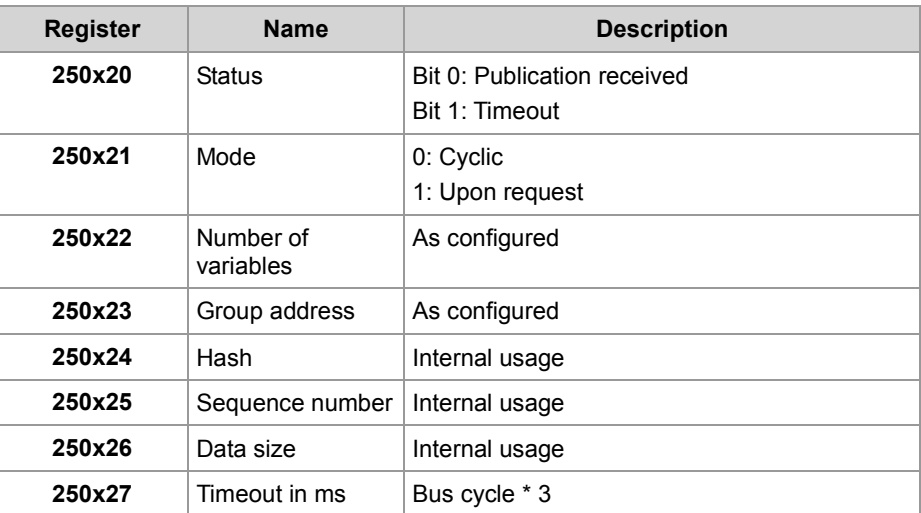

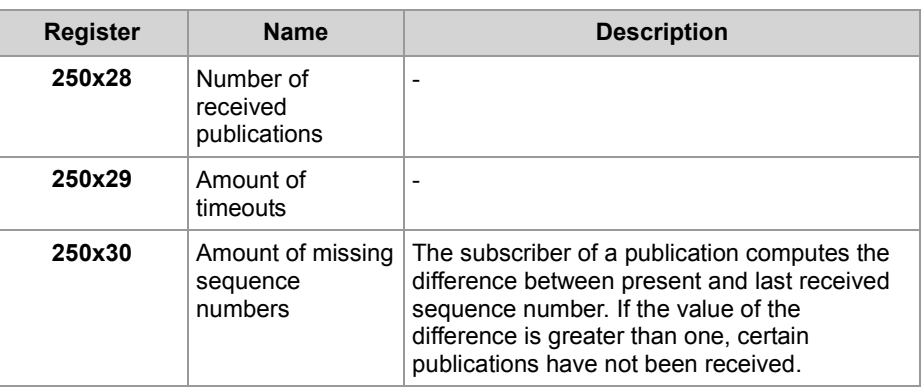

**Registers for error detection**

If a subscription has not received any process data from the assigned publication before timeout, the subscription will generate an error. Further, the operating system writes the address of the bus node into registers 254001 to 254003, with which communication has been terminated.

This helps you to search for the error exactly in this bus node using NetCopy commands.

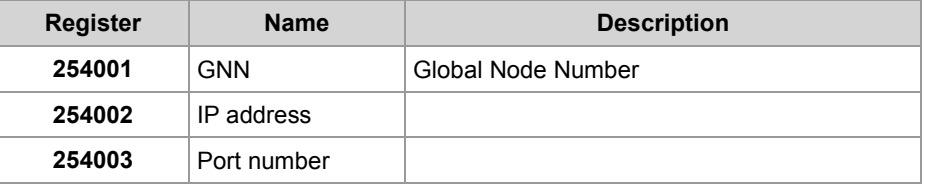

#### **Registers for administration of all publications**

There are several registers available which go with all publications.

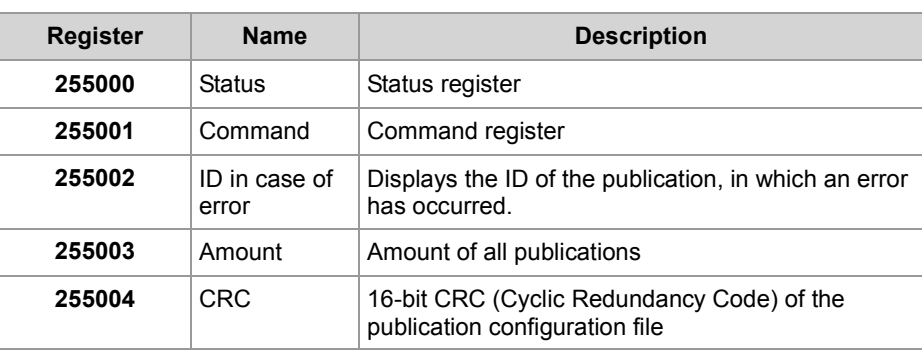

#### **Publisher status**

#### **Status registers of all publications**

From MR 255000, you can read the collective status of all publications. In case of an error, you first read out the ID of the publication, in which an error has occurred.

#### **Meaning of the individual bits**

- **Bit 0 Error in CRC computing of the configuration file**
	- 0 = No error has occurred.
	- 1 = For CRC computing, the configuration file does not exist. For this reason, CRC computing has not taken place.

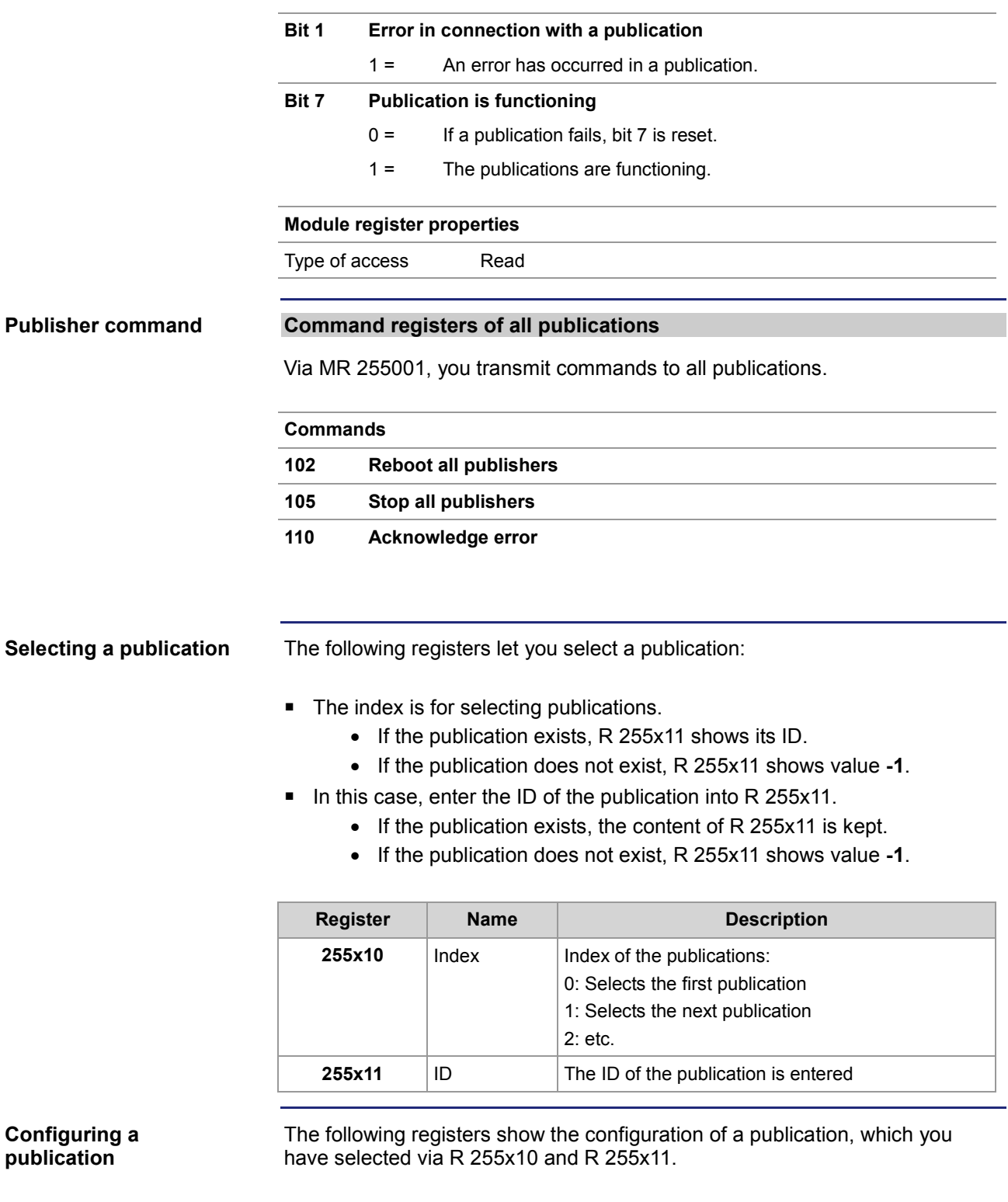

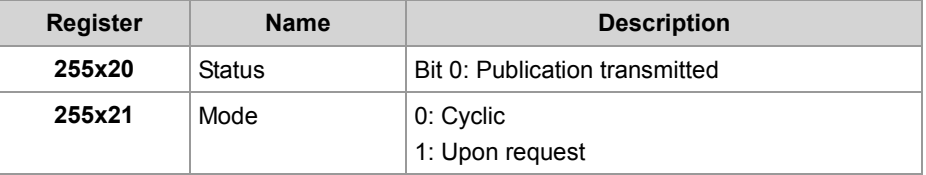

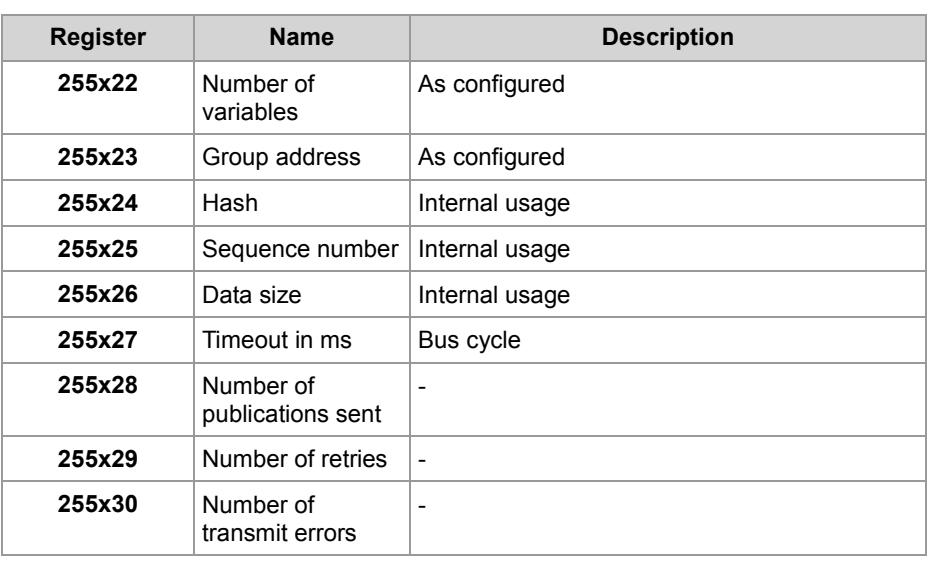

## <span id="page-161-0"></span>**Network registers, network inputs and outputs**

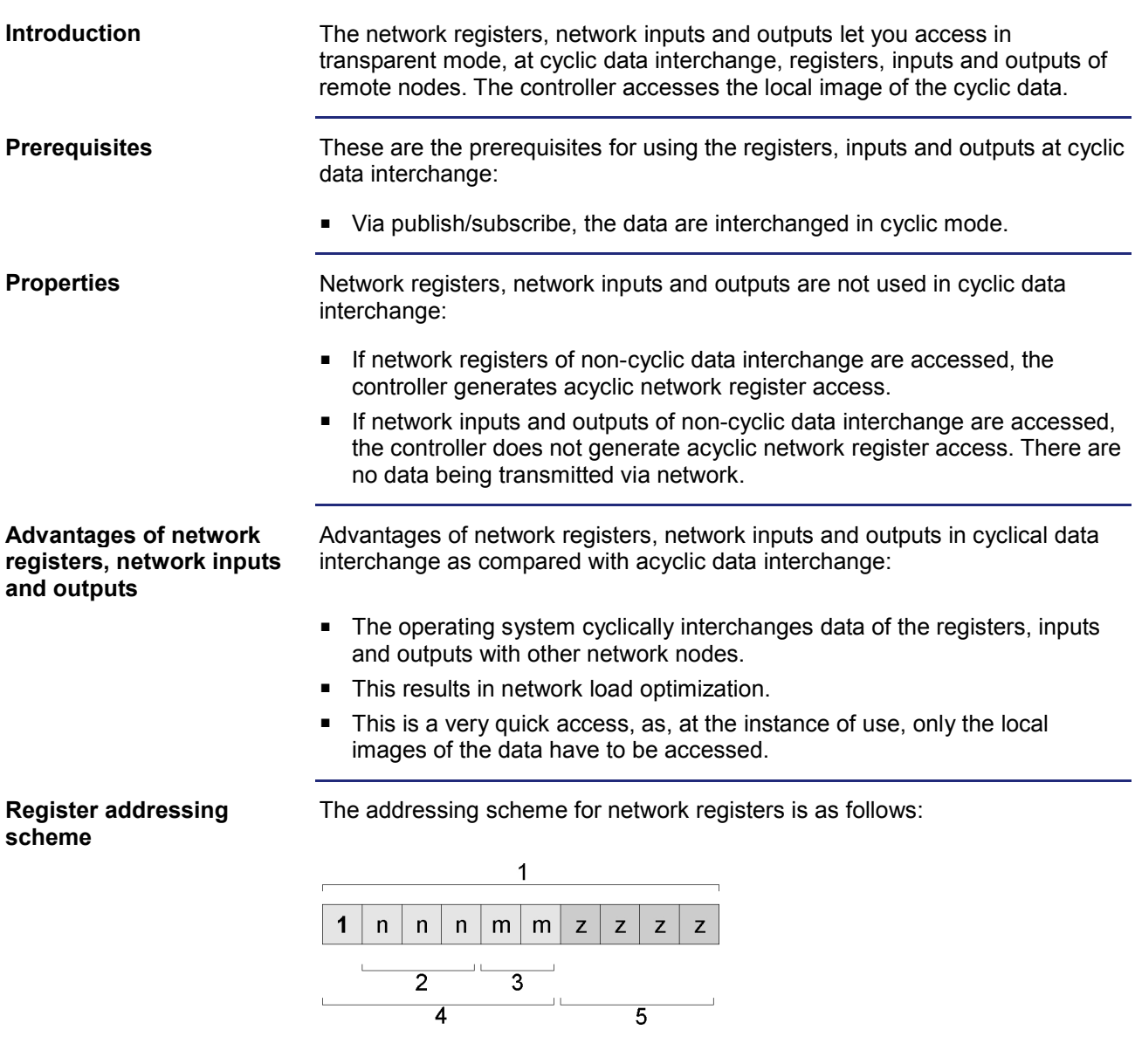

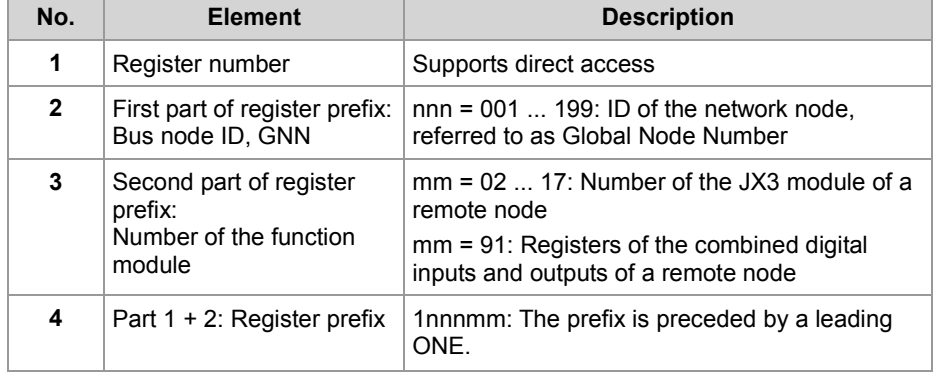

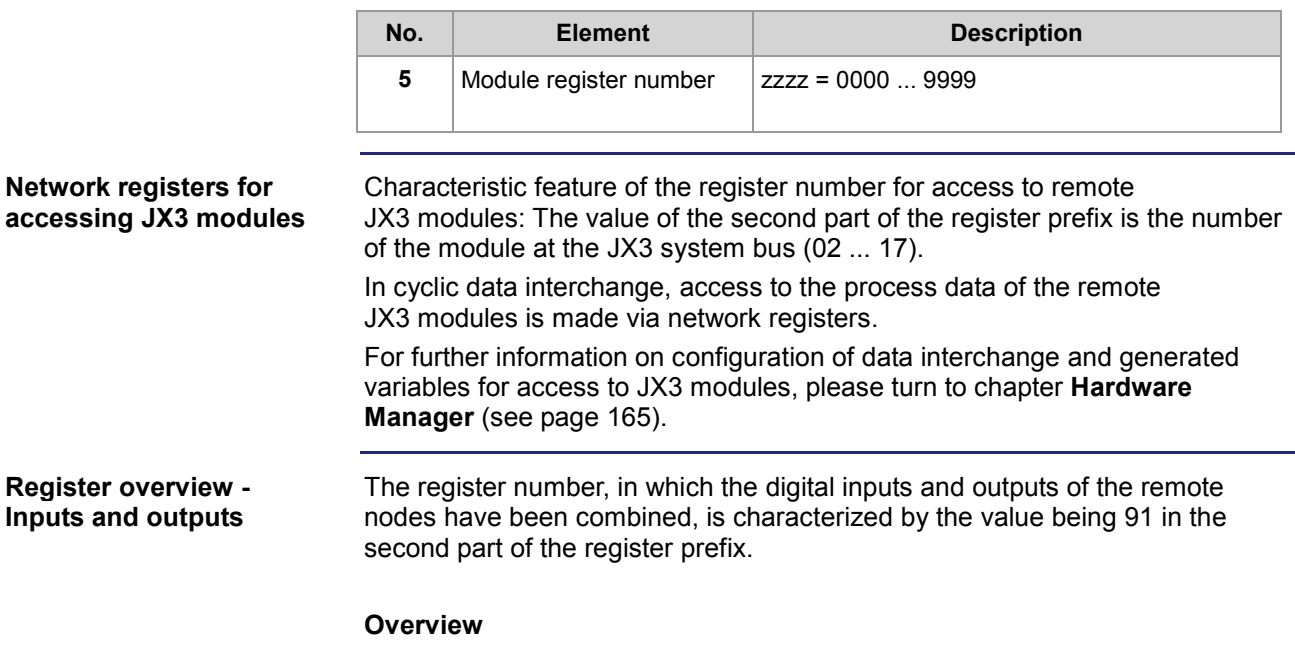

 $\overline{1}$ 

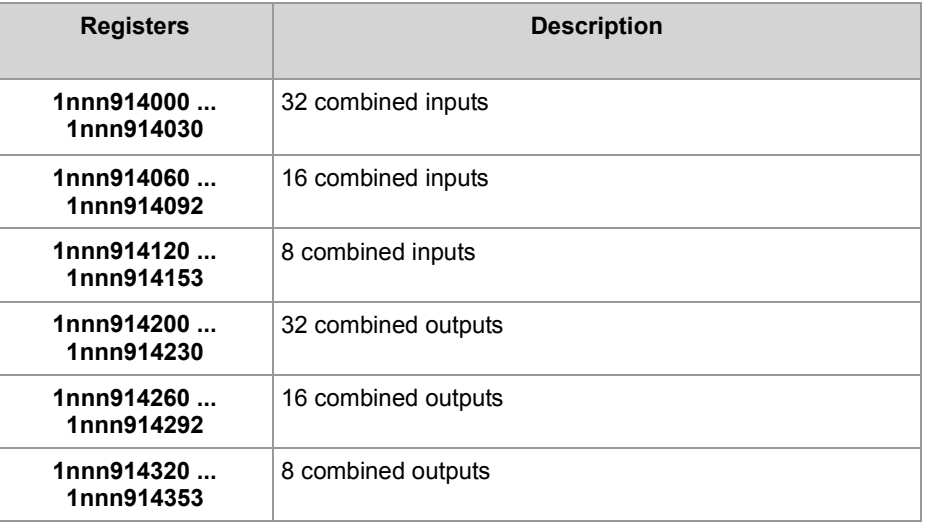

Where nnn = GNN: 000 ... 199

#### **Addressing scheme - Inputs and outputs**

The addressing scheme for the digital network inputs and outputs at cyclic data interchange is as follows:

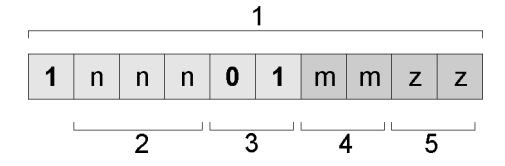

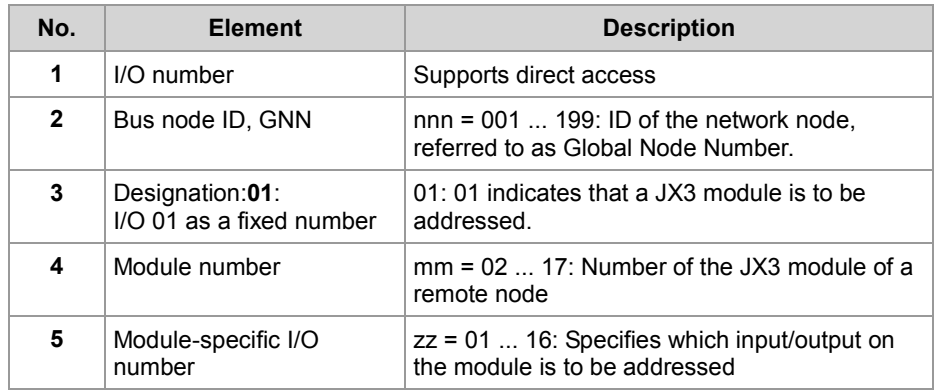

#### **Example**

Via network, a controller and a bus node JX3-BN-ETH are connected. A JX3-DO16 is connected to the bus node. The JX3-DO16 has got I/O module number 3.

#### **Task:**

The outputs of the JX3-DO16 are to be activated or deactivated as follows:

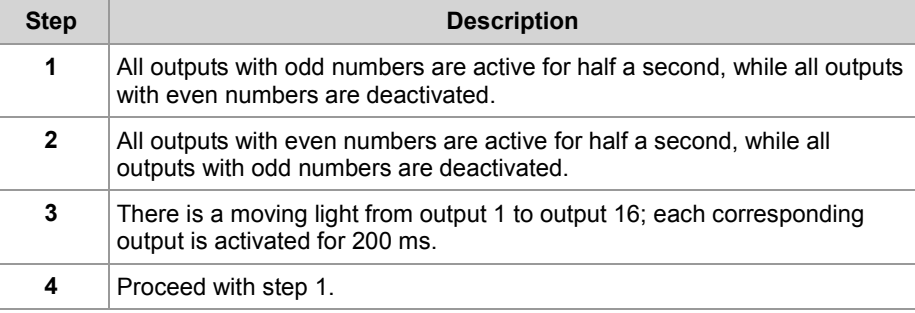

#### **Solution:**

Configure the network group in the JetSym Hardware Manager and write an application program. Download both to the network nodes.

#### **Related topics**

**Hardware Manager** (see page [165\)](#page-164-0)

## <span id="page-164-0"></span>**9.3.3 Hardware Manager**

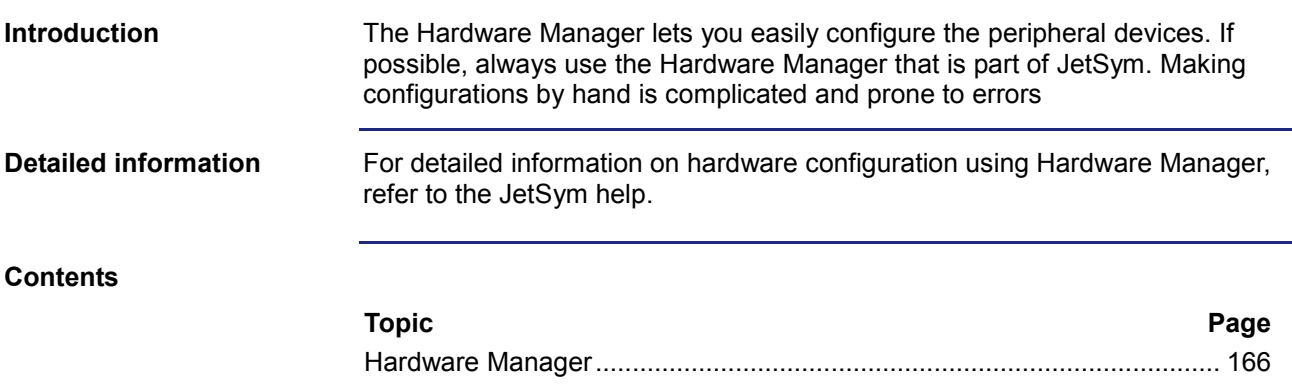

### <span id="page-165-0"></span>**Hardware Manager**

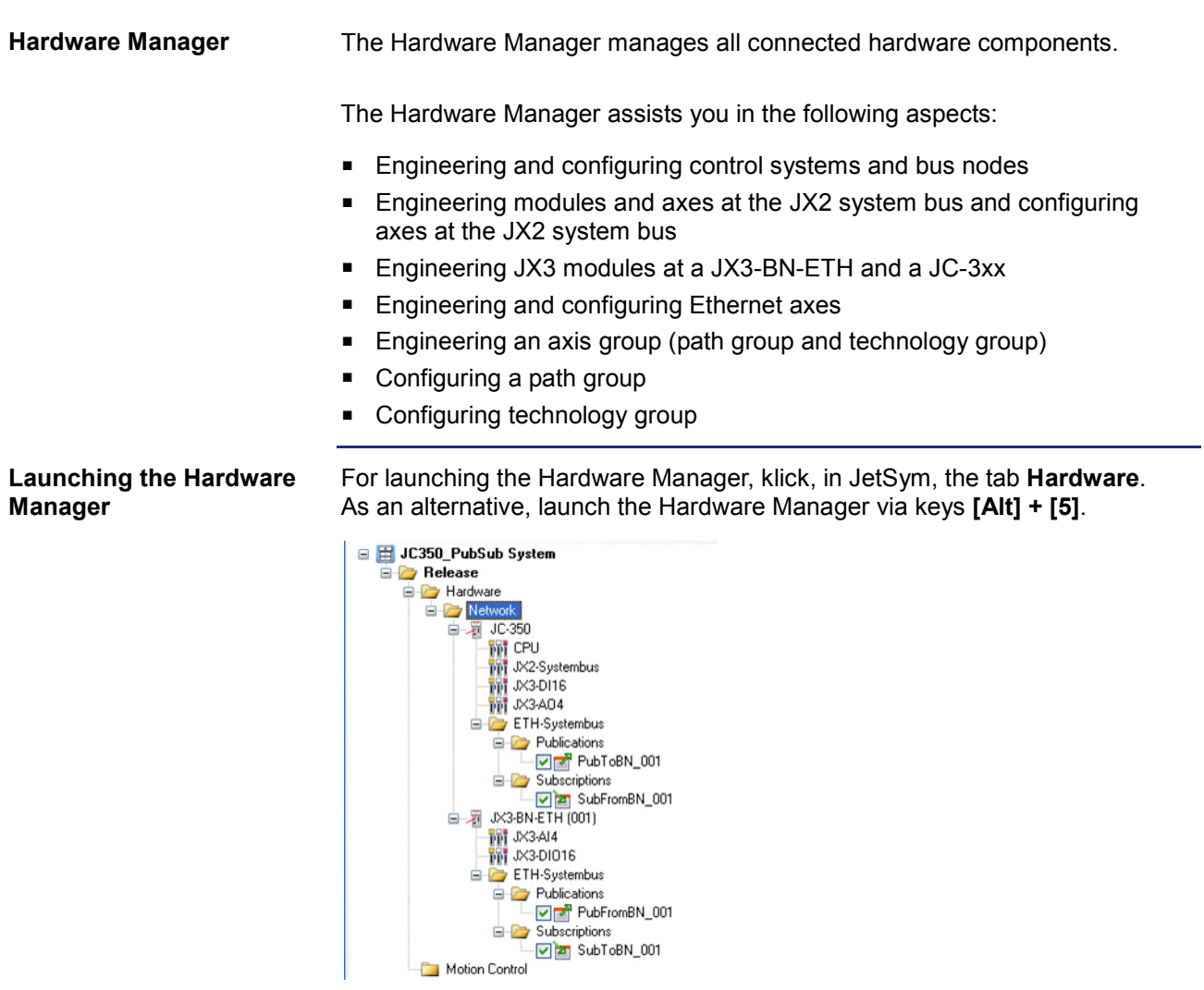

### **Related topics**

**Ethernet system bus** (see page [133\)](#page-132-0)

## **9.3.4 Error handling at the Jetter Ethernet system bus**

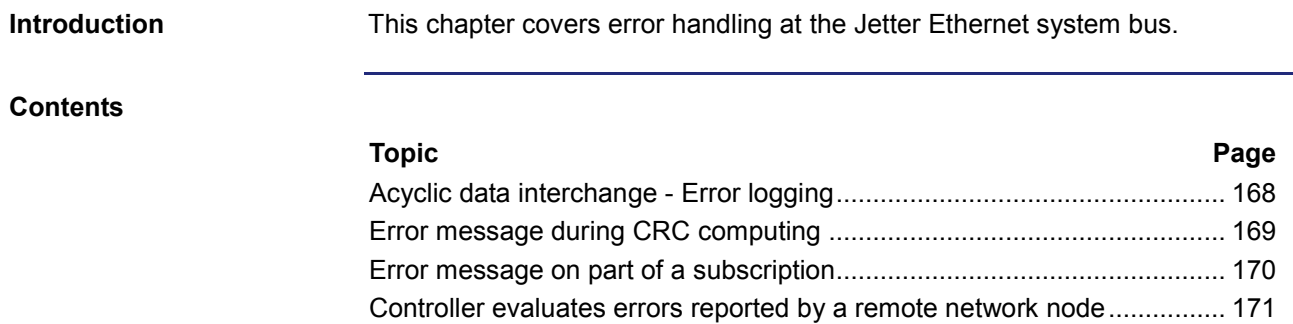

## <span id="page-167-0"></span>**Acyclic data interchange - Error logging**

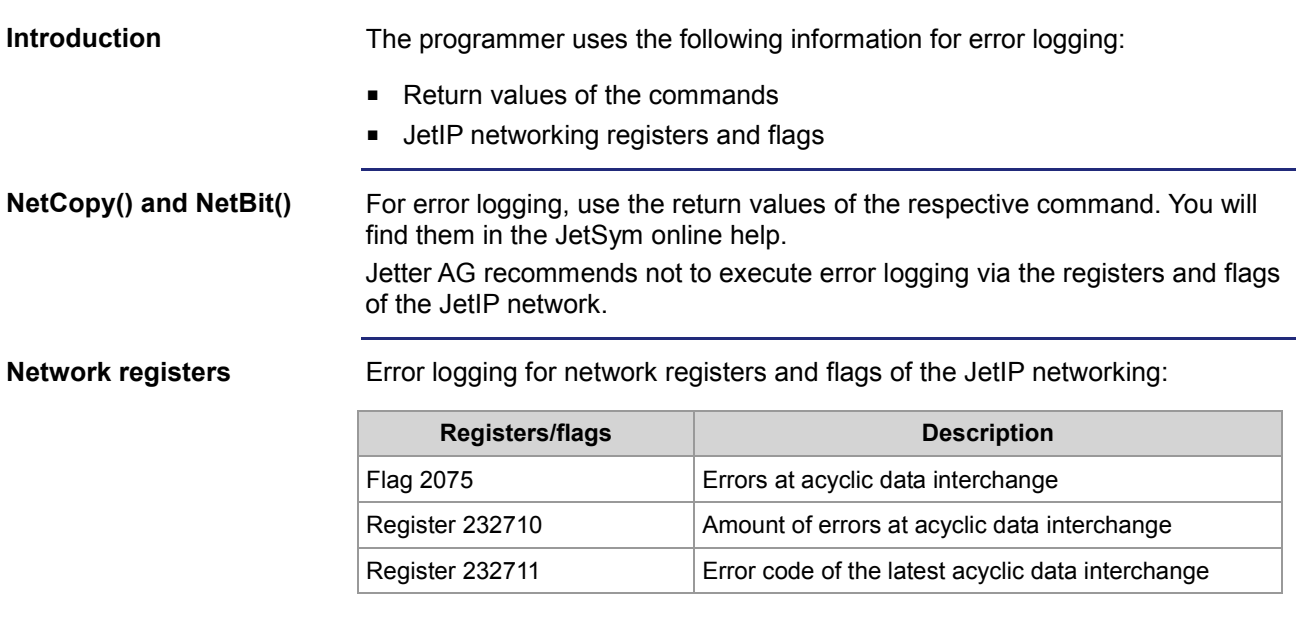

## <span id="page-168-0"></span>**Error message during CRC computing**

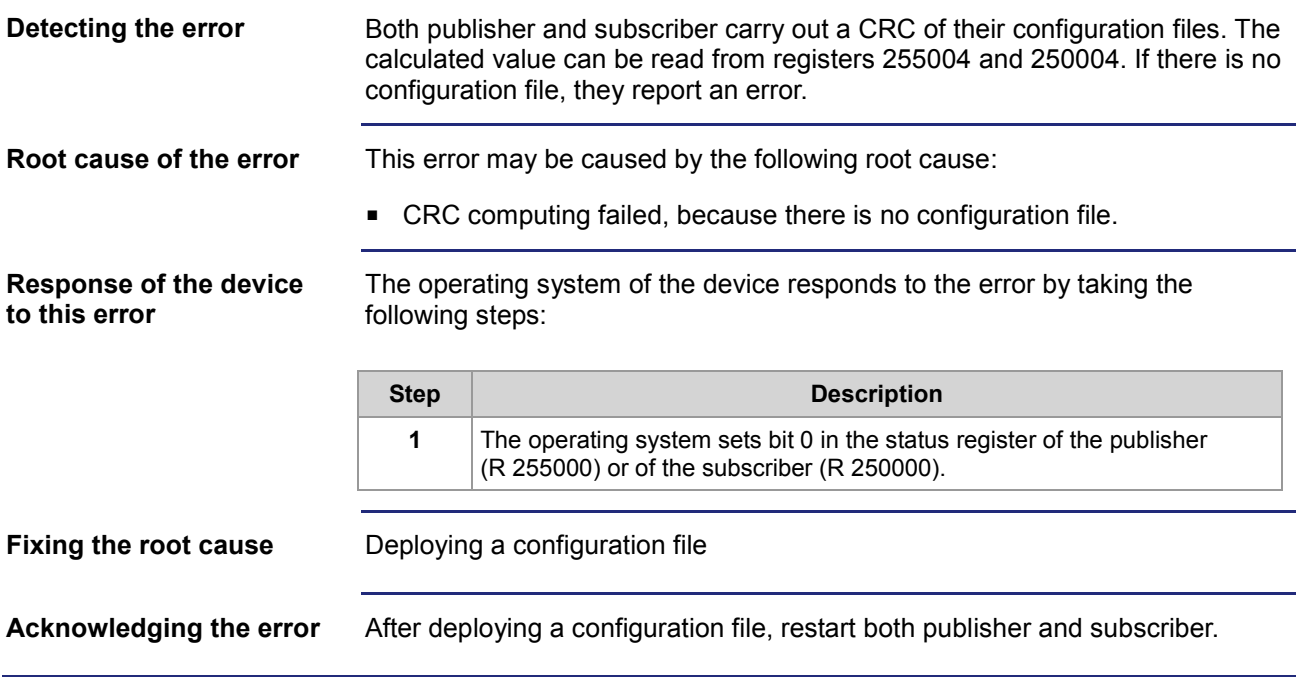

## <span id="page-169-0"></span>**Error message on part of a subscription**

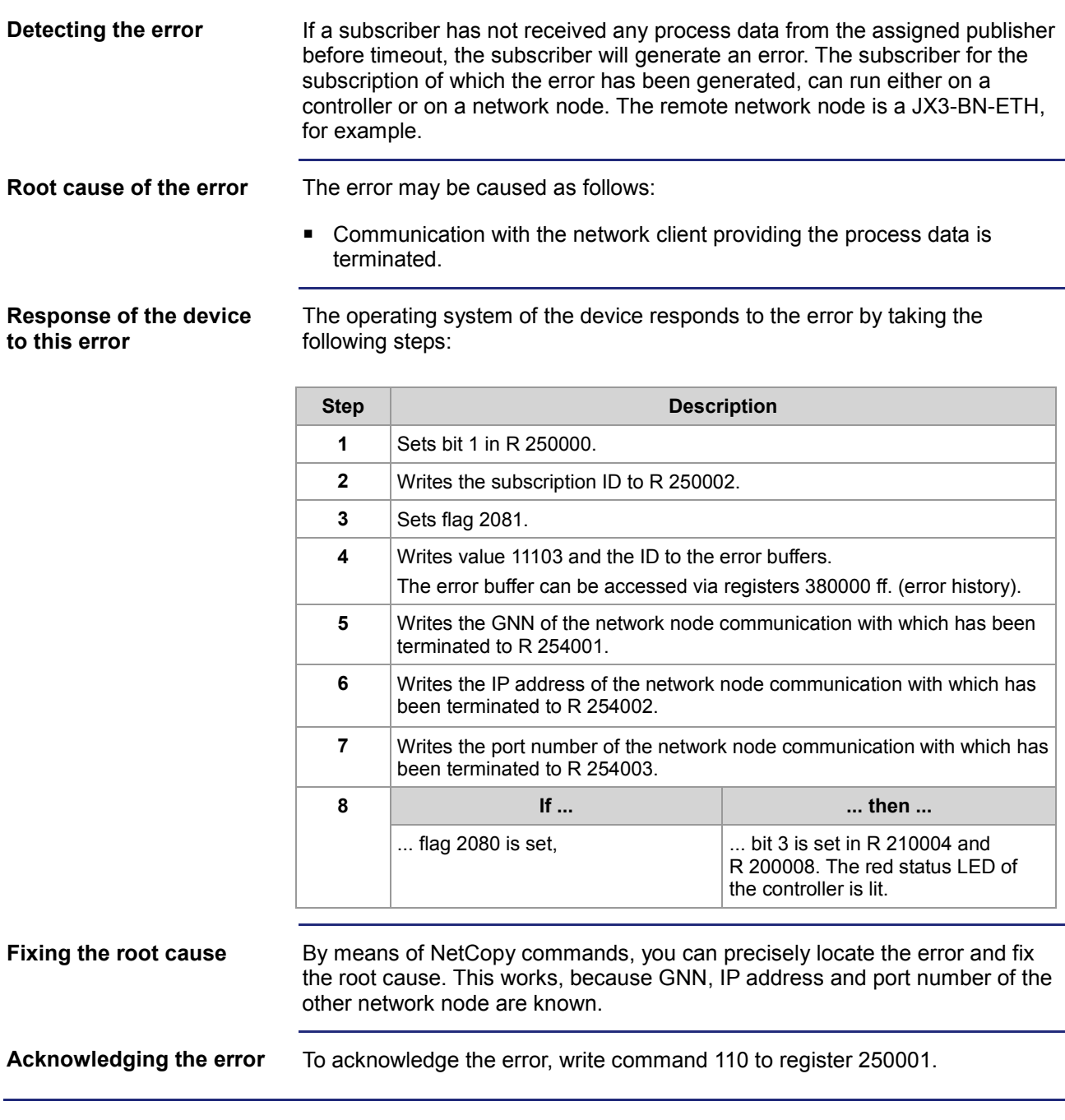

### <span id="page-170-0"></span>**Controller evaluates errors reported by a remote network node**

#### **Access to the status registers**

The controller has got read access to the contents of the following status registers of all network nodes at the Jetter Ethernet system bus. The contents are accessed via registers 39nnn0 through 39nnn5. (GNN: nnn = 001 ... 199).

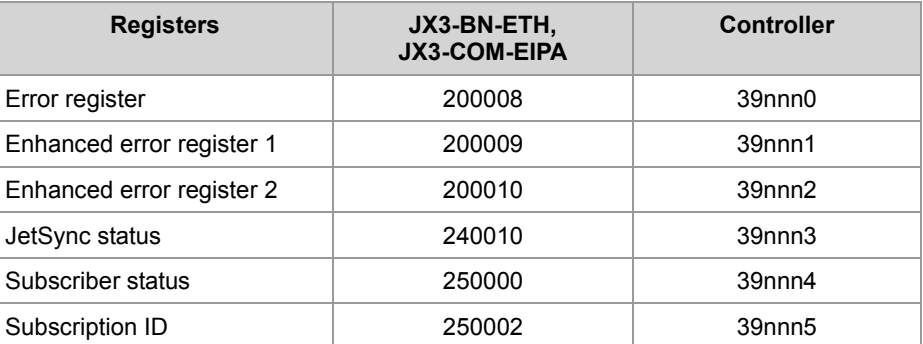

The operating system writes the ID of the subscription for which last an error has been reported to register 250002.

#### **Locating faults**

If the value of register 39nnn0 is unequal zero, an error has occurred. A network node has reported this error to the controller via its status registers. In consequence, the operating system of the controller reacts by taking the following steps:

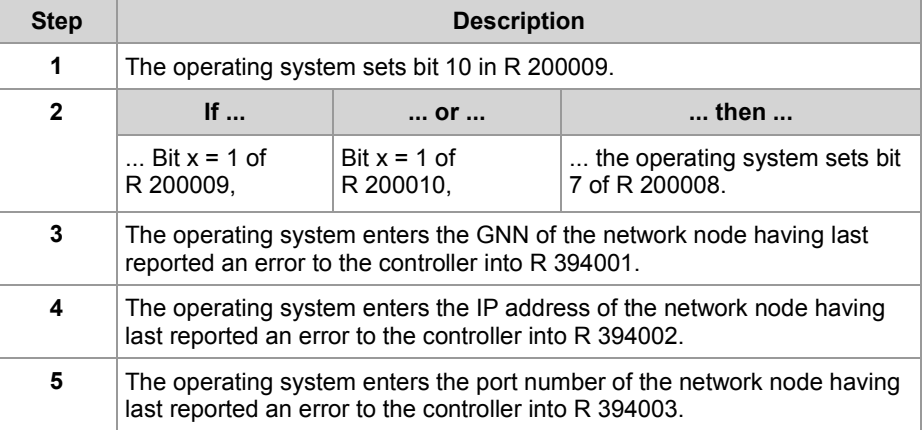

#### **Fixing the root cause**

By means of NetCopy commands, you can precisely locate the error and fix the root cause. This works, because GNN, IP address and port number of the other network node are known.

Make sure the contents of registers 39nnn0 through 39nnn5 are read by the application program. Further registers having got a value unequal zero indicate that further network nodes have reported an error. Make sure you also clear these errors.

## **9.3.5 Administrating the connections of the JetIP/TCP and STX debug server**

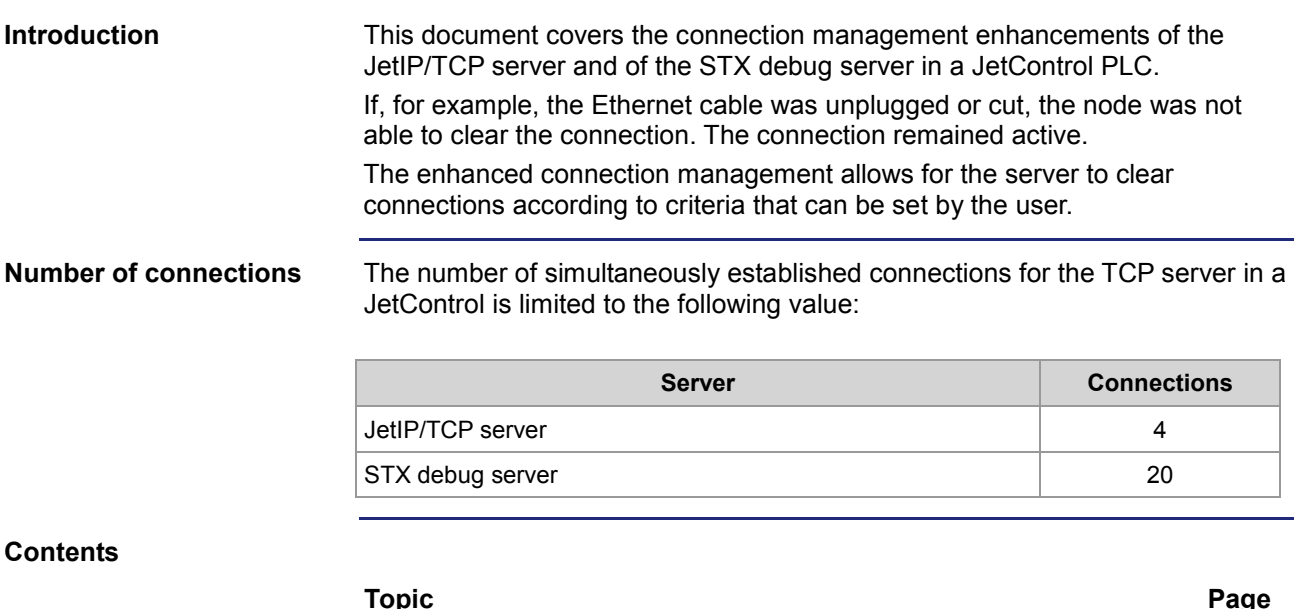

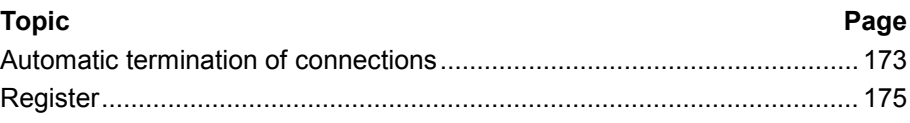

### <span id="page-172-0"></span>**Automatic termination of connections**

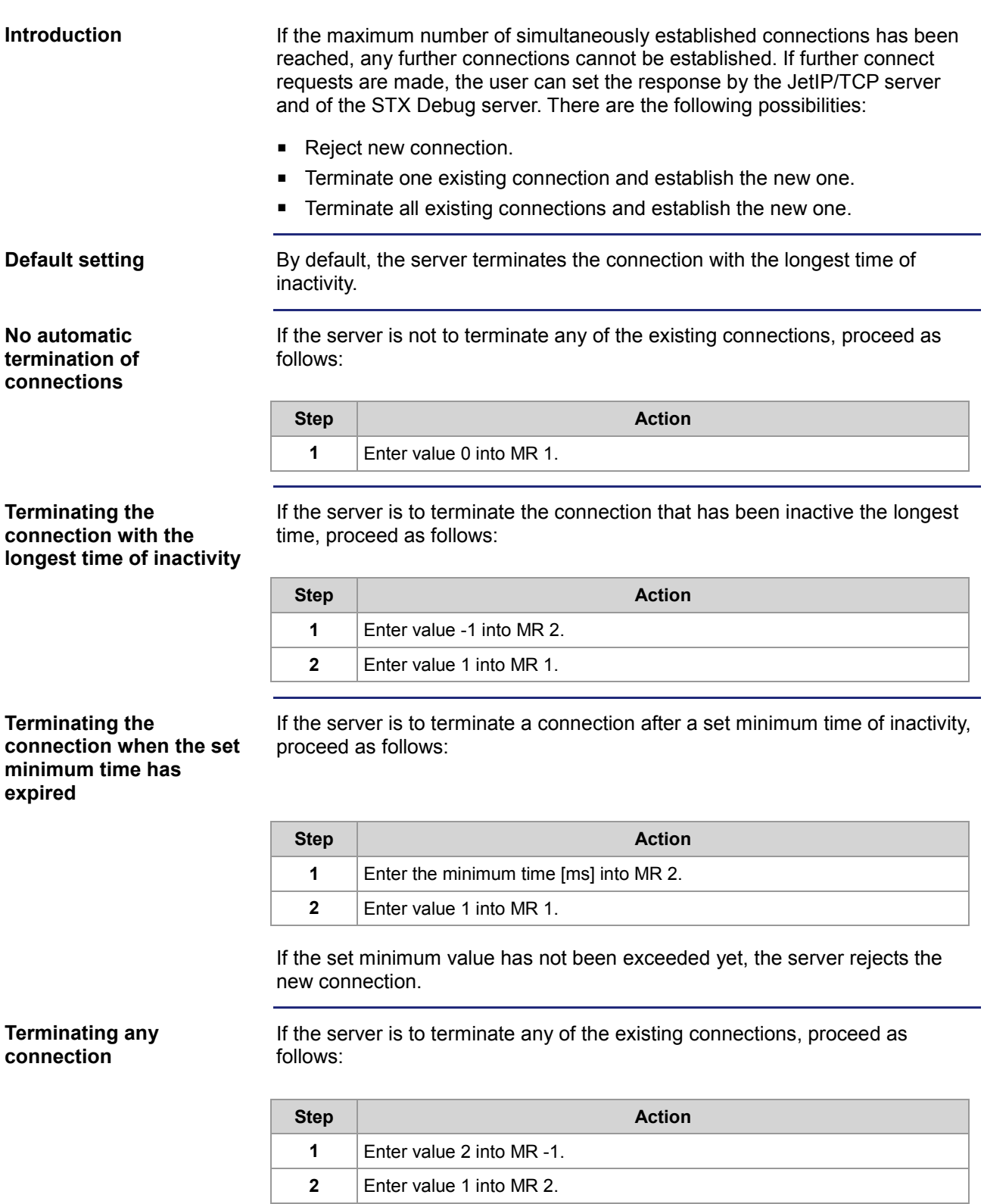

**Terminating all connections which exceed the minimum time of inactivity**

If the server is to terminate all existing connections which have exceeded the minimum time of inactivity proceed as follows:

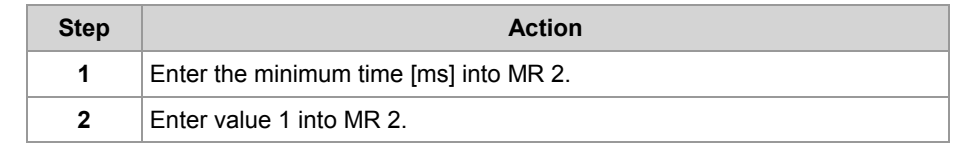

## <span id="page-174-0"></span>**Register**

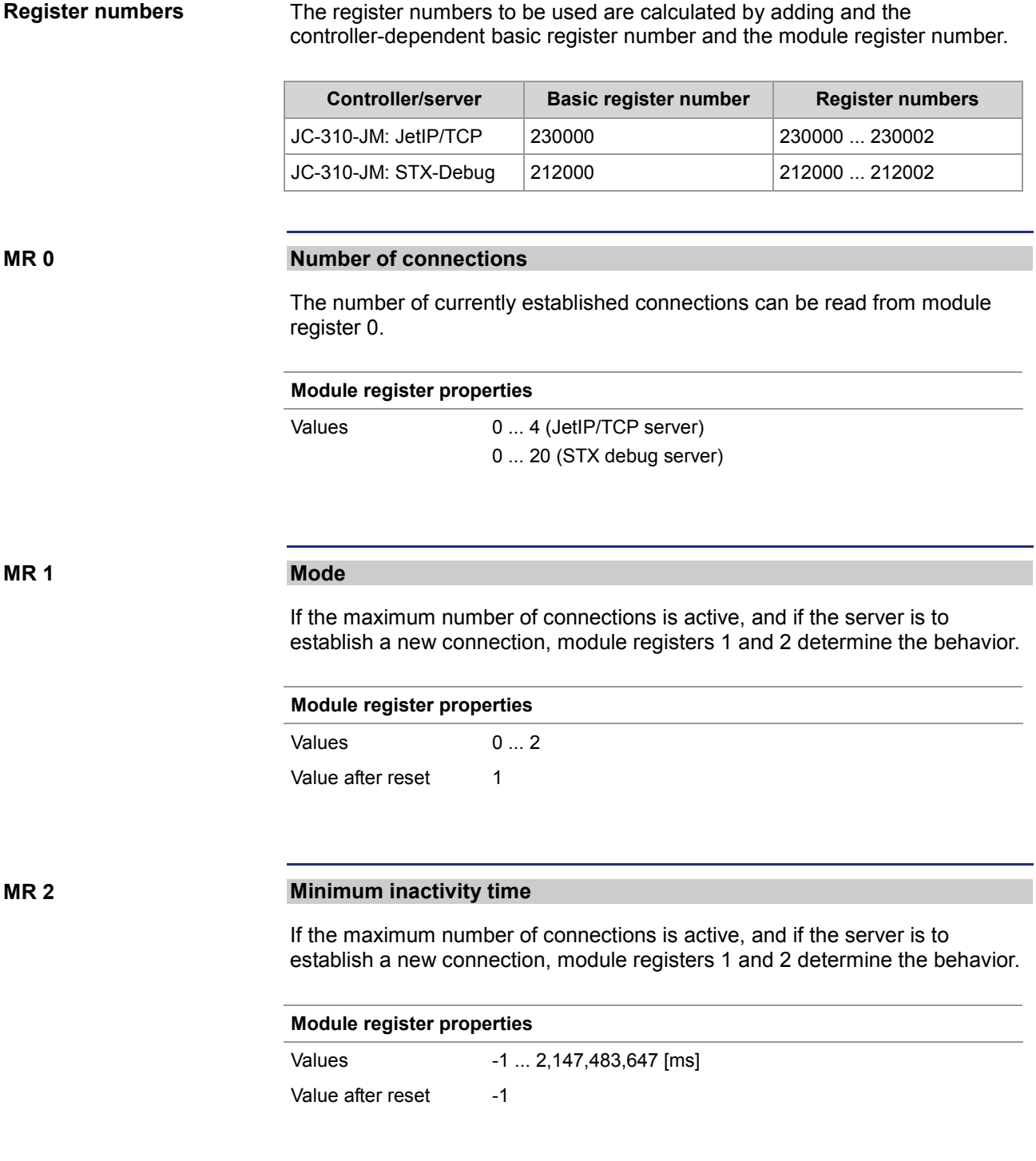

# **9.3.6 Executing an ARP request**

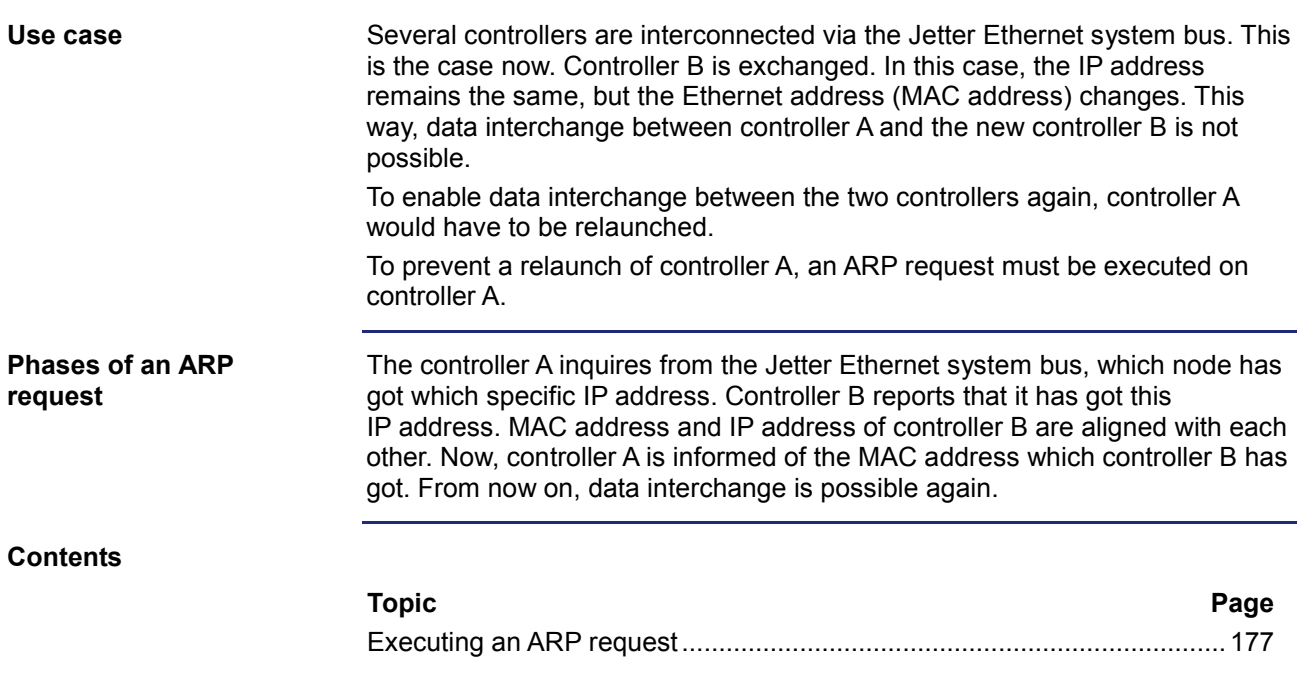

## <span id="page-176-0"></span>**Executing an ARP request**

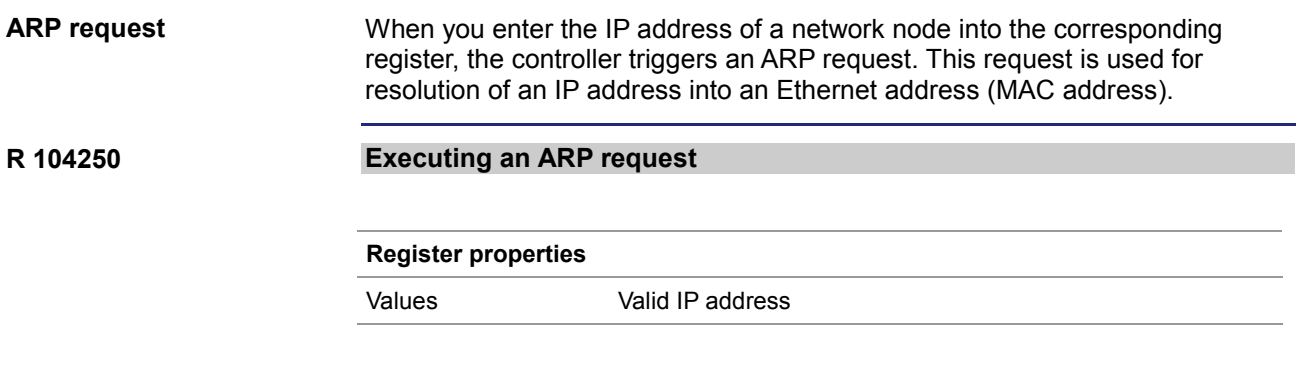

# **9.4 General system registers**

In this chapter, the system command registers and the system commands will be explained in detail. **Introduction**

**Contents**

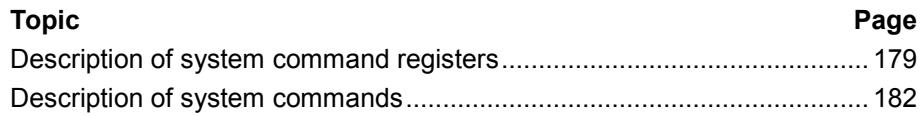

### <span id="page-178-0"></span>**Description of system command registers**

#### **Registers - Overview**

The following registers are described in this manual:

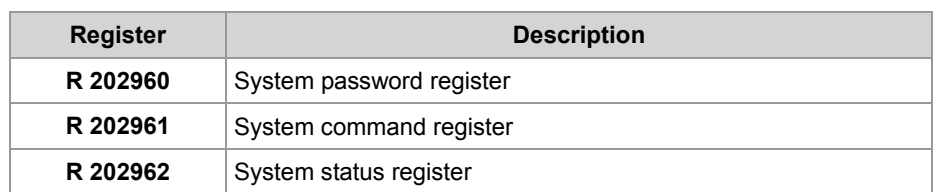

#### **System password register**

Enter system password 1112502132 (0x424F6F74) into this register. Then enter the required command value into the system command register. Now, the controller sets the value of this register to 0.

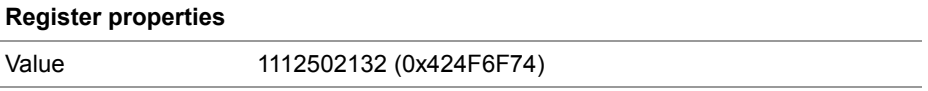

**R 202961**

**R 202960**

#### **System command register**

Enter the system commands into this register. Then the controller executes the command. Then, it sets the value of this register to 0.

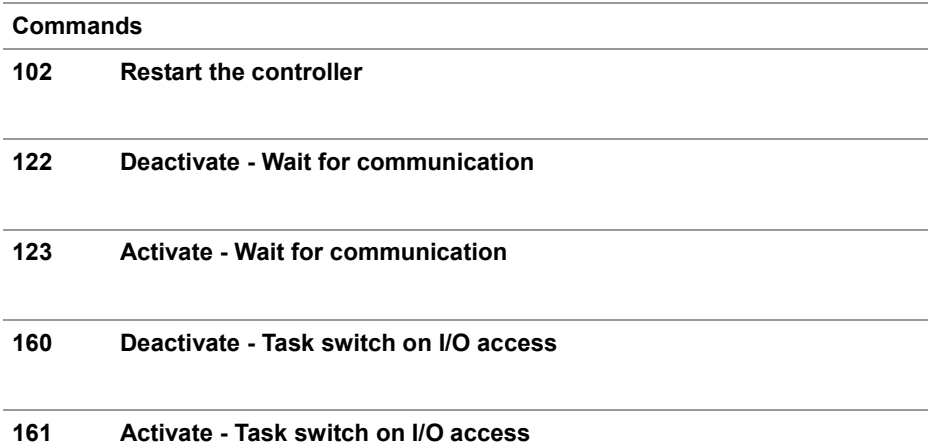

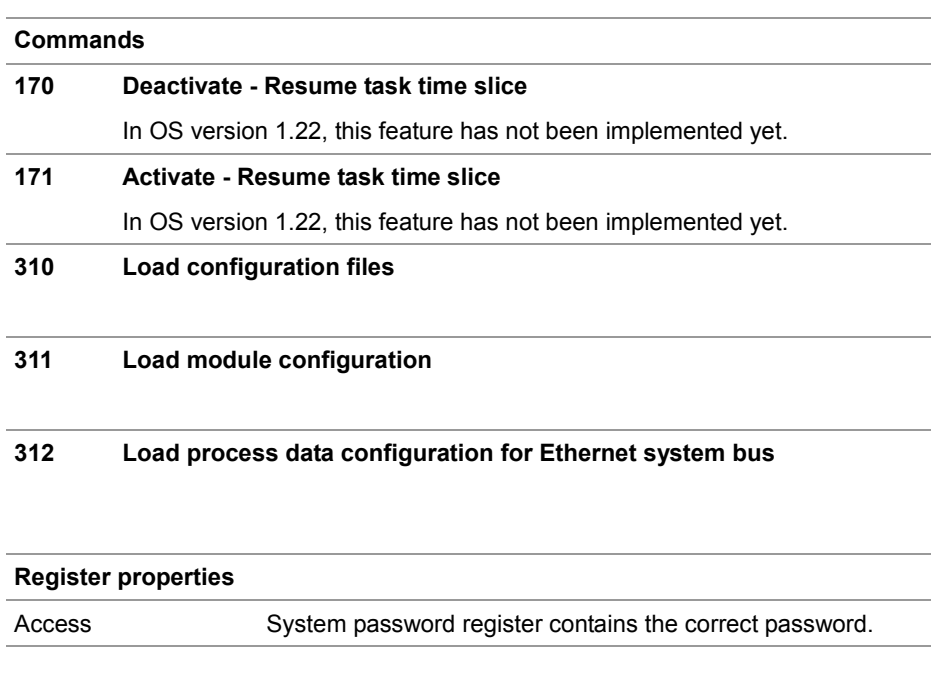
### **R 202962**

### **System status register**

The system status register lets you evaluate the system conditions.

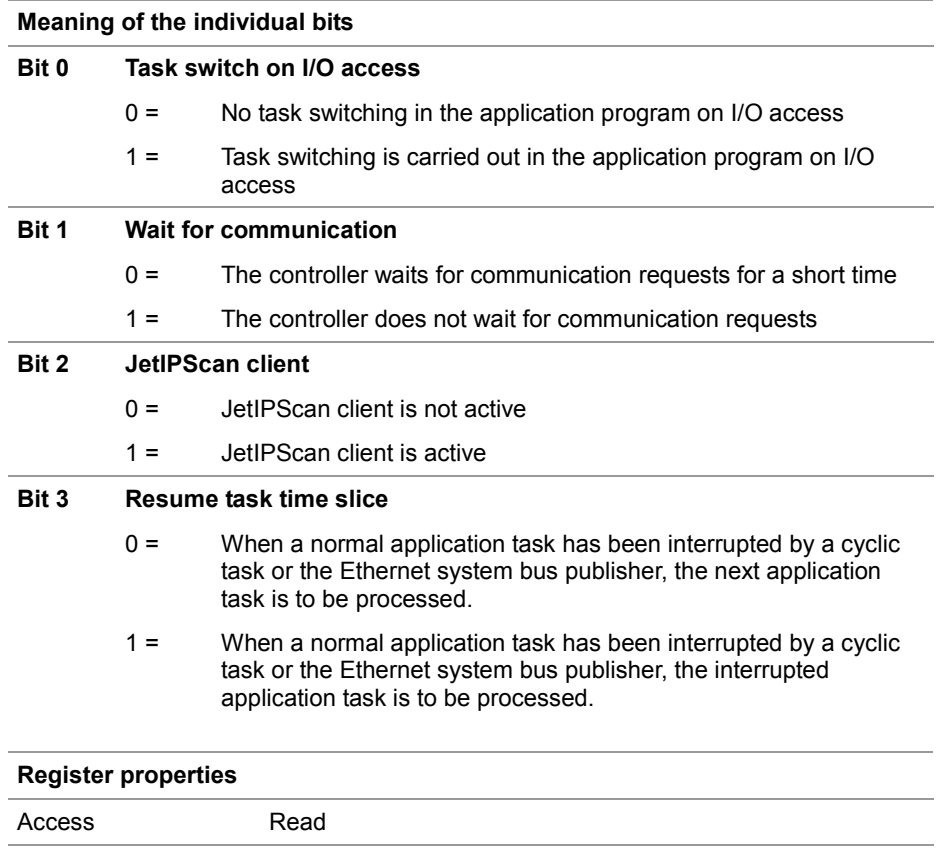

## **Description of system commands**

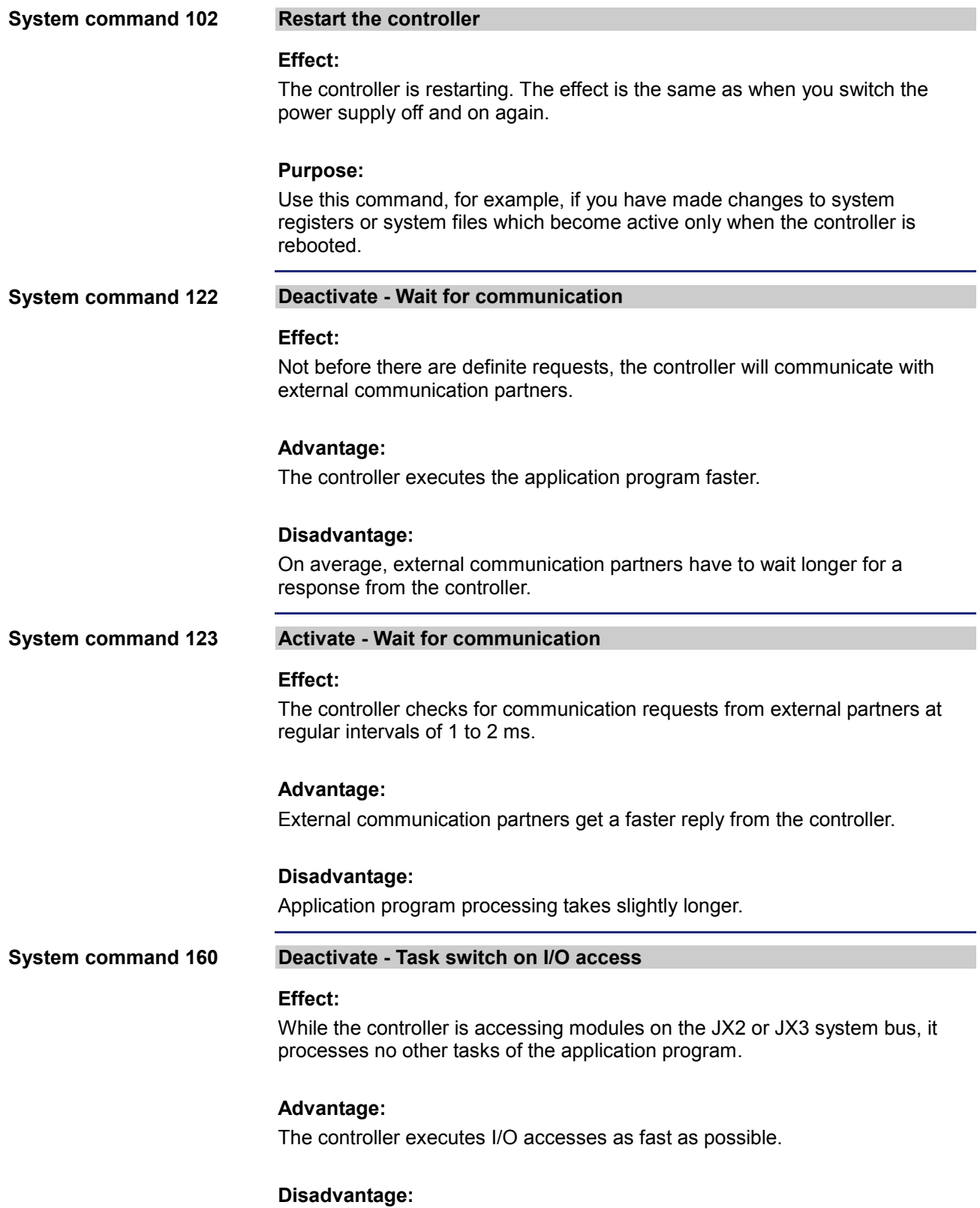

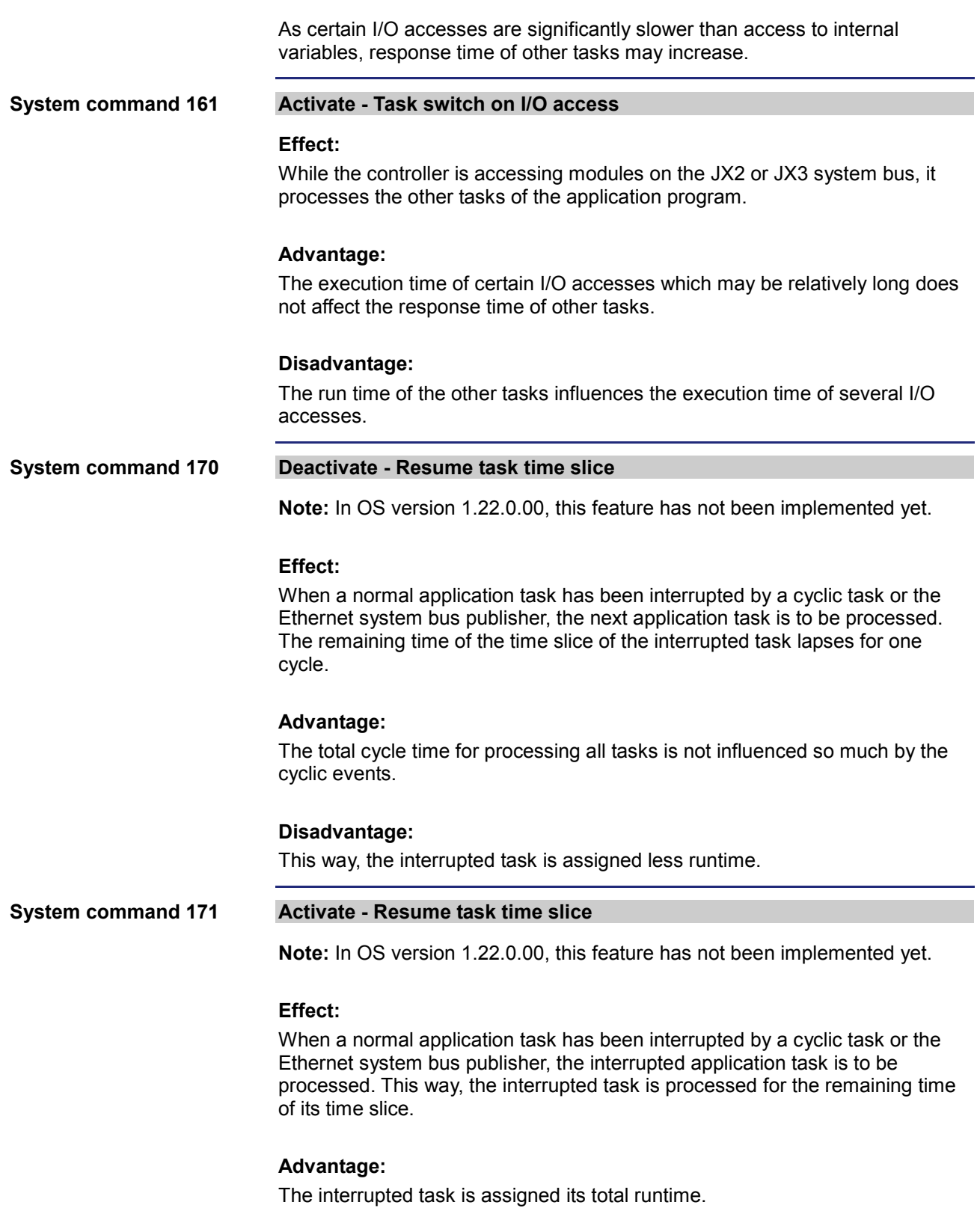

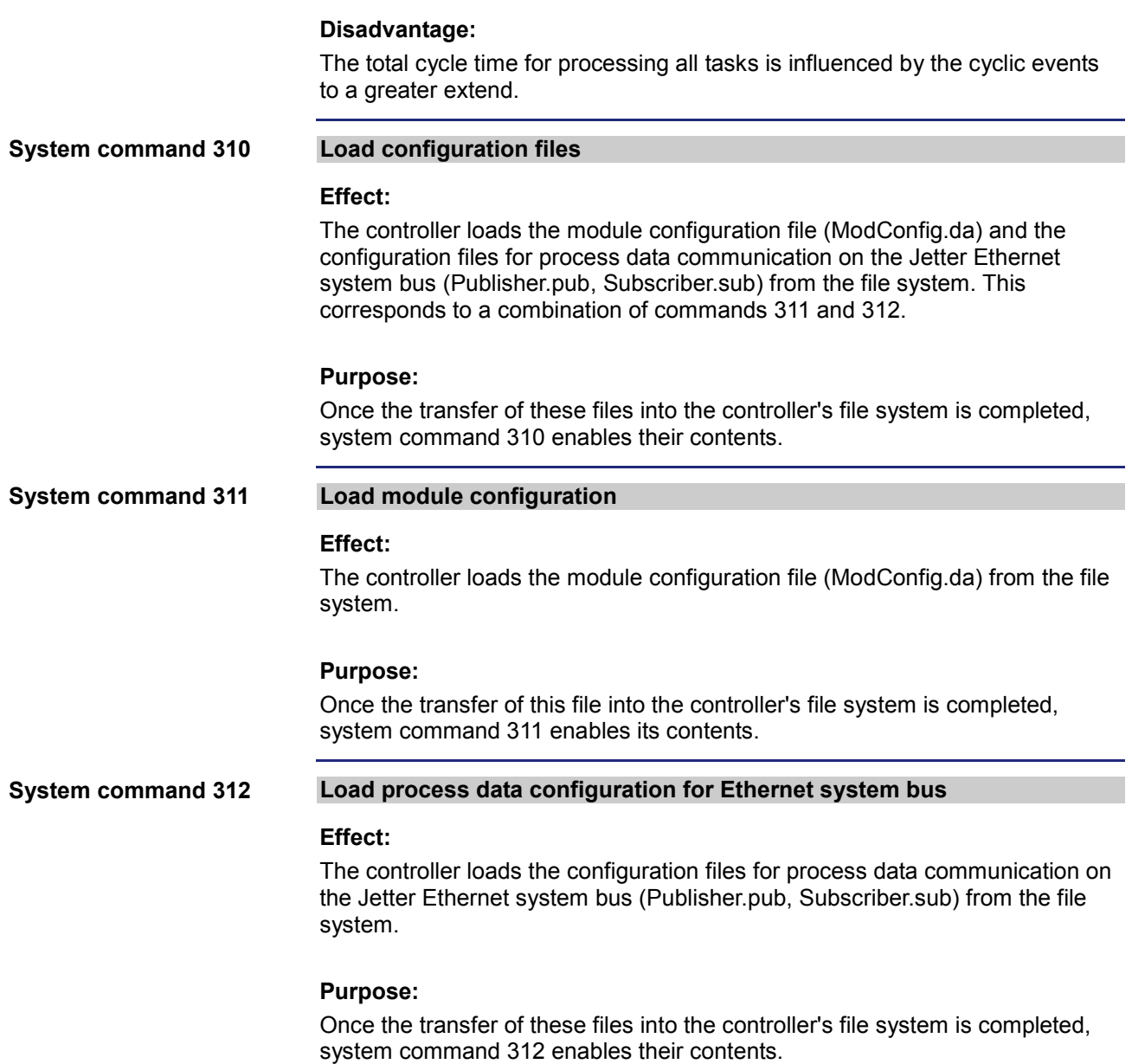

# **9.5 Runtime registers**

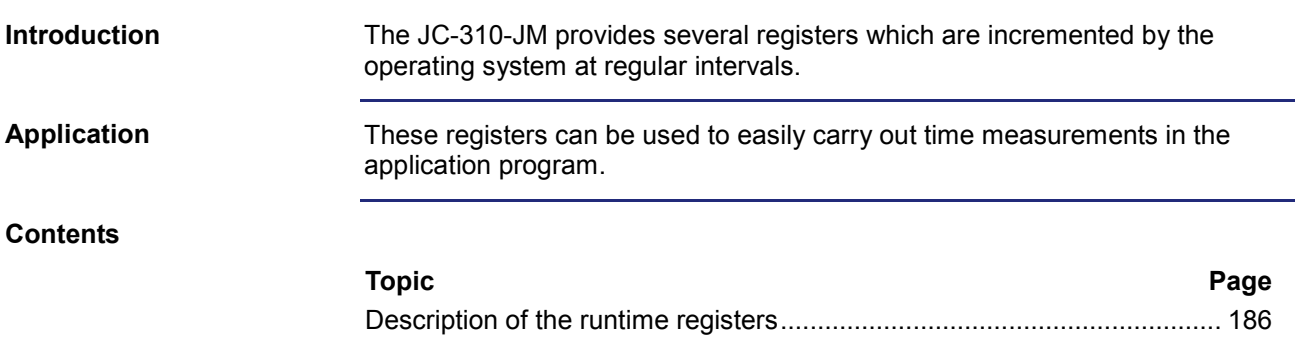

### <span id="page-185-0"></span>**Description of the runtime registers**

#### **Register overview**

The device is equipped with the following runtime registers:

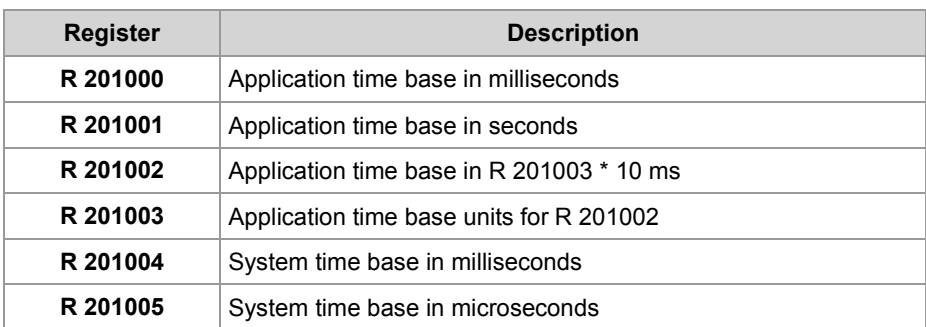

#### **R 201000**

#### **Application time base in milliseconds**

Every millisecond this register is incremented by one.

#### **Register properties**

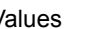

Values -2,147,483,648 ... 2,147,483,647 (overflowing)

### **R 201001**

### **Application time base in seconds**

Every second this register is incremented by one.

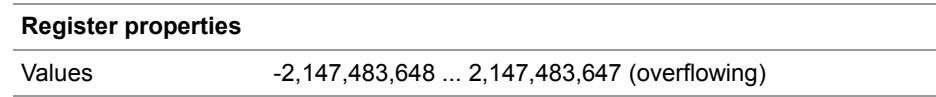

#### **R 201002**

### **Application time base in application time base units**

Every [R 201003] \* 10 ms this register value is incremented by one. Using the reset value 10 in register 201003, this register is incremented every 100 ms.

### **Register properties**

Values -2,147,483,648 ... 2,147,483,647 (overflowing)

### **R 201003**

### **Application time base units for R 201002**

This register contains the multiplier for runtime register R 201002.

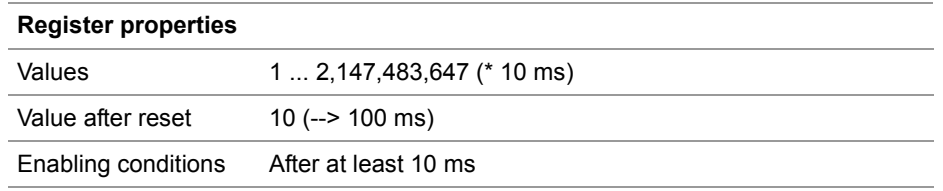

#### **System time base in milliseconds R 201004**

Every millisecond this register value is incremented by one.

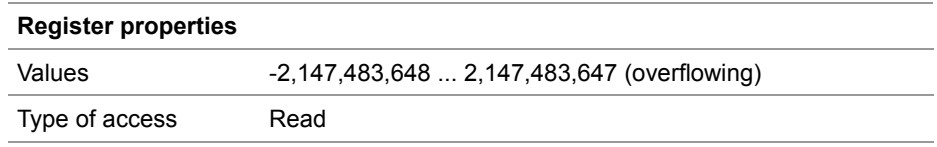

### **R 201005**

### **System time base in microseconds**

Every microsecond this register value is incremented by one.

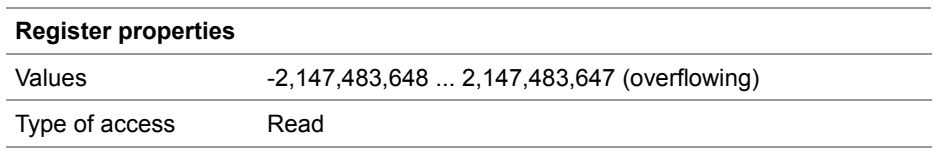

# **9.6 Monitoring interface activities**

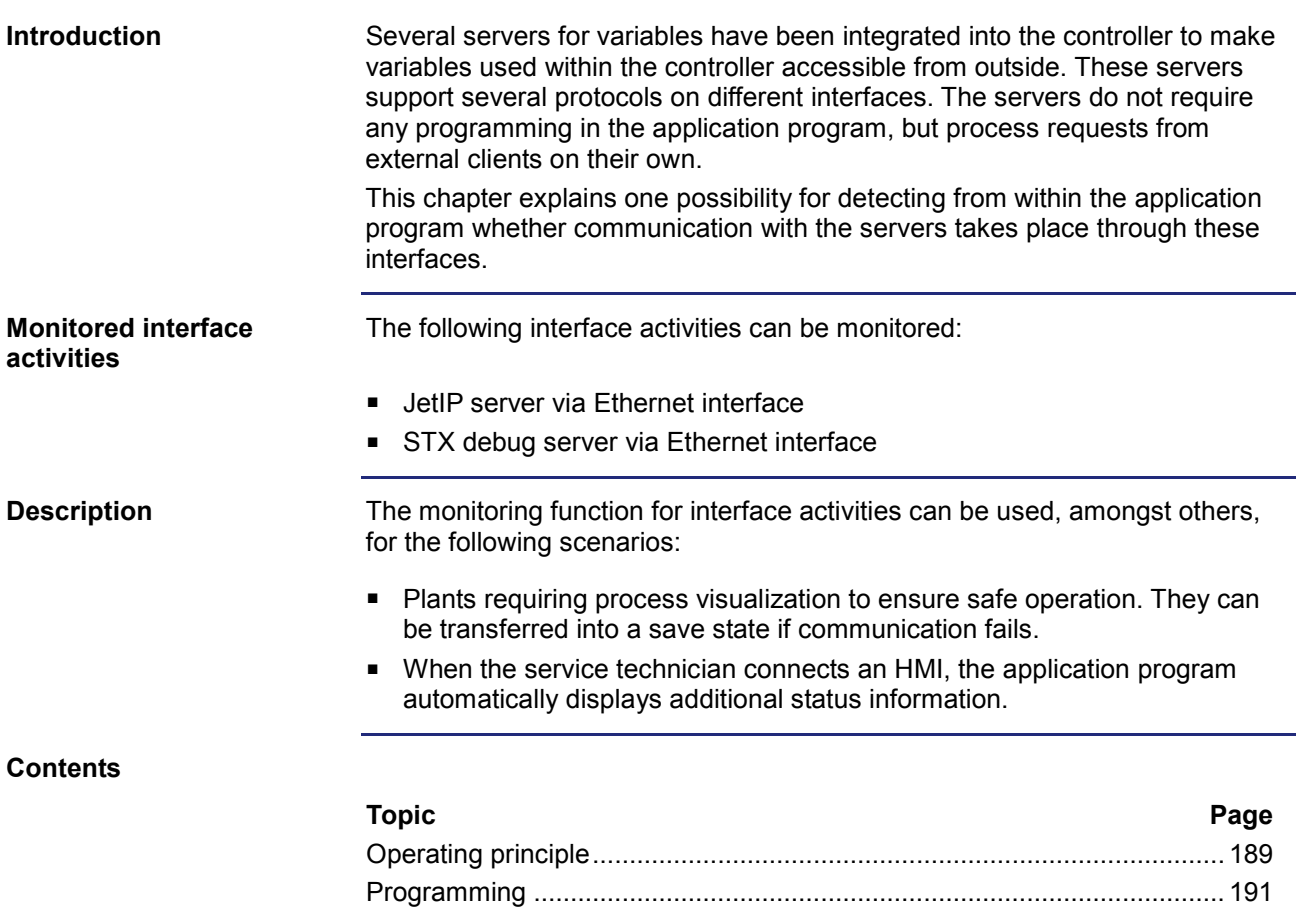

**Overview**

### <span id="page-188-0"></span>**Operating principle**

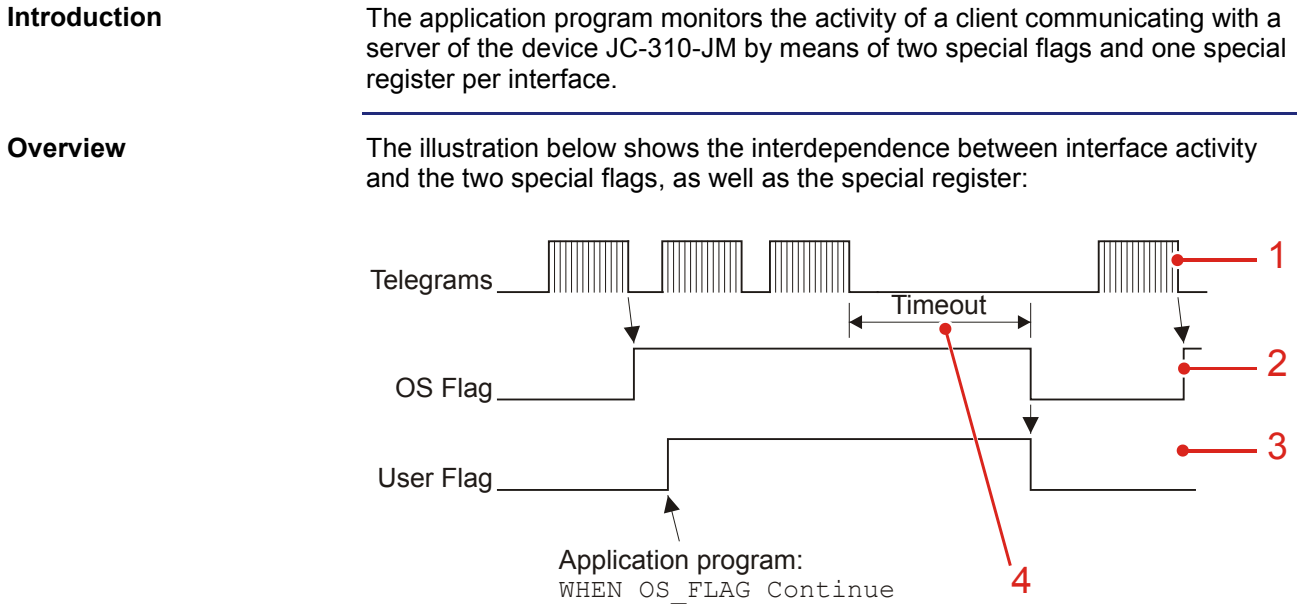

User  $\overline{FLAG}$  := TRUE;

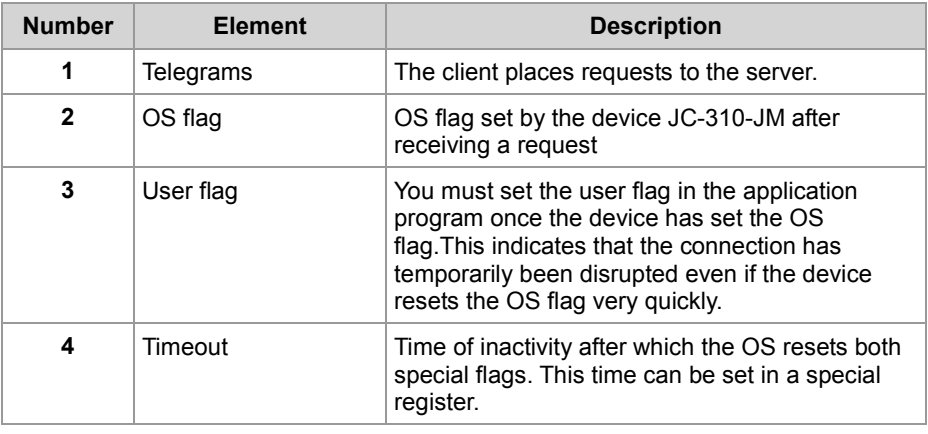

### **Description**

Interface activities are monitored as follows:

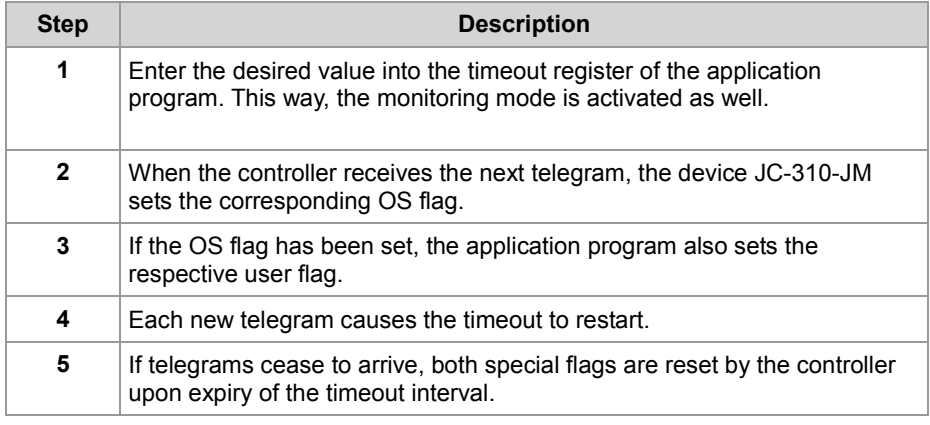

### 9 Programming

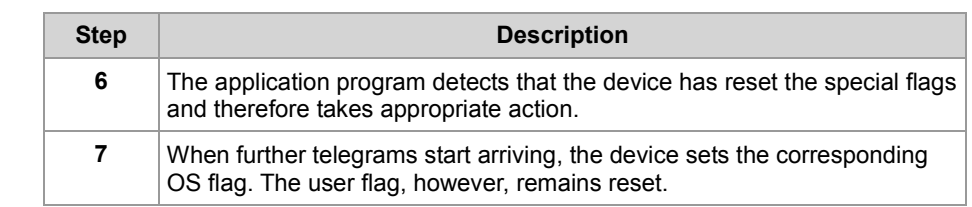

### <span id="page-190-0"></span>**Programming**

#### **Registers/flags - Overview**

For interface monitoring, the device provides the following registers and flags:

### **Timeout registers**

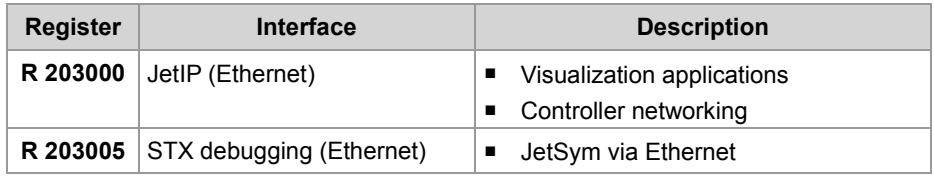

### **Special flags**

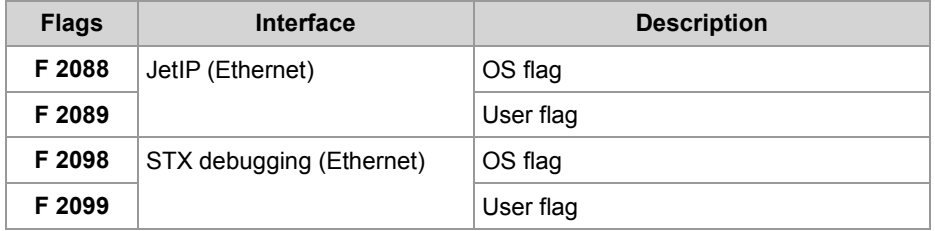

### **R 203000**

### **Timeout in the case of JetIP (Ethernet)**

This register contains the timeout for the JetIP server (Ethernet) in milliseconds.

#### **Register properties**

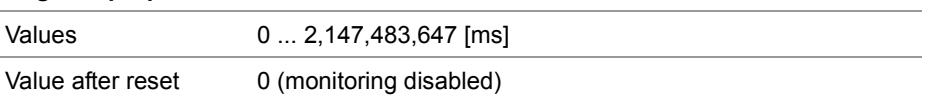

### **R 203005**

### **Timeout in the case of STX debugging (Ethernet)**

This register contains the timeout for the STX debug server (Ethernet) in milliseconds.

### **Register properties**

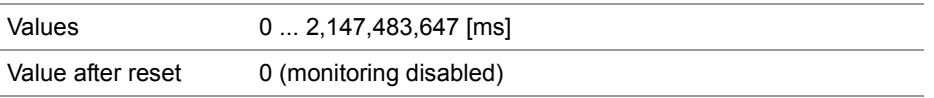

### 9 Programming

#### **Enabling the monitoring function**

To enable monitoring of interface activities, proceed as follows:

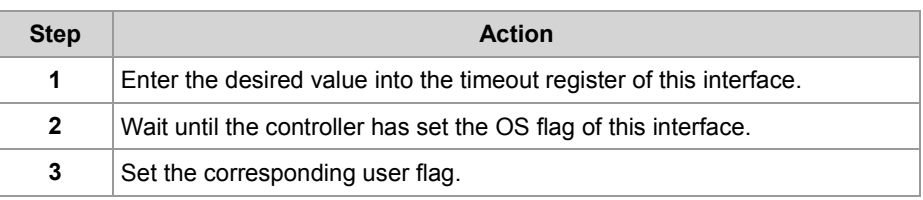

### **Detecting a timeout**

To detect a timeout, proceed as follows:

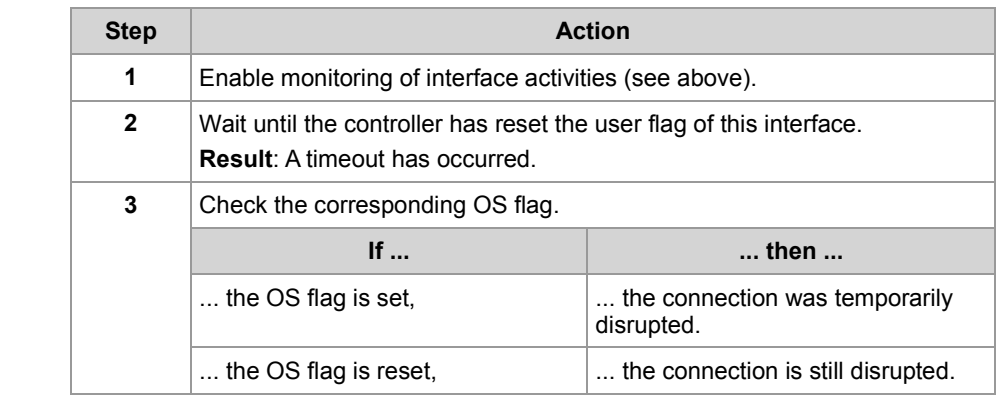

## **9.7 E-mail**

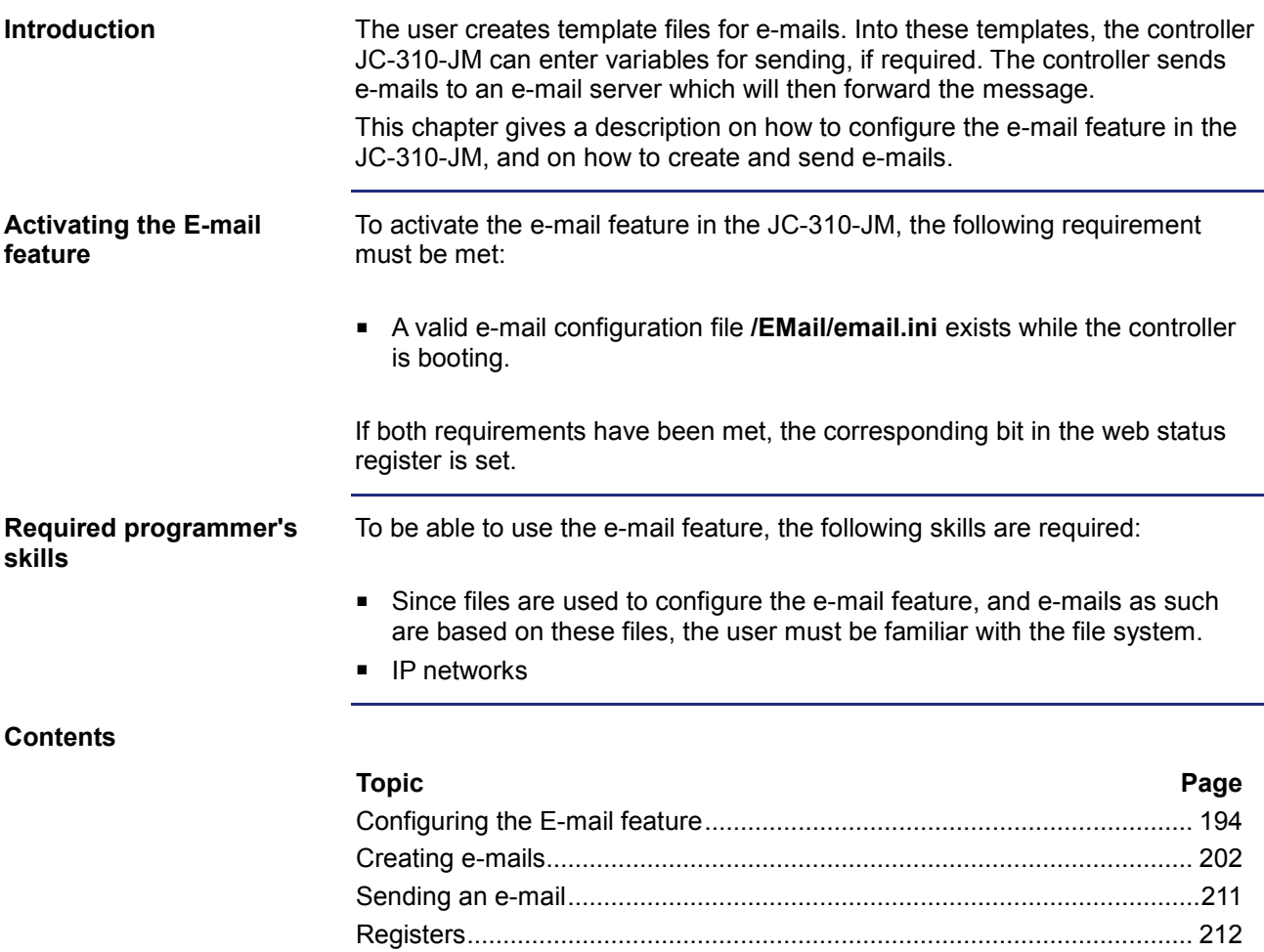

### <span id="page-193-0"></span>**9.7.1 Configuring the E-mail feature**

### **Introduction**

This chapter gives a description on how to configure the e-mail feature so as to allow sending e-mails from within the application program. During the boot process, the JC-310-JM reads out configuration data from the file **/EMAIL/email.ini**.

For creating the configuration file, the following prerequisites must be fulfilled:

**Prerequisites**

- The IP address of the e-mail server is known.
- If the IP address of the e-mail server is not known, name resolution through a DNS server must be possible - refer to *Using names for IP addresses*.
- The log-on and authentication parameters at the e-mail server are known.

To obtain this information contact your network administrator.

### **Contents**

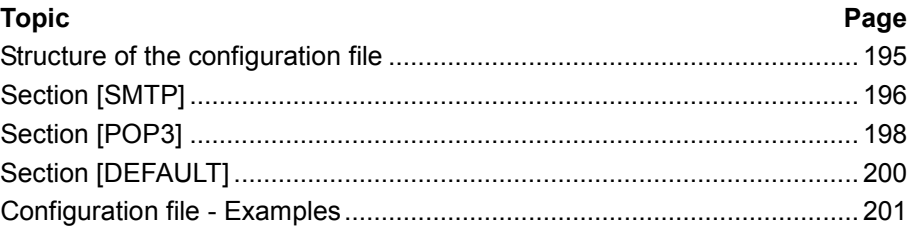

## <span id="page-194-0"></span>**Structure of the configuration file**

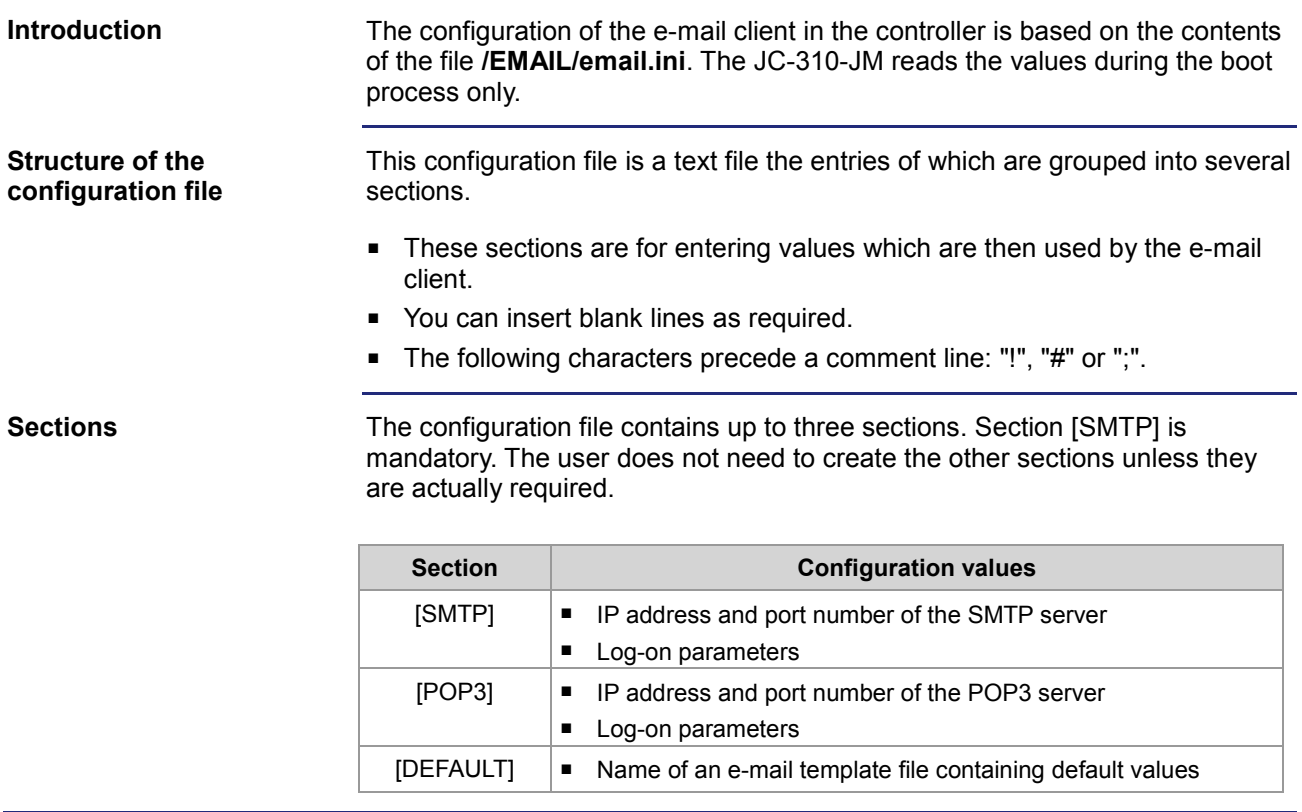

### <span id="page-195-0"></span>**Section [SMTP]**

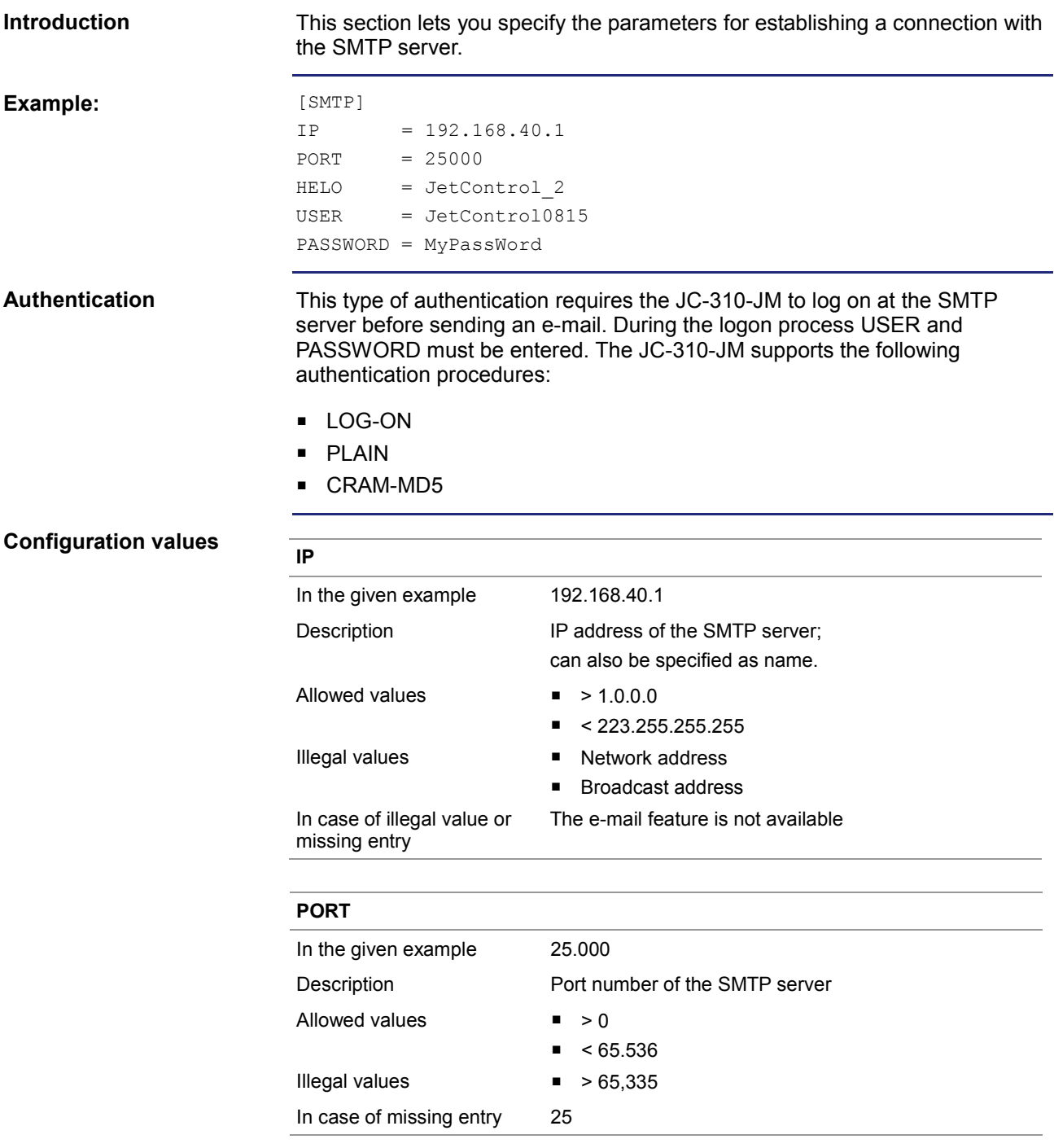

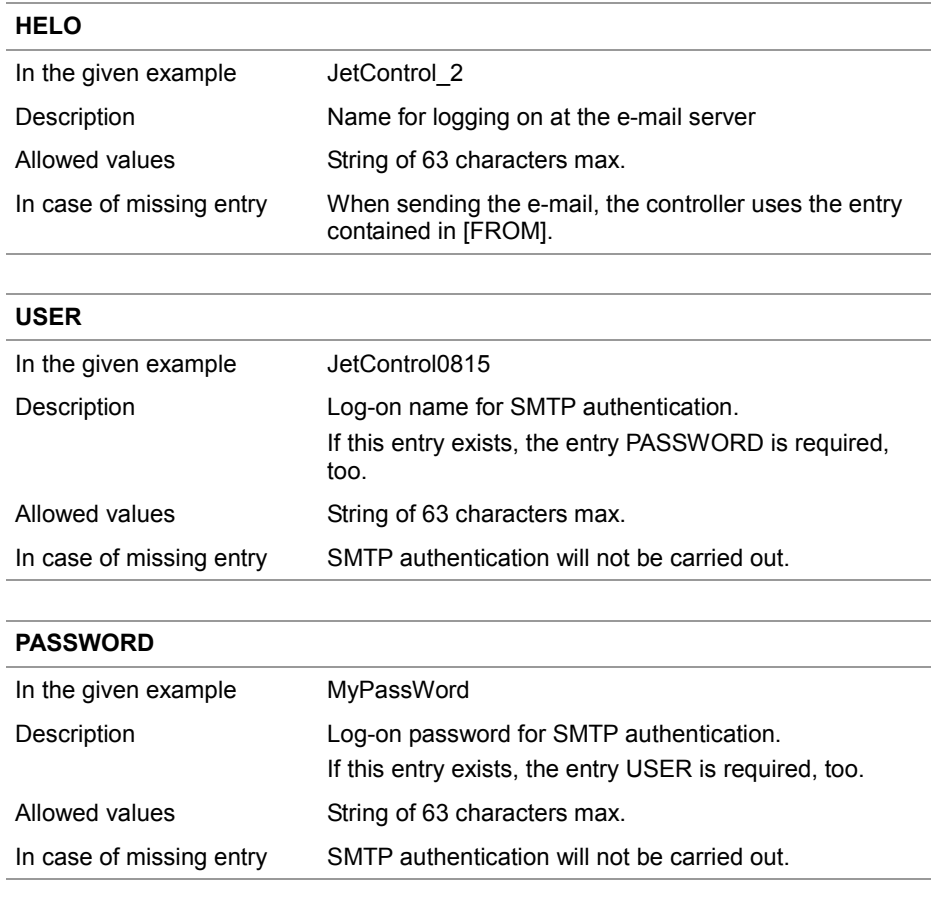

## <span id="page-197-0"></span>**Section [POP3]**

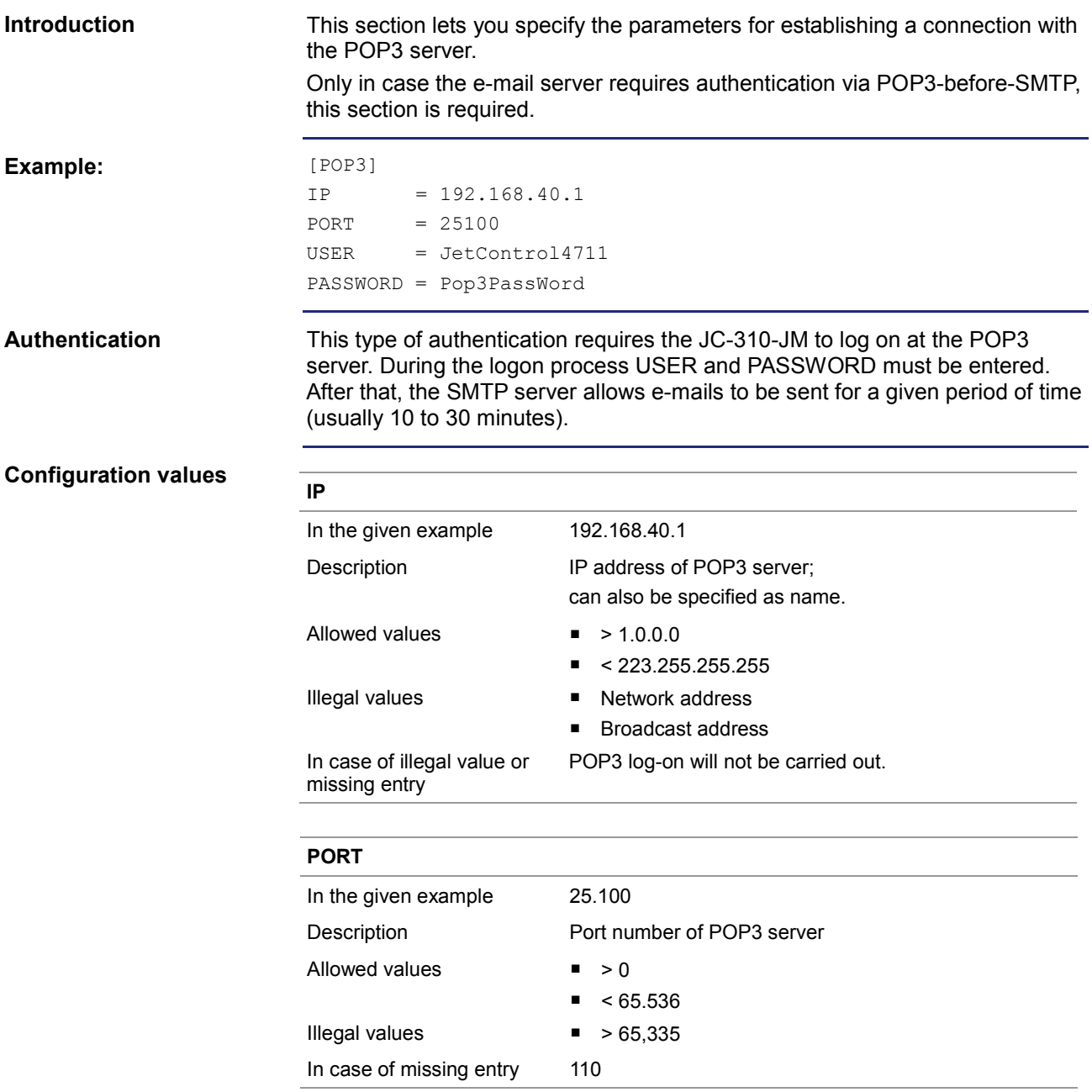

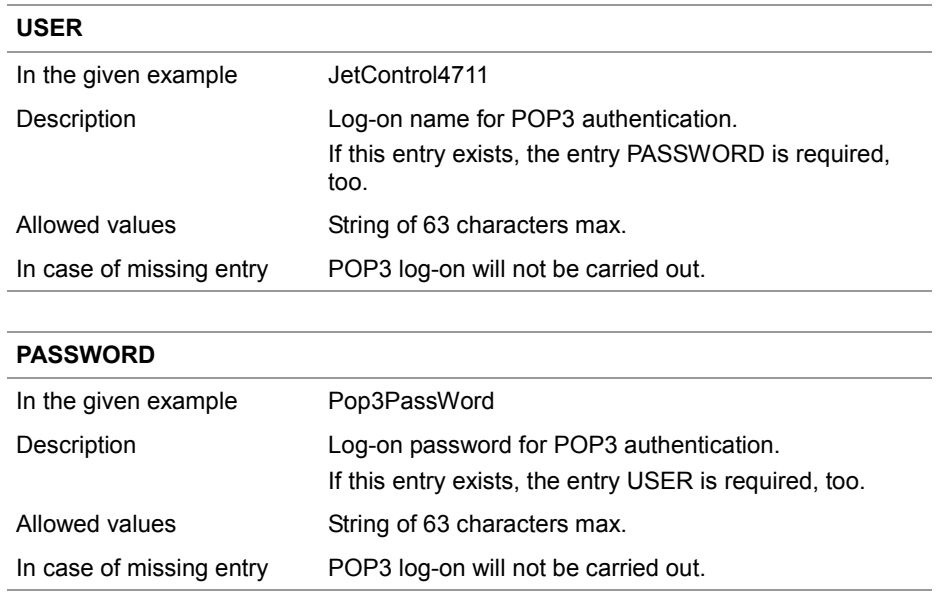

## <span id="page-199-0"></span>**Section [DEFAULT]**

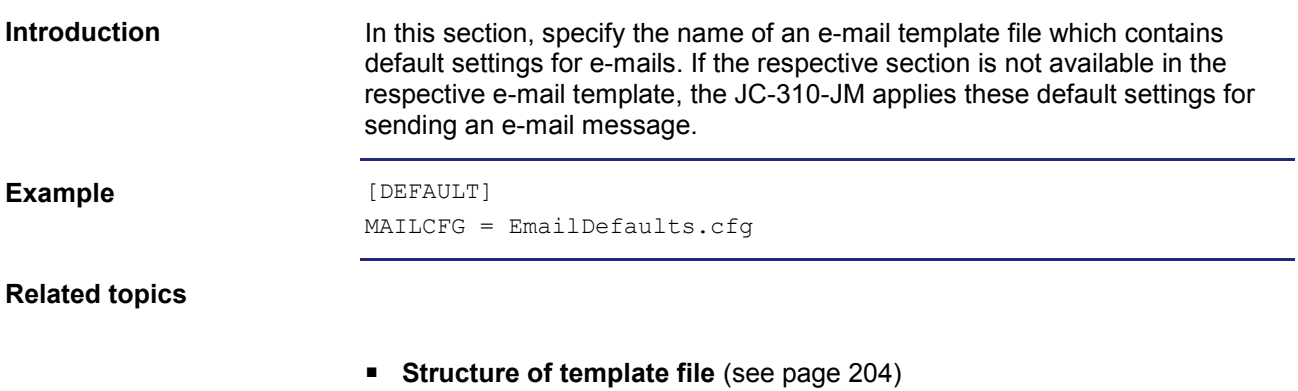

## <span id="page-200-0"></span>**Configuration file - Examples**

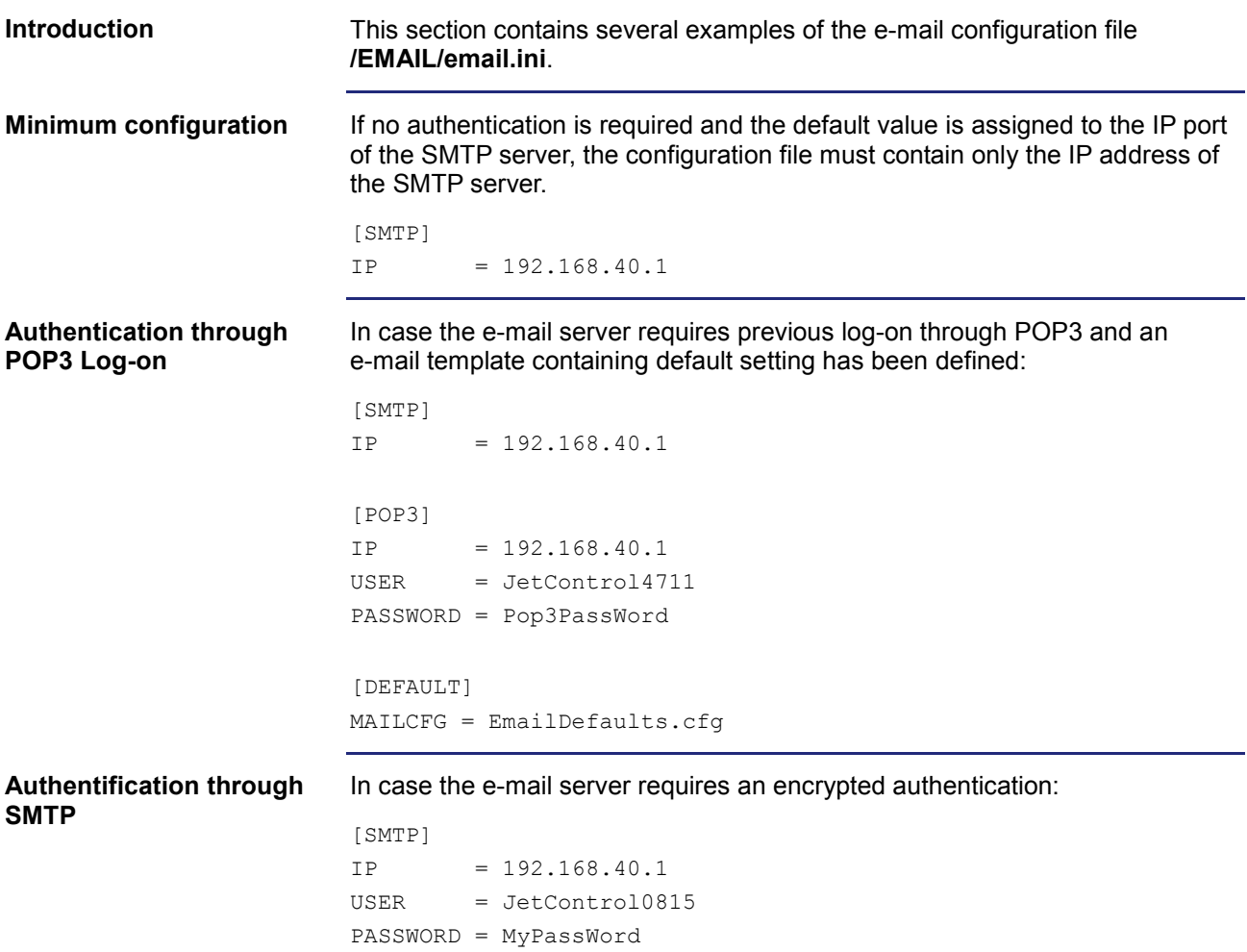

## <span id="page-201-0"></span>**9.7.2 Creating e-mails**

### **Introduction**

This chapter describes how to create an e-mail. Then, the application program sends these e-mails.

For each e-mail the user has to create an e-mail template file.

**Contents**

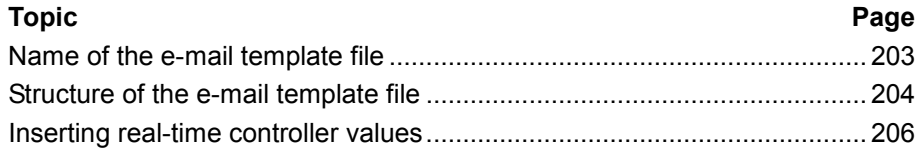

### <span id="page-202-0"></span>**Name of the e-mail template file**

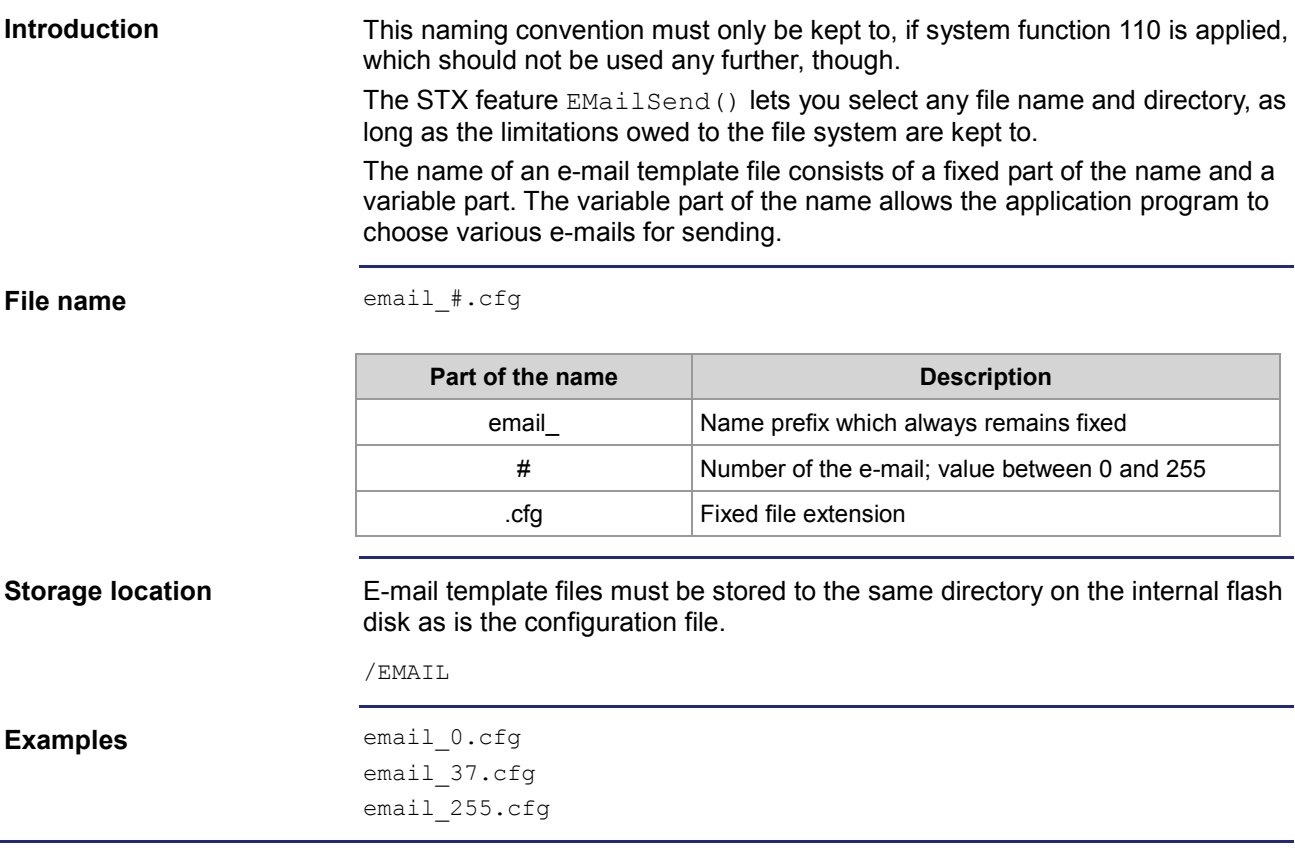

### <span id="page-203-0"></span>**Structure of the e-mail template file**

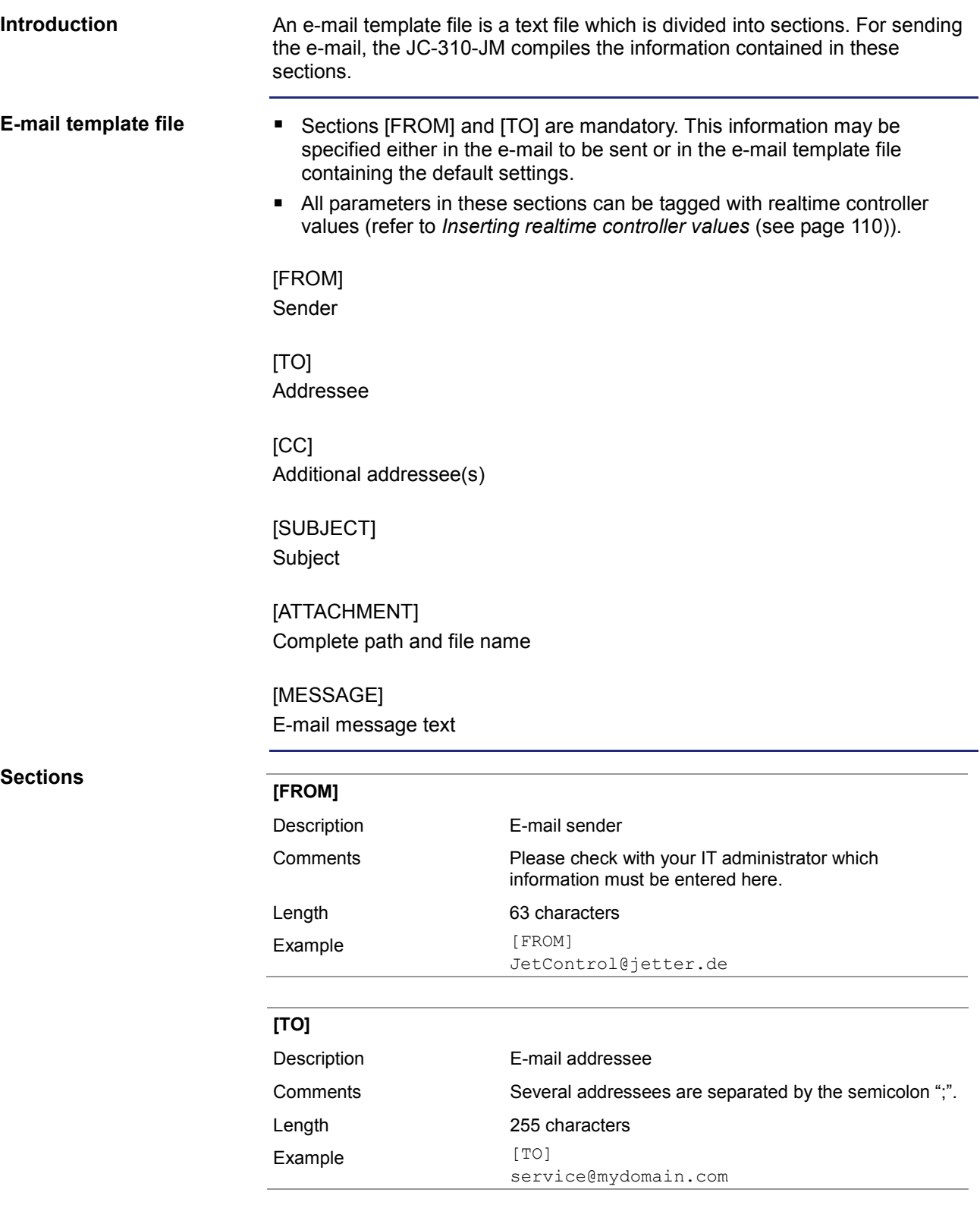

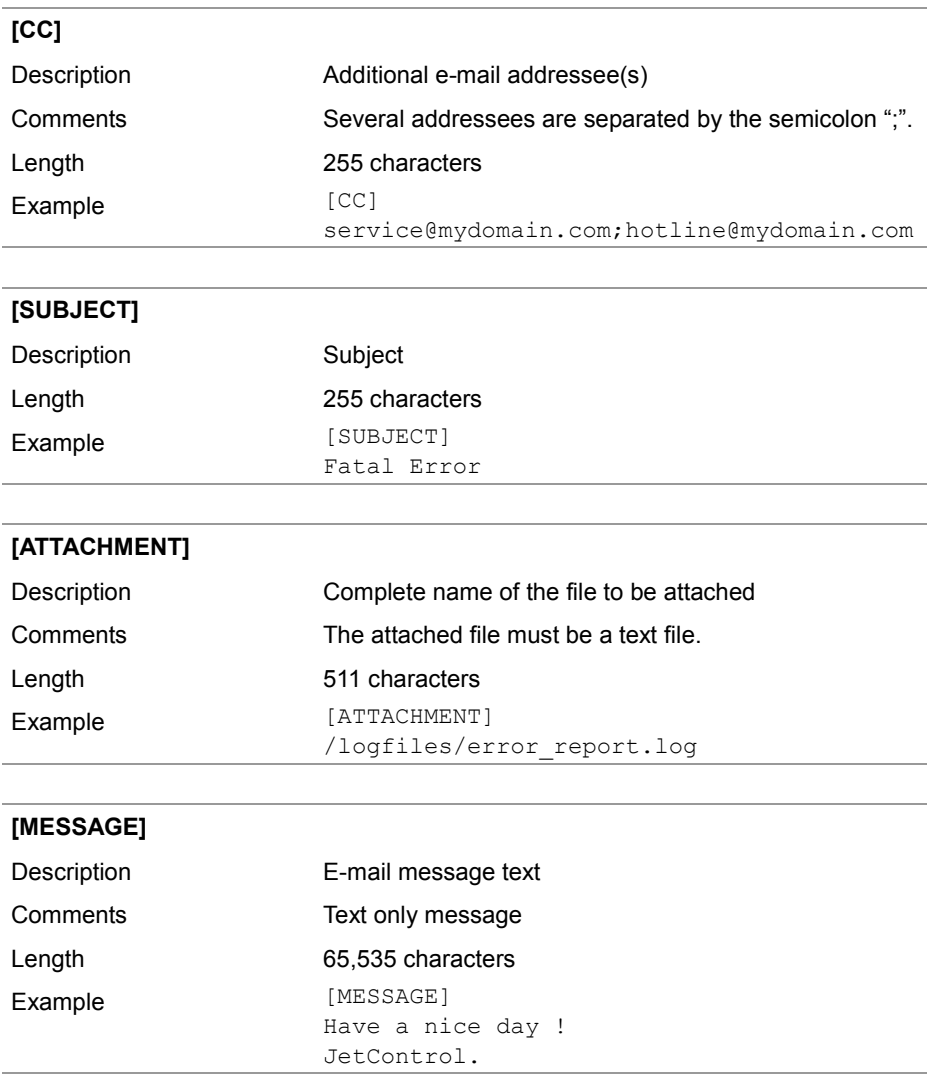

## <span id="page-205-0"></span>**Inserting real-time controller values**

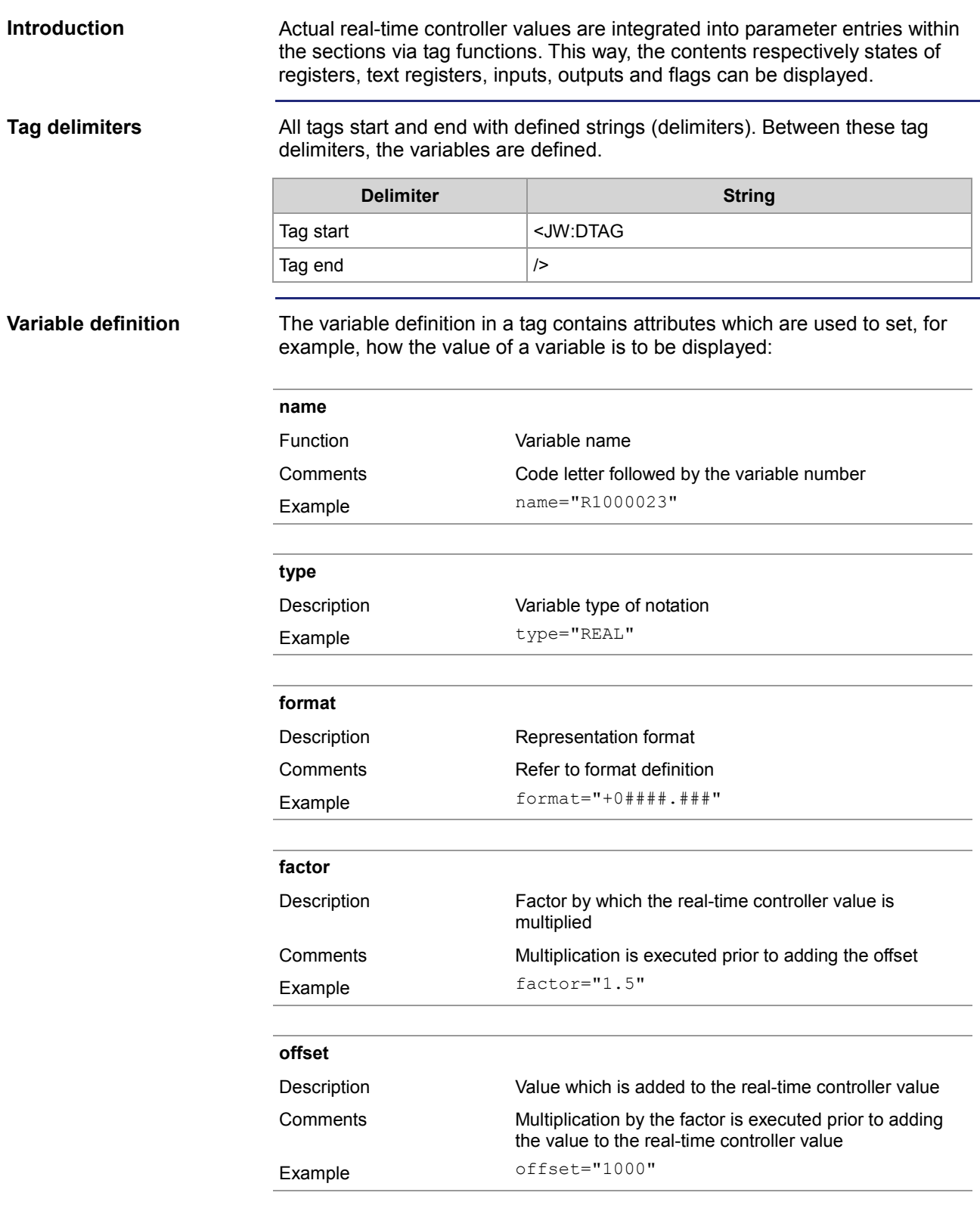

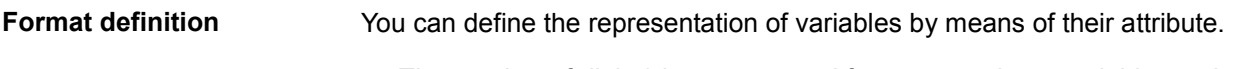

- The number of digits/characters used for representing a variable can be defined by the character "#".
- Prefix "0" sets the output of leading zeros. This applies to the register types INT, INTX and REAL.
- Prefix "+" sets the output of a sign. This applies to the register types INT and REAL.
- **Prefixing a blank sets the output of a blank. This applies to the register** types INT and REAL.

### **Registers/text registers**

The variable name begins with a capital "R" followed by the register number. The following types are possible:

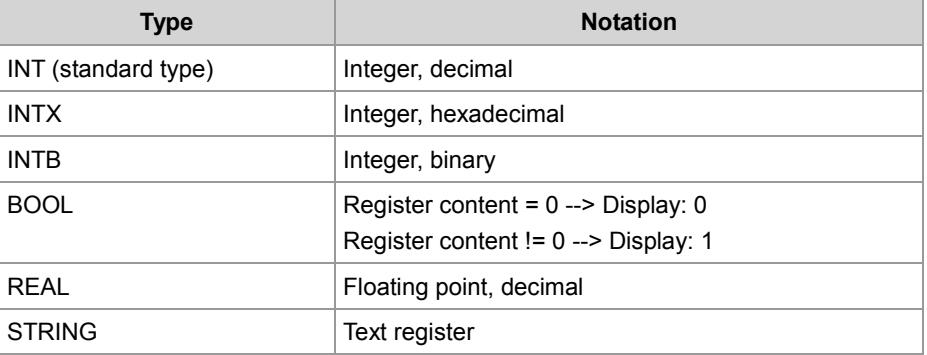

### **Example:**

```
JW:DTAG name="R1000250" type="REAL" format="+0####.###" 
factor="3.25" offset="500" /
```
#### **Result:**

This instruction causes the contents of register 1000250 to be multiplied by 3.25. Then 500 is added to the product. The result appears in the Web browser with sign and at least five integer positions before the decimal point. Leading zeros are added as appropriate. Furthermore, three decimal positions are added.

**Flags**

The variable name begins with a capital "F" followed by the flag number. The following types are possible:

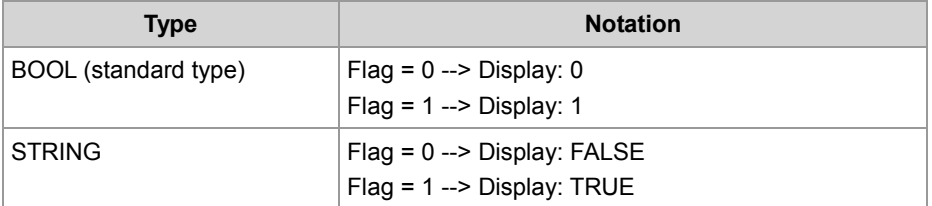

### **Example:**

```
<JW:DTAG name="F100" type="STRING" format="#" />
```
### **Result:**

The state of flag 100 is displayed as string "T" or "F".

**Inputs**

The variable name begins with a capital "I" followed by the input number. The following types are possible:

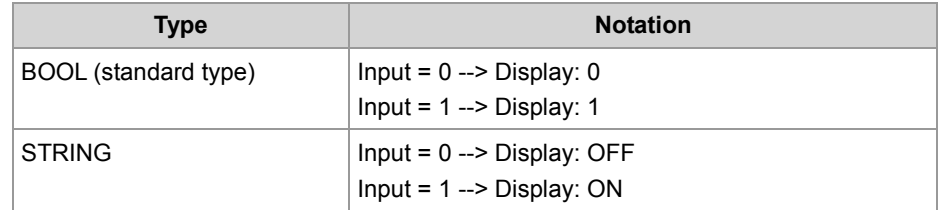

### **Example:**

```
<JW:DTAG name="I100000308" type="STRING" />
```
### **Result:**

The state of input 100000308 is displayed as string "ON" or "OFF".

**Outputs**

The variable name begins with a capital "O" followed by the output number. The following types are possible:

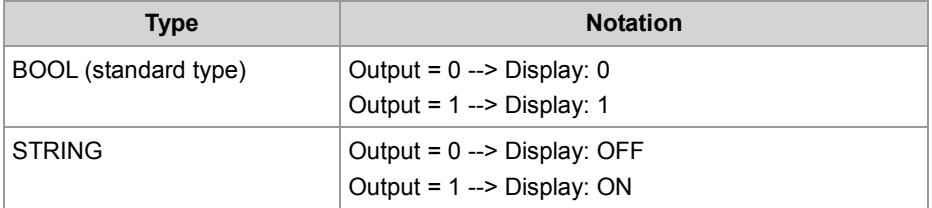

#### **Example:**

<JW:DTAG name="O100000308" />

### **Result:**

The state of output 100000308 is inserted as "1" or "0".

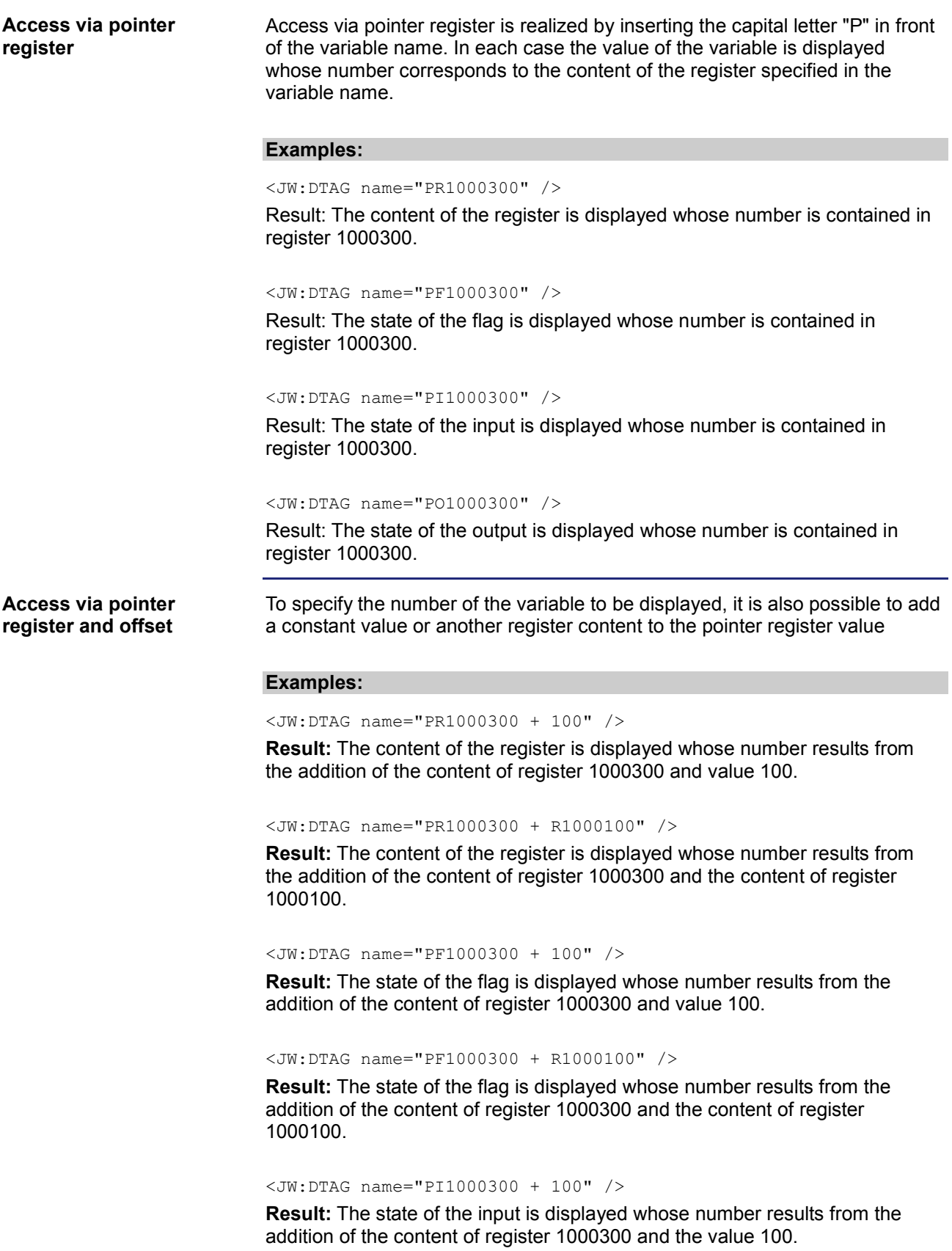

<JW:DTAG name="PI1000300 + R1000100" />

**Result:** The state of the input is displayed whose number results from the addition of the content of register 1000300 and the content of register 1000100.

<JW:DTAG name="PO1000300 + 100" />

**Result:** The state of the output is displayed whose number results from the addition of the content of register 1000300 and the value 100.

<JW:DTAG name="PO1000300 + R1000100" />

**Result:** The state of the output is displayed whose number results from the addition of the content of register 1000300 and the content of register 1000100.

## <span id="page-210-0"></span>**9.7.3 Sending an e-mail**

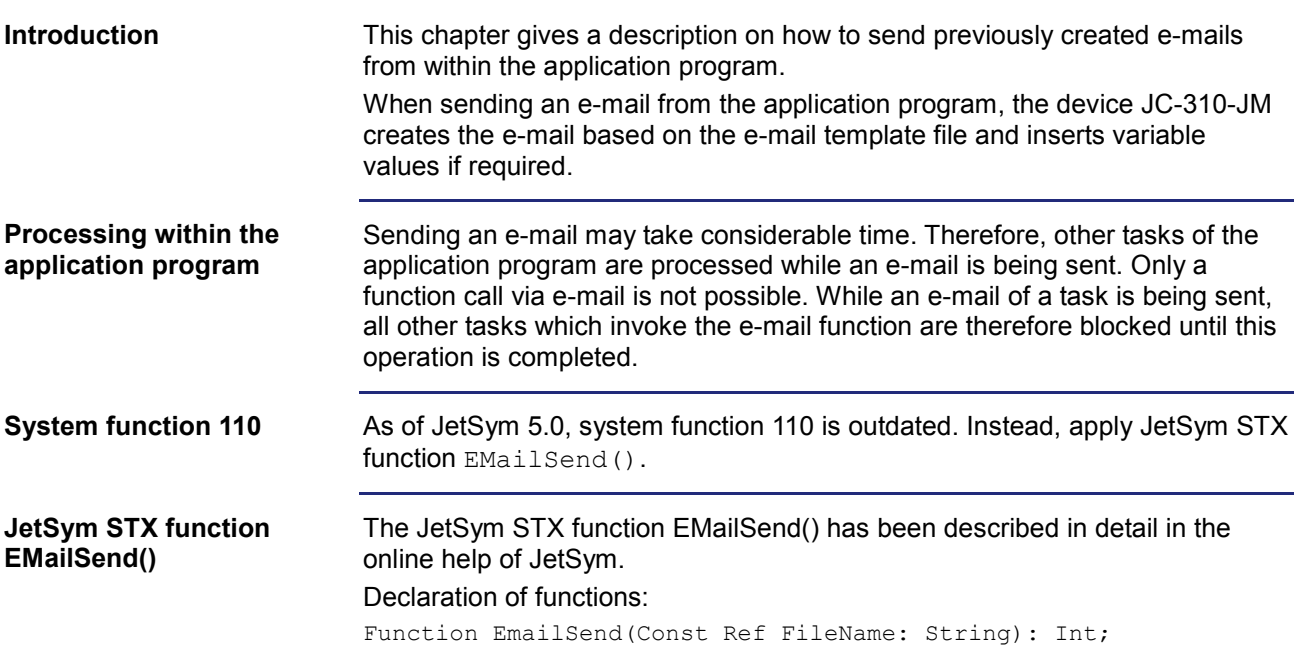

## <span id="page-211-0"></span>**9.7.4 Registers**

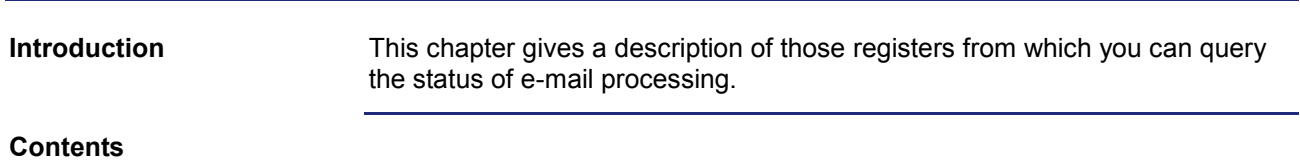

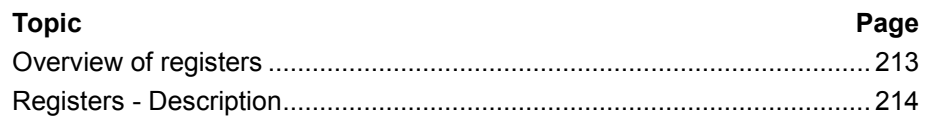

### <span id="page-212-0"></span>**Overview of registers**

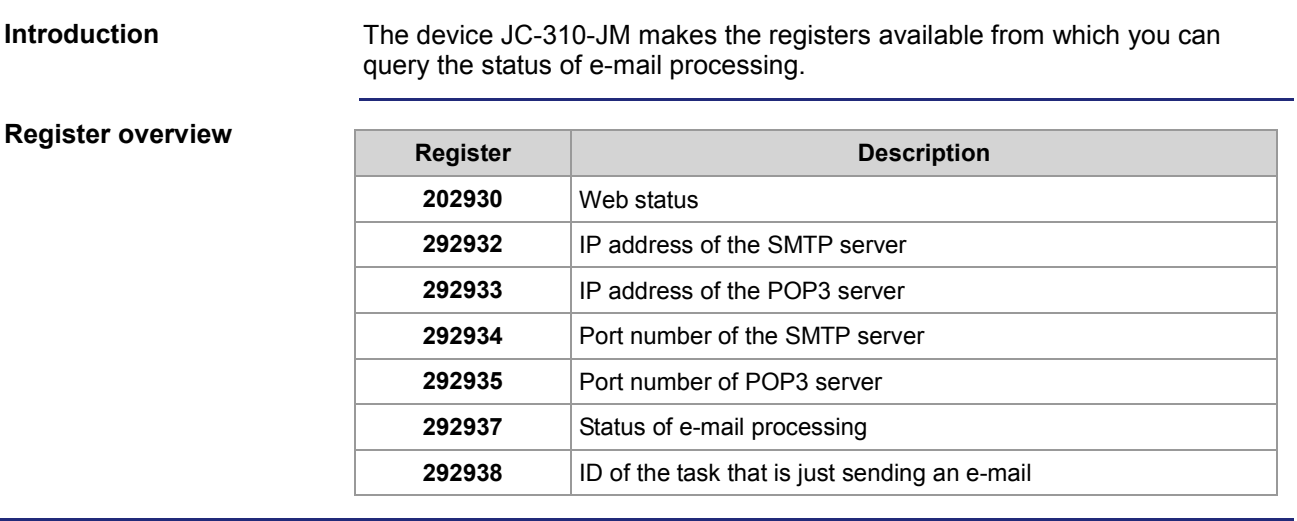

### <span id="page-213-0"></span>**Registers - Description**

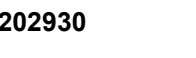

**R 202930**

### **Web status**

The Web status register displays all available functions in bit-coded mode.

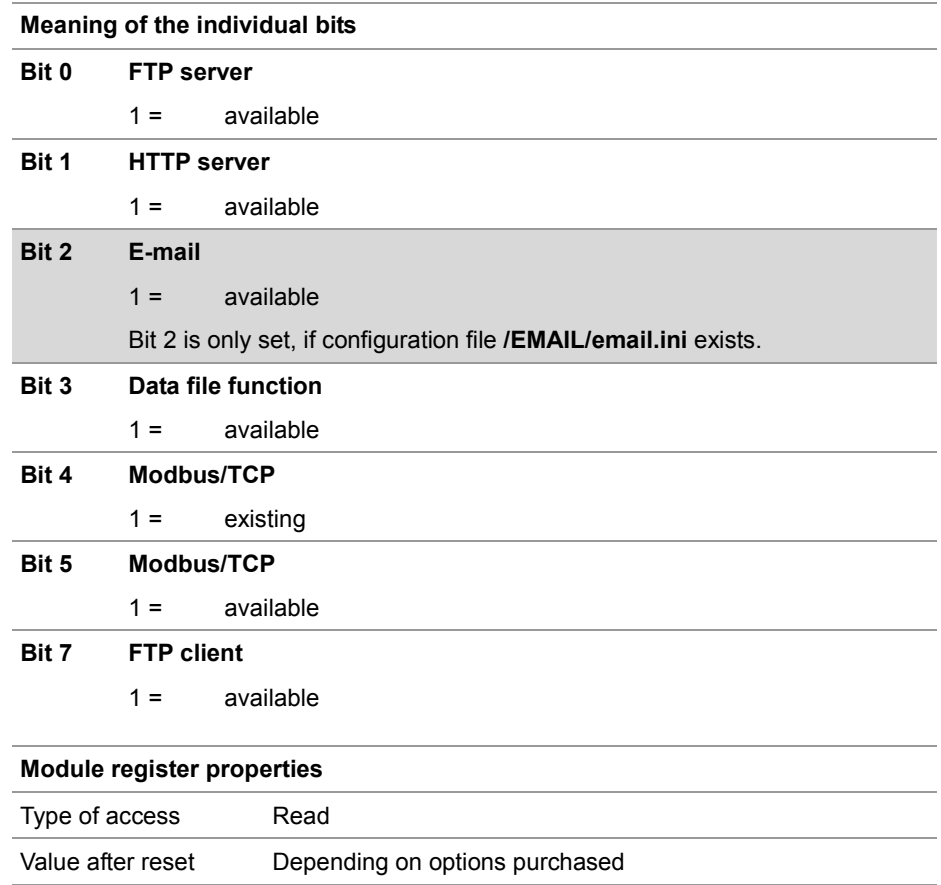

### **R 292932**

### **IP address of the SMTP server;**

This register lets you read the IP address of the SMTP server in the same format as specified in the file **/EMAIL/email.ini**.

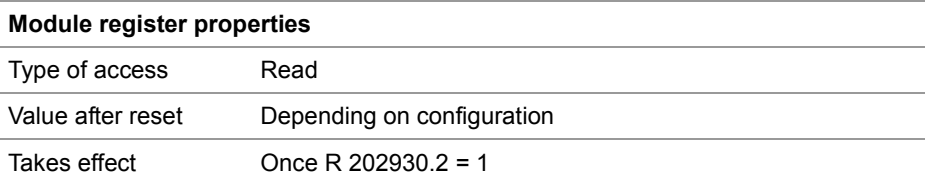

### **R 292933**

#### **IP address of POP3 server**

This register lets you read the IP address of the POP3 server in the same format as specified in the file **/EMAIL/email.ini**.

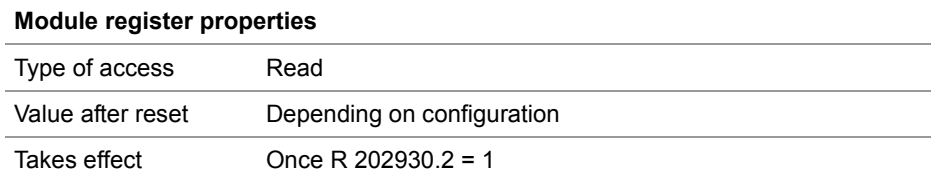

#### **Port number of the SMTP server R 292934**

This register lets you read the port number of the SMTP server in the same format as specified in the file **/EMAIL/email.ini**.

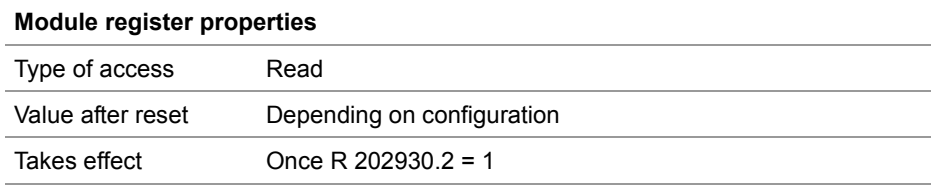

**R 292935**

#### **Port number of POP3 server**

This register lets you read the port number of the POP3 server in the same format as specified in the file **/EMAIL/email.ini**.

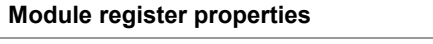

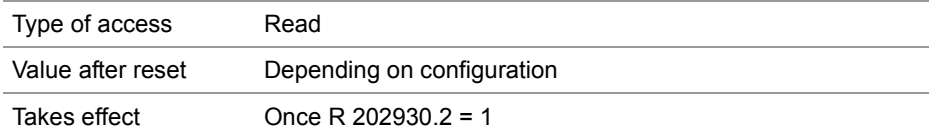

### **R 292937**

### **Status of e-mail processing**

This register lets you track the e-mail status.

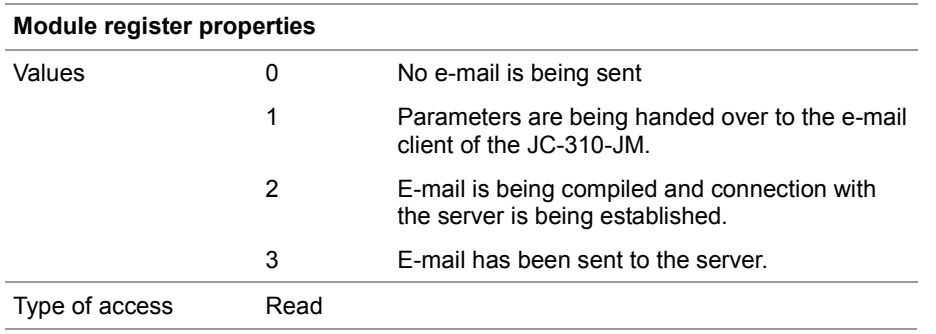

#### **R 292938**

### **Task ID (e-mail)**

The ID of the task that is just sending an e-mail can be seen from this register.

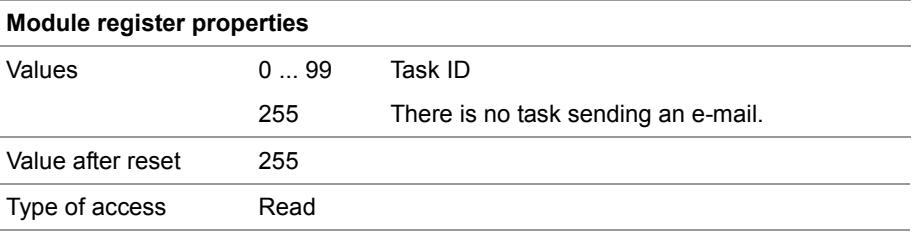
# **9.8 Sorting data**

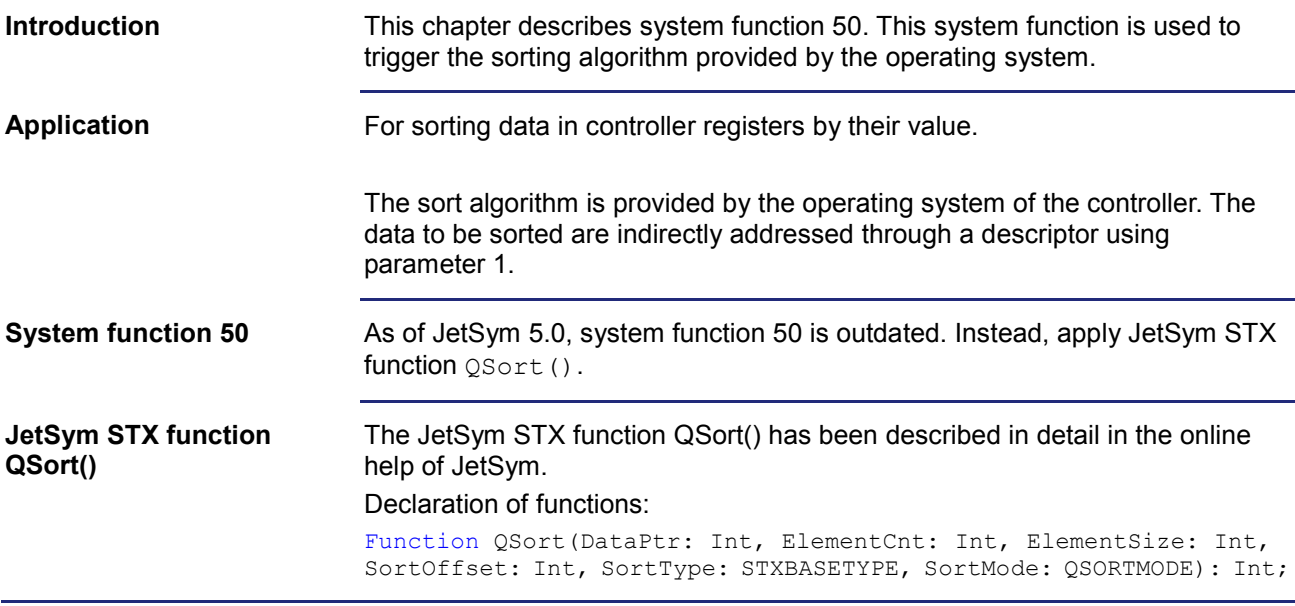

# **9.9 Modbus/TCP**

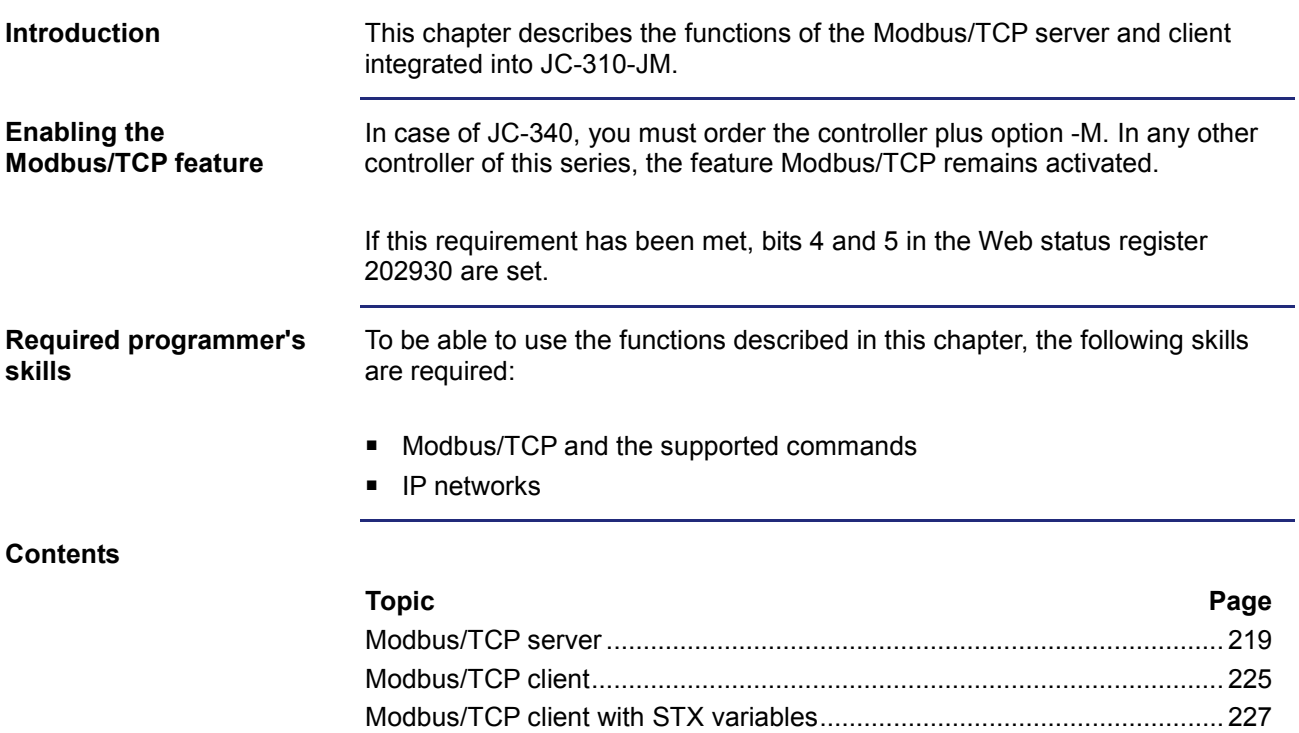

# <span id="page-218-0"></span>**9.9.1 Modbus/TCP server**

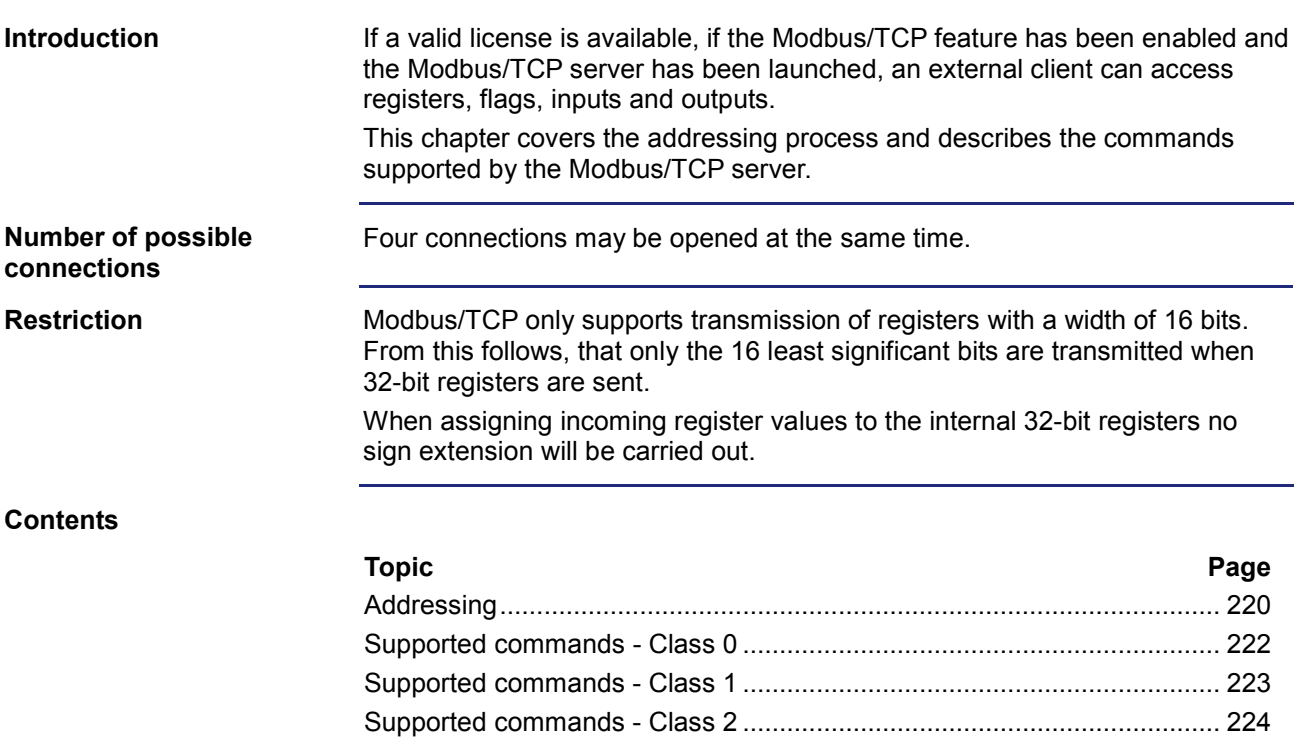

### <span id="page-219-0"></span>**Addressing**

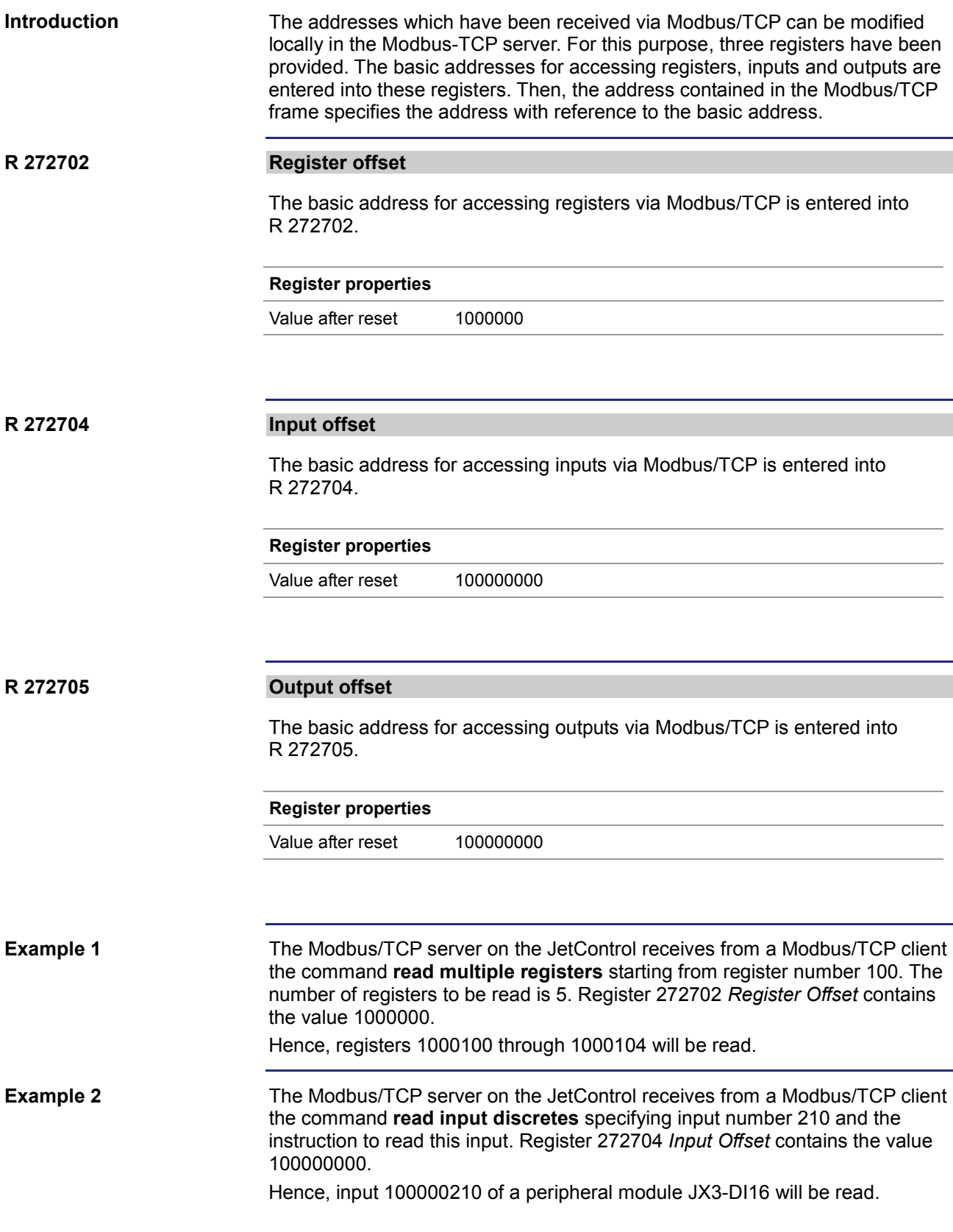

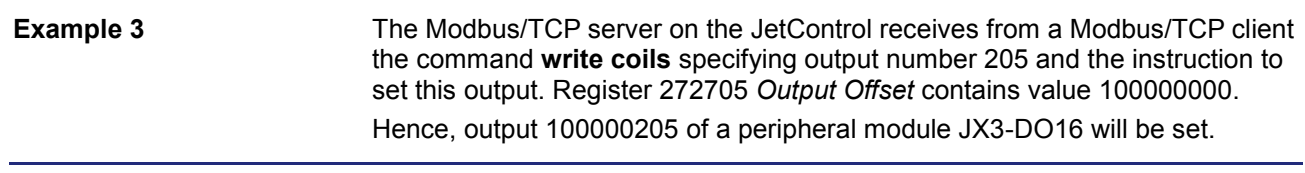

### <span id="page-221-0"></span>**Supported commands - Class 0**

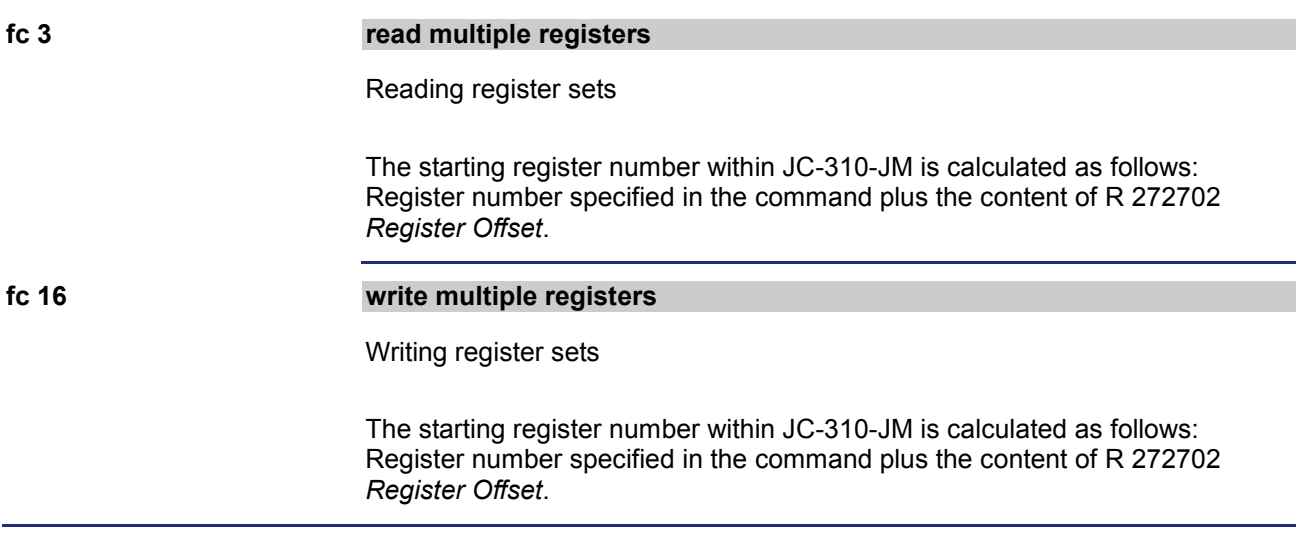

### <span id="page-222-0"></span>**Supported commands - Class 1**

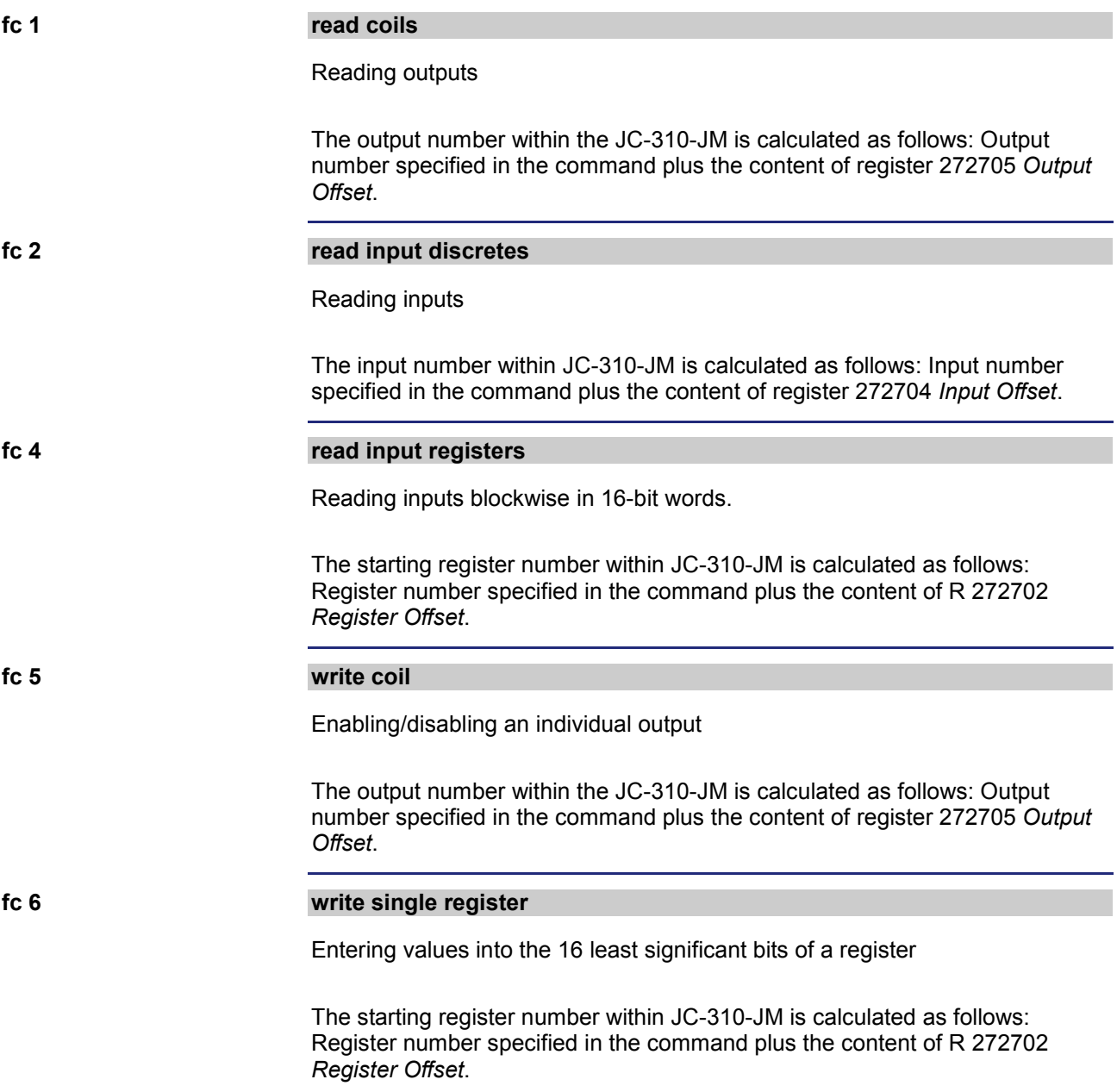

### <span id="page-223-0"></span>**Supported commands - Class 2**

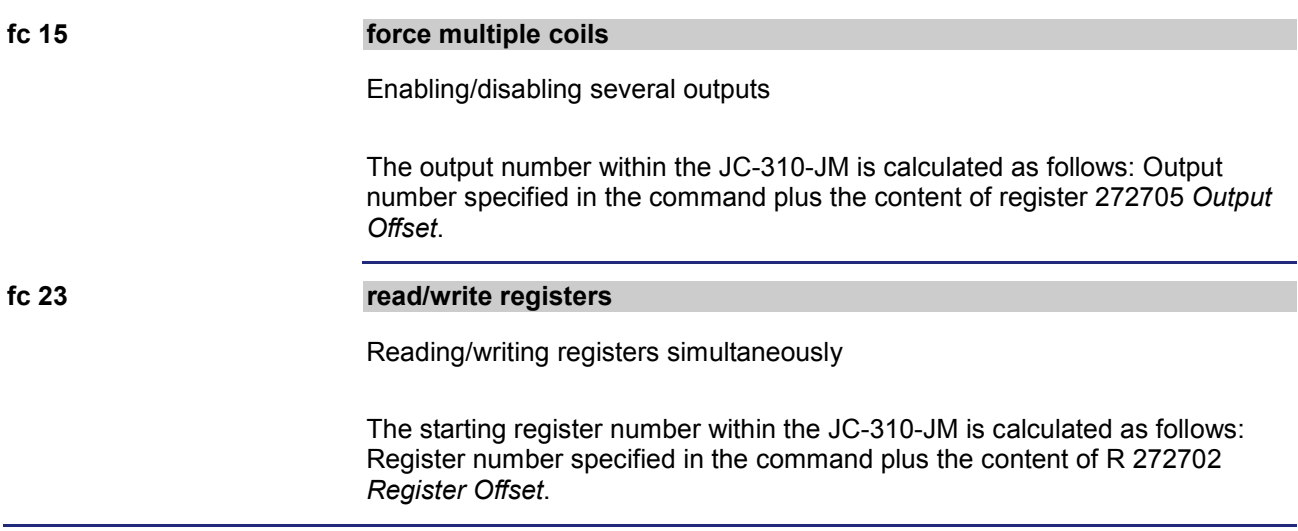

### <span id="page-224-0"></span>**9.9.2 Modbus/TCP client**

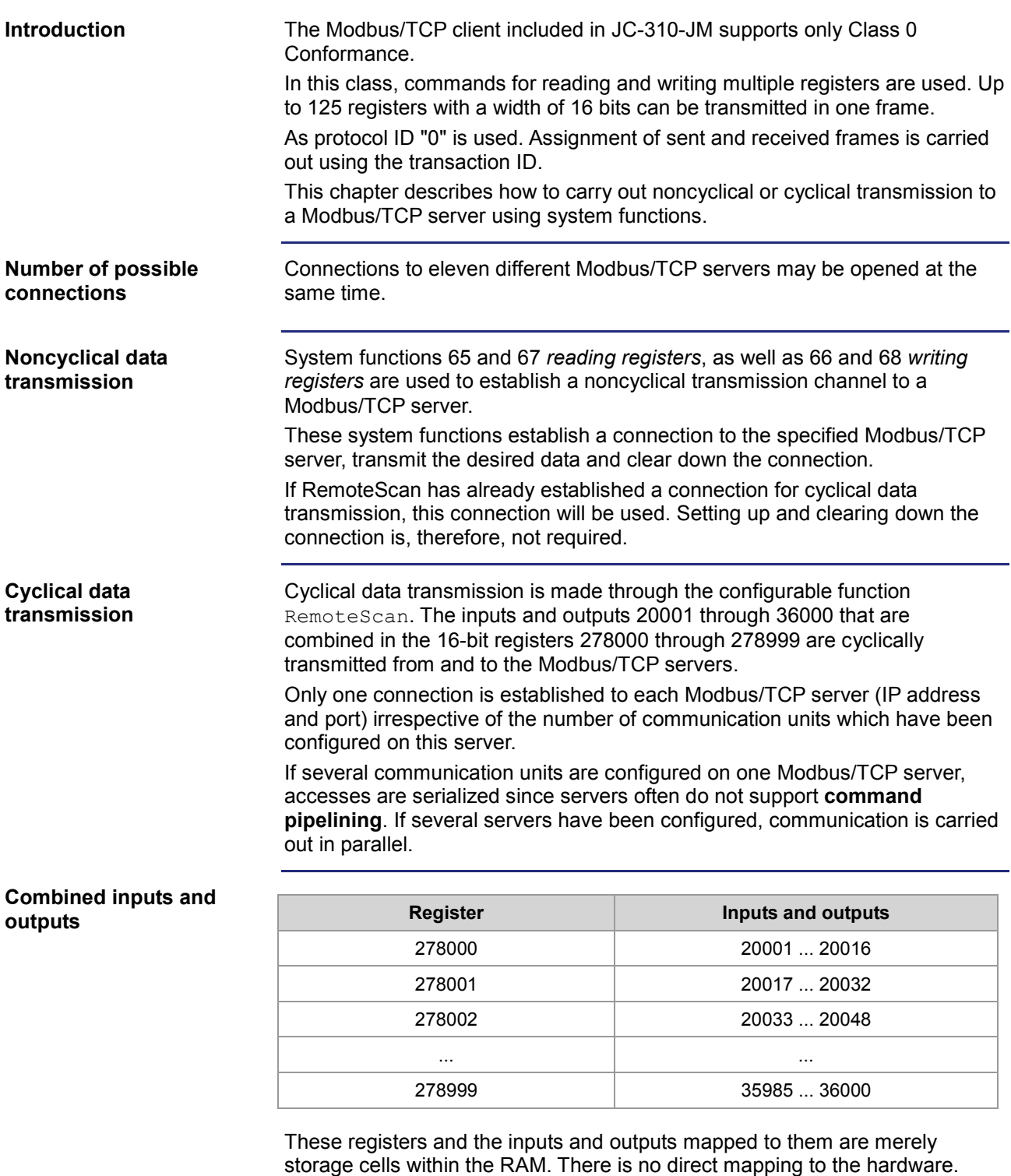

storage cells within the RAM. There is no direct mapping to the hardware. Therefore, it is not defined whether inputs or outputs are mapped to a register. Assignment is made not until configuration in the communication units takes place.

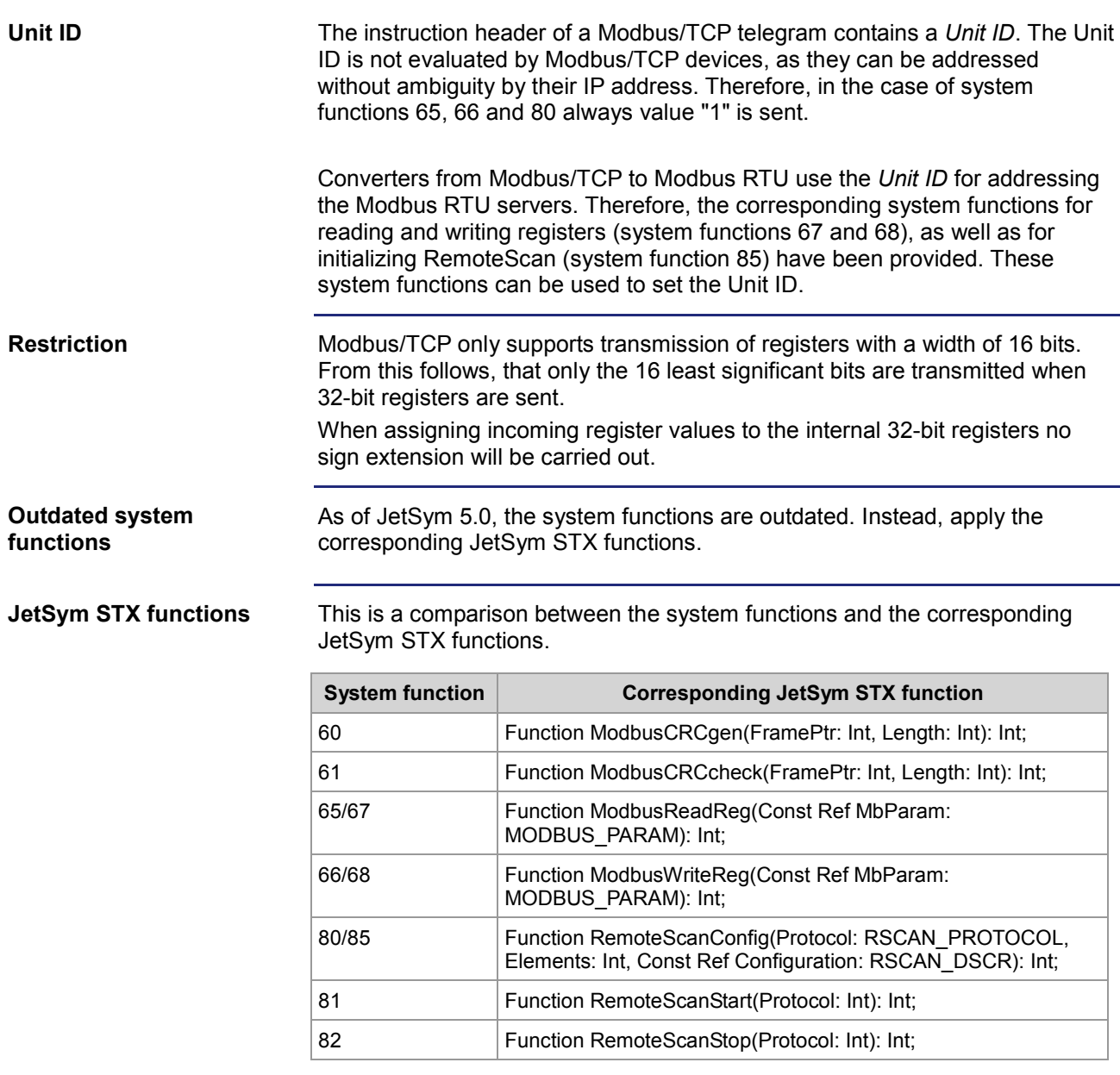

# <span id="page-226-0"></span>**9.9.3 Modbus/TCP client with STX variables**

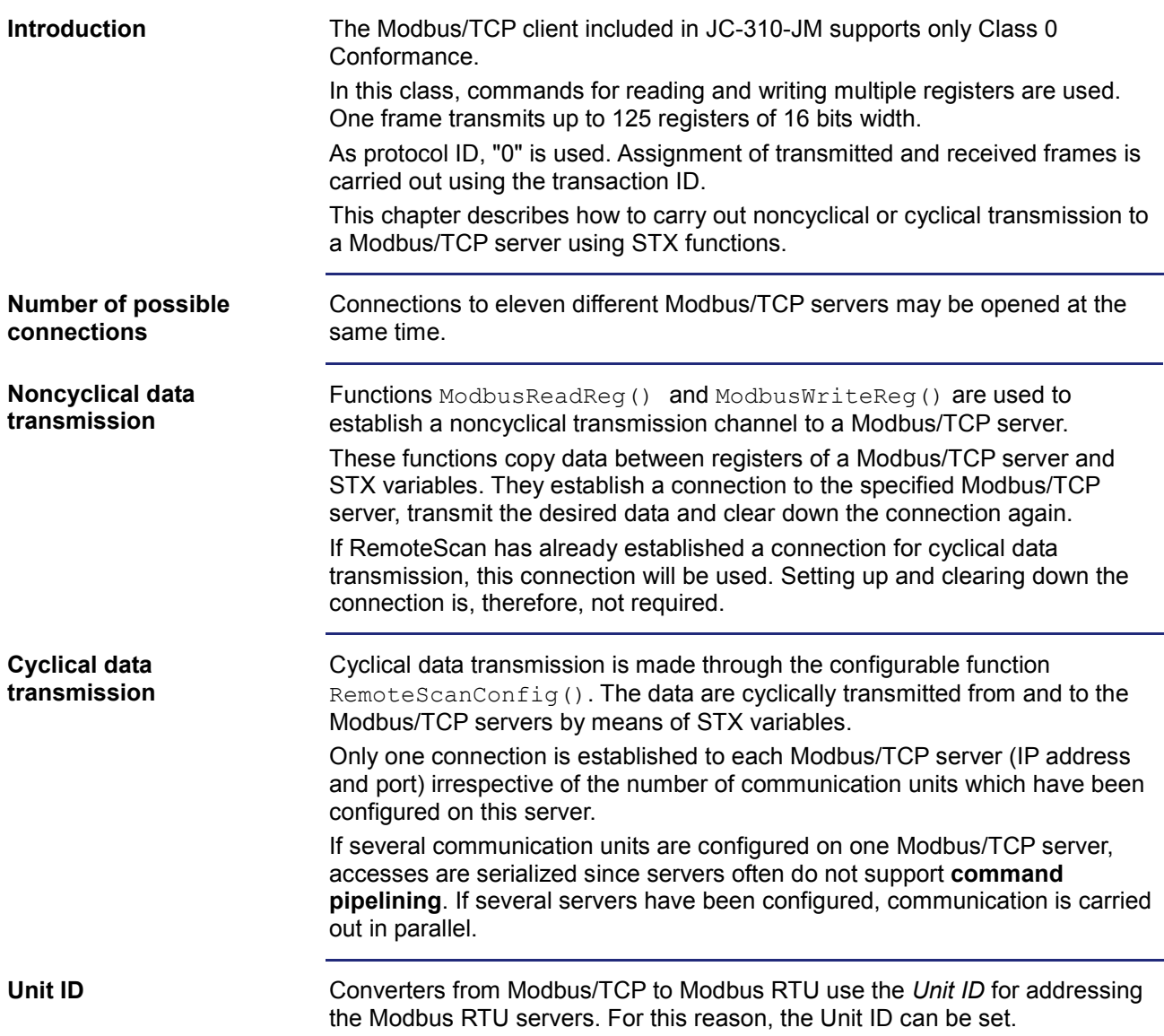

### **JetSym STX functions**

The JetSym STX functions have been described in detail in the online help of JetSym.

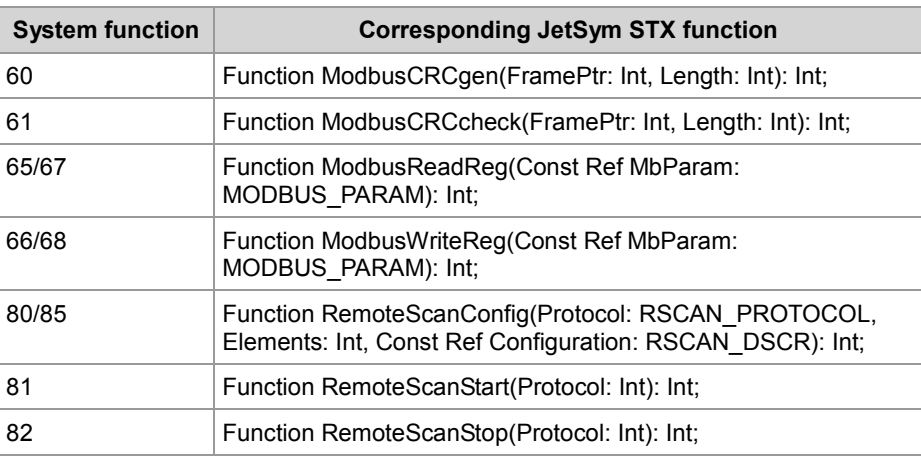

# **9.10 User-programmable IP interface**

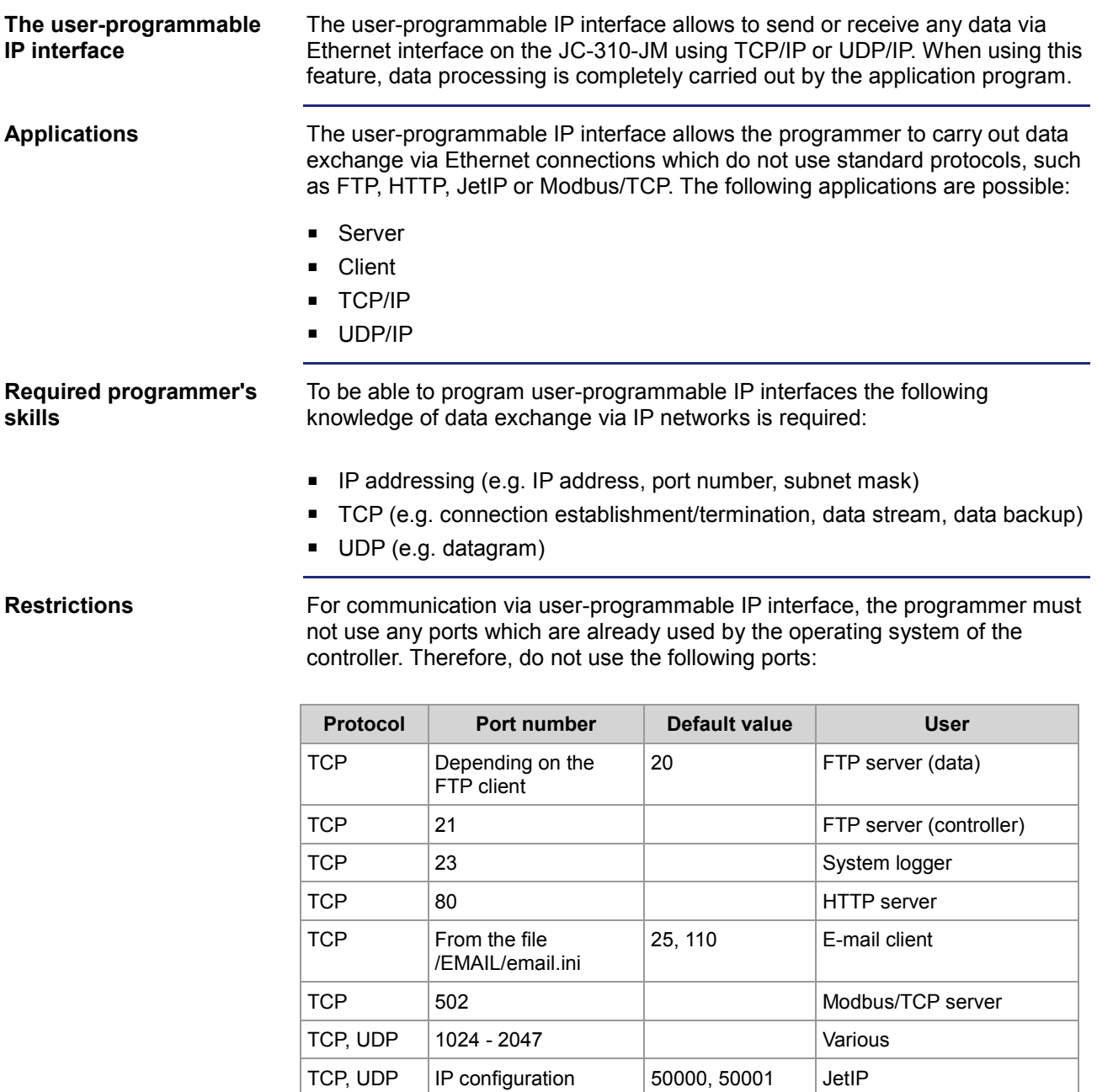

TCP | IP configuration | 52000 | Debug server

### 9 Programming

#### **Contents**

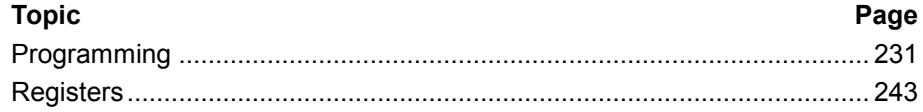

# <span id="page-230-0"></span>**9.10.1 Programming**

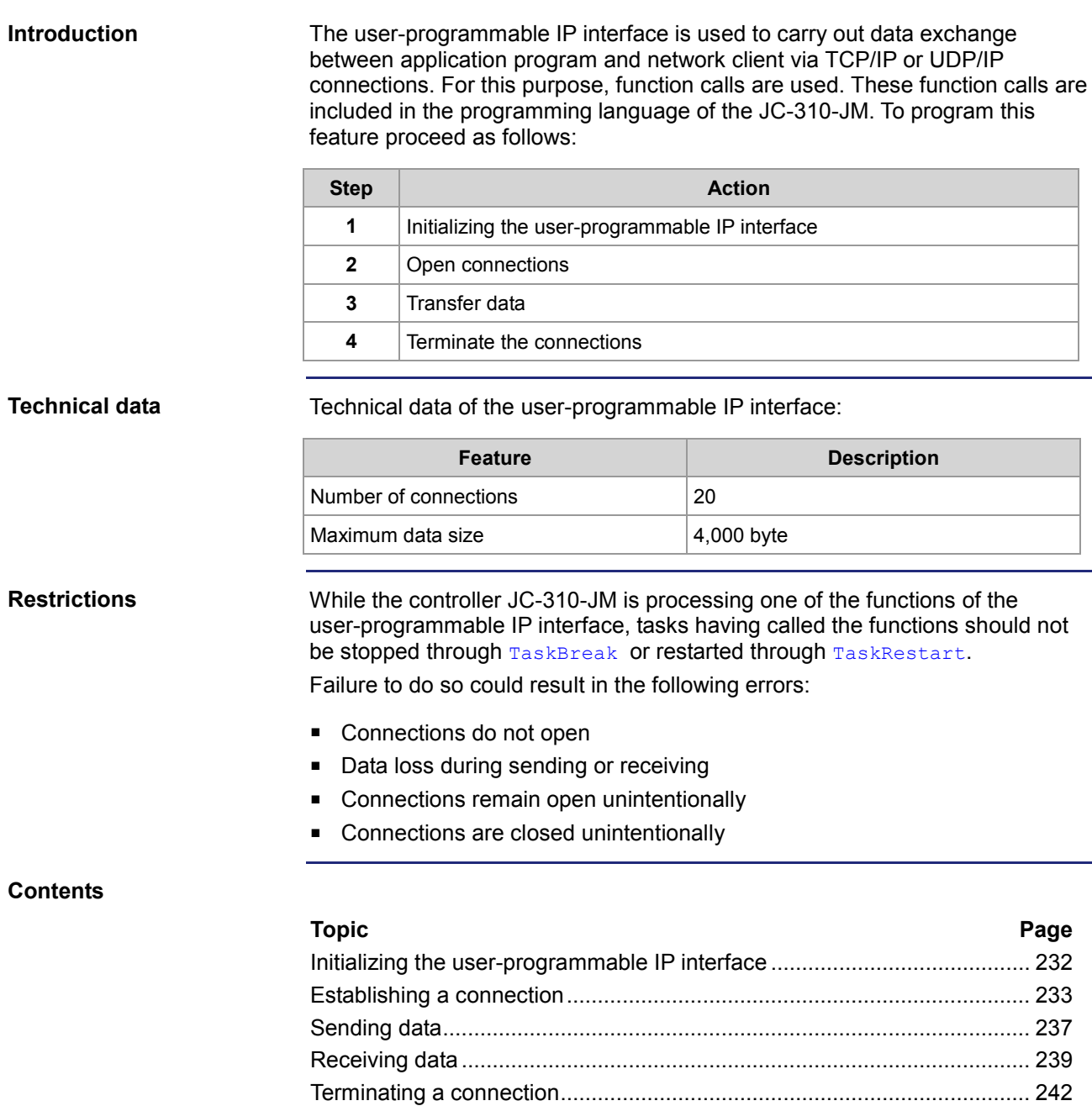

### <span id="page-231-0"></span>**Initializing the user-programmable IP interface**

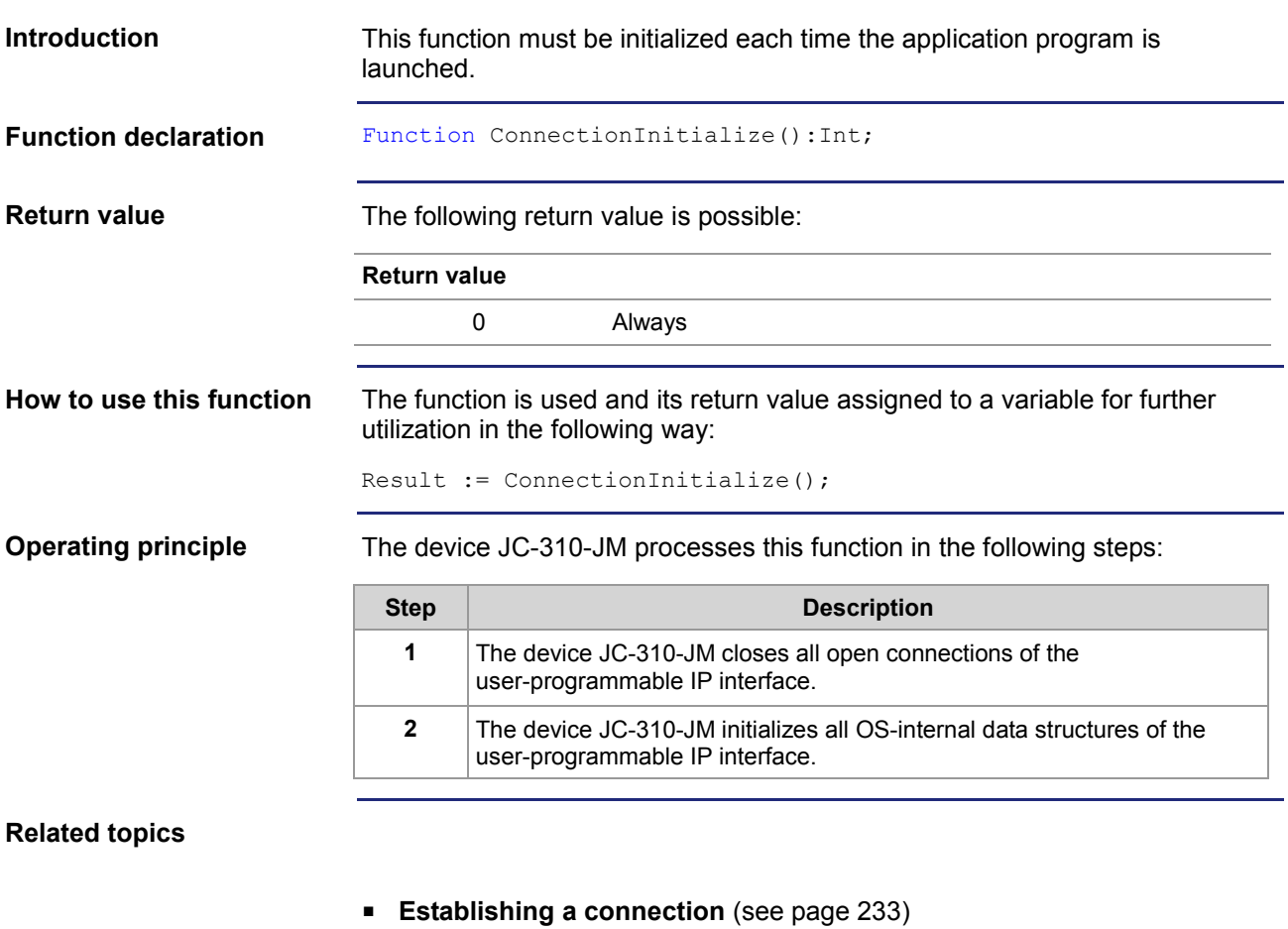

- **F** Terminating a connection (see page [242\)](#page-241-0)
- **Sending data** (see page [237\)](#page-236-0)
- **Receiving data** (see page [239\)](#page-238-0)

### <span id="page-232-0"></span>**Establishing a connection**

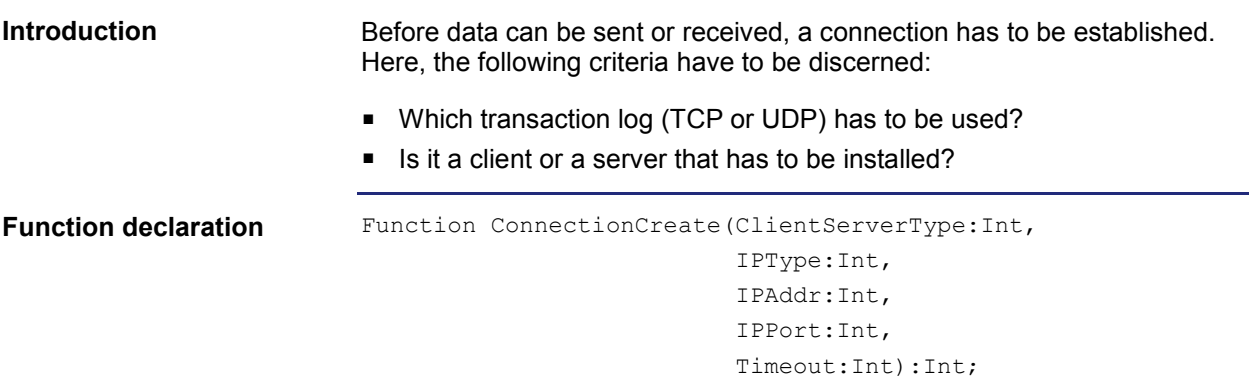

**Function parameters**

Description of the function parameters:

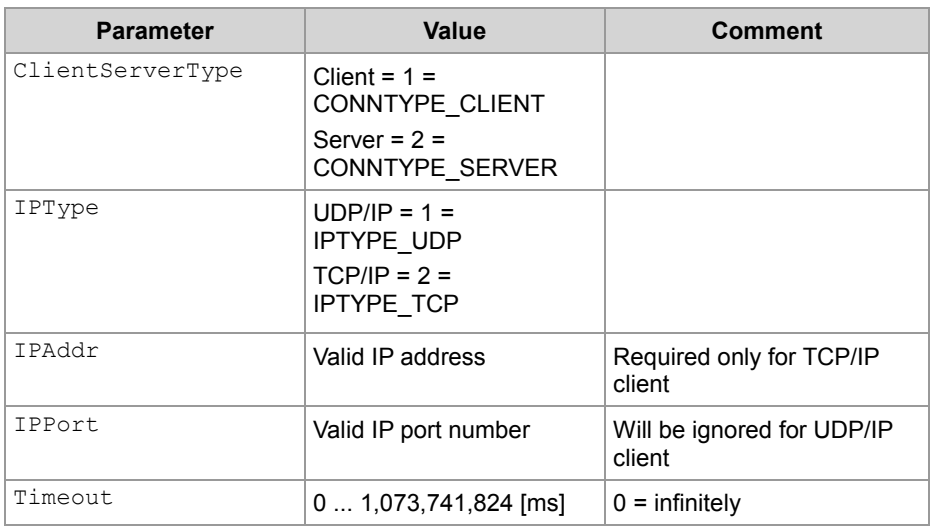

#### **Return value**

If the return value was positive, the connection could be established. If the returned value was negative, an error occurred and the connection could not be established.

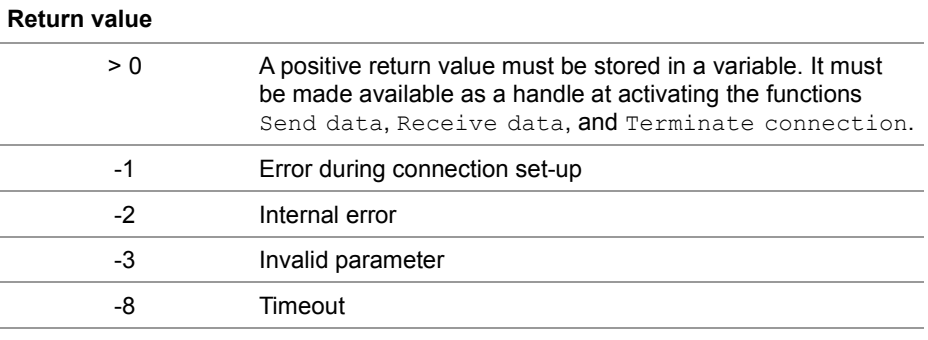

**a TCP/IP client**

**Using this function with** 

```
If a client is to establish a TCP/IP connection to a server, you can invoke the 
function and assign the return value of a variable for further evaluation as 
follows:
```

```
Result := ConnectionCreate(CONNTYPE CLIENT,
                           IPTYPE_TCP,
                           IP#192.168.75.123,
                            46000,
                           T#10s);
```
#### **Functioning principle with a TCP/IP client**

The task stops at the program line until the connection is established or the specified timeout has elapsed. This function is processed in the following steps:

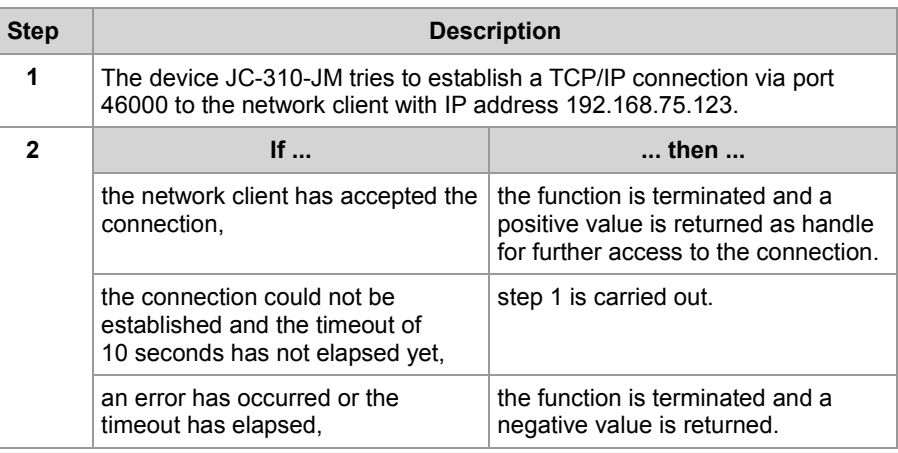

#### **Using this function with a TCP/IP server**

If a server is to establish a TCP/IP connection to a client, you can invoke the function and assign the return value of a variable for further evaluation as follows:

Result := ConnectionCreate(CONNTYPE\_SERVER,

IPTYPE\_TCP,  $0,$ 46000, T#100s);

#### **Functioning principle with a TCP/IP server**

The task stops at the program line until the connection is established or the specified timeout has elapsed. This function is processed in the following steps:

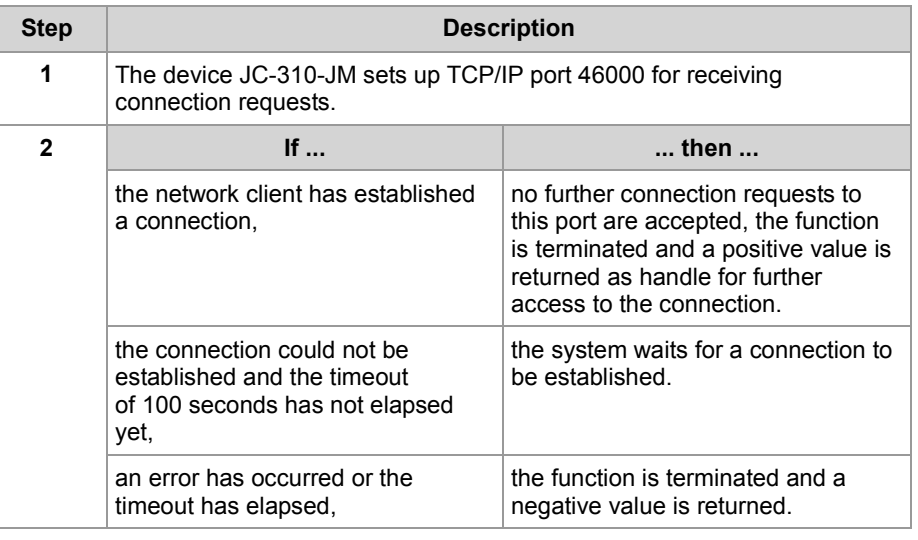

**Using this function with a UDP/IP client**

If a client is to establish a UDP/IP connection to a server, you can invoke the function and assign the return value of a variable for further evaluation as follows:

Result := ConnectionCreate(CONNTYPE CLIENT,  $P$ ,

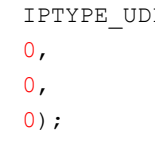

#### **Functioning principle with a UDP/IP client**

UDP is a connectionless communication mode. For this reason, the device JC-310-JM opens only one communication channel for sending data to a network client. This function is processed in the following steps:

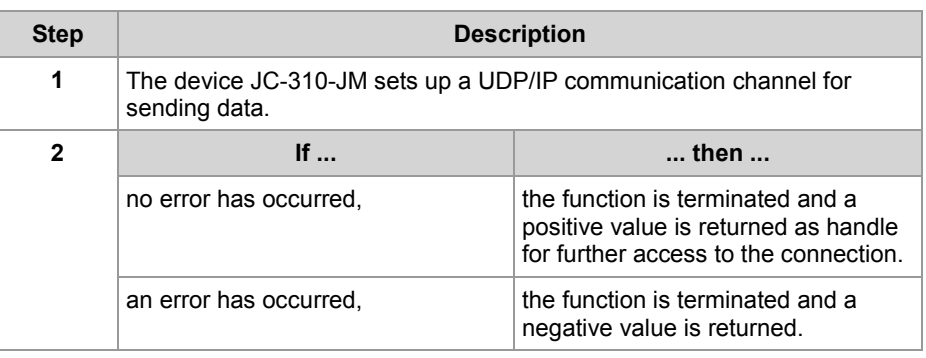

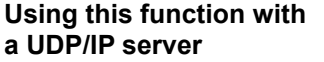

If a server is to establish a UDP/IP connection to a server, you can invoke the function and assign the return value of a variable for further evaluation as follows:

```
Result := ConnectionCreate(CONNTYPE_SERVER, 
                             IPTYPE_UDP, 
                             0,46000, 
                             0);
```
#### **Functioning principle with a UDP/IP server**

UDP is a connectionless communication mode. For this reason, the device JC-310-JM opens only one communication channel for receiving data from a network client. This function is processed in the following steps:

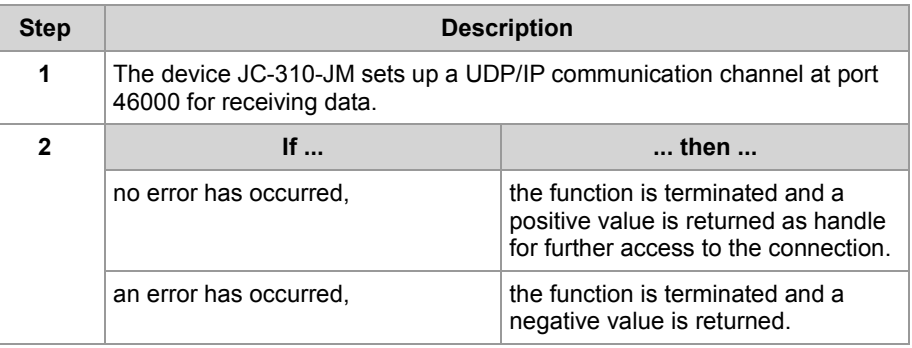

#### **Related topics**

- **Terminating a connection** (see page [242\)](#page-241-0)
- **Sending data** (see page [237\)](#page-236-0)
- **Receiving data** (see page [239\)](#page-238-0)
- **Initializing the user-programmable IP interface** (see page [232\)](#page-231-0)

### <span id="page-236-0"></span>**Sending data**

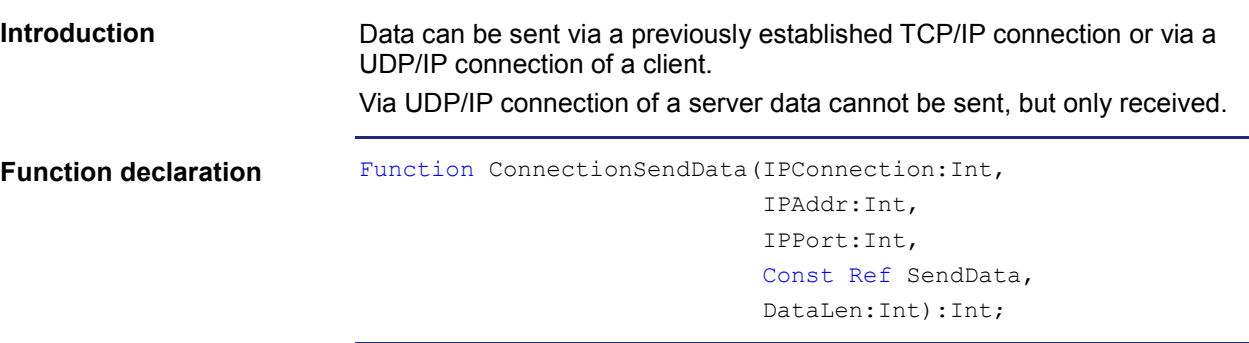

**Function parameters**

Description of the function parameters:

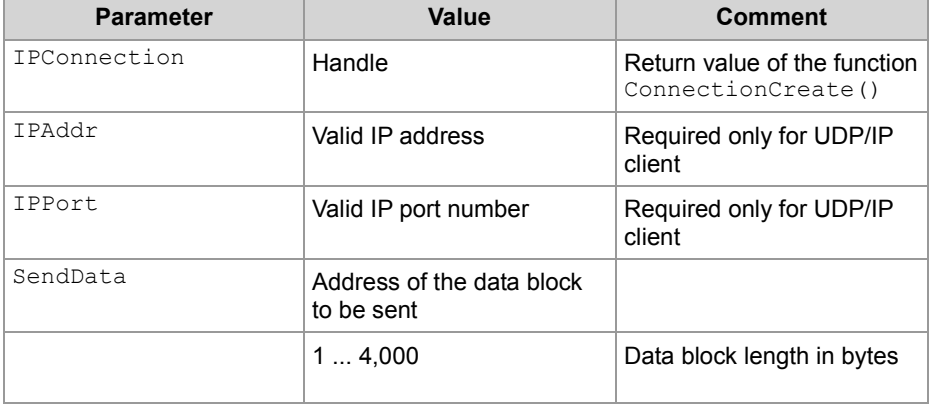

**Return value**

The following return values are possible:

#### **Return value**

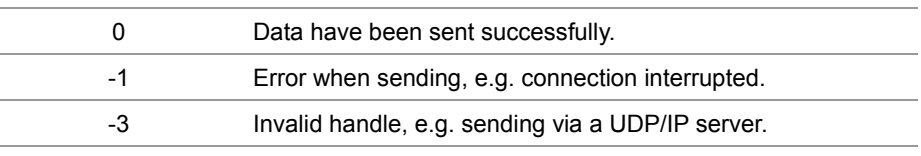

**Using this function with a TCP/IP connection**

If data are to be sent via a TCP/IP connection, you can invoke the function and assign the return value of a variable for further evaluation as follows:

Result := ConnectionSendData(hConnection,

 $0,$  $0,$ SendBuffer, SendLen);

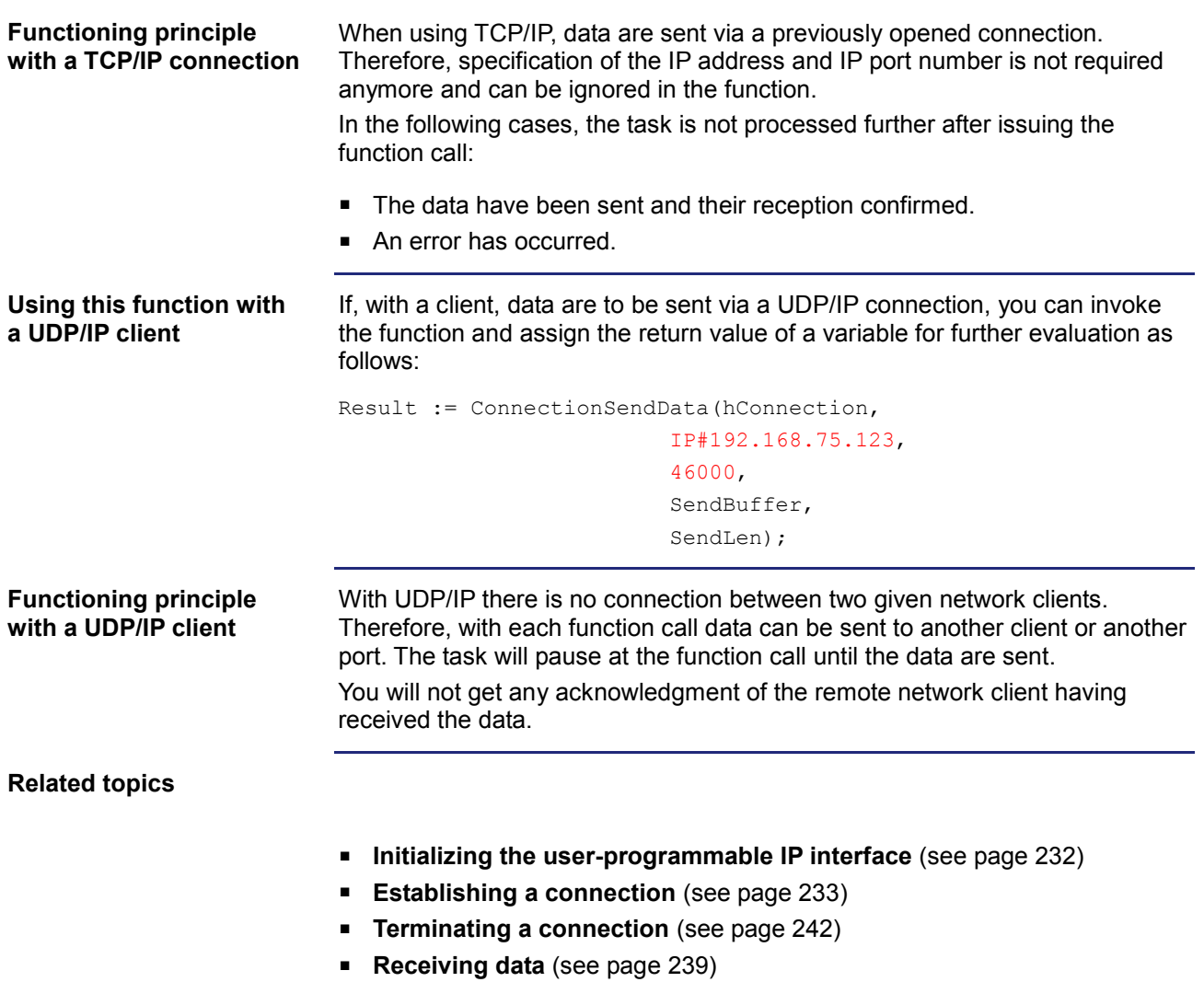

**Introduction**

### <span id="page-238-0"></span>**Receiving data**

Data can be sent via a previously established TCP/IP connection or via a UDP/IP connection of a server. Via UDP/IP connection of a client data cannot be received, but only sent. Function ConnectionReceiveData(IPConnection:Int,

**Function declaration**

```
Ref IPAddr:Int,
Ref IPPort:Int,
Ref ReceiveData,
DataLen:Int,
Timeout:Int):Int;
```
**Function parameters**

Description of the function parameters:

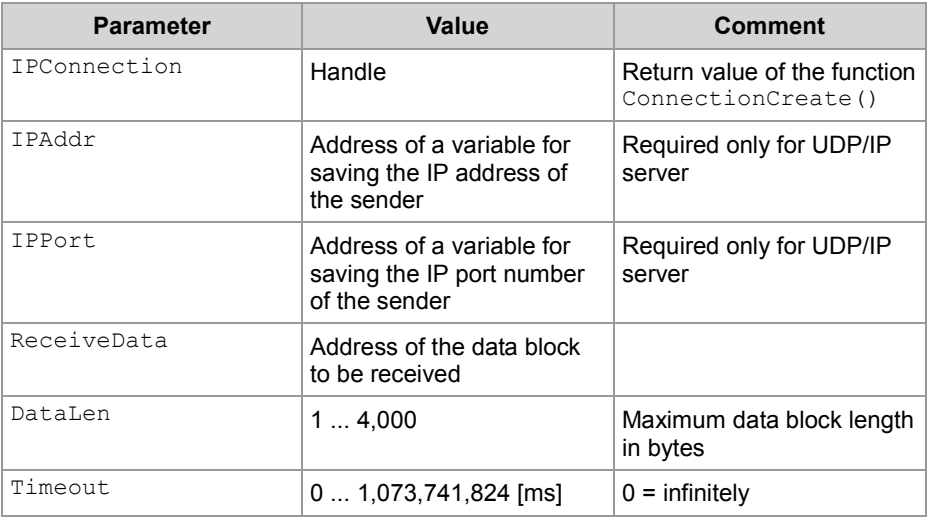

#### **Return value**

The following return values are possible:

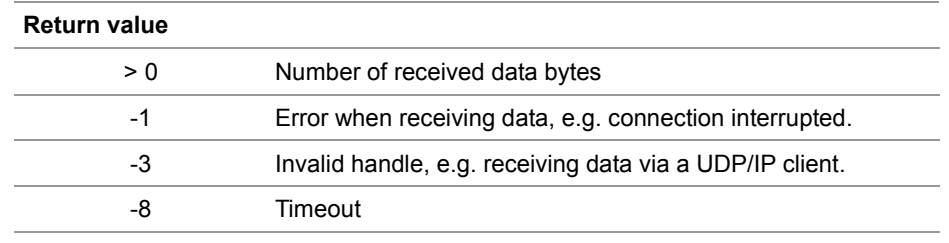

If data are to be received via a TCP/IP connection, you can invoke the function and assign the return value of a variable for further evaluation as follows: Result := ConnectionReceiveData(hConnection, Dummy, Dummy, ReceiveBuffer, sizeof(ReceiveBuffer), T#10s); When using TCP/IP, data are sent via a previously opened connection. Therefore, specification of the IP address and IP port number is not required any more and can be ignored in the function. In the following cases, the task is not processed further after issuing the function call: ■ The data have been received ■ An error has occurred **Using this function with a TCP/IP connection Functioning principle with a TCP/IP connection**

> In case of a TCP/IP connection, data are transmitted as data stream. The device JC-310-JM processes this function in the following steps:

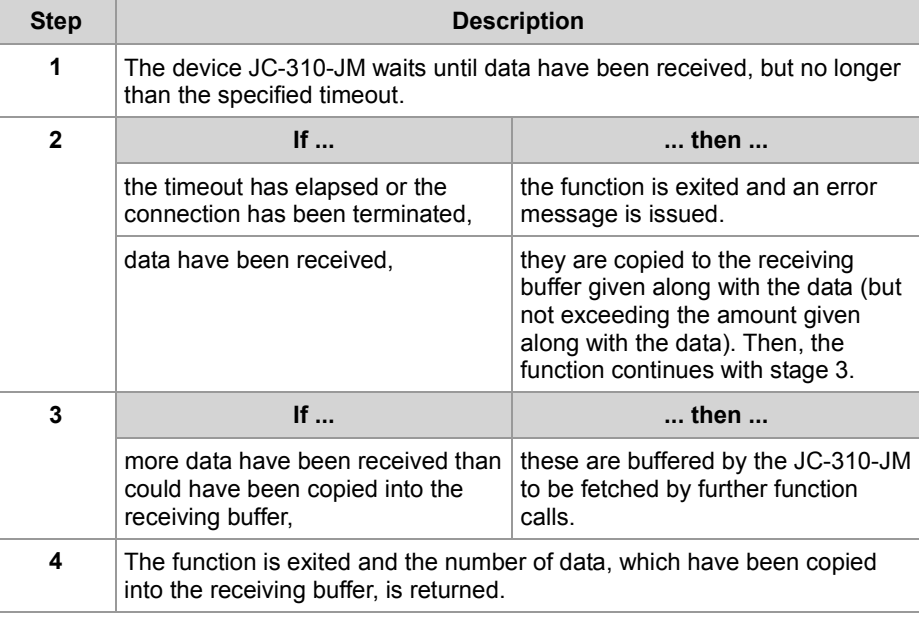

#### **Using this function with a UDP/IP server**

If, with a server, data are to be received via a UDP/IP connection, you can invoke the function and assign the return value of a variable for further evaluation as follows:

Result := ConnectionReceiveData(hConnection,

```
IPAddr, 
IPPort, 
ReceiveBuffer, 
sizeof(ReceiveBuffer),
T#10s);
```
#### **Functioning principle with a UDP/IP server**

In the following situations, the task is not processed further after issuing the function call:

- All data have been received.
- An error has occurred.

In case of a UDP/IP connection, data are transmitted as datagram. The controller processes this function in the following steps:

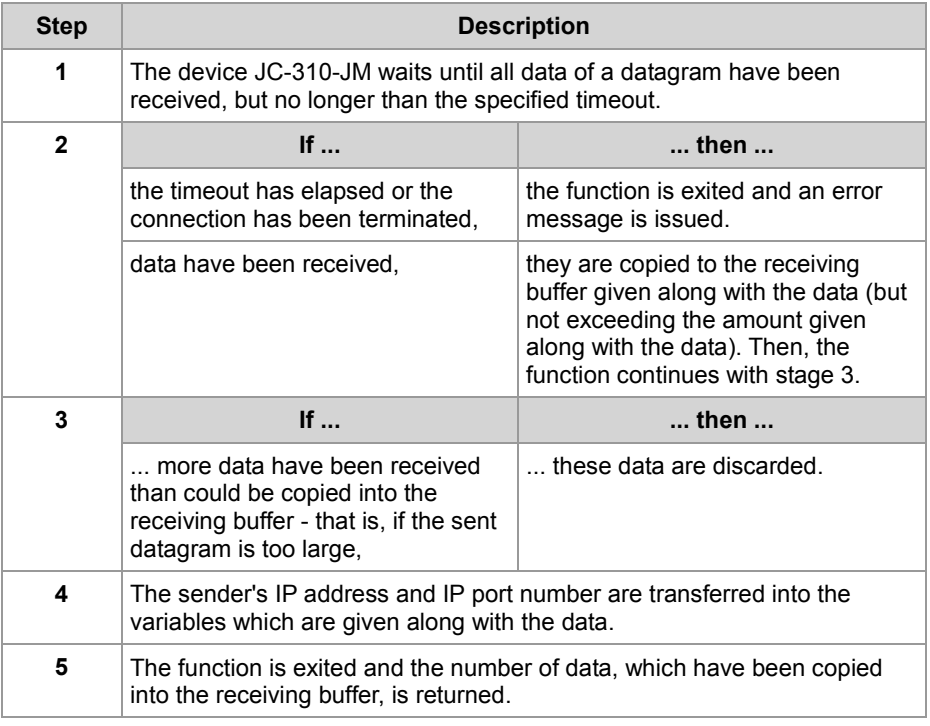

**Related topics**

- **Initializing the user-programmable IP interface** (see page [232\)](#page-231-0)
- **Establishing a connection** (see page [233\)](#page-232-0)
- **F** Terminating a connection (see page [242\)](#page-241-0)
- **Sending data** (see page [237\)](#page-236-0)

### <span id="page-241-0"></span>**Terminating a connection**

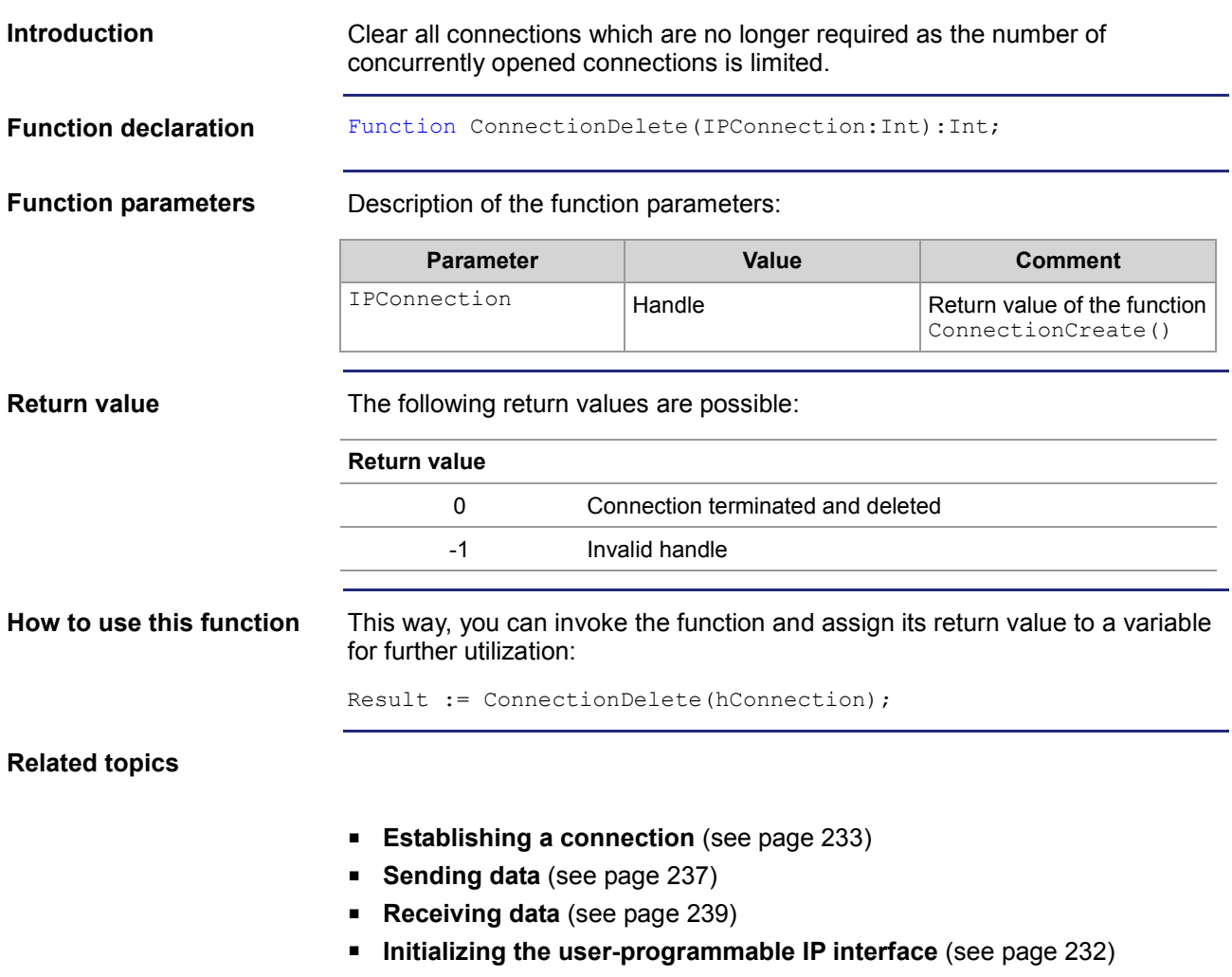

### <span id="page-242-0"></span>**9.10.2 Registers**

### This chapter describes the registers of the JC-310-JM which contain the current connection list of the user-programmable IP interface. These registers can be used for debugging or diagnostic purposes. However, they can't be used for other functions such as establishing or terminating a connection. **Topic Page** [Register numbers](#page-243-0) ....................................................................................... [244](#page-243-0) **Introduction Contents**

[Register description.](#page-244-0)................................................................................... [245](#page-244-0)

### <span id="page-243-0"></span>**Register numbers**

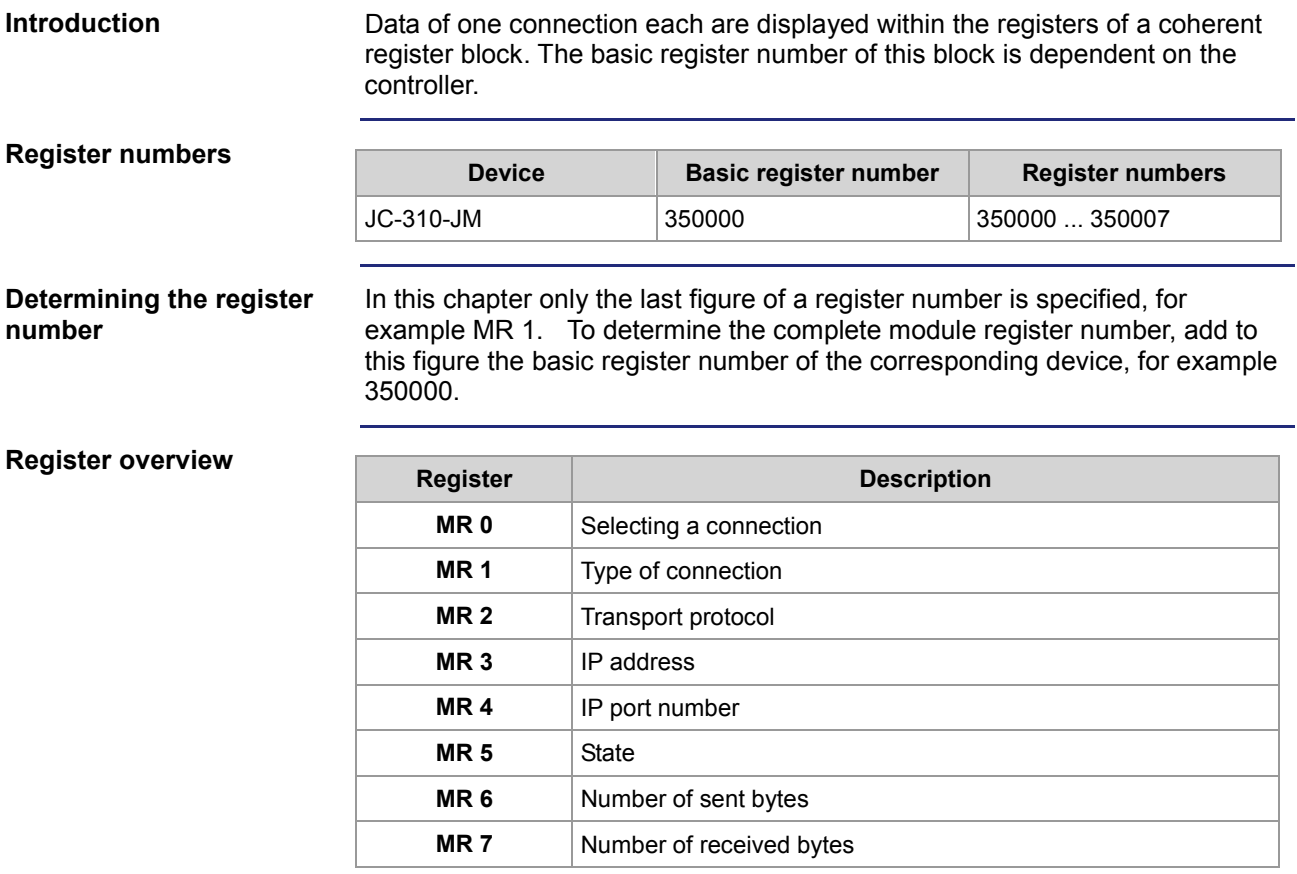

### <span id="page-244-0"></span>**Register description**

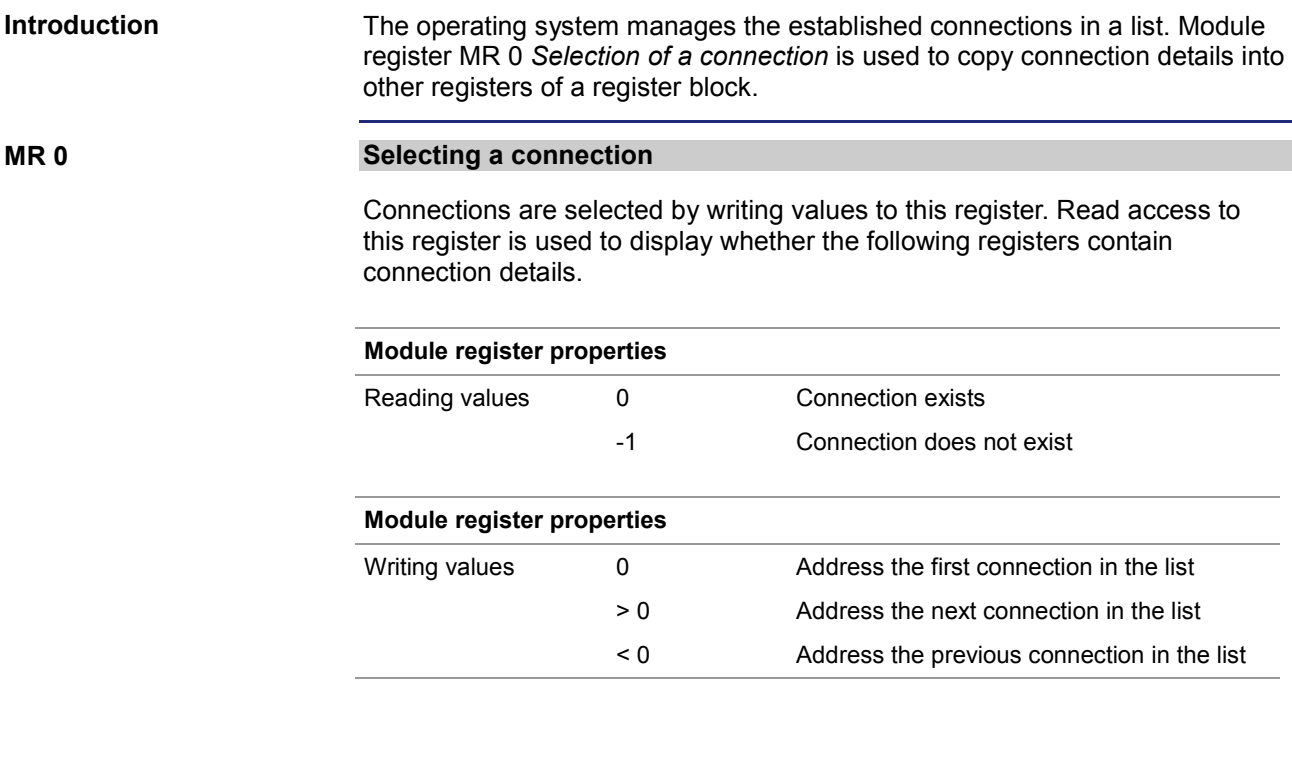

**MR 1**

#### **Type of connection**

The value in this register shows whether the connection is a client or a server connection.

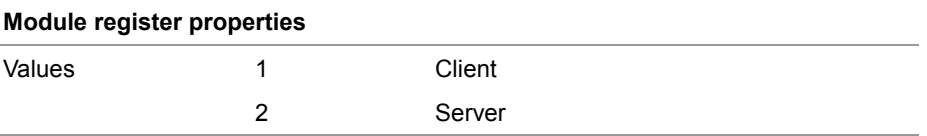

#### **MR 2**

#### **Transport protocol**

The value in this register shows whether TCP or UDP is used as transport protocol.

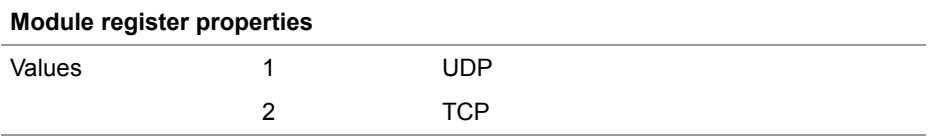

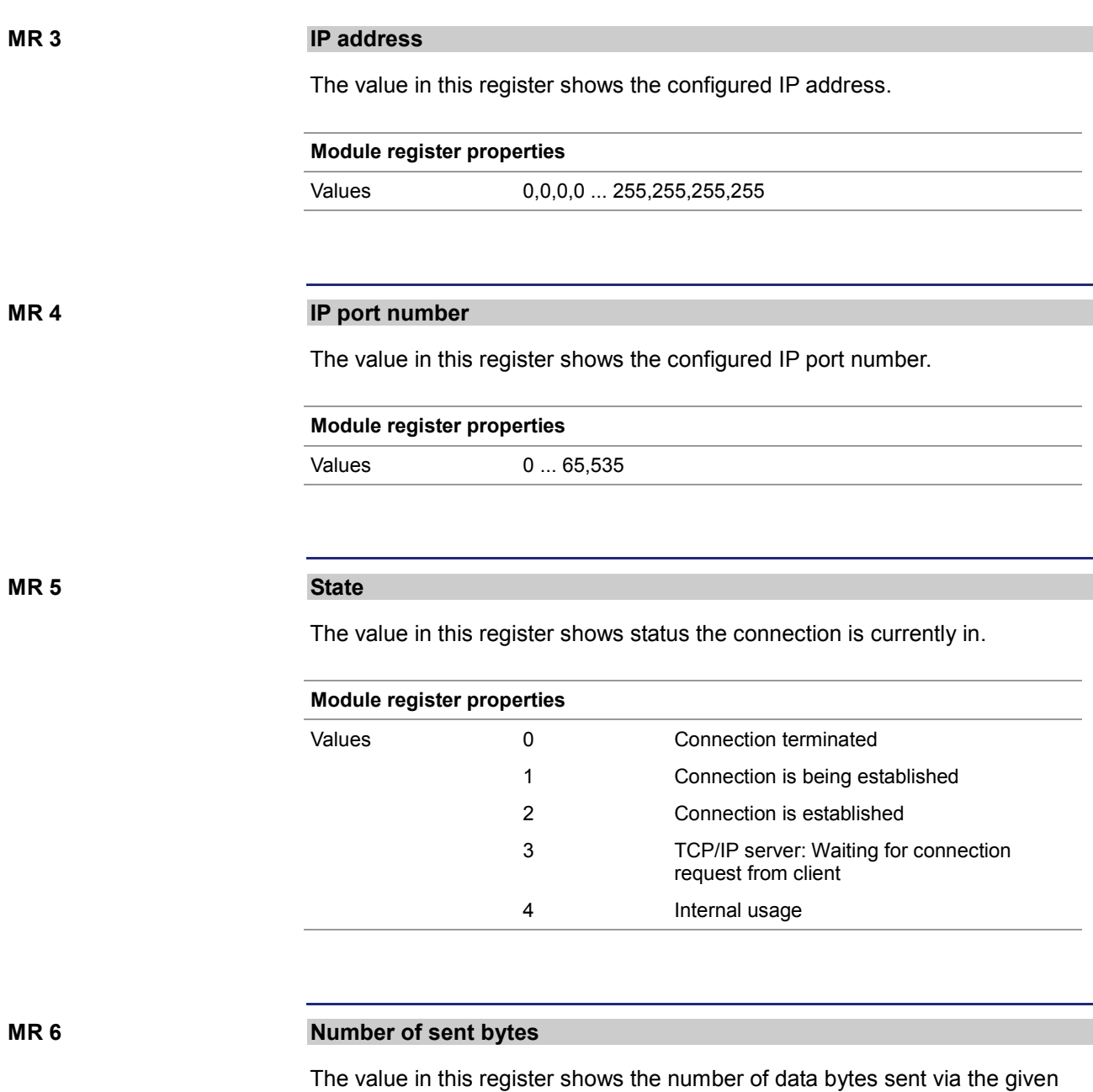

connection. Since this is a signed 32-bit register and the sent bytes are added each time, the number range may be exceeded from the positive maximum value to the negative maximum value.

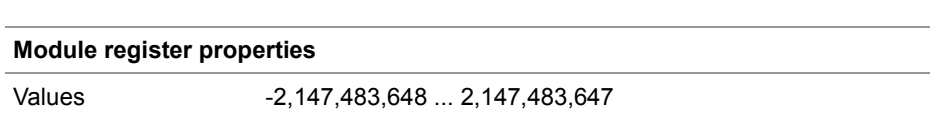

#### **MR 7**

#### **Number of received bytes**

The value in this register shows the number of data bytes received via the given connection. Since this is a signed 32-bit register and the received bytes are added each time, the number range may be exceeded from the positive maximum value to the negative maximum value.

#### **Module register properties**

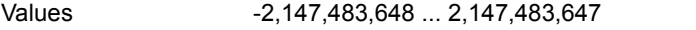

# **10 Updating the operating system**

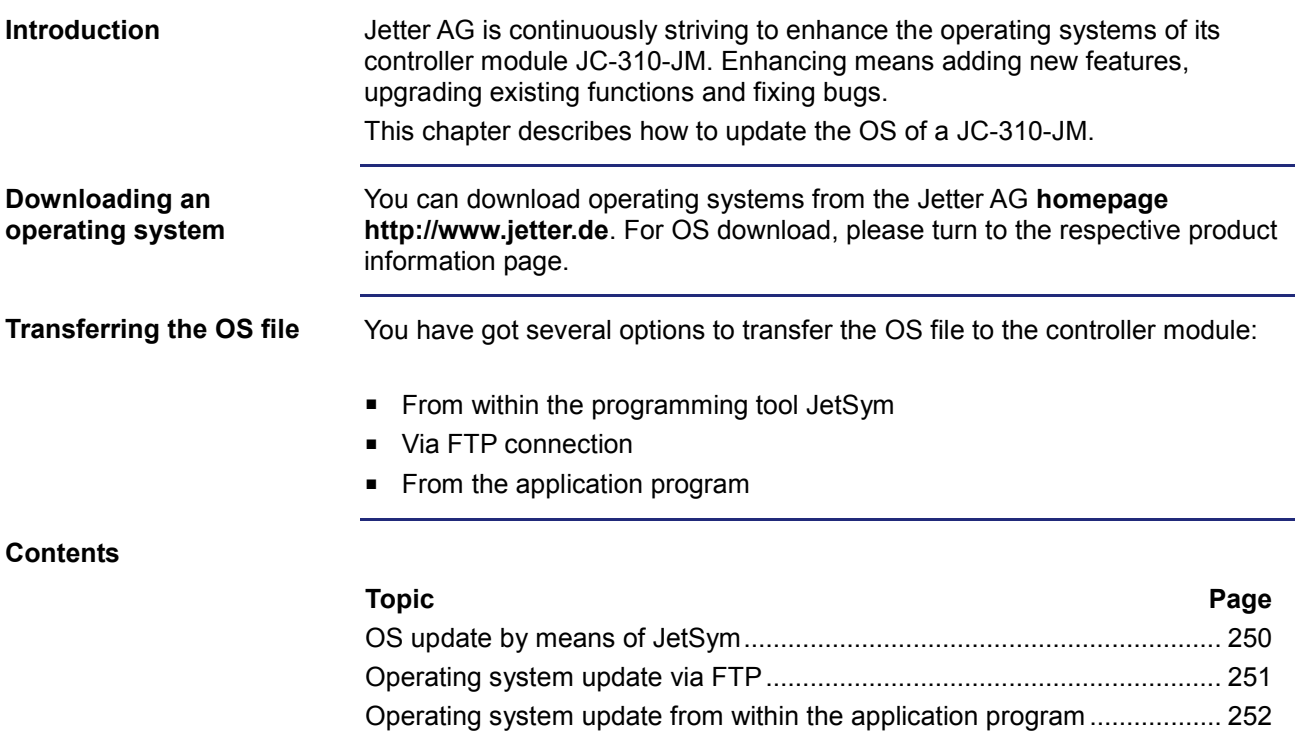

### <span id="page-249-0"></span>**OS update by means of JetSym**

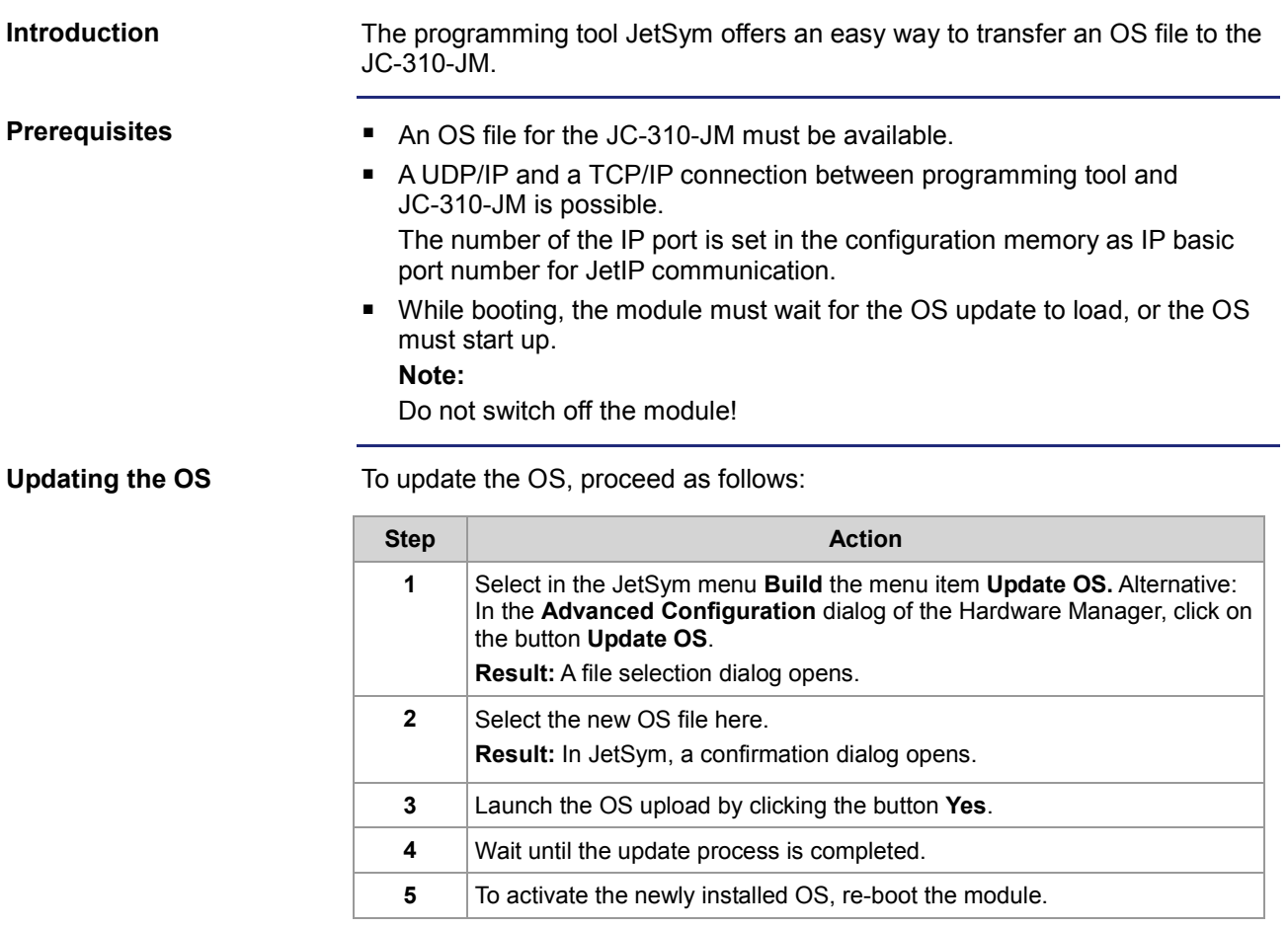

### <span id="page-250-0"></span>**Operating system update via FTP**

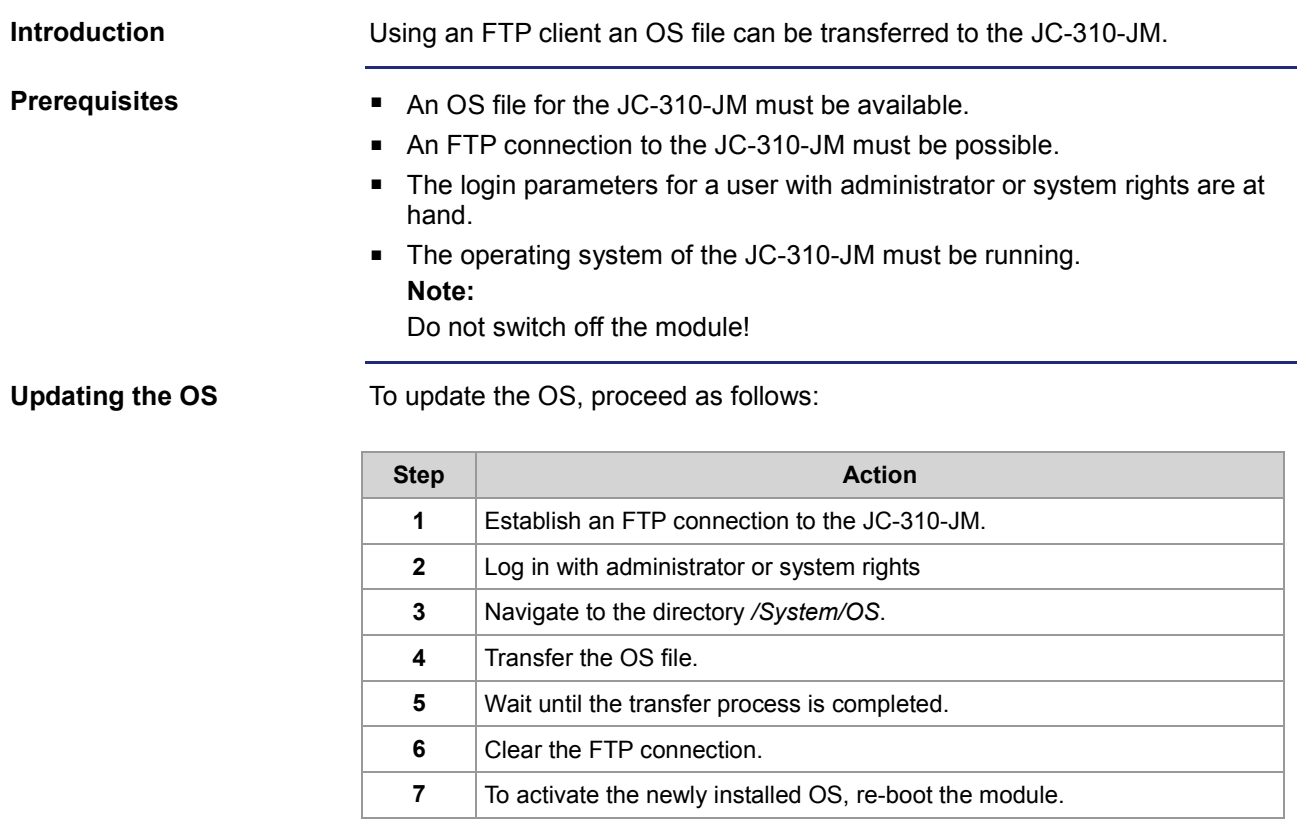

### <span id="page-251-0"></span>**Operating system update from within the application program**

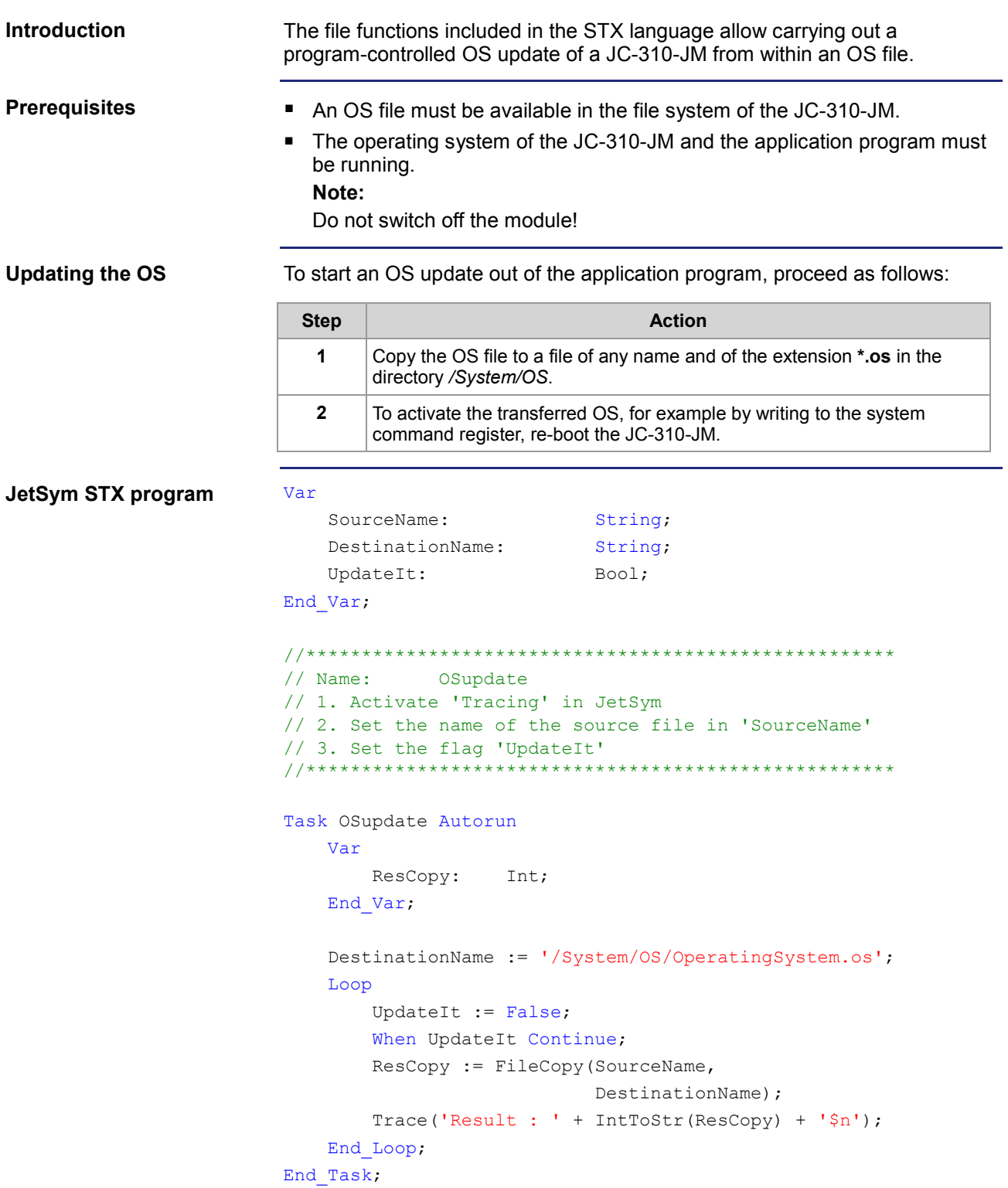
# **11 Application program**

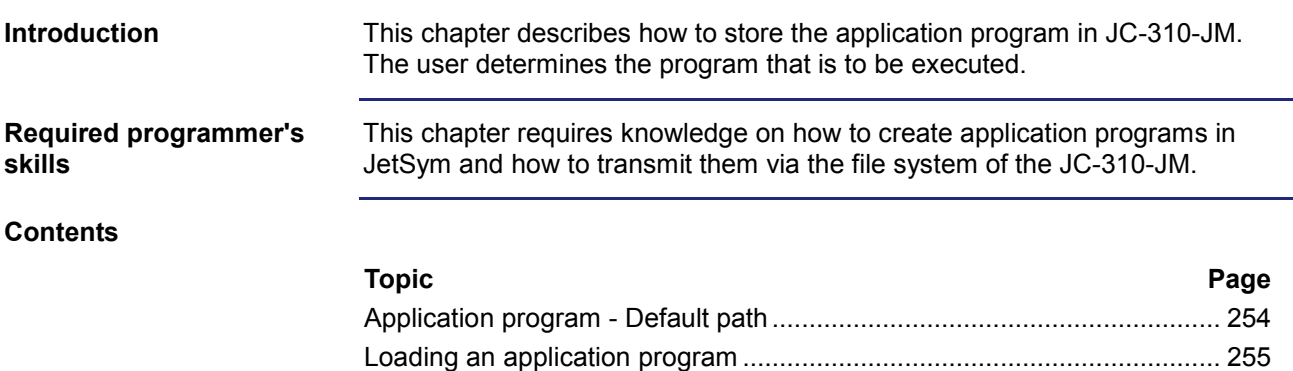

# <span id="page-253-0"></span>**Application program - Default path**

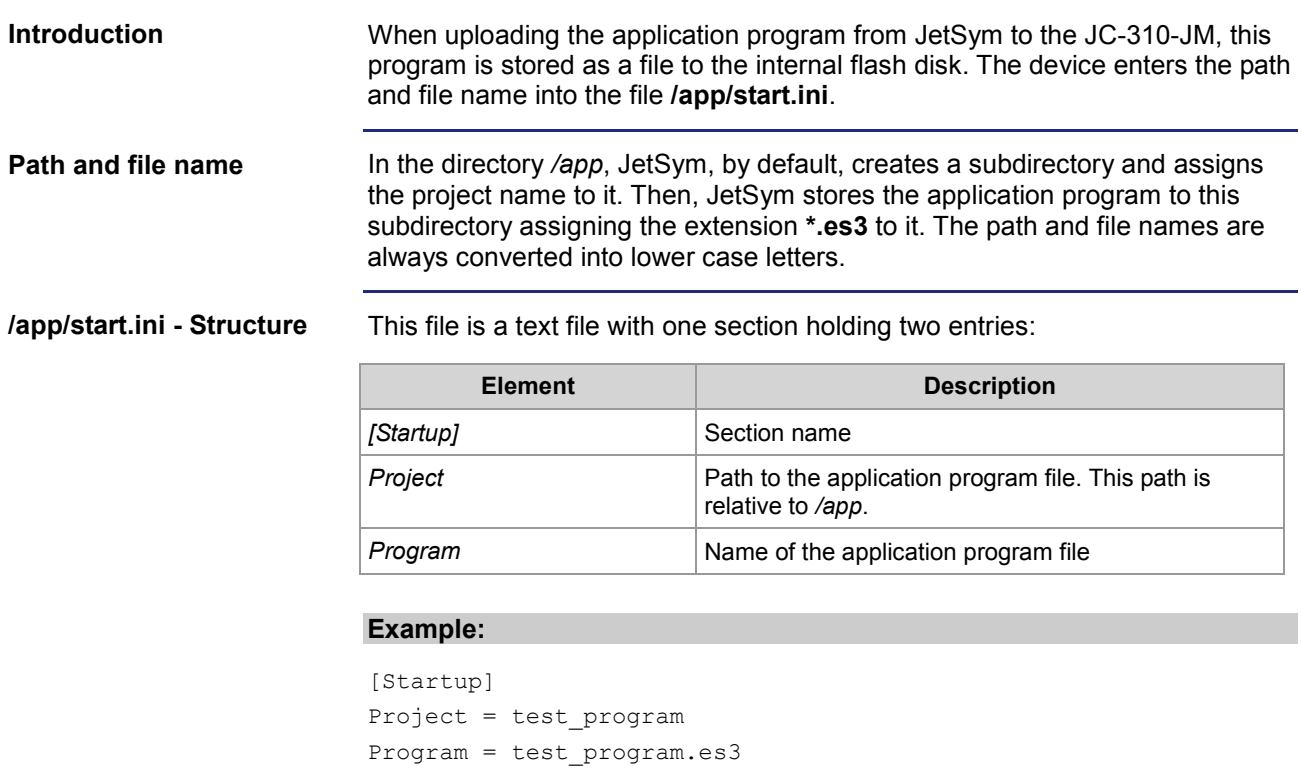

The application program is loaded from the file **/app/test\_program/test\_program.es3**.

# <span id="page-254-0"></span>**Loading an application program**

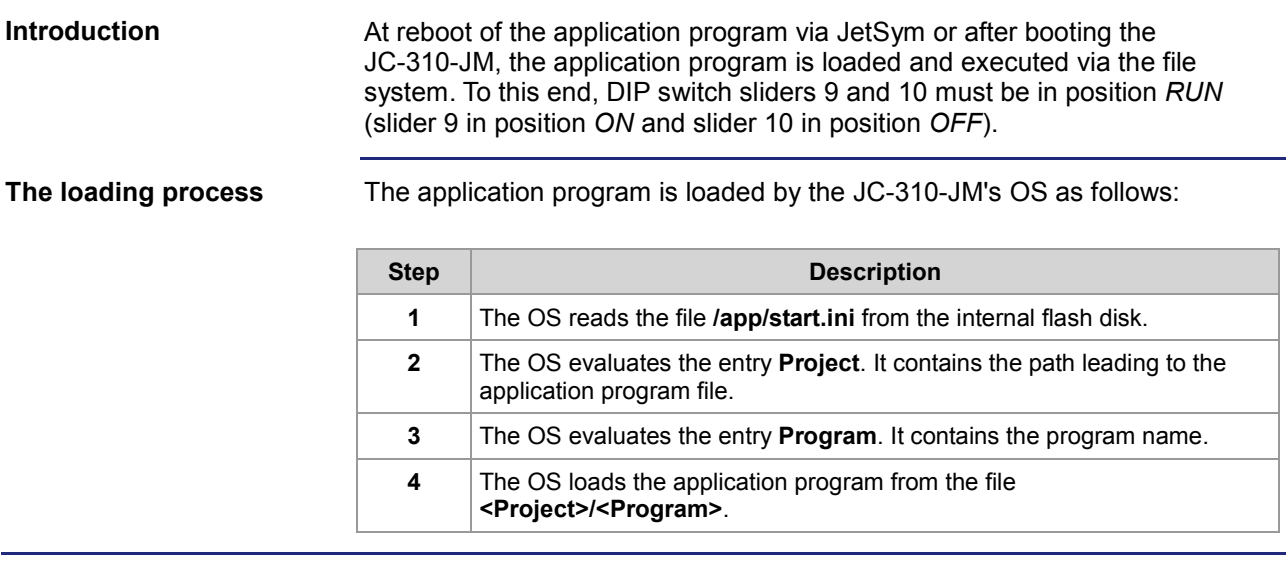

# **12 Quick reference - JC-310-JM**

### **Corresponding OS version**

This quick reference summarizes in brief the registers and flags of the controller module JC-310-JM running OS version 1.22.0.00.

#### **General overview - Registers**

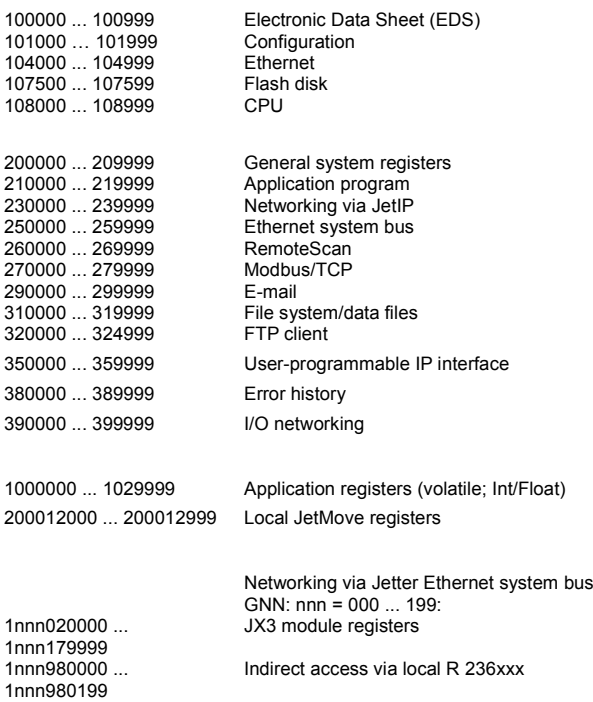

#### Indirect access with variable target window

#### **I/Os - General overview**

1nnn990000 ... 1nnn999999

2048

20001 ... 36000 Virtual I/Os for RemoteScan 1nnn010201 ... 1nnn011716 JX3 modules via JX3-BN-ETH GNN: nnn = 000 ... 199:

#### **Flags - General overview**

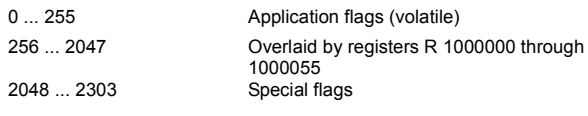

### **Electronic Data Sheet (EDS)**

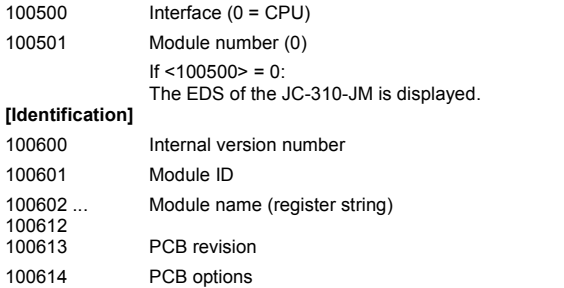

#### **[Production]**

 $\begin{array}{c} 1 \\ 1 \end{array}$ 

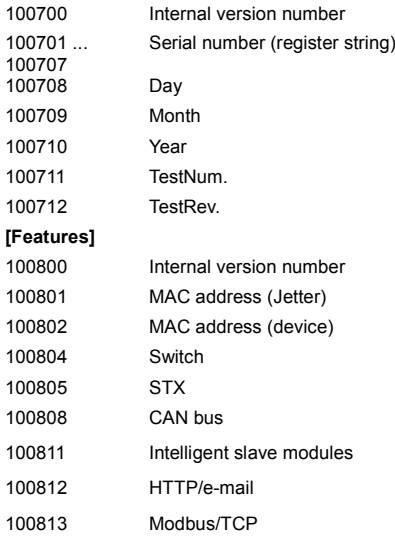

### **Configuration**

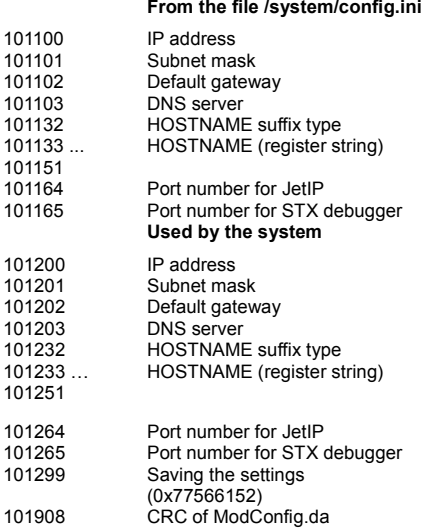

## **Ethernet**

104000 104010 ... 104016

104020

104100 104156

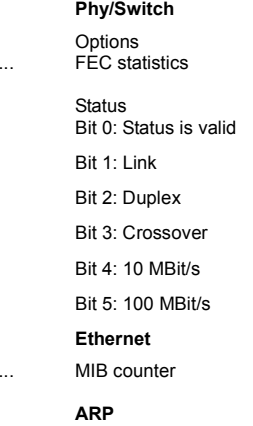

# 12 Quick reference - JC-310-JM

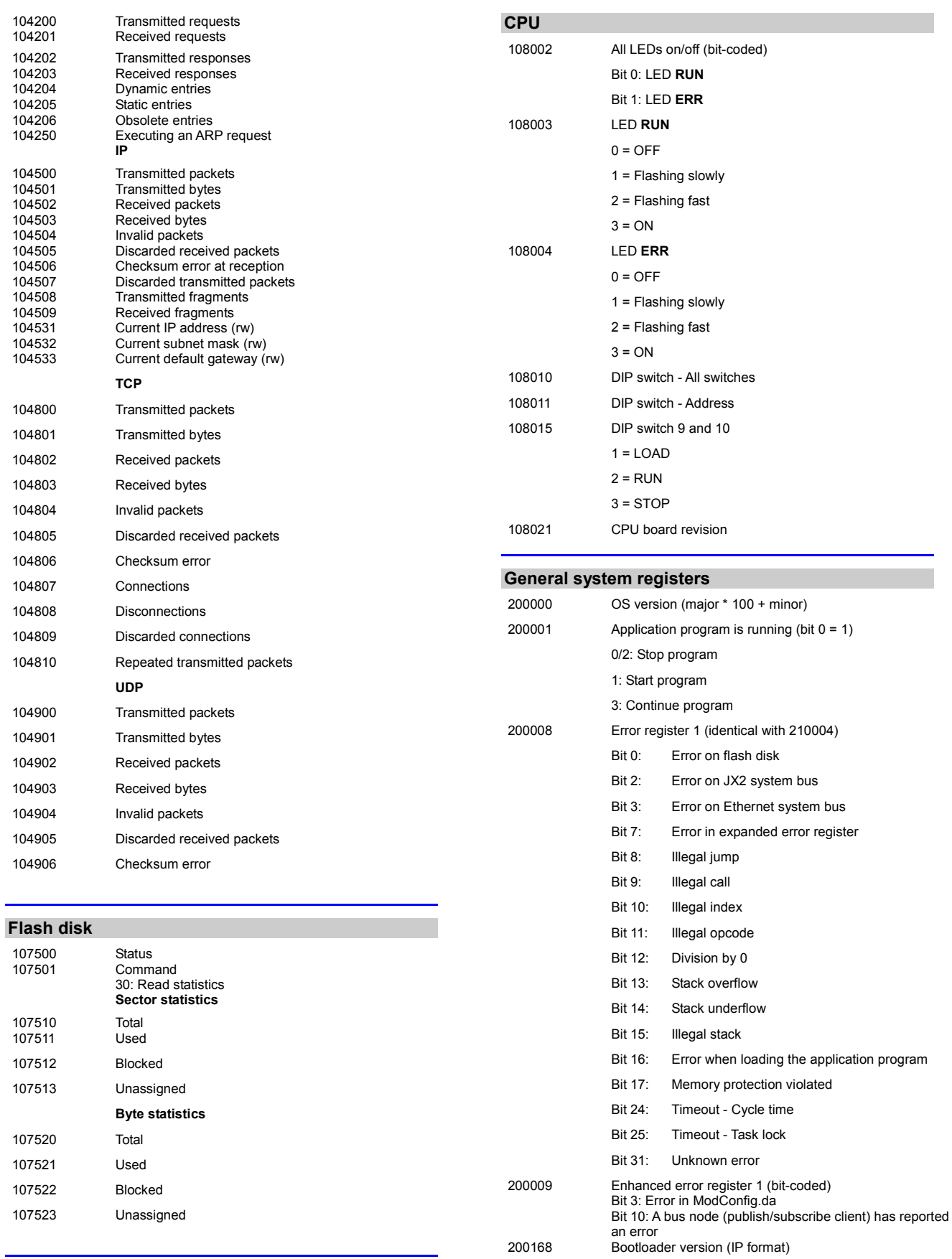

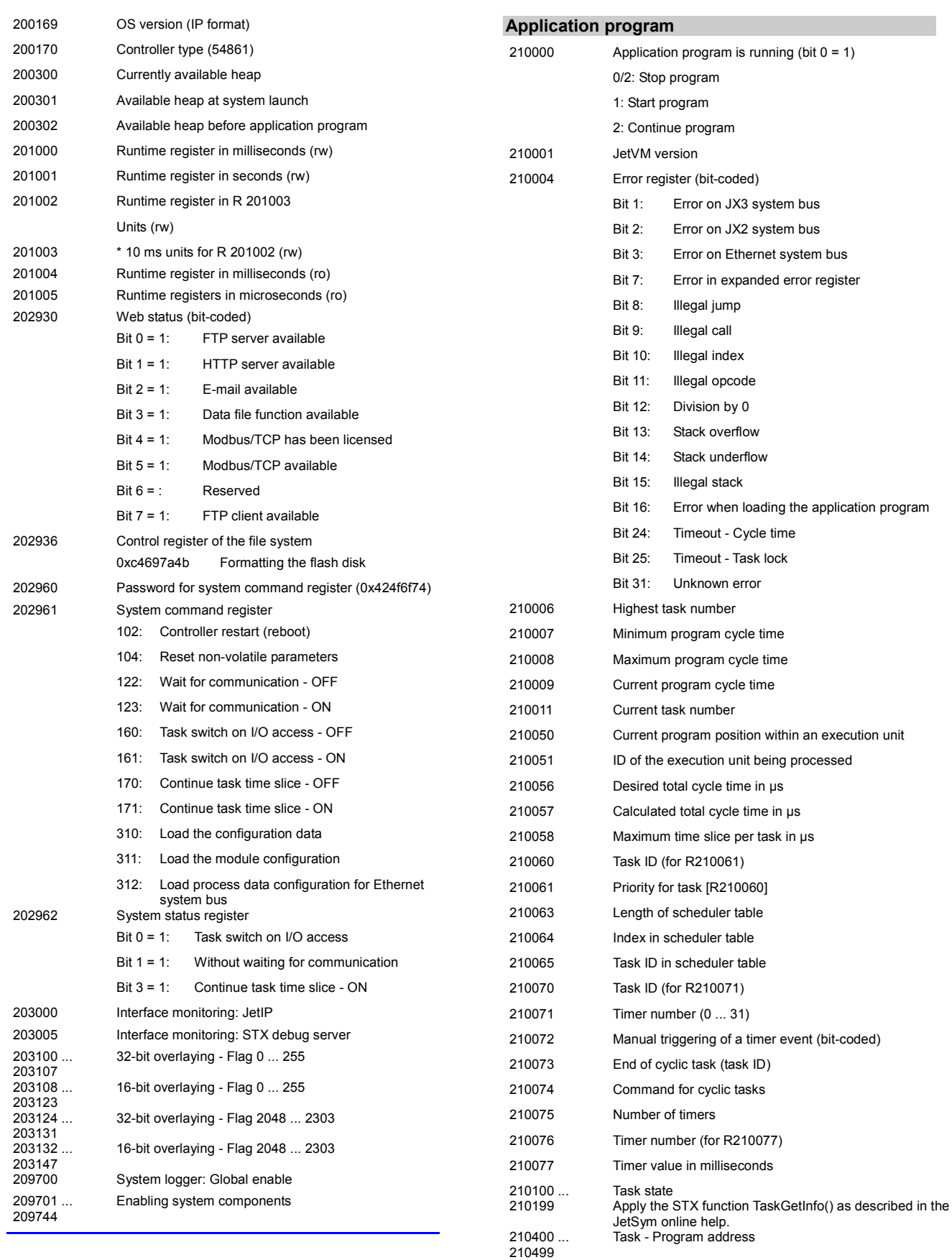

## 12 Quick reference - JC-310-JM

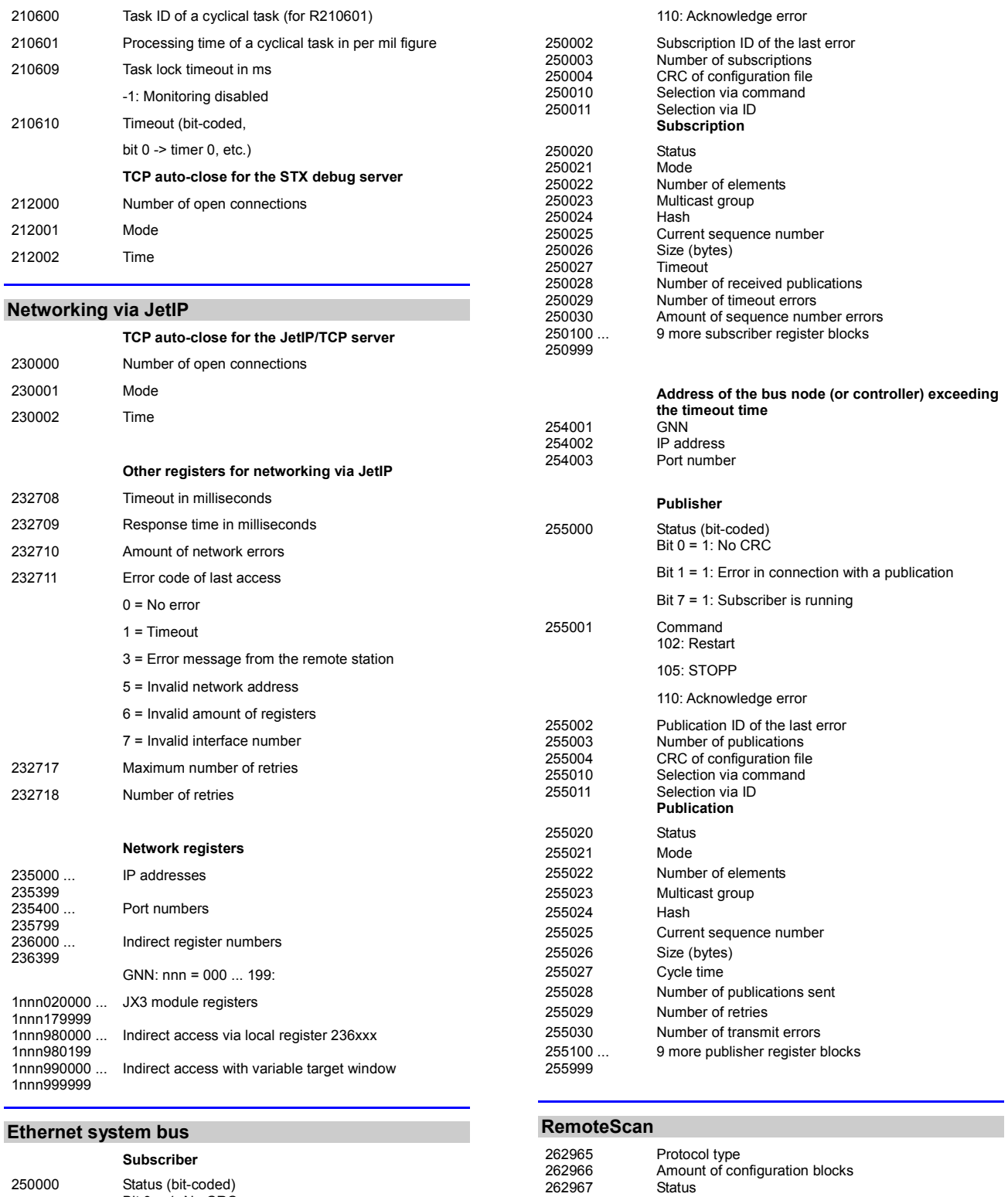

262965 Protocol type

272702 Register offset

272705 Output offset

**Modbus/TCP**

278000 ... 278999

262966 Amount of configuration blocks

Input offset

36000

16-bit I/O registers overlaid by virtual I/Os 20001 ...

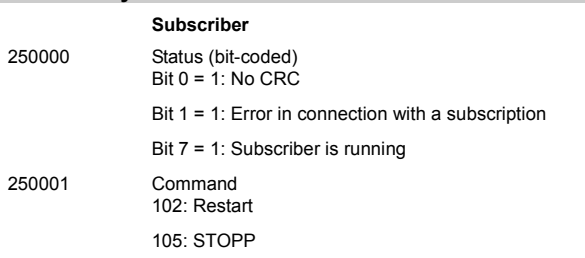

## **E-mail**

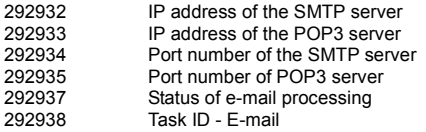

### **File system/data file function**

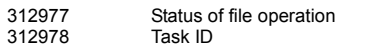

### **FTP client**

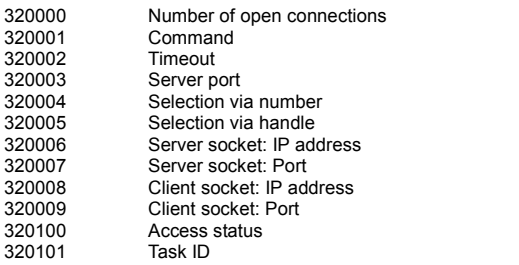

### **User-programmable IP interface**

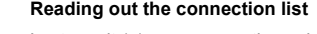

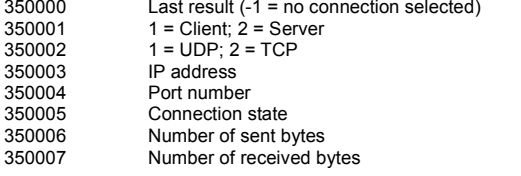

### **Error history**

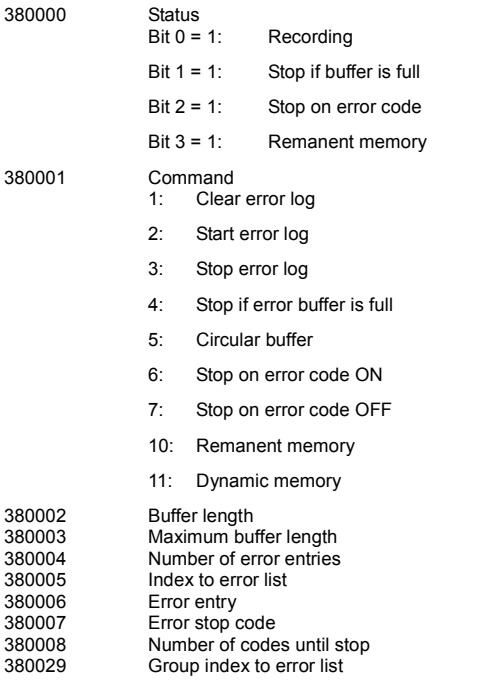

380030 ... 

64 error entries

### **Special flags for networks**

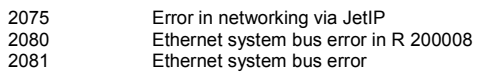

## **Special flags - Interface monitoring**

2088 OS flag - JetlP<br>2089 User flag - Jetl<br>2098 OS flag - Debu User flag - JetIP OS flag - Debug server User flag - Debug server

## **32 combined special flags**

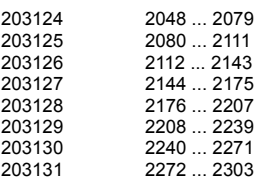

## **16 combined special flags**

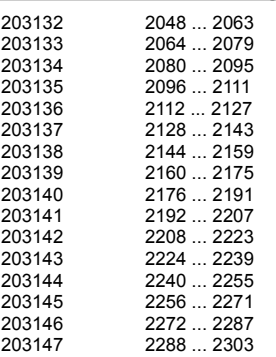

#### **System function**

For reasons of compatibility, the system functions are listed below. In JetSym STX, use the corresponding JetSym STX functions instead of system functions.

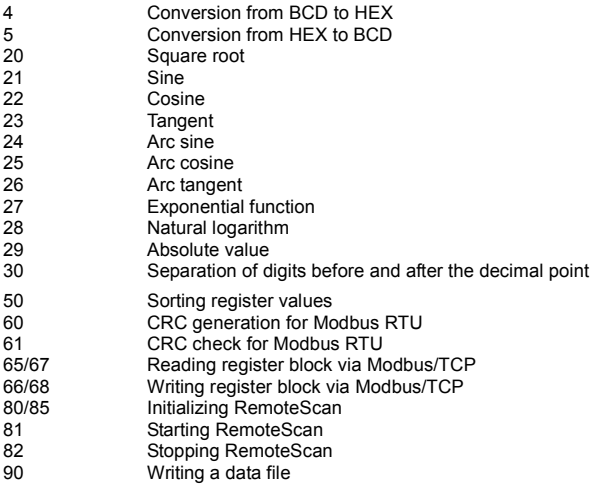

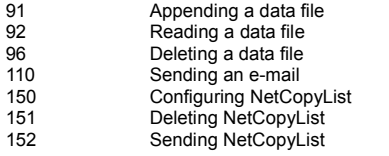

#### **JetSym STX functions**

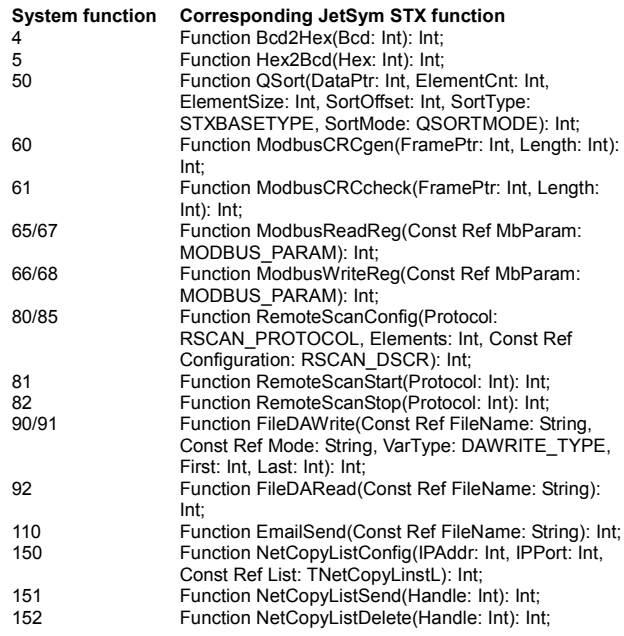

#### **Setting the default IP address**

To set the module to its default IP address 192.168.10.15, move the DIP switch sliders to the positions shown below:

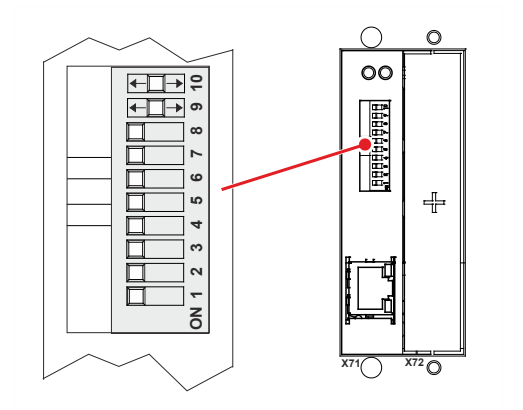

### **Setting the IP address via config.ini file and DIP switch**

The following DIP switch settings cause the JC-310-JM to read out the IP address from the file **config.ini** and the DIP switches:

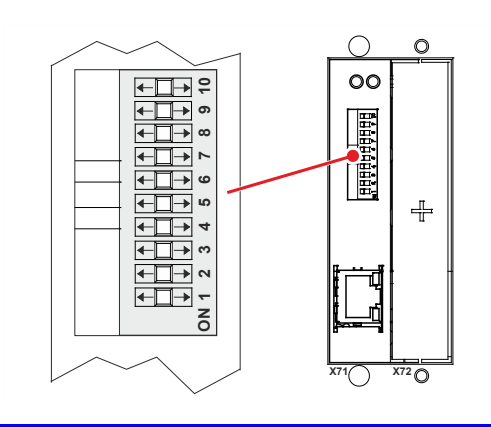

#### **Function of DIP switches 9 and 10**

DIP switch sliders 9 and 10 let you configure how operating system and application program are launched.

The table below shows the possible functions and the corresponding positions of DIP switches 9 and 10:

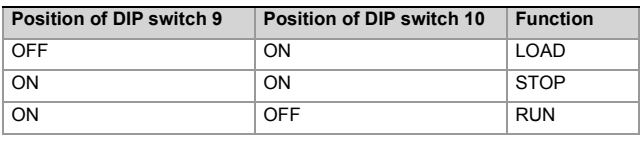

# **Appendix**

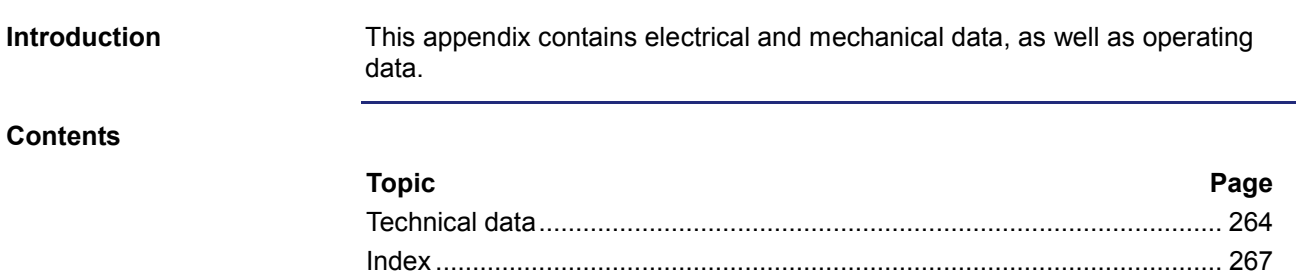

# <span id="page-263-0"></span>**A: Technical data**

**Introduction**

This chapter contains information on electrical and mechanical data, as well as on operating data of the JC-310-JM.

**Contents**

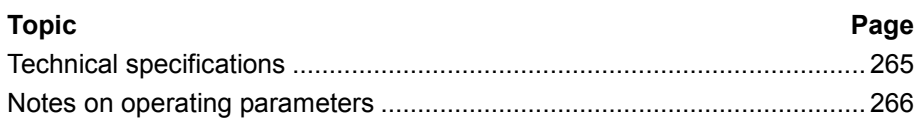

# <span id="page-264-0"></span>**Technical specifications**

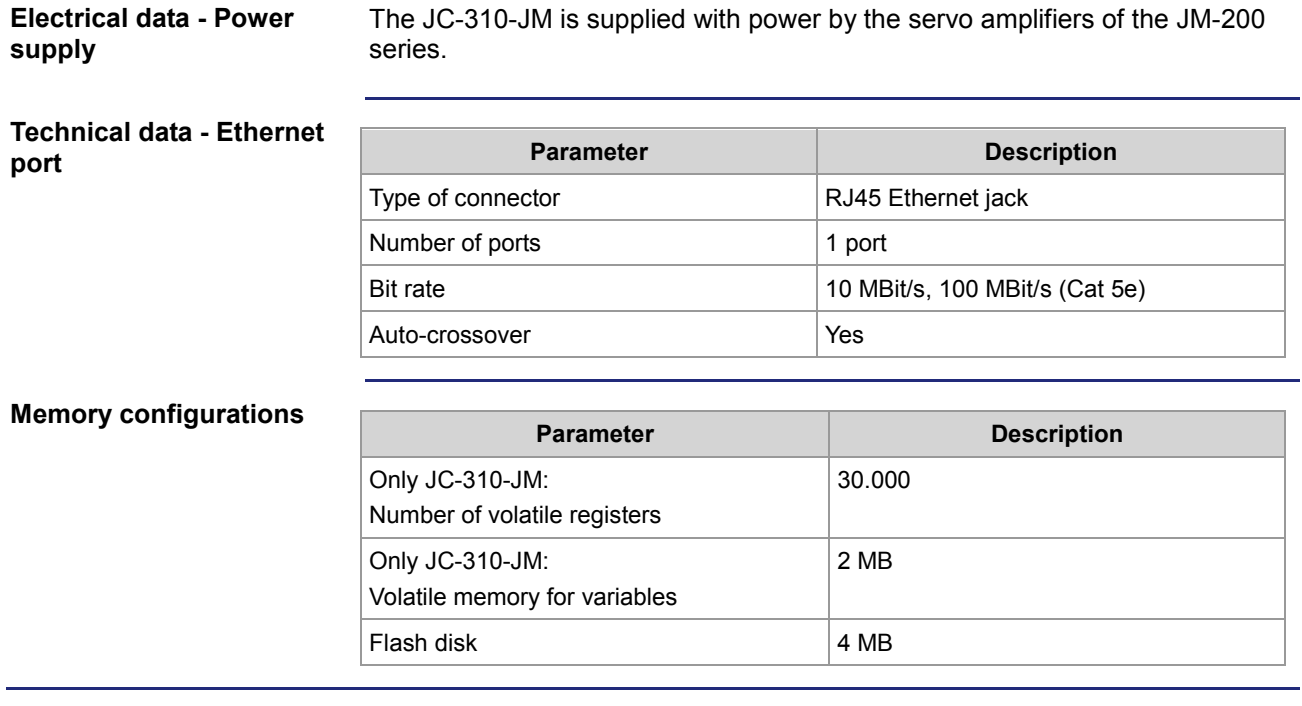

# <span id="page-265-0"></span>**Notes on operating parameters**

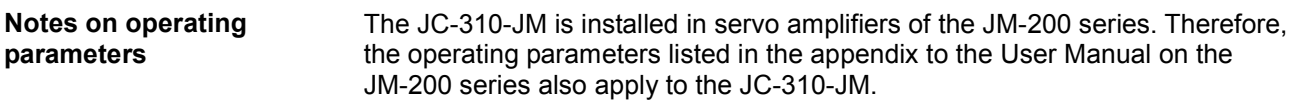

# **B: Index**

# <span id="page-266-0"></span>**A**

Application program Loading • 255 Factory settings • 39

## **C**

Changing the IP address • 46 During runtime • 51 Operating mode GNN • 53 Setting the default IP address • 47 Via configuration file • 48 Via configuration file and DIP switch • 49 Components of JC-310-JM • 15

# **D**

File system • 57 User administration • 60 Properties • 58 Formatting and checking • 74 Sorting data • 217 DIP switch • 32 Disposal • 10 List of documentation • 16

# **E**

EDS EDS file • 19 EDS registers • 22 Inserting real-time controller values • 110 E-mail feature Configuration • 194 Creating e-mails • 202 Registers - Overview • 213 Sending e-mails • 211 Error handling CRC calculation • 169 Explicit data exchange • 136 Remote node • 171 Subscription • 170

# **F**

FTP client • 81 FTP server • 77

# **H**

Hardware Manager • 165 Open • 166 HTTP server • 107

## **I**

Inserting control values in a HTML file • 110 Interfaces - Overview • 15 IP configuration Configuration file • 41 Configuration memory • 40 Configuration registers • 45

## **J**

Jack X71 - Ethernet • 29 Jetter Ethernet system bus • 133 Error handling CRC calculation • 169 Explicit data exchange • 136 Remote node • 171 Subscription • 170 Executing an ARP request • 176 Explicit data exchange • 136 Addressing with variable destination window • 147 Indirect addressing of remote modules • 145 NetBit() • 140  $NetCopy() \cdot 138$ Registers - Description • 149 Registers located on JX3 modules • 143 Global Node Number • 135 Implicit data exchange • 152 Network inputs and outputs • 162 Network registers • 162 Publish/subscribe • 154 Publish/subscribe - Registers • 156 TCP-S Connection management • 172

# **L**

LEDs of JC-310-JM • 34, 36, 37

## **M**

Memory types • 119 Modbus/TCP • 218 Modbus/TCP client • 225, 227 Modbus/TCP server • 219 Modifications • 10 Monitoring interface activities • 188

# **O**

Operating parameters • 266 Operating system update • 249

# **P**

Personnel qualification • 10 Product description • 14

## **Q**

## Index

Quick reference • 257

## **R**

Register number of JX3 modules connected to JX3-BN-ETH • 130 Repairs • 10 Residual dangers • 12 Runtime registers • 185

## **S**

Safety instructions • 9 System commands • 182 System registers • 179

## **T**

Technical specifications • 265 Transport • 10

## **U**

Usage other than intended • 10 User-programmable IP interface • 229 Programming the IP interface • 231 Registers - Overview • 244

## **V**

Version registers • 24

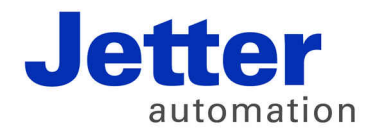

Jetter AG Graeterstrasse 2 71642 Ludwigsburg | Germany

Phone +49 7141 2550-0 Fax +49 7141 2550-425 [info@jetter.de](mailto:info@jetter.de) [www.jetter.de](http://www.jetter.de)

We automate your success.